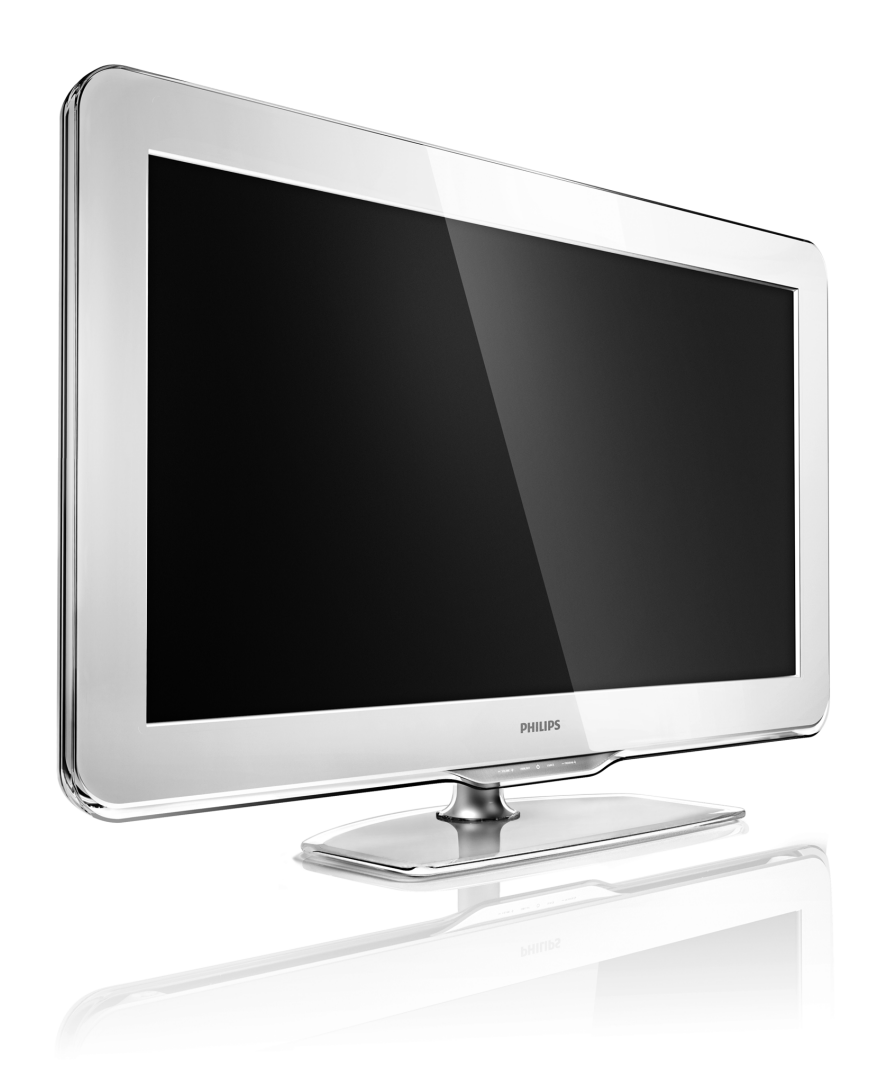

DE Benutzerhandbuch

40PFL9904H

# **PHILIPS**

#### Contact information Type nr.

Product nr.

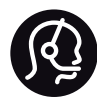

België / Belgique 078 250 145 - € 0.06 / min

Danmark 3525 8759 - Lokalt opkald

Deutschland 0800 000 7520 - Kostenlos

France 0805 025 510 - gratuit

Ελλάδα 0 0800 3122 1280 - Κλήση χωρίς χρέωση

España 900 800 655 - gratuito

Italia 800 088 774 - gratuito

Ireland 01 601 1777 - Free Northern Ireland 0800 055 6882 Luxembourg / Luxemburg 40 6661 5644 - Ortsgespräch Appel local

Nederland 0800 023 0076 - gratis

Norge 2270 8111 - Lokalsamtale

Österreich  $0810000205 - 0.07$  / min

Portugal 800 780 903 - gratis

Suisse / Schweiz / Svizzera 0844 800 544 - Ortsgespräch Appel local Chiamata locale Sverige 08 5792 9100 - Lokalsamtal

Suomi 09 2311 3415 - paikallispuhelu United Kingdom 0800 331 6015 - Free

Estonia 6008600 - Local

Lithuania 67228896 - Local

Latvia 527 37691 - Local

Kaзaкcтaн 007 727 250 66 17 - Local

Бълария +3592 489 99 96 - Местен разговор

Hrvatska 01 6403 776 - Lokalni poziv

Česká republika 800 142840 - Bezplatný hovor

Polska 022 3491504 - połączenie lokalne

Magyarország 06 80018 189 Ingyenes hívás

Romānä 0800 894 910 - gratuit

Россия - Moсква (495) 961-1111 - Местный звонок - 8-800-200-0880 - Местный звонок

Србија +381 114 440 841 - Lokalni poziv

Slovakia 0800 004537 - Bezplatný hovor

Slovenija 0821 611 655 - € 0.09 / min

**Türkive** 0800 261 3302 - Şehiriçi arama

Україна 8-800-500-6970 - Мicцeвий виклик

### 1.1.1 Registrieren des Fernsehgeräts

Herzlichen Glückwunsch zu Ihrem Kauf und willkommen bei Philips.

Registrieren Sie jetzt Ihr Fernsehgerät, und genießen Sie eine Vielzahl von Vorteilen, einschließlich eines umfassenden Supports (inklusive Downloads), exklusiven Zugriffs auf Informationen zu Produktneuheiten, Sonderangeboten und Rabatten und sogar der Teilnahme an speziellen Umfragen zu neuen Veröffentlichungen.

Besuchen Sie www.philips.com/welcome

### 1.1.1 HD TV  $1/2$

Dieses Fernsehgerät kann Fernsehprogramme in High Definition ausgeben. Um HD TV erleben zu können, müssen Sie zuerst Programme in HD-Qualität empfangen. Wenn Sie keine HD-Programme empfangen, entspricht die Bildqualität der normalen TV-Qualität.

Sie können Programme in High Definition über folgende Geräte empfangen:

- Über einen Blu-ray Disc-Player, der über ein HDMI-Kabel angeschlossen ist, und in den ein HD-Film eingelegt wurde.
- Über einen digitalen HD-Empfänger, der über ein HDMI-Kabel angeschlossen ist, und der HD-Sender von einem Kabel- oder Satellitenanbieter empfängt.
- Über DVB-T (MPEG4) Sendeanstalten.
- Über einen HD-Sender Ihres Kabelanbieters (DVB-C).
- Über eine HD-Spielkonsole (Xbox 360/PlayStation 3), die über ein HDMI-Kabel angeschlossen ist, und in die ein HD-Spiel eingelegt wurde.

### 1.1.1 Erleben Sie High Definition 2/2

Wenden Sie sich an Ihren Händler, um weitere Informationen zu erfahren. Öffnen Sie die häufig gestellten Fragen unter www.philips.com/support, um eine Liste der HD-Sender und HD-Anbieter in Ihrem Land anzuzeigen.

### 1.1.2 Sicherheit 1/5

Lesen Sie alle Anweisungen gründlich durch, bevor Sie Ihr Fernsehgerät verwenden. Die Garantie erlischt bei Schäden, die durch Nichtbeachtung der Anweisungen verursacht wurden.

Risiko von Stromschlägen und Brandgefahr!

• Setzen Sie das Fernsehgerät und die Fernbedienung niemals Regen, Wasser oder übermäßiger Hitze aus.

• Platzieren Sie niemals Behälter mit Flüssigkeiten wie Vasen in der Nähe des Fernsehgeräts. Wenn das Fernsehgerät außen oder innen mit Flüssigkeit in Kontakt kommt, nehmen Sie das Fernsehgerät sofort vom Stromnetz. Kontaktieren Sie den Philips Kundendienst, um das Fernsehgerät vor der erneuten Nutzung überprüfen zu lassen.

### 1.1.2 Sicherheit 2/5

• Bringen Sie das Fernsehgerät, die Fernbedienung und die Batterien niemals in die Nähe von offenem Feuer oder anderen Wärmequellen wie auch direktem Sonnenlicht.

- Halten Sie Kerzen und anderes offenes Feuer stets von diesem Produkt fern.
- Führen Sie keine Gegenstände in die Lüftungsschlitze oder andere Öffnungen des Fernsehgeräts ein.
- Stellen Sie sicher, dass der Netzstecker keinen großen mechanischen Belastungen ausgesetzt wird. Lockere Netzstecker können Funkenüberschlag oder Feuer verursachen.
- Stellen Sie weder das Fernsehgerät noch andere Gegenstände auf das Netzkabel.

...

• Um das Stromkabel vom Netzanschluss zu trennen, ziehen Sie niemals am Kabel, sondern immer am Stecker.

### 1.1.2 Sicherheit 3/5

Verletzungsgefahr und Beschädigungsgefahr für das Fernsehgerät!

• Zum Heben und Tragen eines Fernsehgeräts mit einem Gewicht von über 25 kg sind zwei Personen erforderlich.

• Wenn Sie das Fernsehgerät auf einem Standfuß aufstellen möchten, verwenden Sie nur den mitgelieferten Standfuß, und befestigen Sie ihn fest am Fernsehgerät. Stellen Sie das Fernsehgerät auf eine flache, ebene Fläche, die für das Gewicht des Geräts geeignet ist.

• Stellen Sie bei einer Wandmontage des Fernsehgeräts sicher, dass die Wandhalterung für das Gewicht des Fernsehgeräts geeignet ist. Koninklijke Philips Electronics N.V. übernimmt keine Haftung für unsachgemäße Wandmontage oder daraus resultierende Unfälle oder Verletzungen.

...

### 1.1.2 Sicherheit 4/5

Verletzungsgefahr für Kinder!

Befolgen Sie diese Sicherheitshinweise, damit das Fernsehgerät nicht kippen kann und Kinder verletzen könnte.

• Stellen Sie das Fernsehgerät nie auf eine Fläche, die mit einem Tuch oder einem anderen Material bedeckt ist, das weggezogen werden kann.

• Stellen Sie sicher, dass kein Teil des Fernsehgeräts über die Ränder der Oberfläche hinausragt.

• Stellen Sie das Fernsehgerät nie auf hohe Möbelstücke (z. B. ein Bücherregal), ohne sowohl das Möbelstück als auch das Fernsehgerät an der Wand oder durch geeignete Hilfsmittel zu sichern.

• Weisen Sie Kinder auf die Gefahren des Kletterns auf Möbelstücke hin, um das Fernsehgerät zu erreichen.

...

### 1.1.2 Sicherheit 5/5

#### Risiko der Überhitzung!

Das Fernsehgerät benötigt einen Lüftungsabstand von mindestens 10 cm um das Gerät herum. Stellen Sie sicher, dass Vorhänge und andere Gegenstände die Lüftungsschlitze des Fernsehgeräts nicht abdecken.

#### Gewitter

Trennen Sie das Fernsehgerät vor Gewittern vom Netzund Antennenanschluss. Berühren Sie das Fernsehgerät, das Netzkabel oder das Antennenkabel während eines Gewitters nicht.

#### Gefahr von Hörschäden!

Vermeiden Sie den Einsatz von Ohrhörern oder Kopfhörern bei hohen Lautstärken bzw. über einen längeren Zeitraum.

Niedrige Temperaturen

Wenn das Fernsehgerät bei Temperaturen unter 5 °C transportiert wurde, nehmen Sie es aus der Verpackung, und warten Sie, bis die Temperatur des Fernsehgeräts der des Zimmers entspricht, bevor Sie es anschließen.

### 1.1.3 Aufstellen des Fernsehgeräts

Lesen Sie die Sicherheitshinweise sorgfältig durch, bevor Sie das Fernsehgerät aufstellen.

• Stellen Sie das Fernsehgerät so auf, dass kein direktes Licht auf den Bildschirm fällt.

• Der Raum sollte nur geringem Lichteinfall ausgesetzt sein, um den Ambilight-Effekt optimal zu nutzen.

• Stellen Sie das Fernsehgerät bis zu 25 cm von der Wand entfernt auf, um den Ambilight-Effekt optimal zu nutzen.

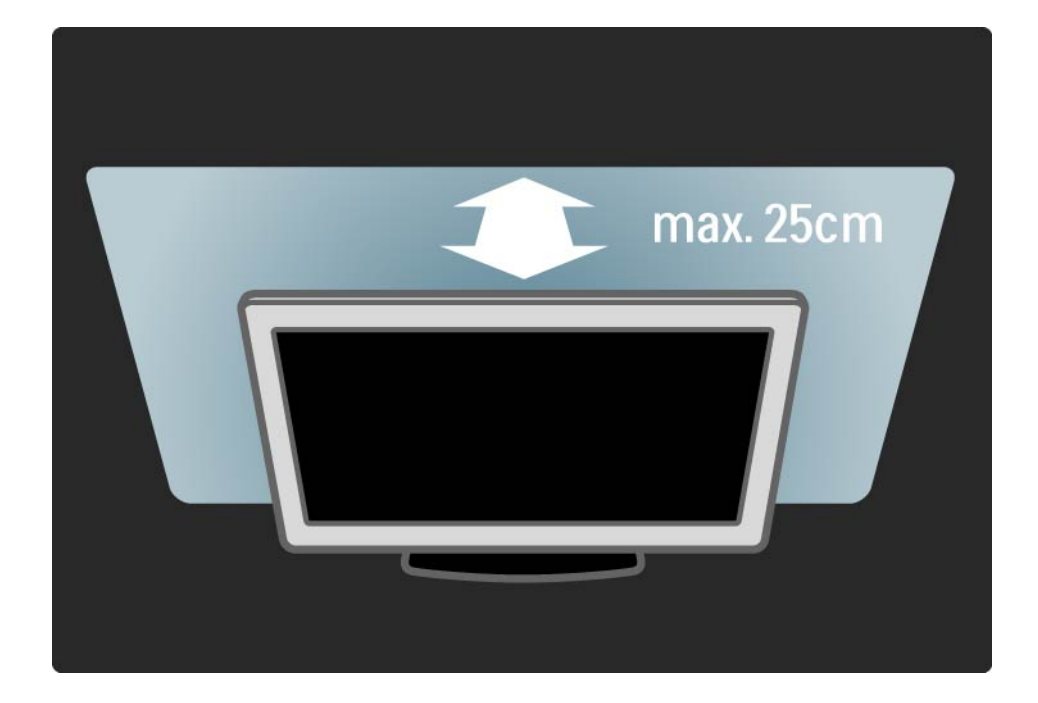

### 1.1.4 Betrachtungsabstand

Stellen Sie das Fernsehgerät im idealen Betrachtungsabstand auf. So können Sie die Fernsehbilder in HD- und normaler Qualität genießen, ohne dass Ihre Augen belastet werden. Suchen Sie nach der optimalen Hörposition, direkt vor dem Fernsehgerät, um so ein perfektes Fernseherlebnis und ein entspanntes Betrachten der Bilder zu erreichen.

Der ideale Abstand zum Fernsehgerät beträgt das Dreifache der Bildschirmdiagonale. Im Sitzen sollten Ihre Augen auf derselben Höhe sein wie die Mitte des Bildschirms.

### 1.1.5 Pflegehinweise für den Bildschirm

• Gefahr der Beschädigung des Fernsehbildschirms! Berühren Sie den Bildschirm nicht mit Gegenständen, drücken oder streifen Sie nicht mit Gegenständen über den Bildschirm.

• Trennen Sie vor dem Reinigen den Netzstecker des Fernsehgeräts von der Steckdose.

• Reinigen Sie das Fernsehgerät und den Rahmen mit einem weichen, feuchten Tuch. Verwenden Sie dabei keine Substanzen wie Alkohol, Chemikalien oder Haushaltsreiniger.

• Um Verformungen und Farbausbleichungen zu vermeiden, müssen Wassertropfen so rasch wie möglich abgewischt werden.

• Vermeiden Sie nach Möglichkeit die Wiedergabe von Standbildern. Standbilder sind Bilder, die über einen längeren Zeitraum auf dem Bildschirm verbleiben. Dazu gehören beispielsweise Bildschirmmenüs, schwarze Balken und Zeitanzeigen. Wenn Sie Standbilder wiedergeben möchten, verringern Sie den Kontrast und die Helligkeit des Bildschirms, um ihn vor Beschädigungen zu schützen.

## 1.1.6 Nutzungsende 1/4

...

Entsorgen des alten Geräts und der Batterien

Ihr Gerät wurde unter Verwendung hochwertiger Materialien und Komponenten entwickelt und hergestellt, die recycelt und wiederverwendet werden können.

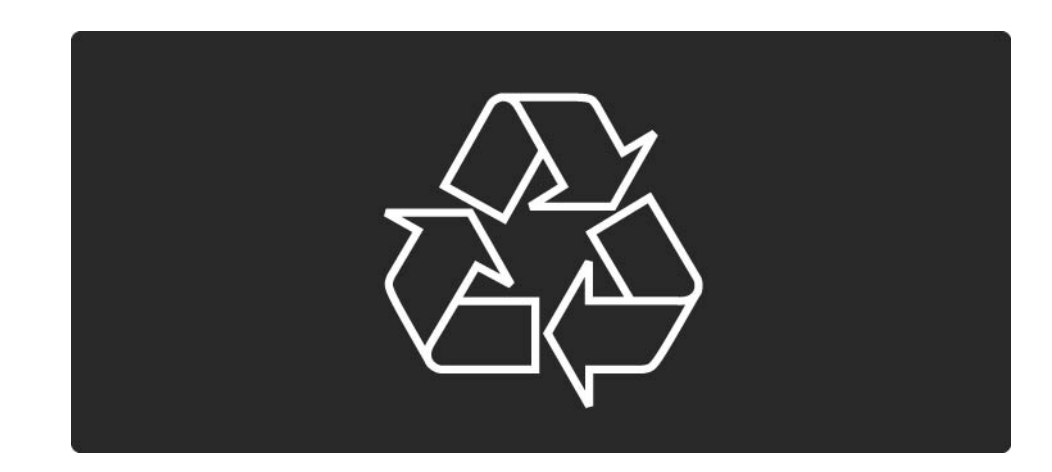

## 1.1.6 Nutzungsende 2/4

...

Befindet sich dieses Symbol (durchgestrichene Abfalltonne auf Rädern) auf dem Gerät, bedeutet dies, dass für dieses Gerät die Europäische Richtlinie 2002/96/ EG gilt.

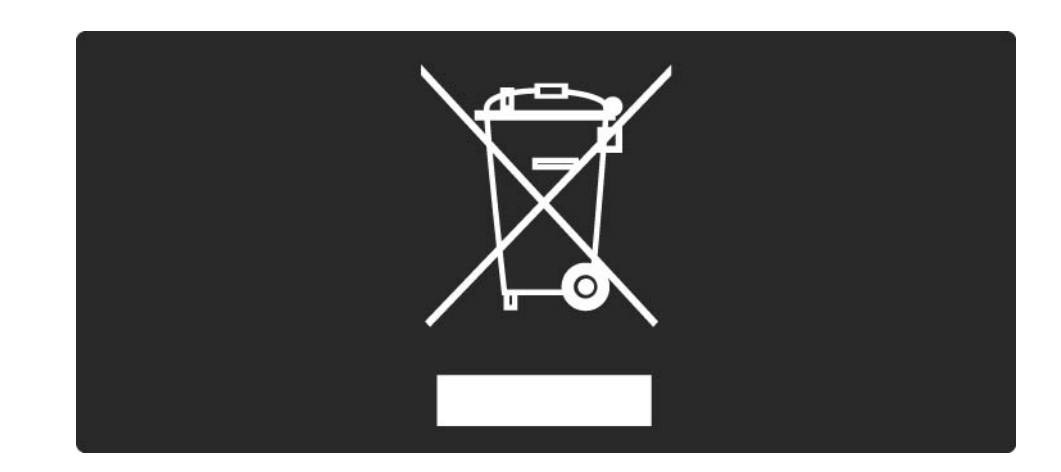

### 1.1.6 Nutzungsende 3/4

Informieren Sie sich über die getrennte Sammlung von Elektro- und Elektronik-Altgeräten in Ihrem Land.

Beachten Sie die geltenden regionalen Bestimmungen, und entsorgen Sie Altgeräte nicht mit dem normalen Hausmüll. Die korrekte Entsorgung des nicht mehr benötigten Produkts hilft, negative Auswirkungen auf Umwelt und Gesundheit zu vermeiden.

...

### 1.1.6 Nutzungsende 4/4

Ihr Produkt enthält Batterien, die der Europäischen Richtlinie 2006/66/EG unterliegen. Diese dürfen nicht mit dem normalen Haushaltsmüll entsorgt werden.

Informieren Sie sich über die getrennte Sammlung von Batterien in Ihrem Land. Die korrekte Entsorgung der Batterien hilft, negative Auswirkungen auf Umwelt und Gesundheit zu vermeiden.

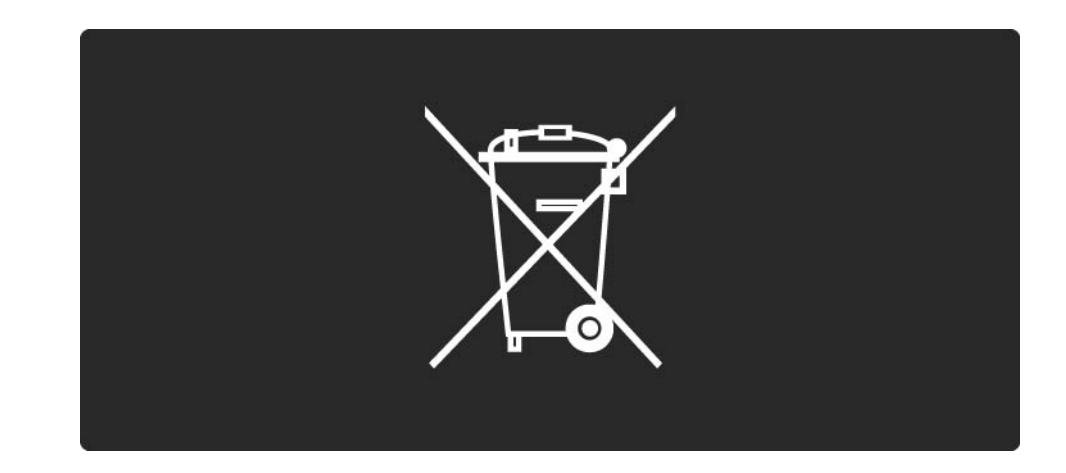

### 1.1.7 ECO - Green 1/4

Dieses Fernsehgerät verfügt über Funktionen für einen energiesparenden Betrieb.

Wegen seiner umweltschonenden Eigenschaften wurde dieses Fernsehgerät mit dem EU-Umweltzeichen ausgezeichnet.

Energiesparende Funktionen

• Umgebungslichtsensor

Der integrierte Umgebungslichtsensor verringert die Helligkeit des Bildschirms bei sinkenden Lichtverhältnissen und spart so Energie.

• Standard

...

Die Standardeinstellung des Fernsehgeräts kombiniert mehrere Einstellungen, um Energie zu sparen. Weitere Informationen finden Sie in den Smart-Einstellungen des Konfigurationsmenüs.

### 1.1.7 ECO - Green 2/4

• Niedriger Energieverbrauch im Standby-Modus

Die führende und fortschrittliche Energieversorgungstechnik sorgt für einen extrem niedrigen Energieverbrauch des Fernsehgeräts ohne Verzicht auf eine dauerhafte Standby-Funktion.

#### Energieverwaltung

...

Die fortschrittliche Energieverwaltung des Fernsehgeräts ermöglicht eine optimale Nutzung der Energie. Sie können überprüfen, inwiefern Ihre persönlichen Fernseheinstellungen, die Helligkeit von aktuell auf dem Bildschirm angezeigten Bildern und die umgebenden Lichtverhältnisse den entsprechenden Energieverbrauch beeinflussen.

Schließen Sie diese Bedienungsanleitung, und drücken Sie die Taste Demo. Wählen Sie Active Control, und drücken Sie OK. Ihre aktuelle Fernseheinstellung wird hervorgehoben. Sie können eine andere Einstellung auswählen, um die entsprechenden Werte zu überprüfen.

### 1.1.7 ECO - Green 3/4

Umweltzeichen

Philips legt großen Wert auf die Umweltfreundlichkeit seiner innovativen Verbraucherprodukte. Daher achten wir auf eine umweltschonende Produktion, auf die Vermeidung von schädlichen Substanzen, auf einen energiesparenden Verbrauch sowie auf Anleitungen zu Entsorgung und Recycling der Produkte.

### **EUROPEAN UNION ECOLABEL**

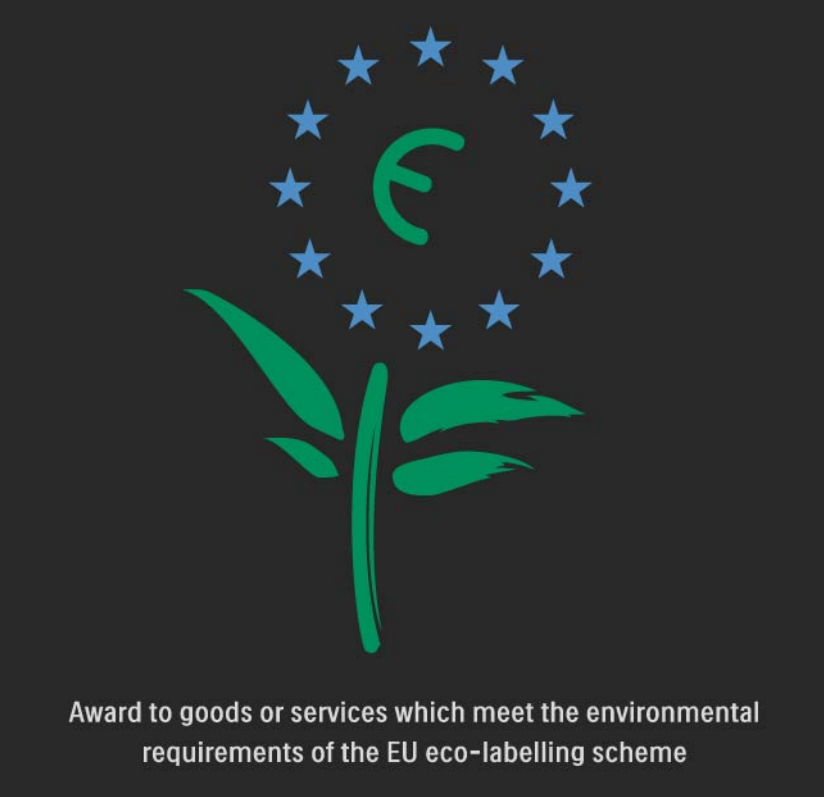

NL/22/001

### 1.1.7 ECO - Green 4/4

Dank unseres Engagements für den Umweltschutz wurde dieses Fernsehgerät mit dem EU-Umweltzeichen, der Blume, ausgezeichnet (www.ecolabel.eu).

Detaillierte Informationen zu Energieverbrauch im Standby-Modus, Garantierichtlinien, Ersatzteilen und Entsorgung dieses Fernsehgeräts finden Sie auf der Philips Website für Ihr Land unter www.philips.com.

Nutzungsende

Informationen zur ordnungsgemäßen Entsorgung des Fernsehgeräts und der Batterien finden Sie im Kapitel Erste Schritte > Wichtig > Nutzungsende.

### 1.2.1 Einschalten 1/2

...

Das Fernsehgerät benötigt einige Sekunden, um sich einzuschalten.

Wenn die rote Standby-Anzeige aus ist, drücken Sie an der Vorderseite des Fernsehgeräts auf die kreisförmige Taste, um es einzuschalten.

Drücken Sie auf O, um das Fernsehgerät auszuschalten.

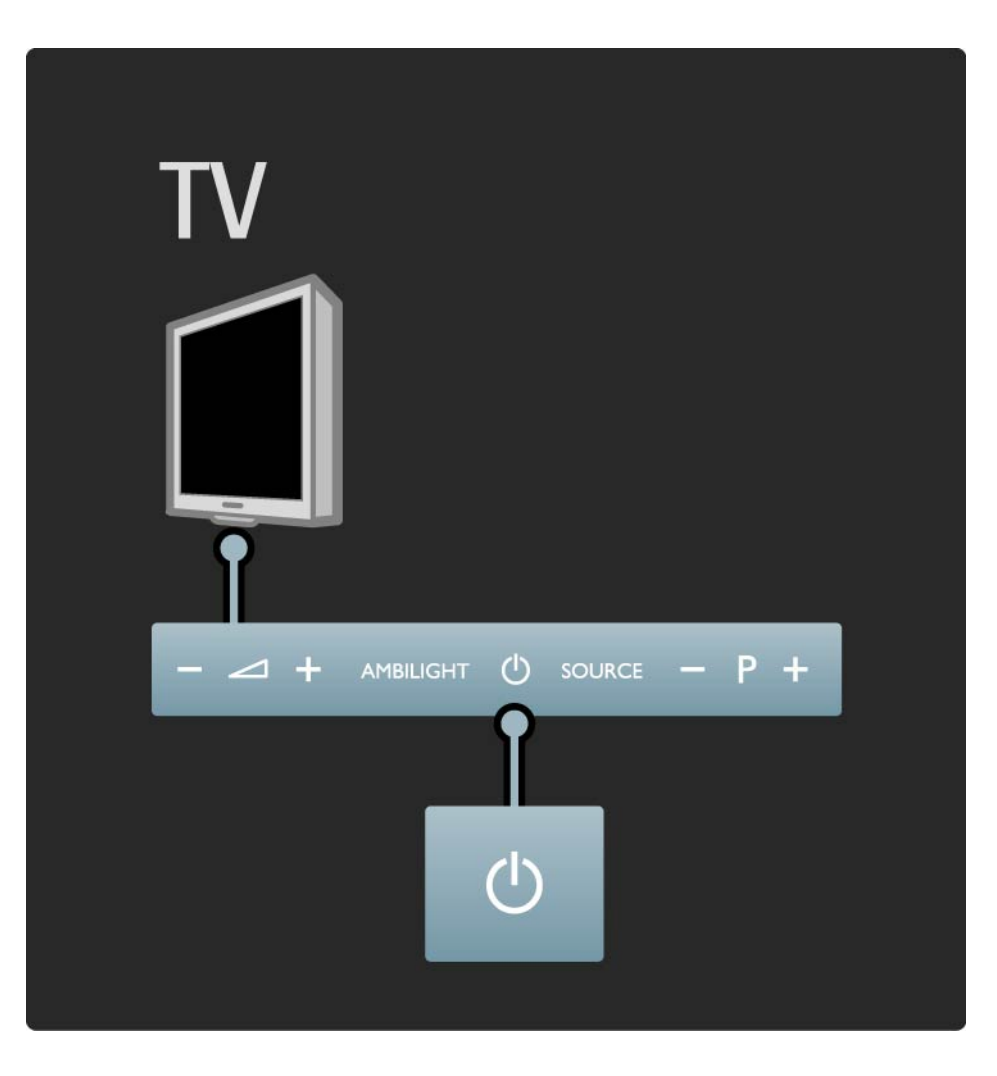

### 1.2.1 Einschalten 2/2

Das weiße Standby-Symbol blinkt während des Einschaltvorgangs und leuchtet kontinuierlich, wenn das Fernsehgerät betriebsbereit ist.

Sie können die Helligkeit des Standby-Symbols einstellen oder es ganz ausschalten. Drücken Sie  $\spadesuit$  > Konfiguration > Einstellung > Bevorzugte Einstellungen > LightGuide Helligkeit.

### 1.2.2 Lautstärke  $\triangle$

Mit den Tasten an der Vorderseite des Fernsehgeräts können grundlegende Funktionen gesteuert werden.

Wenn das Fernsehgerät eingeschalten ist, berühren Sie das Bedienfeld an einer beliebigen Stelle neben dem Symbol O, sodass die Lautstärketasten aufleuchten. Zum Einstellen der Lautstärke drücken Sie die Taste ⊿ - oder +.

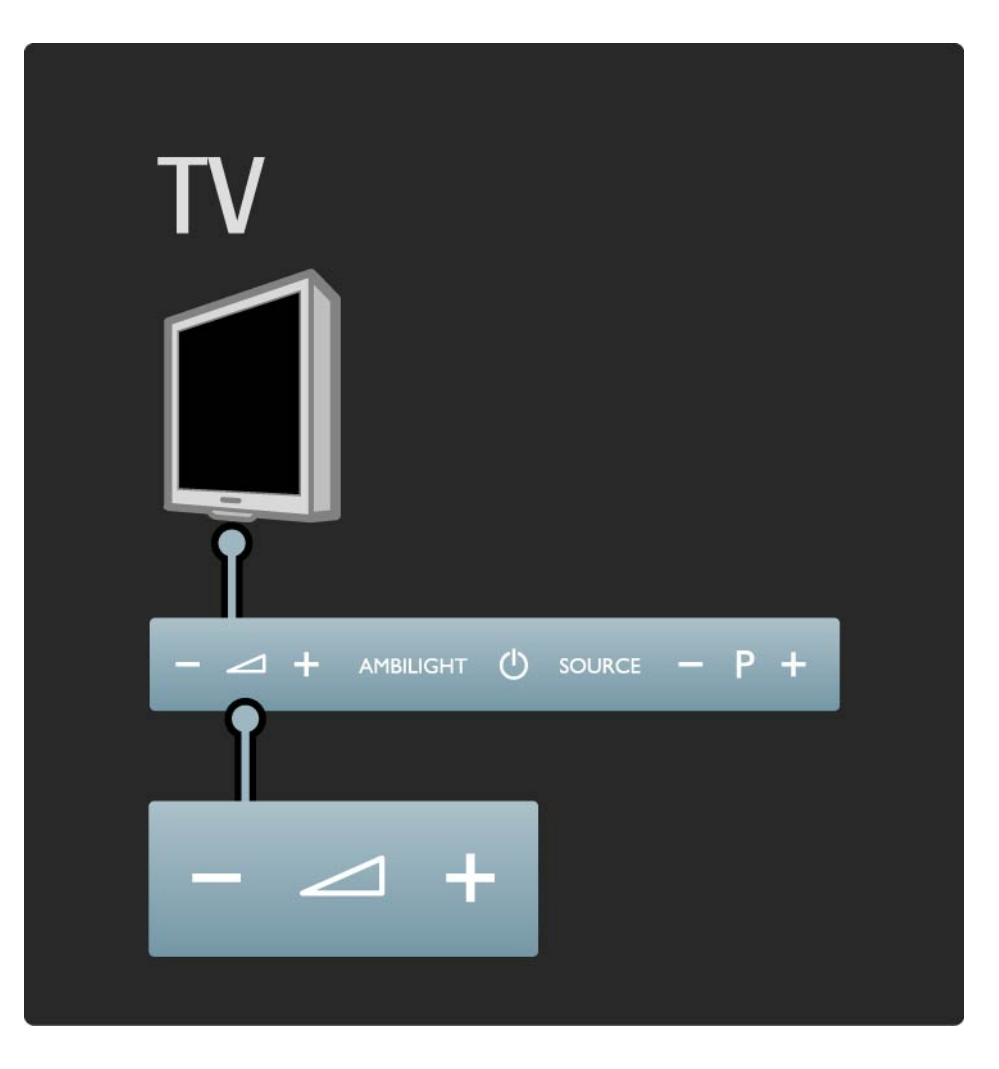

### 1.2.3 Programm P

Mit den Tasten an der Vorderseite des Fernsehgeräts können grundlegende Funktionen gesteuert werden.

Wenn das Fernsehgerät eingeschalten ist, berühren Sie das Bedienfeld an einer beliebigen Stelle neben dem Symbol  $\circlearrowleft$ , sodass die Programmtasten aufleuchten. Drücken Sie die Taste P – oder +, um das Programm umzuschalten.

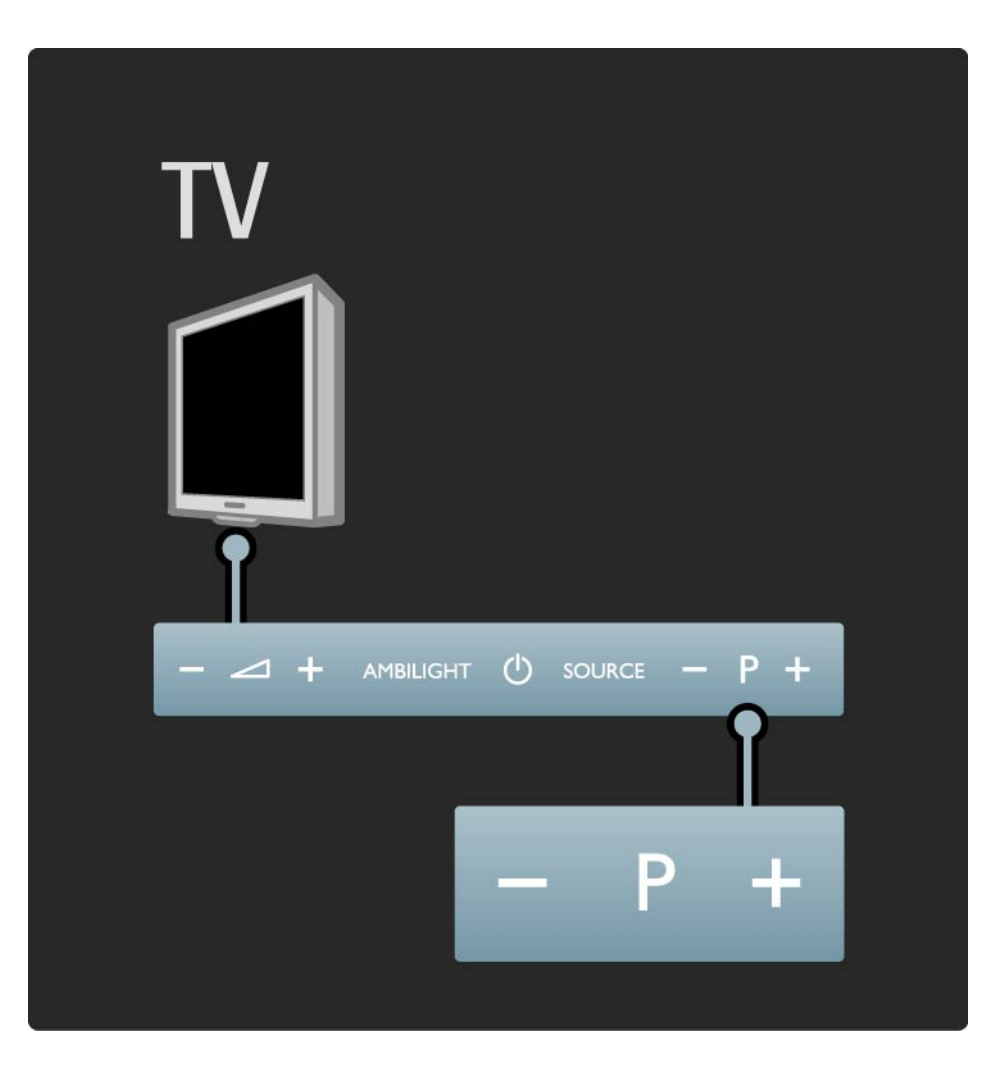

### 1.2.4 Ambilight

Mit den Tasten an der Vorderseite des Fernsehgeräts können grundlegende Funktionen gesteuert werden.

Wenn das Fernsehgerät eingeschalten ist, berühren Sie das Bedienfeld an einer beliebigen Stelle neben dem Symbol  $\circlearrowleft$ , sodass die Ambilight-Taste aufleuchtet. Drücken Sie die Taste Ambilight, um Ambilight ein- oder auszuschalten.

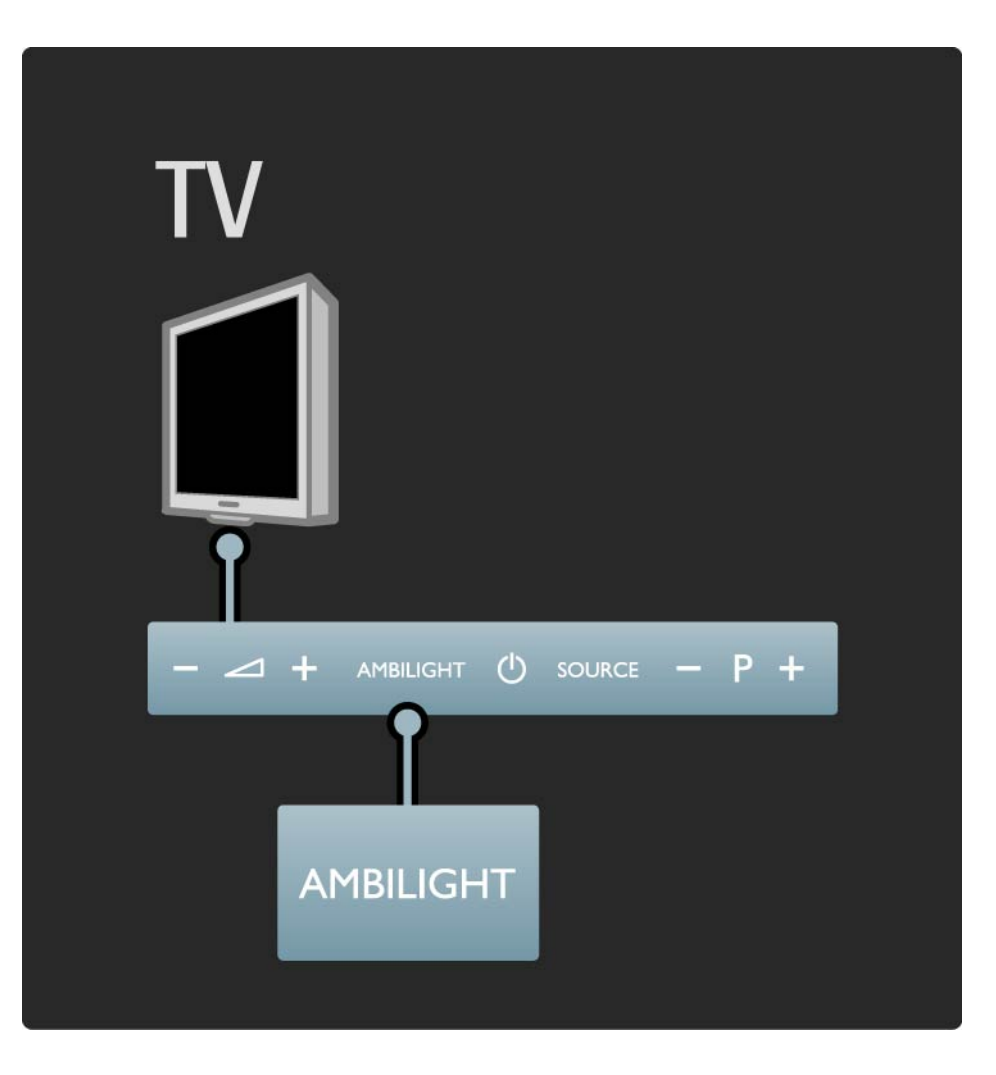

### 1.2.5 Taste SOURCE

Mit den Tasten an der Vorderseite des Fernsehgeräts können grundlegende Funktionen gesteuert werden.

Wenn das Fernsehgerät eingeschalten ist, berühren Sie das Bedienfeld an einer beliebigen Stelle neben dem Symbol  $\circlearrowleft$ , sodass die SOURCE-Taste aufleuchtet. Drücken Sie die Taste SOURCE, um die Quellenliste zu öffnen. Drücken Sie wiederholt die Taste SOURCE, um ein angeschlossenes Gerät auszuwählen. Nach wenigen Sekunden wechselt das Fernsehgerät zu dem ausgewählten Gerät.

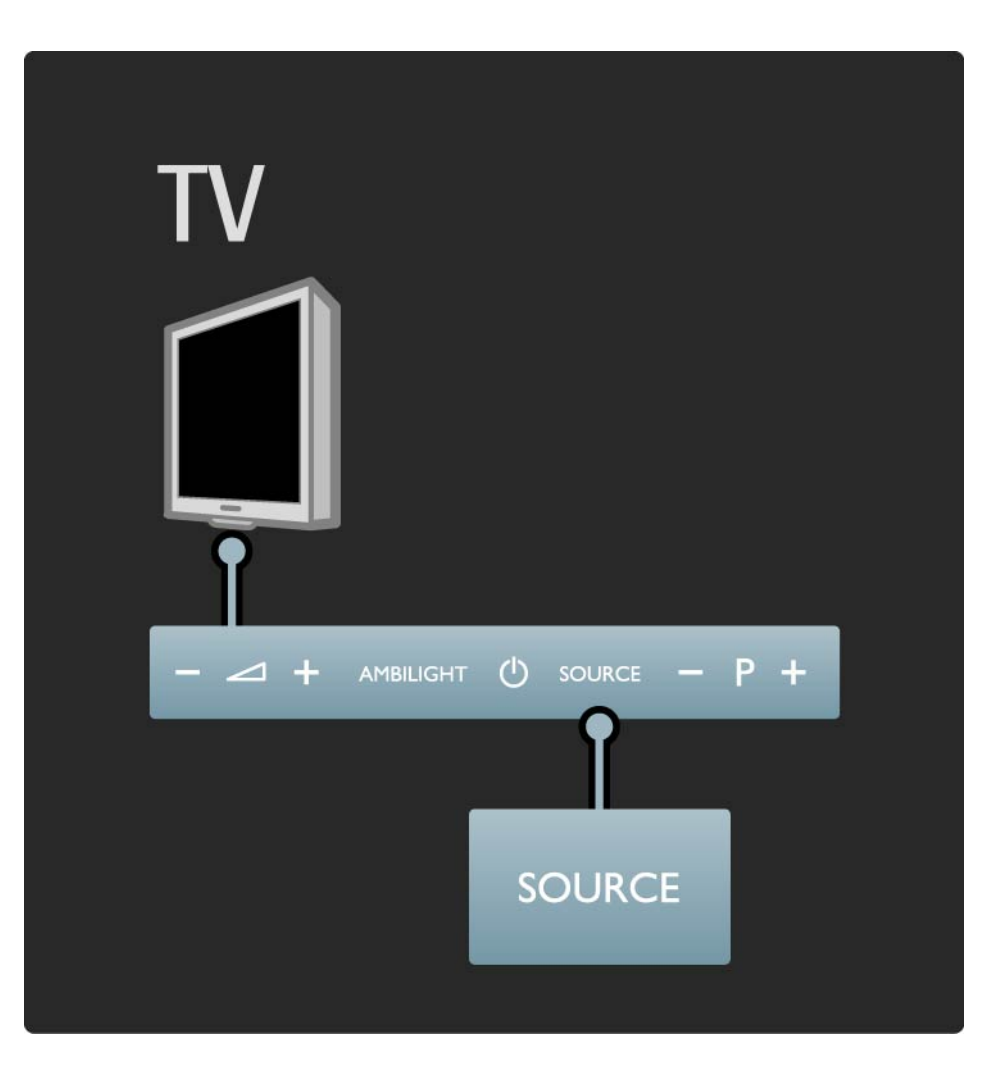

### 1.2.6 IR-Sensor

Achten Sie darauf, dass Sie die Fernbedienung immer in Richtung des Infrarot-Sensors an der Vorderseite des Fernsehgeräts halten.

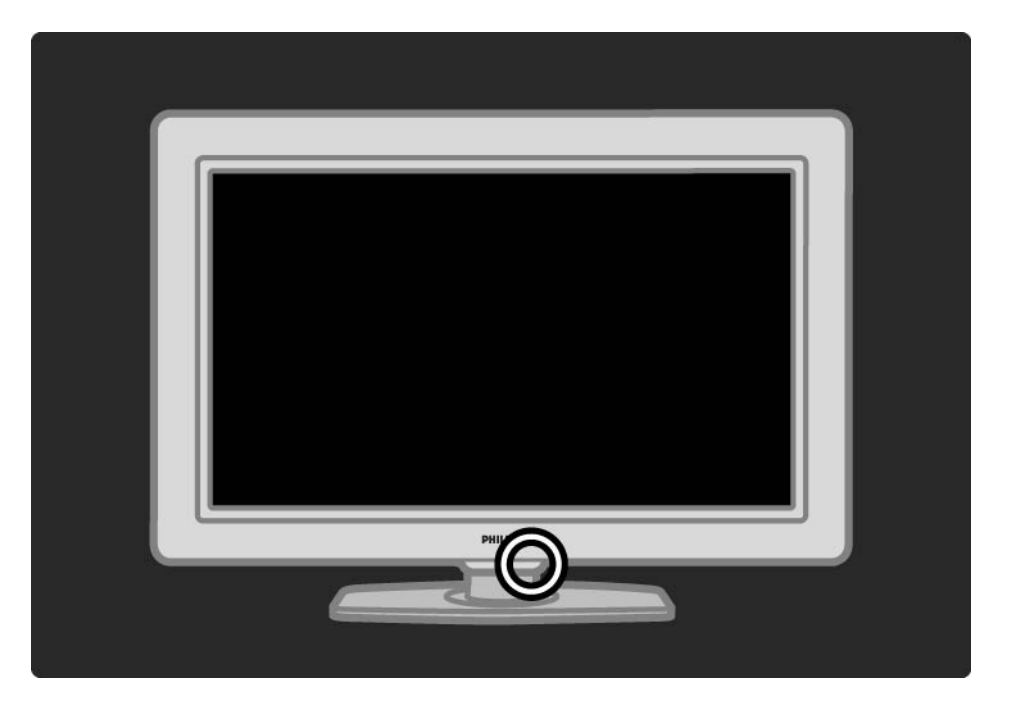

### 1.3.1 VESA-Info

Ihr Gerät kann mit einer VESA-kompatiblen Wandhalterung verwendet werden. Eine solche VESA-Wandhalterung ist nicht im Lieferumfang enthalten. Nutzen Sie den folgenden VESA-Code, um die Halterung zu erwerben.

40" (102 cm) VESA MIS-F 300, 300, 6

Verwenden Sie die Schraubenlänge, die in der Zeichnung angegeben wird.

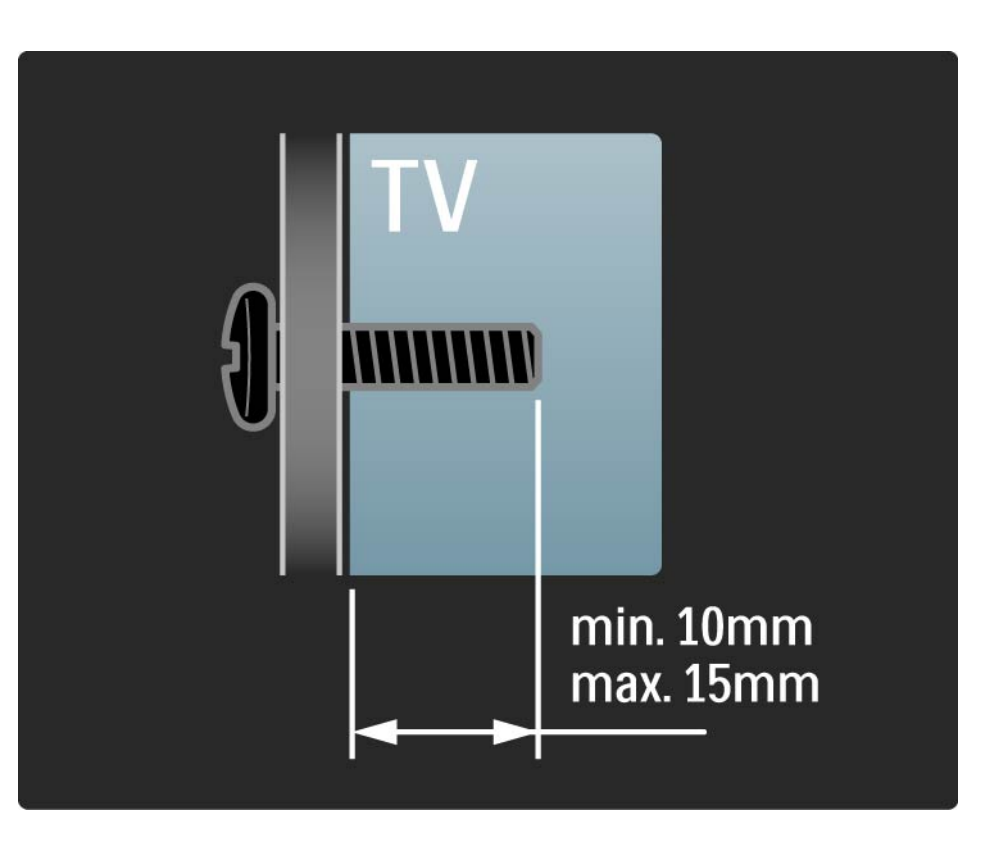

### 1.3.2 Demontieren des Standfußes

Lösen Sie die vier Standfußschrauben auf der Rückseite des Fernsehgeräts, bevor Sie das Fernsehgerät vom Standfuß heben.

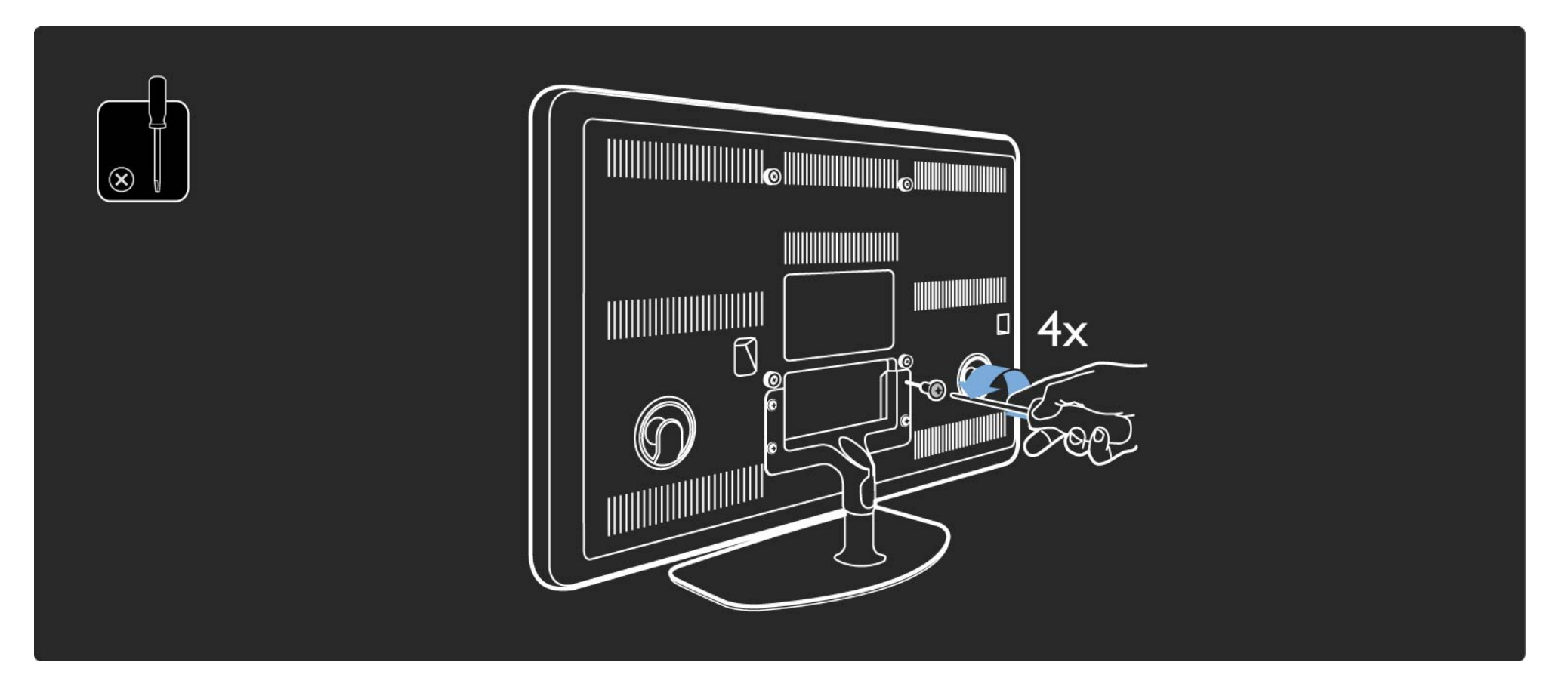

### 1.3.3 Wandmontage 1.3.3 1/8

Vorsicht

Die Wandmontage des Fernsehgeräts erfordert Fachkenntnisse und sollte nur von qualifiziertem Personal durchgeführt werden. Bei der Wandmontage des Fernsehgeräts sollten die dem Gewicht des Geräts entsprechenden Sicherheitsstandards beachtet werden.

Koninklijke Philips Electronics N.V. übernimmt keine Haftung für unsachgemäße Montage oder aus der Montage resultierende Unfälle oder Verletzungen.

Lesen Sie die Sicherheitshinweise sorgfältig durch, bevor Sie das Fernsehgerät aufstellen.

#### Wandmontage

...

Anweisungen zur Wandmontage des Fernsehgeräts finden Sie ebenfalls in der Schnellstartanleitung, die mit dem Fernsehgerät geliefert wurde.

Um das Fernsehgerät an der Wand zu montieren, nehmen Sie die Halterung und zwei kleine Kunststoffrohre (als Distanzstücke) aus der Verpackung.

Halten Sie sich an die Anweisungen auf den folgenden Seiten.

### 1.3.3 Wandmontage 2/8

Das Fernsehgerät ist dann in der ordnungsgemäßen Hohe montiert, wenn sich Ihre Augen in sitzender Position auf Höhe der Bildschirmmitte befinden.

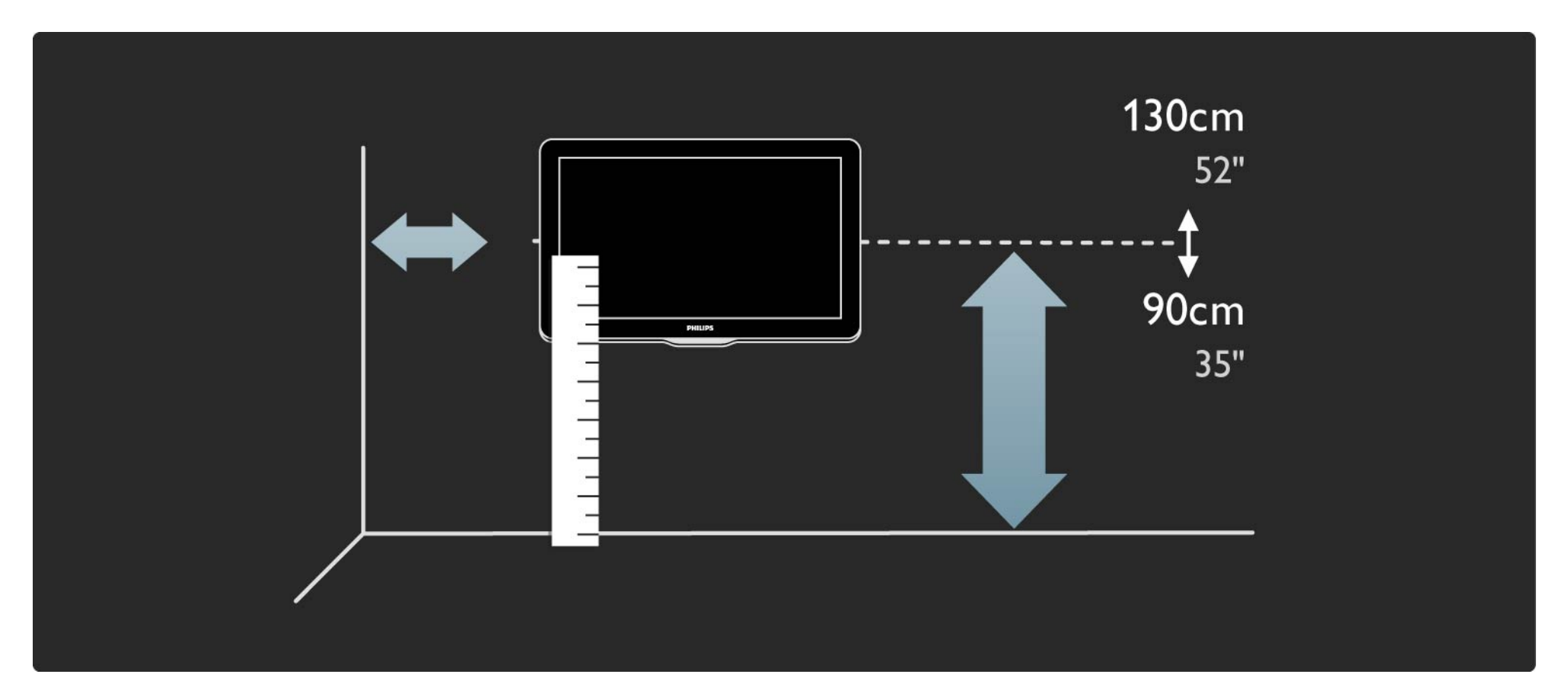

### 1.3.3 Wandmontage 3/8

Ermitteln Sie die ideale Position des Fernsehgeräts.

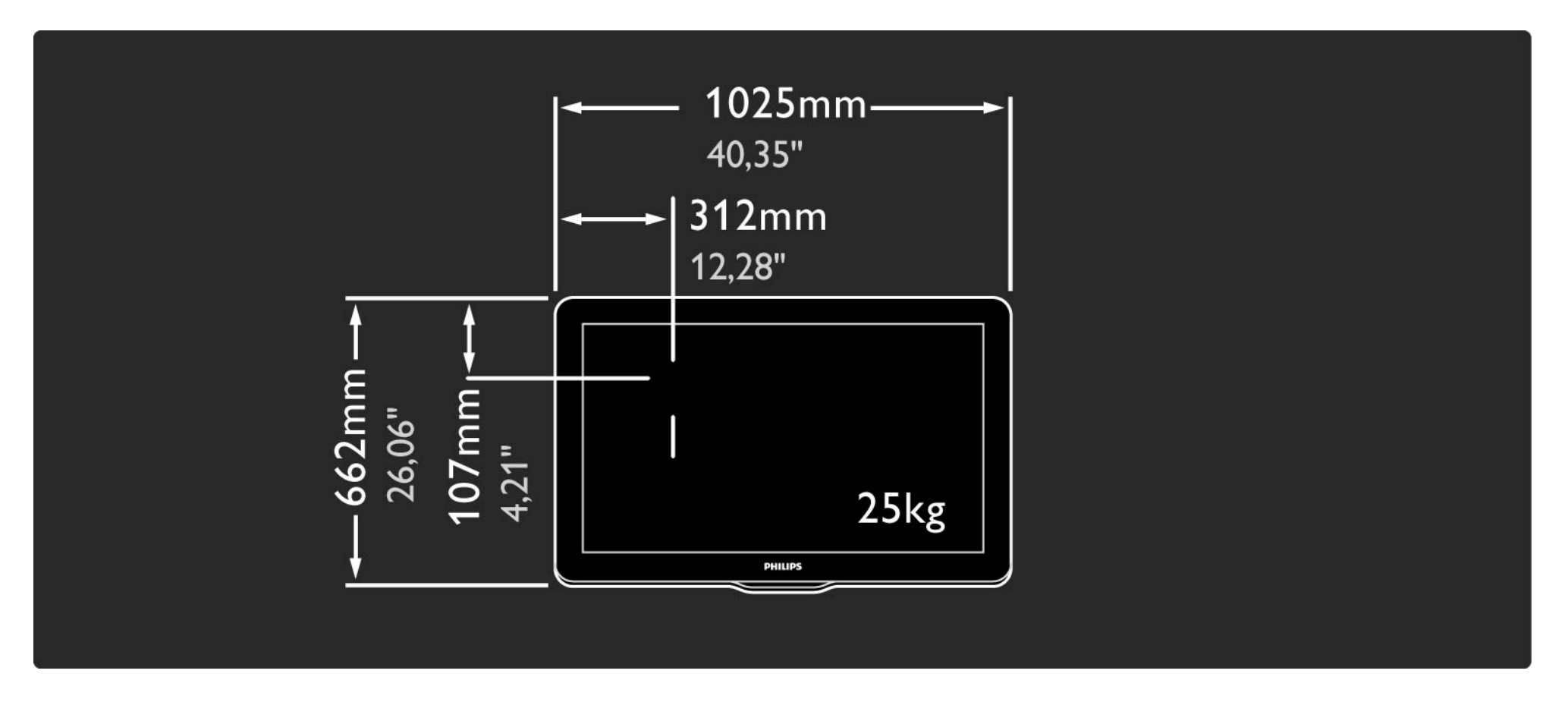

### 1.3.3 Wandmontage 4/8

Positionieren Sie die Wandhalterung, richten Sie sie aus, und befestigen Sie sie fest an der Wand.

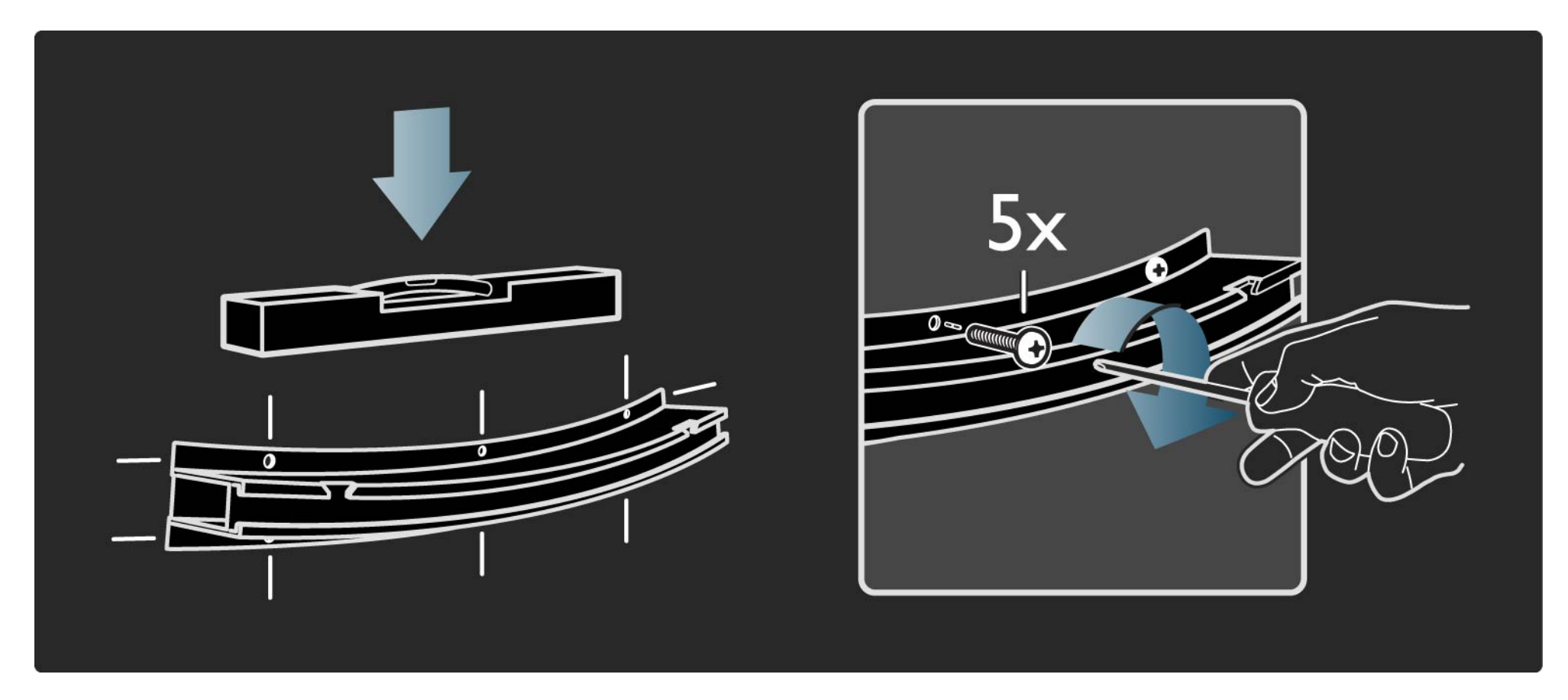

### 1.3.3 Wandmontage 5/8

Befestigen Sie die zwei Abstandhalter an den unteren beiden Scheiben auf der Rückseite des Fernsehgeräts.

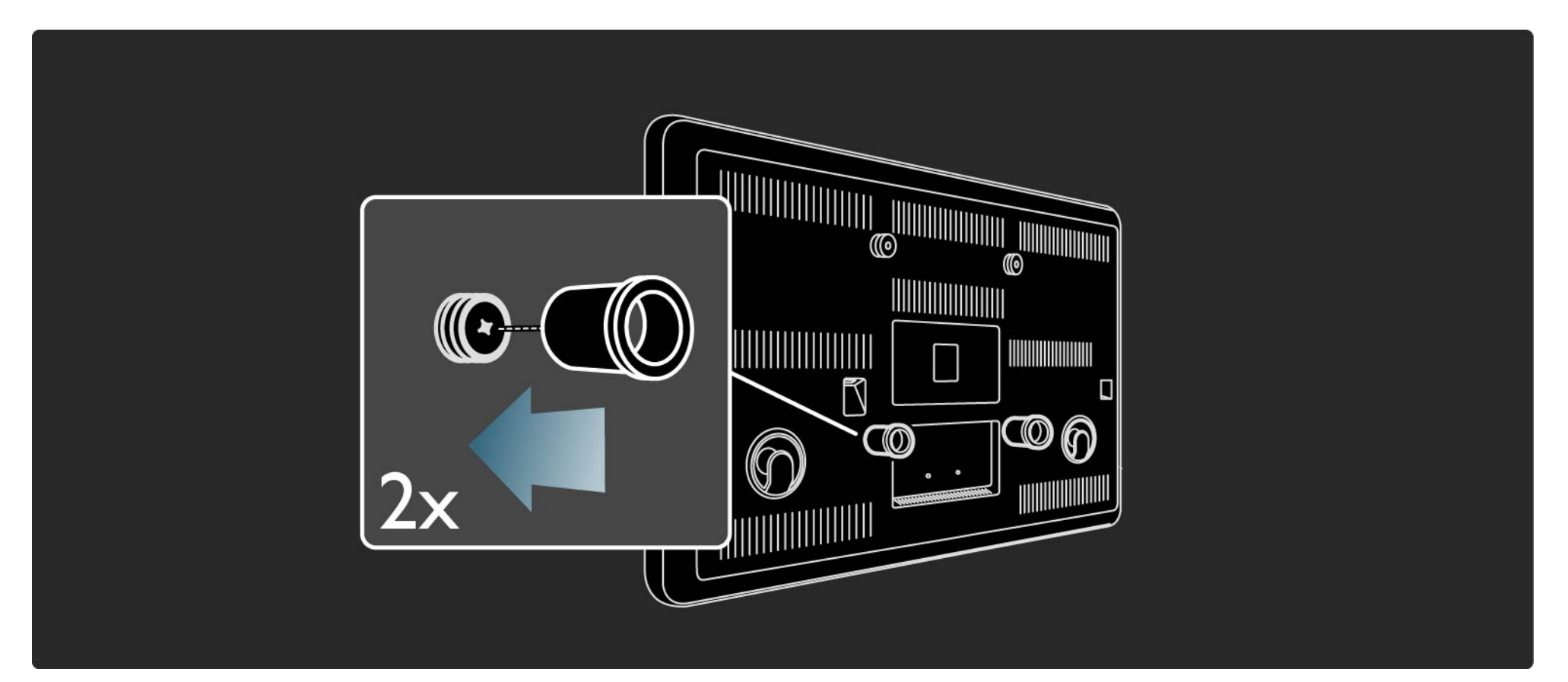

### 1.3.3 Wandmontage 6/8

Schließen Sie alle Kabel an.

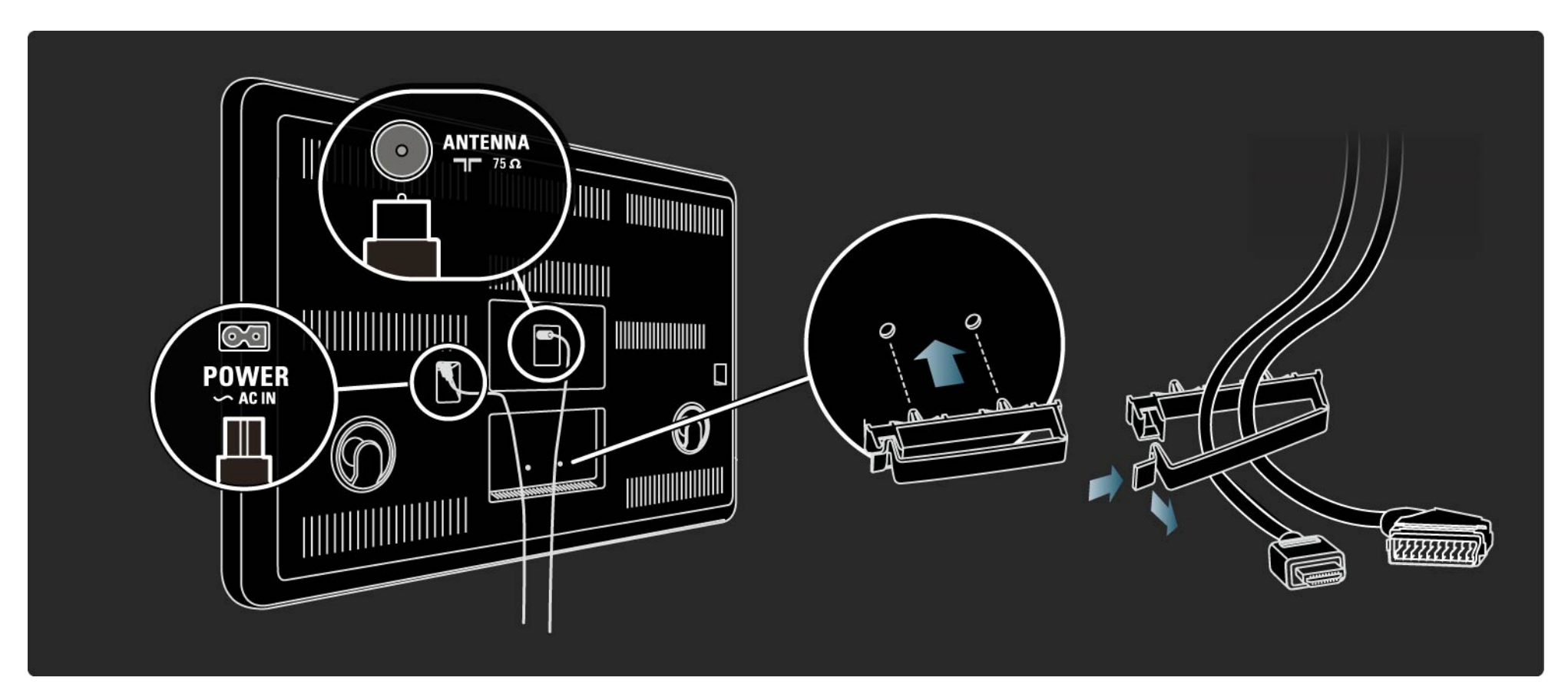
#### 1.3.3 Wandmontage 7/8

Heben Sie das Fernsehgerät auf die Wandhalterung.

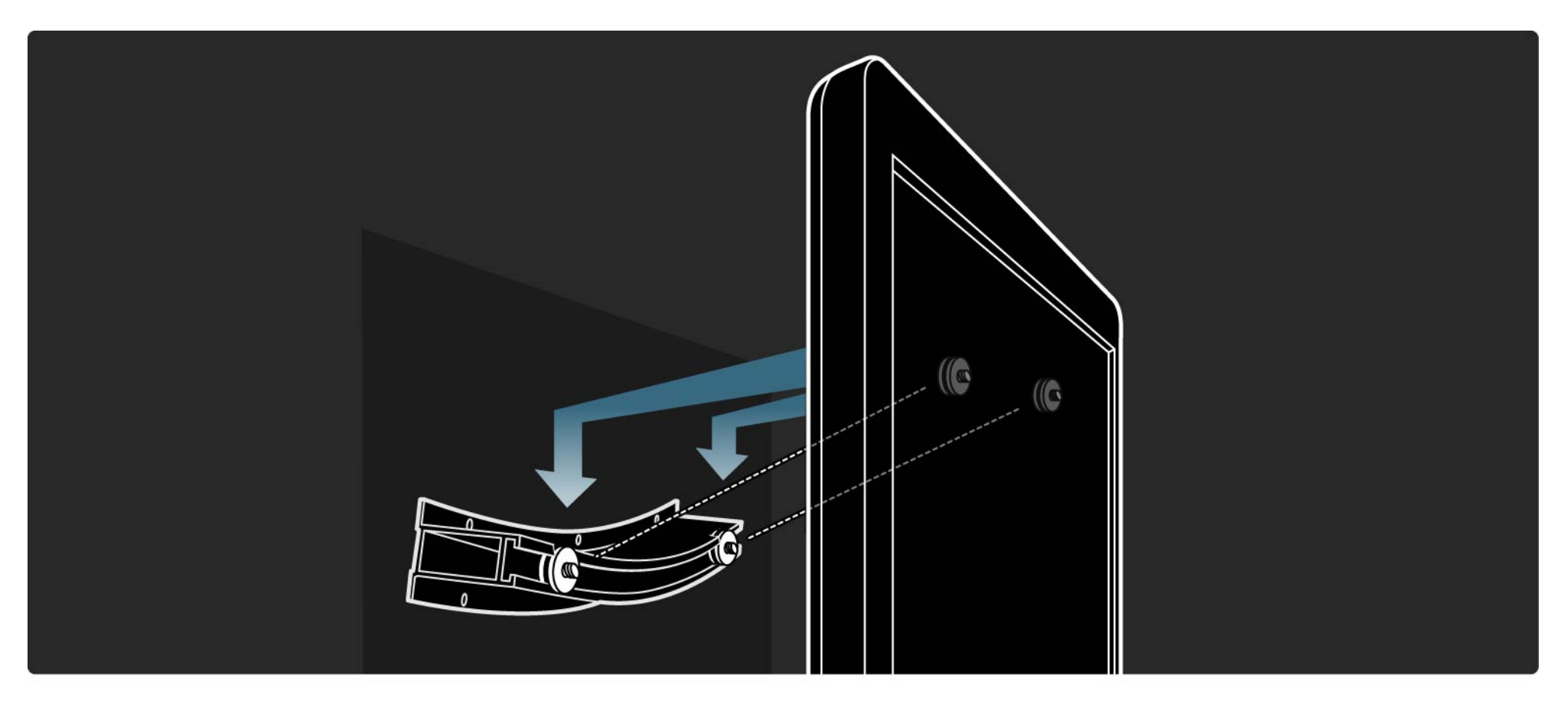

### 1.3.3 Wandmontage 8/8

Sie können das Fernsehgerät auf die Halterung schieben und dort ausrichten.

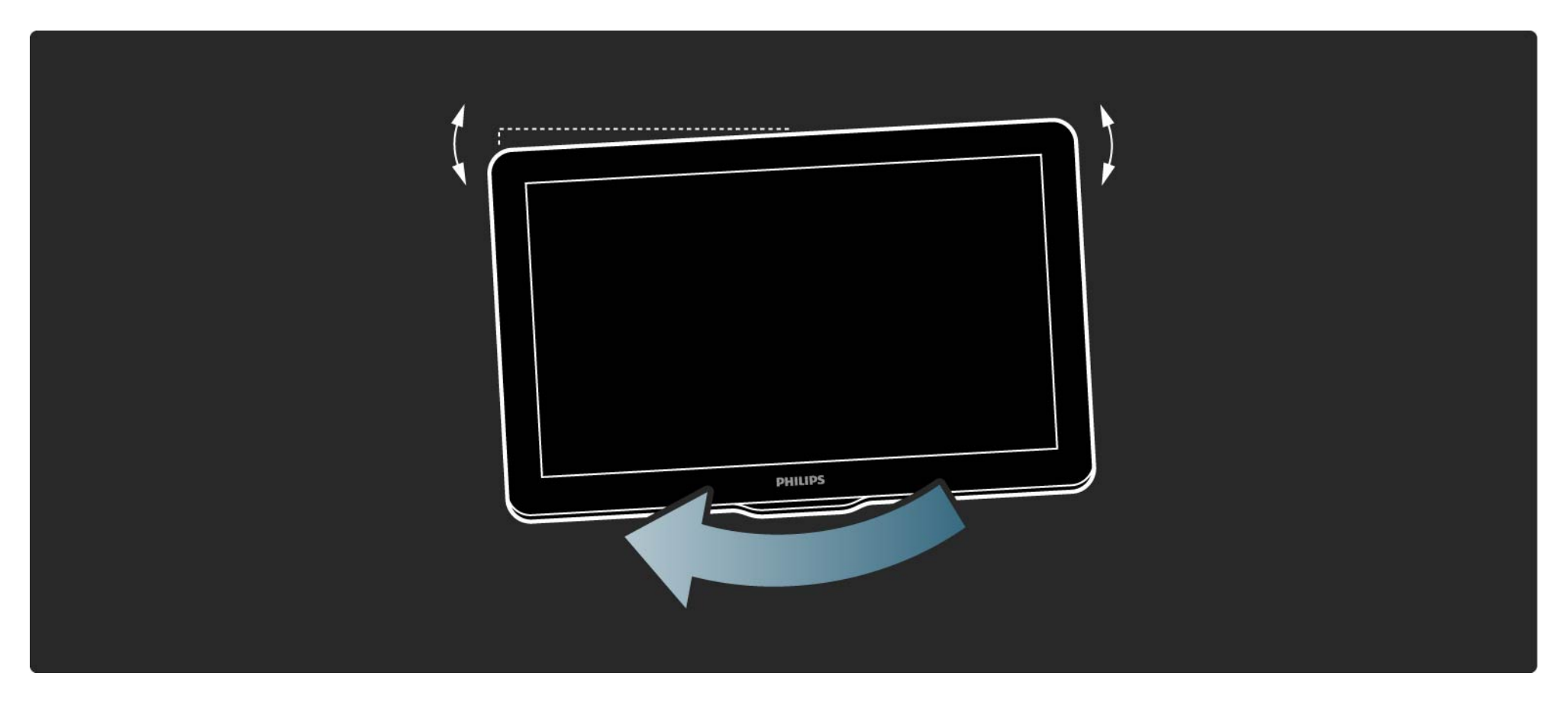

## 1.4.1 Full High Definition-LCD-Display

Dieses Fernsehgerät ist mit einem Full HD-Display (High Definition) ausgestattet. Uneingeschränkte HD-Auflösung von 1920 x 1080 Pixeln, die höchste Auflösung von HD-Signalquellen.

Dieses Fernsehgerät bietet ein hervorragendes, flimmerfreies, progressives Bild mit optimaler Helligkeit und prächtigen Farben.

Um HD TV erleben zu können, müssen Sie zuerst Programme in HD-Qualität empfangen. Wenn Sie keine HD-Programme empfangen, entspricht die Bildqualität der normalen TV-Qualität.

Weitere Informationen finden Sie unter Erste Schritte > Wichtig > HD TV.

## 1.4.2 Ambilight

Die beeindruckenden Lichteffekte von Ambilight Spectra umgeben den Bildschirm mit Farben und Licht und sorgen für eine unvergleichliche Atmosphäre. Sie haben den Eindruck, in das Bild einzutauchen und erleben eine ganz neue Dimension des Fernsehvergnügens.

Der Bildschirmrand wird von mehr als 150 Hochleistungs-LEDs umgeben, die vor dem Fernsehgerät und an der Wand für sanfte mehrfarbige Lichteffekte sorgen.

Ambilight ist eine innovative Technologie, die sowohl die Farbe als auch die Helligkeit des Lichts automatisch an das Fernsehbild anpasst und zudem für ein einmaliges und augenschonendes Fernseherlebnis sorgt.

Weitere Informationen zur Verwendung von Ambilight finden Sie im Kapitel Verwenden des Fernsehgeräts.

#### 1.4.3 Integrierter DVB-T-/DVB-C-Tuner

Neben herkömmlichen analogen Fernsehprogrammen empfängt Ihr Fernsehgerät auch terrestrisches Digitalfernsehen (DVB-T) und in manchen Ländern auch digitales Kabelfernsehen (DVB-C) sowie digitale Radioprogramme.

DVB – Mit Digital Video Broadcasting profitieren Sie von einer besseren Bild- und Tonqualität.

Einige Sender stellen den Ton (Sprache) und/oder Videotext in verschiedenen Sprachen bereit.

Vergewissern Sie sich, dass das Fernsehgerät DVB-T oder DVB-C in Ihrem Land unterstützt. Überprüfen Sie dazu das Etikett Digital TV Country Compatibility (Kompatibilität für Digitalfernsehen nach Ländern) auf der Rückseite des Fernsehgeräts.

# 1.4.4 Programmführer

Der EPG (Electronic Programme Guide) ist eine am Bildschirm angezeigte Übersicht zu den geplanten Fernsehsendungen. Dieser Programmführer wird von digitalen Sendern oder dem Net TV-Onlinedienst bereitgestellt. Sie können die Zusammenfassung des Programms lesen, eine Erinnerung für eine bestimmte Sendung setzen oder Programme nach Genre auswählen.

Weitere Informationen finden Sie unter Infos zu … > Programmführer.

## 1.4.5 WLAN-Netzwerk

Verbinden Sie dieses Fernsehgerät einfach mit Ihrem WLAN-Netzwerk. Ein Netzwerkkabel wird nicht benötigt. Genießen Sie Ihre auf dem PC gespeicherten Bilder, Videos und Musikdateien auf einem großen Bildschirm.

Weitere Informationen finden Sie unter Konfiguration > Netzwerk.

## 1.4.6 Net TV

Sie können Ihr Fernsehgerät an das Net TV anschließen.

Auf der Net TV-Startseite finden Sie Filme, Bilder, Musik, Infotainment, Spiele und vieles mehr. All das können Sie über Ihr Fernsehgerät nutzen.

Um Net TV zu nutzen, müssen Sie das Fernsehgerät an einen Router anschließen, der mit dem Internet verbunden ist.

Weitere Informationen zu Net TV finden Sie unter Verwenden des Fernsehgeräts > Net TV.

Weitere Informationen zum Verbinden eines Routers finden Sie unter Konfiguration > Netzwerk.

## 1.4.7 USB- und PC-Netzwerk-Verbindungen

Geben Sie Ihre eigenen Multimedia-Dateien (Fotos, Musik, Videos usw.) über den USB-Anschluss an der Seite des Fernsehgeräts wieder.

Schließen Sie das Fernsehgerät an ein PC-Netzwerk an, und geben Sie die Multimedia-Dateien wieder, die auf Ihrem PC gespeichert sind.

## 1.4.8 Scenea

Mit Scenea können Sie ein Foto als Hintergrundbild auf dem Bildschirm festlegen. Verwenden Sie ein beliebiges Foto aus Ihrer Sammlung, und erstellen Sie Ihr eigenes Wandbild.

Weitere Informationen finden Sie im Kapitel Infos zu ... > Scenea.

### 1.5.1 Auf dem Bildschirm

Sie lesen die integrierte Bedienungsanleitung.

Diese Anleitung enthält alle Informationen, die Sie für die Installation und Bedienung dieses Fernsehgeräts benötigen.

Die Bedienungsanleitung kann mithilfe der gelben Taste  $\Box$  auf der Fernbedienung aufgerufen und wieder geschlossen werden.

Bevor Sie die Anweisungen ausführen, schließen Sie die Anleitung mithilfe der gelben Taste  $\Box$ .

Wenn Sie die Bedienungsanleitung wieder aufrufen, wird die zuletzt geöffnete Seite angezeigt.

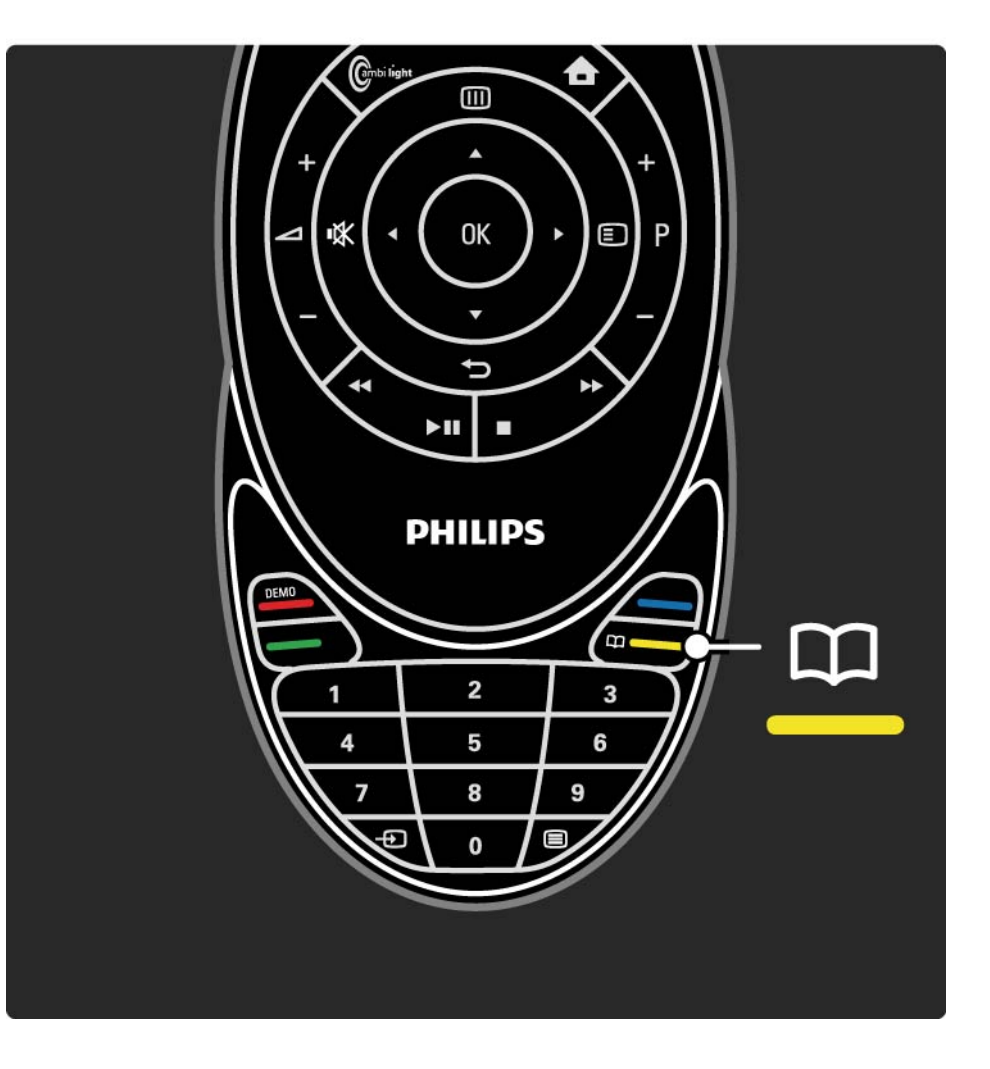

#### 1.5.2 Im Internet

Eine Druckversion der Bedienungsanleitung finden Sie im Internet.

Um Informationen in der Bedienungsanleitung nachzuschlagen oder die Anleitung auszudrucken,

öffnen Sie die Site www.philips.com/support.

## 2.1.1 Übersicht zur Fernbedienung 1/6

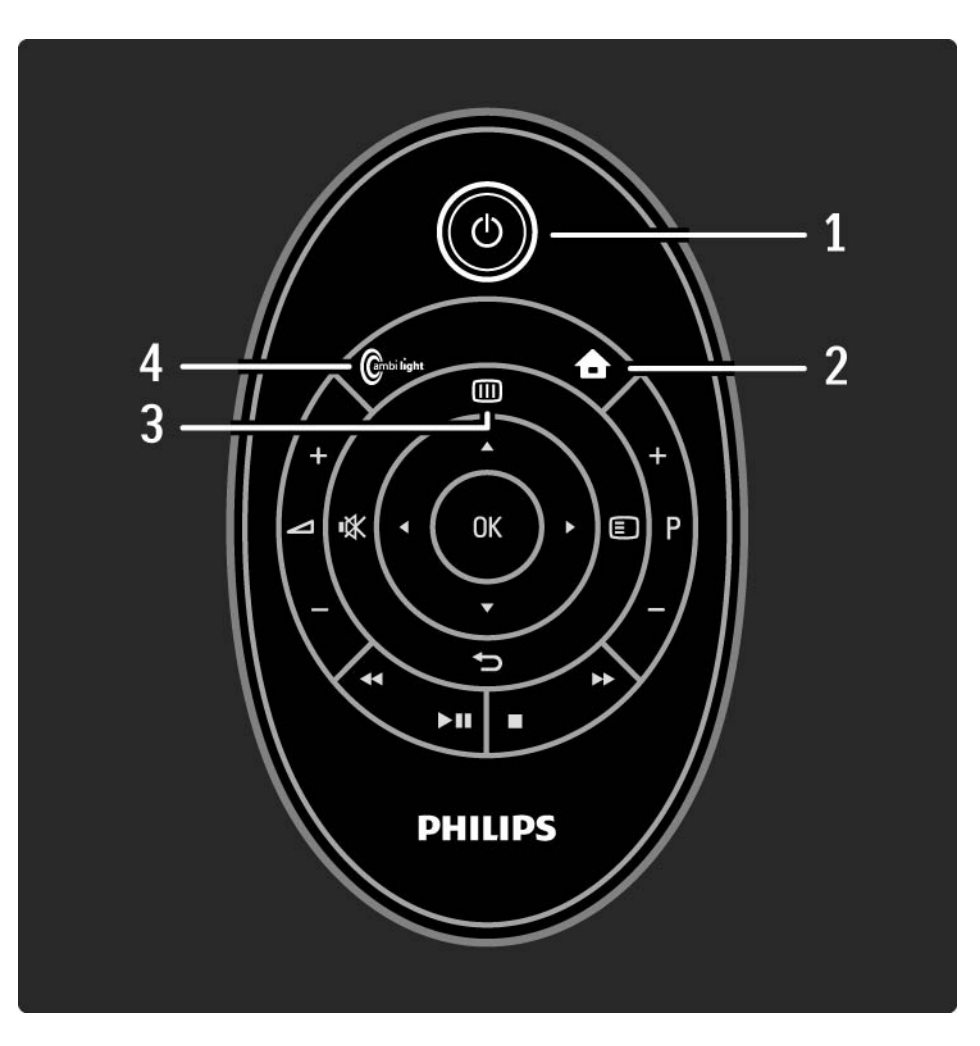

#### 1 Standby  $\bigcirc$

Einschalten des Fernsehgeräts oder Umschalten in den Standby-Modus.

#### $2$  Home-Menü $\bigtriangleup$

Öffnen oder Schließen des Home-Menüs.

3 Programmführer  $\square$ 

Öffnen oder Schließen des Programmführers.

Öffnen oder Schließen der Inhaltsliste beim Durchsuchen von Multimedia-Inhalten.

4 Ambilight

...

Ein-/Ausschalten von Ambilight.

## 2.1.1 Übersicht zur Fernbedienung 2/6

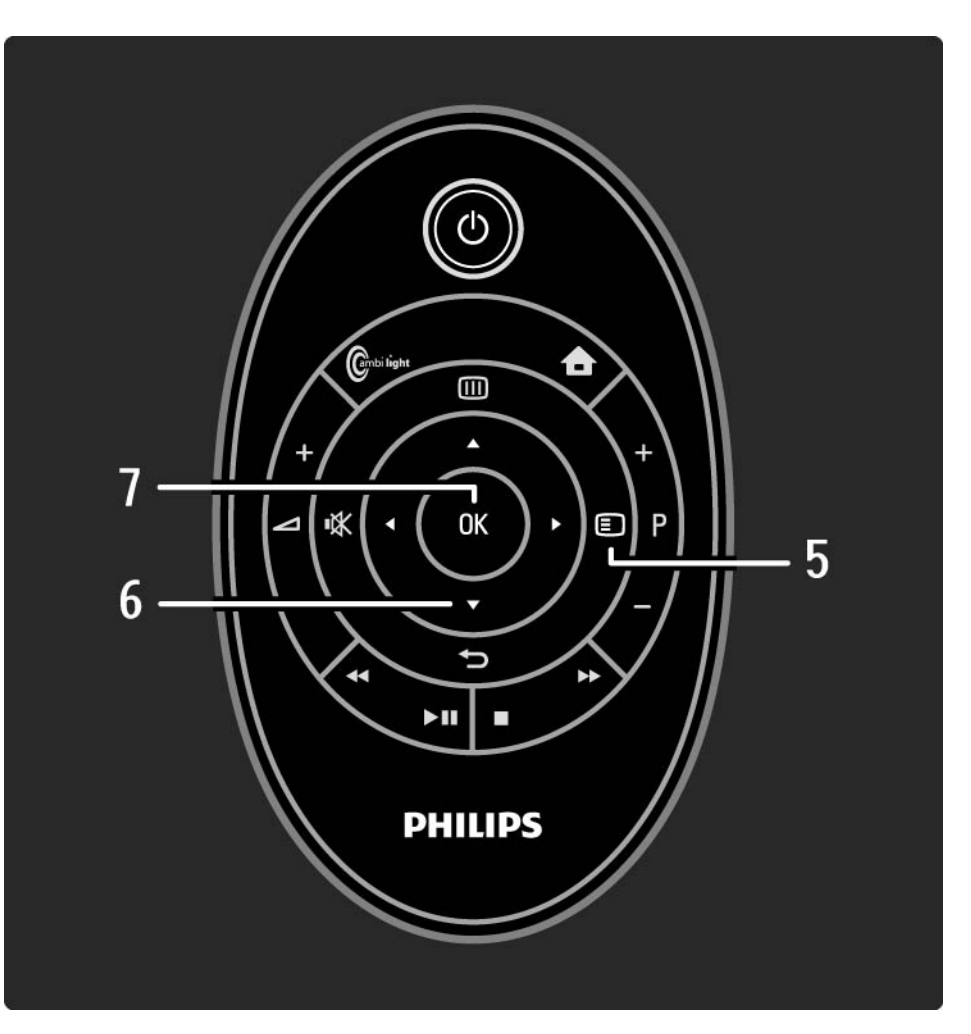

5 Optionen  $\textcircled{\small{=}}$ 

...

Öffnen oder Schließen des Optionenmenüs mit den verfügbaren Optionen.

6 Navigationstaste Navigieren nach unten, oben, links und rechts. 7 OK-Taste Öffnen oder Schließen der Senderübersicht. Aktivieren einer Auswahl.

### 2.1.1 Übersicht zur Fernbedienung 3/6

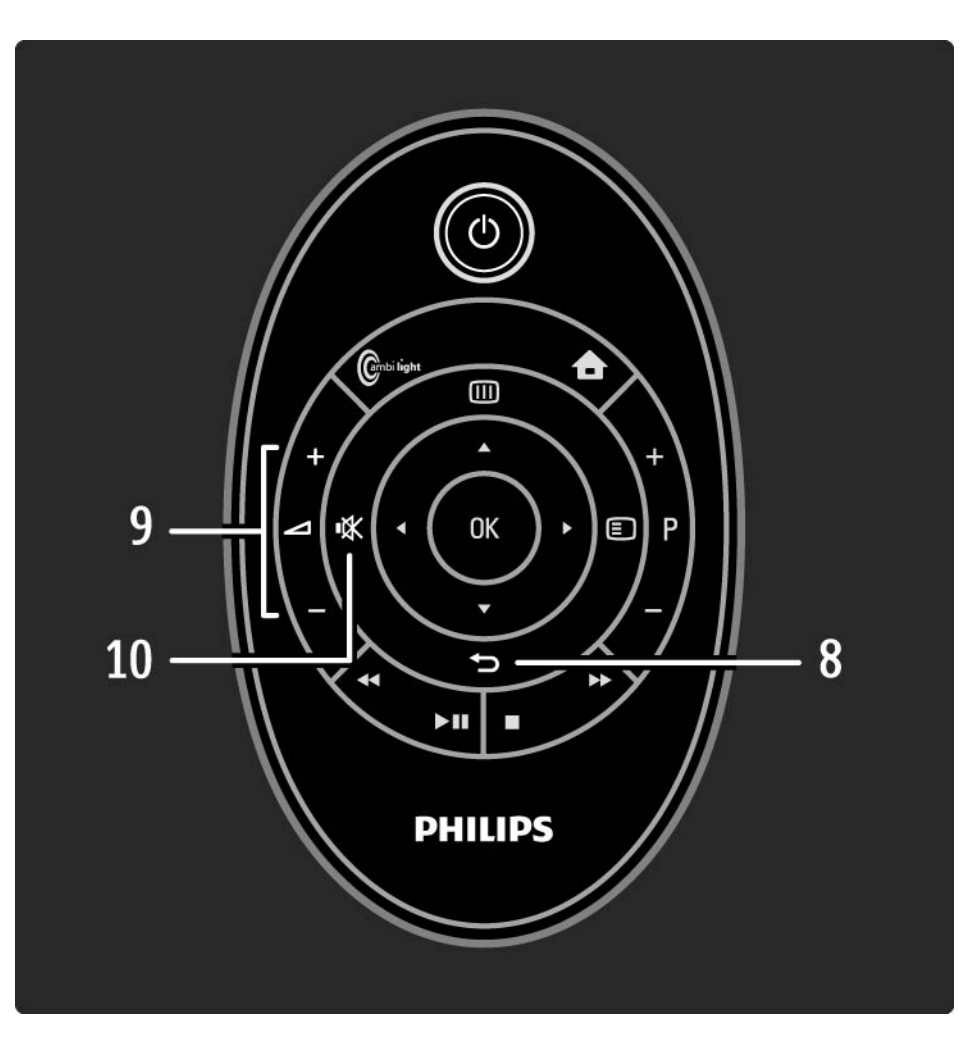

#### $8 \rightarrow$

...

Zurückgehen in einem Menü oder Beenden eines Menüs ohne Änderungen an den Einstellungen.

Zurückgehen zum vorherigen Sender bzw. zur vorherigen Videotextseite.

Zurückgehen zur vorherigen Net TV-Seite.

9 Lautstärke  $\angle$ 

Einstellen der Lautstärke.

10 Stummschalten 咏

Aus-/Wiedereinschalten des Tons.

## 2.1.1 Übersicht zur Fernbedienung 4/6

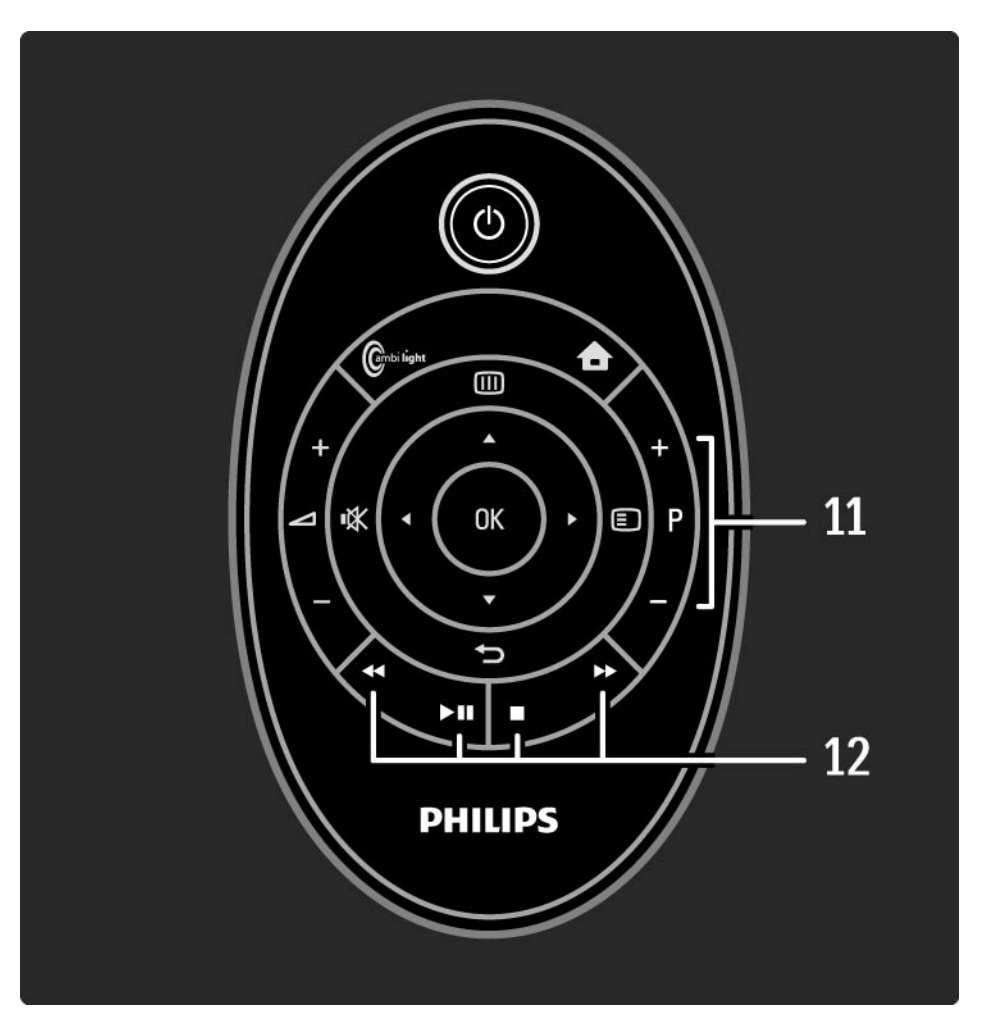

11 Programm/Sender nach oben und nach unten

Umschalten zum nächsten oder vorherigen Sender in der Senderübersicht.

Wechseln zur vorherigen oder nächsten Videotextseite.

12 Player-Tasten  $\leftrightarrow$ ,  $\rightarrow$ n,  $\rightarrow$ ,  $\equiv$ ,  $\bullet$ 

...

Wiedergeben von Multimedia-Dateien.

Verwenden eines über EasyLink HDMI-CEC verbundenen Disc-Players.

#### 2.1.1 Übersicht zur Fernbedienung 5/6

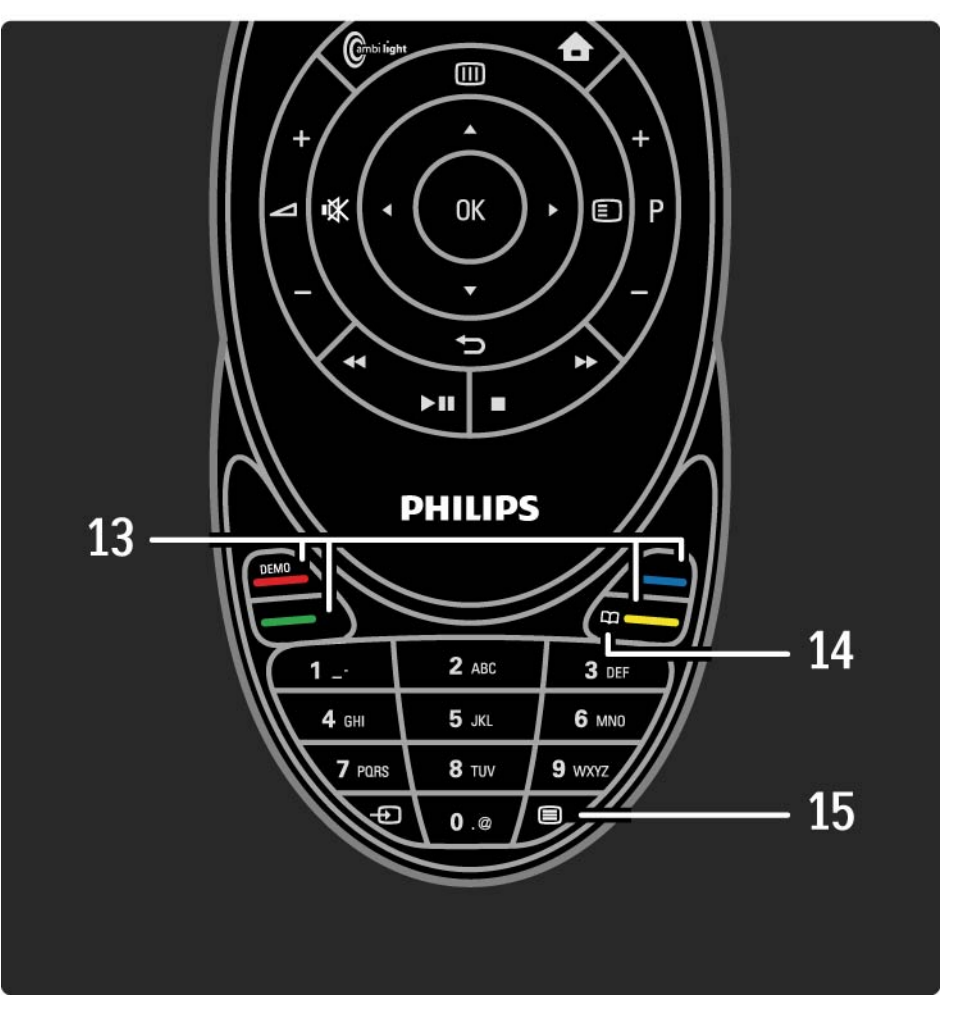

#### 13 Farbtasten

...

Einfaches Auswählen von Videotextseiten. Öffnen oder Schließen des Menüs Demo (rote Taste). 14 Bedienungsanleitung Q (gelbe Taste) Öffnen oder Schließen der Bedienungsanleitung. 15 Videotext  $\textcircled{\small{=}}$ Ein- und Ausblenden von Videotext.

## 2.1.1 Übersicht zur Fernbedienung 6/6

#### 16 Zifferntasten

Auswählen eines Fernsehsenders oder Eingeben von Ziffern.

17 Quelle  $\oplus$ 

Auswählen eines verbundenen Geräts aus der Quellenliste.

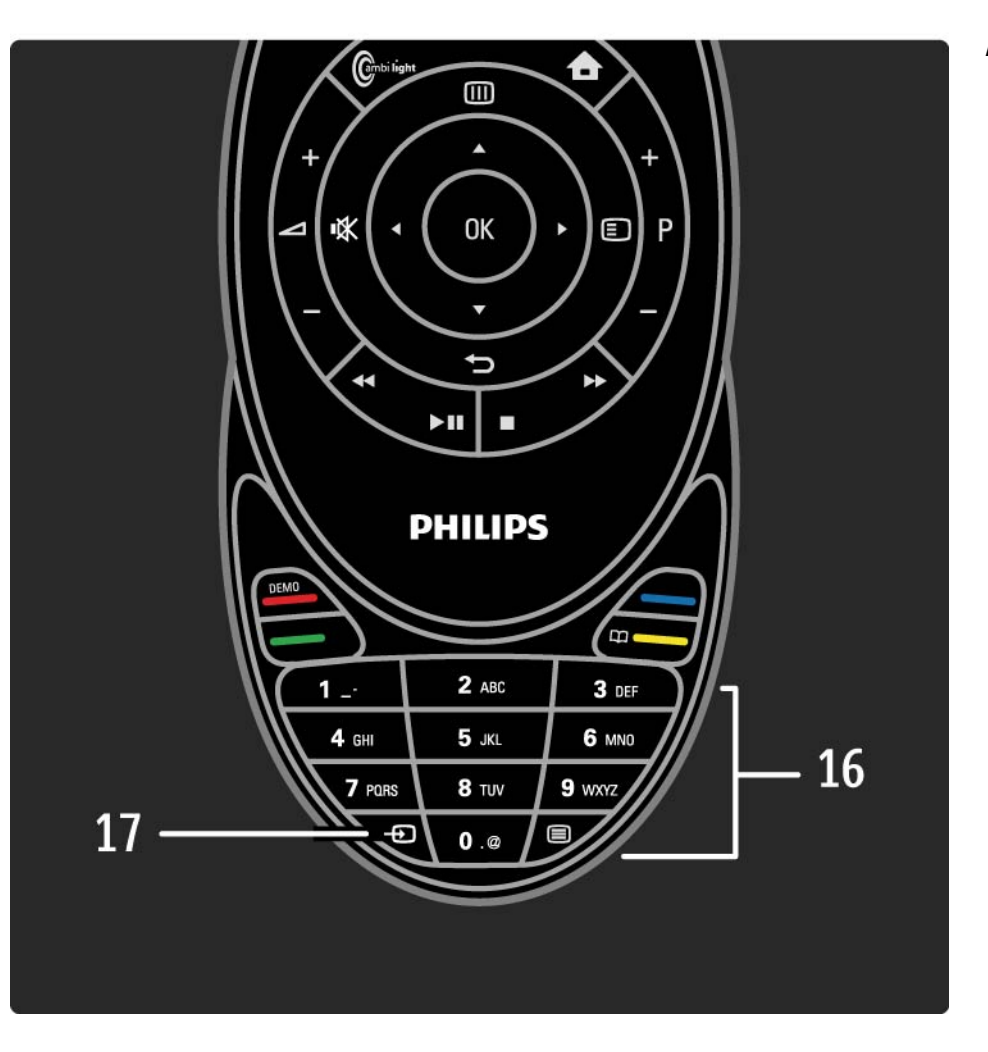

#### 2.1.2 EasyLink-Fernbedienung

Mit der EasyLink-Fernbedienung kann die TV-Fernbedienung das momentan von Ihnen verwendete Gerät steuern. Dazu muss EasyLink (HDMI-CEC) auf dem Gerät verfügbar und eingeschaltet sein, und das Gerät muss über ein HDMI-Kabel angeschlossen sein.

Wenn Sie ein solches Gerät angeschlossen haben, wählen Sie die Option (das Gerät) im Home-Menü aus. Danach können Sie mit der TV-Fernbedienung einige bzw. alle Funktionen des entsprechenden Geräts steuern.

Wenn Sie wieder auf das Fernsehgerät umschalten möchten, wählen Sie im Home-Menü **d** die Option Fernsehen, und drücken Sie die Taste OK.

Weitere Informationen zu EasyLink finden Sie im Kapitel Verbindungen > EasyLink HDMI-CEC.

### 2.1.3 Batterien

Drücken Sie zum Öffnen der Batterieabdeckung die kleine weiße Taste an der Seite der Fernbedienung nach innen, und heben Sie die Abdeckung an. Legen Sie die beiden im Lieferumfang enthaltenen Batterien (Typ AAA-LR03-1,5 V) ein. Vergewissern Sie sich, dass die Polmarkierungen + und - der Batterien richtig ausgerichtet sind.

Wir empfehlen die Verwendung von Alkali-Batterien.

Entnehmen Sie die Batterien aus der Fernbedienung, wenn Sie diese über einen längeren Zeitraum nicht verwenden. Entsorgen Sie die Batterien nach dem Gebrauch entsprechend der geltenden Vorschriften. Weitere Informationen finden Sie unter Erste Schritte > Wichtig > Nutzungsende.

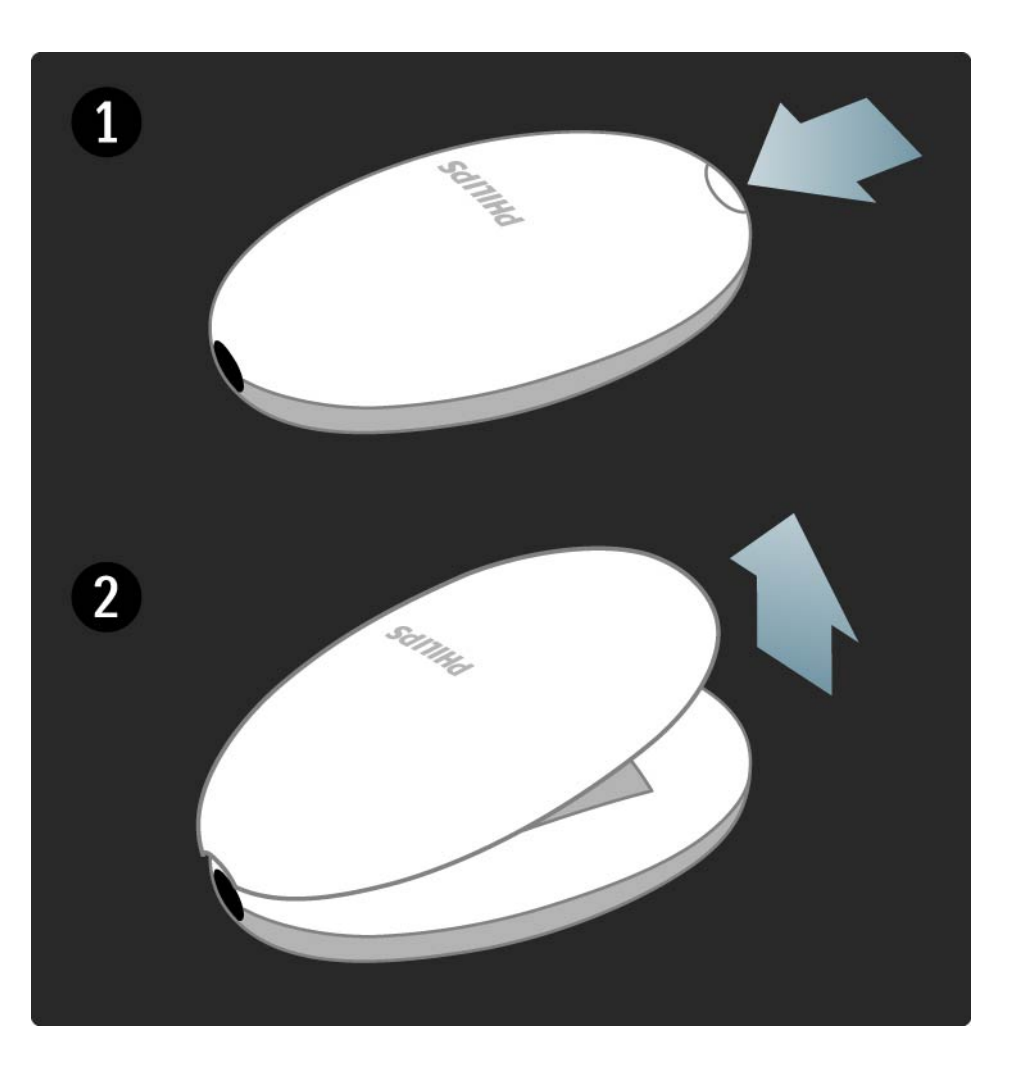

## 2.1.4 Beleuchtete Tasten

Die Tasten der Fernbedienung sind dezent beleuchtet, damit Sie sie auch im Dunkeln einfach bedienen können.

Schieben Sie zum Einschalten der Hintergrundbeleuchtung die Schiebeabdeckung leicht oder vollständig nach oben. Sie können die Hintergrundbeleuchtung auch durch Drücken jeder beliebigen Taste einschalten. Die Hintergrundbeleuchtung schaltet sich nach einigen Sekunden automatisch wieder aus.

Dauerhaftes Ausschalten der Hintergrundbeleuchtung

Sie können die Hintergrundbeleuchtung dauerhaft ausschalten, um die Lebensdauer der Batterien zu verlängern.

Um die Hintergrundbeleuchtung dauerhaft auszuschalten, drücken Sie gleichzeitig 4 Sekunden lang die Stummschalttaste  $\mathbf{\mathcal{R}}$  und die Taste OK. Die Taste Standby O leuchtet auf, wenn die Fernbedienung Befehle an das Fernsehgerät sendet.

Um die Hintergrundbeleuchtung wieder einzuschalten, drücken Sie 4 Sekunden lang die Stummschalttaste m und die Taste OK.

#### 2.1.5 Reinigung

Die Fernbedienung wurde mit einer kratzfesten Beschichtung behandelt.

Reinigen Sie die Fernbedienung mit einem weichen, feuchten Tuch. Verwenden Sie dabei keine Substanzen wie Alkohol, Chemikalien oder Haushaltsreiniger.

## 2.2.1 Senderübersicht 1/5

Drücken Sie während der TV-Programmwiedergabe die Taste OK, um die Senderübersicht anzuzeigen. In dieser Übersicht werden die verfügbaren Fernseh- und Radiosender angezeigt, die auf Ihrem Fernsehgerät gespeichert sind.

Wählen Sie den gewünschten Sender mithilfe der Taste ▲ oder v, « oder ». Drücken Sie die Taste OK, um den gewünschten Sender wiederzugeben.

Drücken Sie die Taste b, um die Übersicht zu schließen, ohne den Sender zu wechseln.

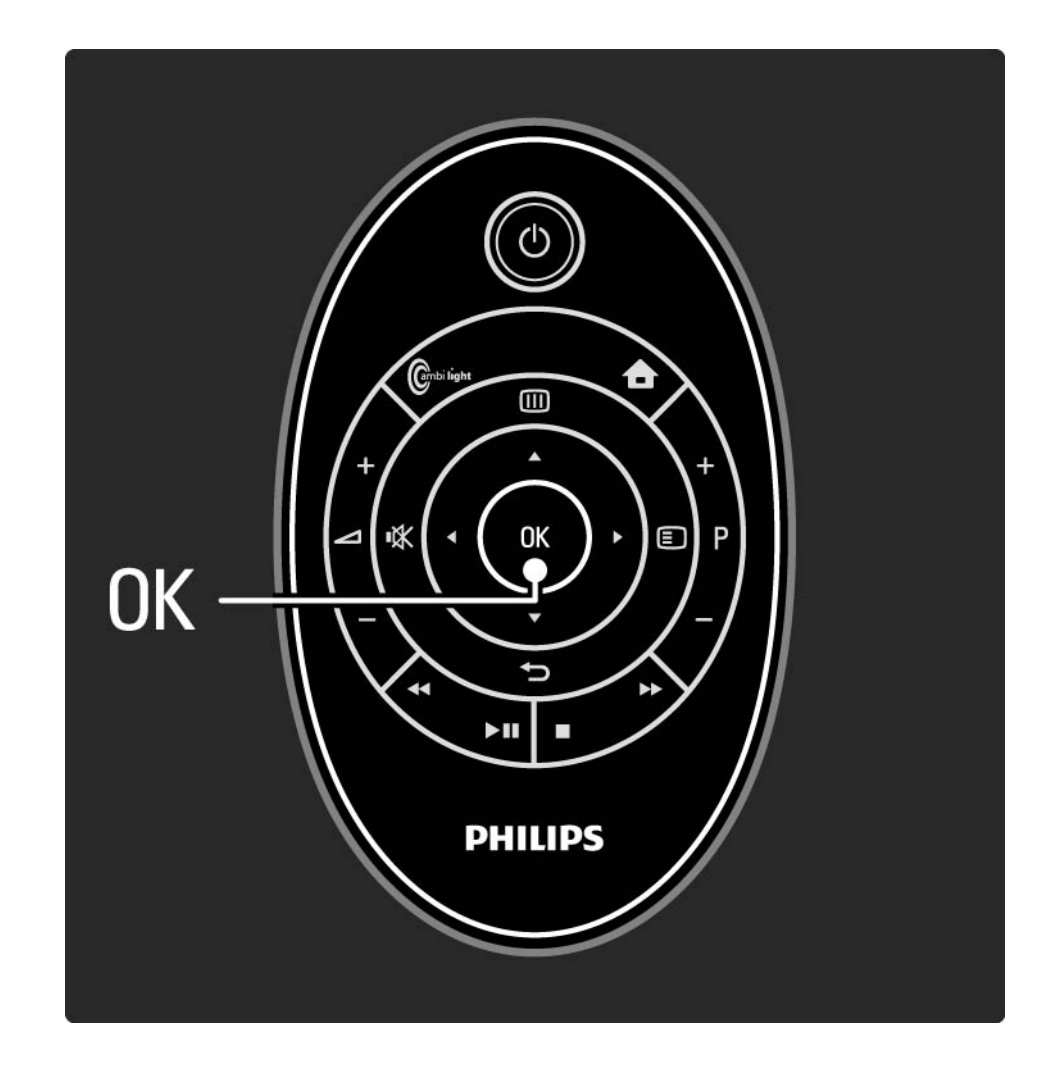

## 2.2.1 Senderübersicht 2/5

Wenn Sie in der angezeigten Senderübersicht die Taste  $\textcircled{\small{=}}$ drücken, stehen folgende Optionen zur Verfügung:

#### Liste wählen

Wählen Sie aus, welche Sender in der Senderübersicht angezeigt werden. Wenn in der Senderübersicht ein Filter eingestellt ist, drücken Sie während der TV-Programmwiedergabe die Taste P+/-, um die Sender der gefilterten Übersicht anzuzeigen.

Als Favoriten markieren

...

Markieren Sie in der Senderübersicht einen Sender, um ihn als Favoriten zu speichern.

Weitere Informationen finden Sie unter Infos zu ... > Bevorzugte Sender.

## 2.2.1 Senderübersicht 3/5

Neu ordnen

...

Sie können die Positionen der Sender innerhalb der Übersicht neu ordnen.

1 Wählen Sie im Optionenmenü  $\textcircled{\small{=}}$  die Option Neu ordnen, um die Reihenfolge der Sender zu ändern.

2 Markieren Sie einen Sender, und drücken Sie die Taste OK.

3 Positionieren Sie den Sender mithilfe der Navigationstasten an der gewünschten Stelle.

...

4 Drücken Sie die Taste OK, um die Position zu bestätigen.

Sie können einen weiteren Sender markieren und die oben beschriebenen Schritte erneut ausführen.

Um die Neuordnung zu beenden, drücken Sie die Taste **E.** und wählen Sie die Option Beenden aus.

# 2.2.1 Senderübersicht 4/5

Umbenennen

Sie können Sender umbenennen.

1 Navigieren Sie in der Senderübersicht zu dem Sender, den Sie umbenennen möchten.

 $2$  Wählen Sie im Optionenmenü  $\textcircled{f}$  die Option Umbenennen.

3 Markieren Sie das gewünschte Element mithilfe der Navigationstasten. Drücken Sie die Taste b, um ein Zeichen zu löschen. Verwenden Sie die Zifferntasten auf der Fernbedienung wie bei der Texteingabe von SMS- oder Textnachrichten, um ein Zeichen auszuwählen. Verwenden Sie die Zifferntaste 0, um Sonderzeichen einzugeben. Wählen Sie Löschen, um den gesamten Text zu löschen.

4 Wählen Sie Fertig, und drücken Sie auf OK, um das Umbenennen zu beenden.

Sender ausblenden

...

Wählen Sie diese Option aus, wenn Sie in der Senderübersicht einen Sender ausblenden möchten. Wenn Sie einen Sender ausblenden, wird er beim nächsten Anzeigen der Senderübersicht nicht mehr angezeigt.

Um ausgeblendete Sender wieder anzuzeigen, wählen Sie im Optionenmenü  $\textcircled{\texttt{}}$  die Option Ausgeblendete Sender anzeigen aus.

## 2.2.1 Senderübersicht 5/5

Ausgeblendete Sender einblenden

Sie können alle Sender, auch die ausgeblendeten, anzeigen. Sie können Sender aus- und einblenden.

1 Wählen Sie im Optionenmenü **D** die Option Ausgeblendete Sender anzeigen aus.

2 Navigieren Sie zu einem Sender.

3 Drücken Sie die Taste  $\textcircled{\texttt{F}}$ , und wählen Sie Sender ausblenden oder Sender einblenden.

Sie können zu einem weiteren Sender navigieren, und die oben beschriebenen Schritte erneut ausführen.

Um die Ansicht zum Einblenden der ausgeblendeten Sender zu schließen, wählen Sie im Optionenmenü die Option Beenden. Die Übersicht wird aktualisiert, wenn Sie sie das nächste Mal öffnen.

#### 2.2.2 Home $\triangle$

Vom Home-Menü aus können Sie alle Optionen starten, die Sie über Ihr Fernsehgerät ausführen lassen können. Sie können weitere Optionen hinzufügen, indem Sie zusätzliche Geräte an das Fernsehgerät anschließen.

Drücken Sie die Taste ��, um das Home-Menü zu öffnen.

Um eine Option auszuwählen, markieren Sie das gewünschte Element mithilfe der Navigationstasten, und drücken Sie die Taste OK.

Um das Home-Menü zu schließen, drücken Sie erneut die Taste  $\spadesuit$  .

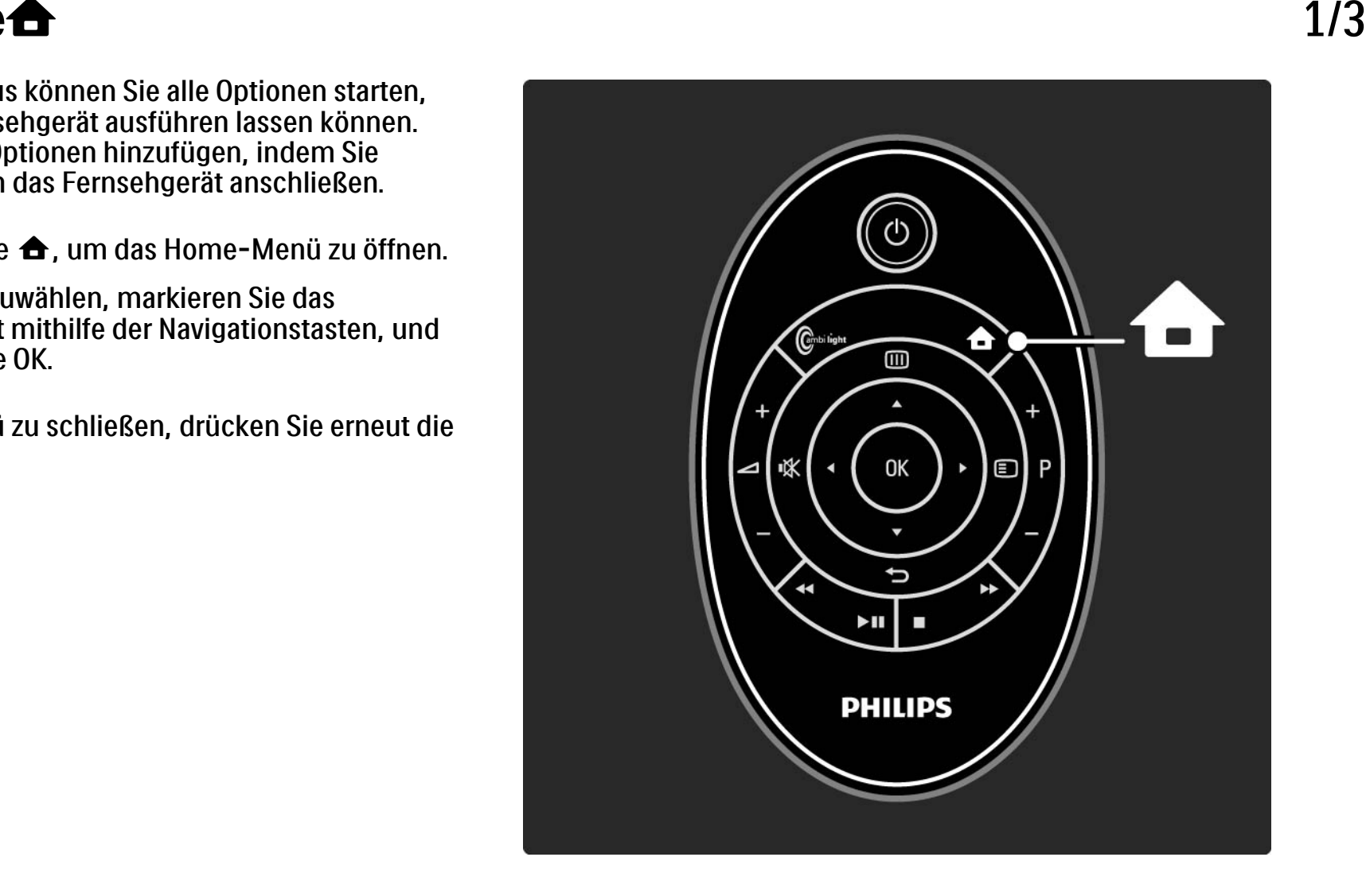

## $2.2.2$  Home $\triangle$   $2/3$

#### Hinzufügen von Optionen

Wenn EasyLink auf dem Fernsehgerät aktiviert ist, werden im Home-Menü die Optionen der über EasyLink (HDMI-CEC) angeschlossenen Geräte automatisch angezeigt. Das Gerät muss über ein HDMI-Kabel angeschlossen sein.

Um eine automatisch hinzugefügte Option umzubenennen, drücken Sie die Taste  $\epsilon$ , und wählen Sie die Option Dieses Gerät umbenennen aus. Verwenden Sie zur Eingabe des Namens die Zifferntasten auf der Fernbedienung wie bei der Texteingabe für SMS- oder Textnachrichten.

Wird das angeschlossene Gerät nicht automatisch angezeigt, wurde EasyLink möglicherweise nicht auf dem Gerät aktiviert.

Wenn das angeschlossene Gerät nicht über EasyLink (HDMI-CEC) verfügt oder nicht über ein HDMI-Kabel verbunden ist, müssen Sie das Gerät manuell hinzufügen. Verwenden Sie dazu im Home-Menü die Option Geräte hinzufügen.

Weitere Informationen finden Sie im Kapitel Verwenden des Fernsehgeräts > Menüs > Hinzufügen von Geräten.

...

## $2.2.2$  Home $\triangleq$  3/3

Löschen von Optionen

Um eine Option im Home-Menü zu löschen, wählen Sie diese aus, drücken Sie die Taste **D**, und wählen Sie anschließend die Option Dieses Gerät entfernen aus.

Schalten Sie die EasyLink-Einstellung auf dem Gerät aus, um zu verhindern, dass die Option erneut im Home-Menü erscheint.

Weitere Informationen zu EasyLink finden Sie in den Kapiteln Verbindungen > EasyLink HDMI-CEC > EasyLink und EasyLink-Fernbedienung.

#### 2.2.3 Hinzufügen von Geräten

Wird das angeschlossene Gerät nicht automatisch als Option im Home-Menü angezeigt, müssen Sie es hinzufügen. Verwenden Sie dazu die Option Geräte hinzufügen.

Wählen Sie im Home-Menü die Option Geräte hinzufügen, und drücken Sie auf OK. Folgen Sie den Anweisungen auf dem Bildschirm.

Sie werden aufgefordert, das Gerät sowie die entsprechende Verbindung auszuwählen.

Das Gerät wird nun im Home-Menü angezeigt.

Um ein Gerät aus dem Home-Menü zu entfernen, wählen Sie das entsprechende Gerät aus, drücken Sie die Taste  $\textbf{E}$ , und wählen Sie anschließend die Option Dieses Gerät entfernen aus. Drücken Sie die Taste OK.

## 2.2.4 Einstellung

Über die im Home-Menü vorhandene Option Konfiguration werden die meisten Fernseheinstellungen verwaltet.

Das Konfigurationsmenü bietet folgende Möglichkeiten:

- Bild-, Ton- und Ambilight-Einstellungen festlegen
- Einige Spezialfunktionen einrichten

 $\bullet$  ...

- Fernsehsender aktualisieren oder neu speichern
- Verbindung mit einem Netzwerk herstellen
- Software des Fernsehgeräts aktualisieren

Wählen Sie im Home-Menü die Option Konfiguration, und drücken Sie die Taste OK.

Wählen Sie mithilfe der Tasten  $\triangleleft$  oder  $\triangleright$ ,  $\triangleq$  oder  $\triangleright$  eine Option aus, und drücken Sie die Taste OK.

Zum Verlassen des Konfigurationsmenüs drücken Sie die Taste  $\Rightarrow$ .

## 2.2.5 Optionen  $\textcircled{\small{=}}$

Im Optionenmenü finden sich praktische Einstellungen für die Bildschirmanzeige.

Drücken Sie zu einem beliebigen Zeitpunkt die Taste  $\textcircled{\small{=}}$ , um die verfügbaren Optionen anzuzeigen.

Zum Verlassen des Menüs drücken Sie erneut die Taste o.

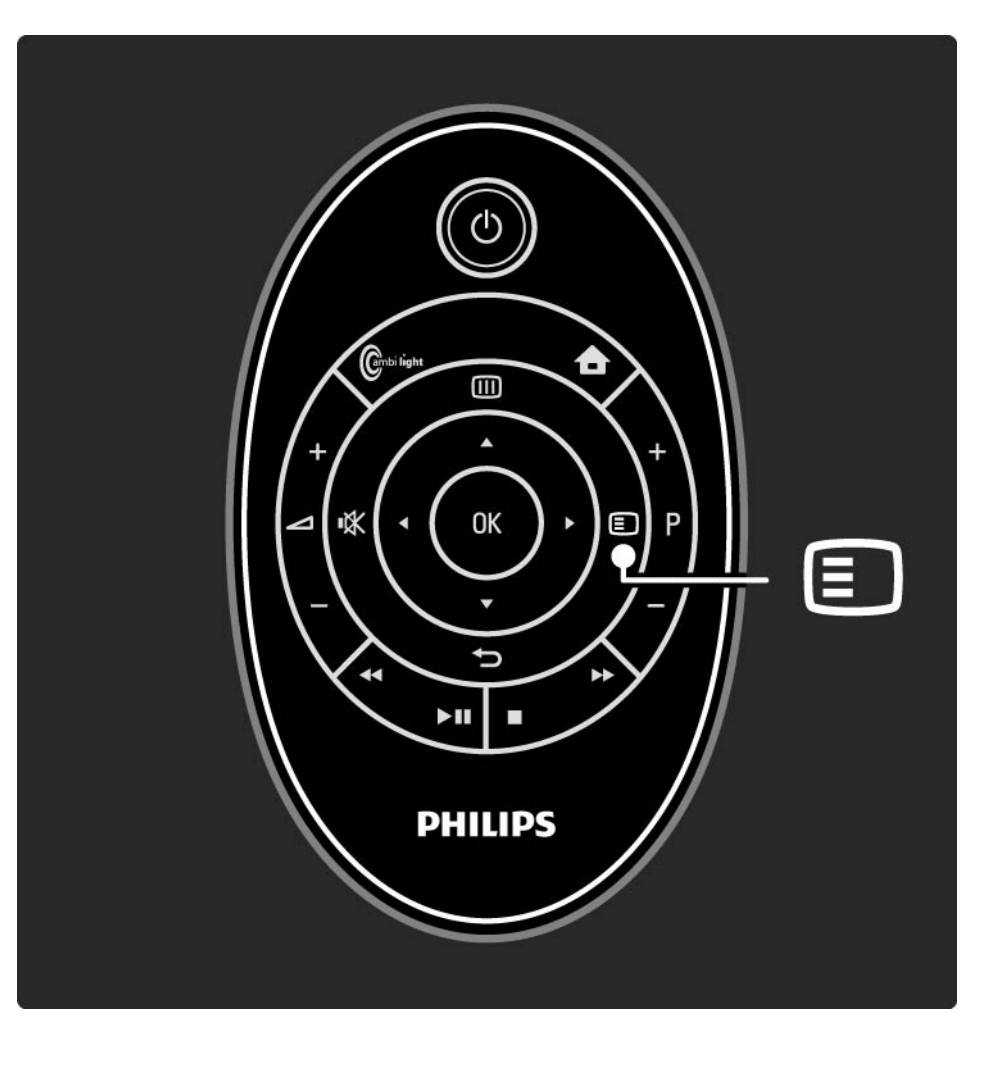

## 2.2.6 Programmführer (iii) and the set of the set of the set of the set of the set of the set of the set of the set of the set of the set of the set of the set of the set of the set of the set of the set of the set of the

Mit der Taste GUIDE können Sie eine Liste der geplanten Fernsehprogramme anzeigen (nur digitale Programme). Außerdem können Sie mit dieser Taste auch Fotos, Musik oder Videos von einem verbundenen PC-Netzwerk oder einem angeschlossenen USB-Gerät als Liste anzeigen lassen.

Drücken Sie während der TV-Programmwiedergabe die Taste g, um den Programmführer zu öffnen (falls verfügbar).

...

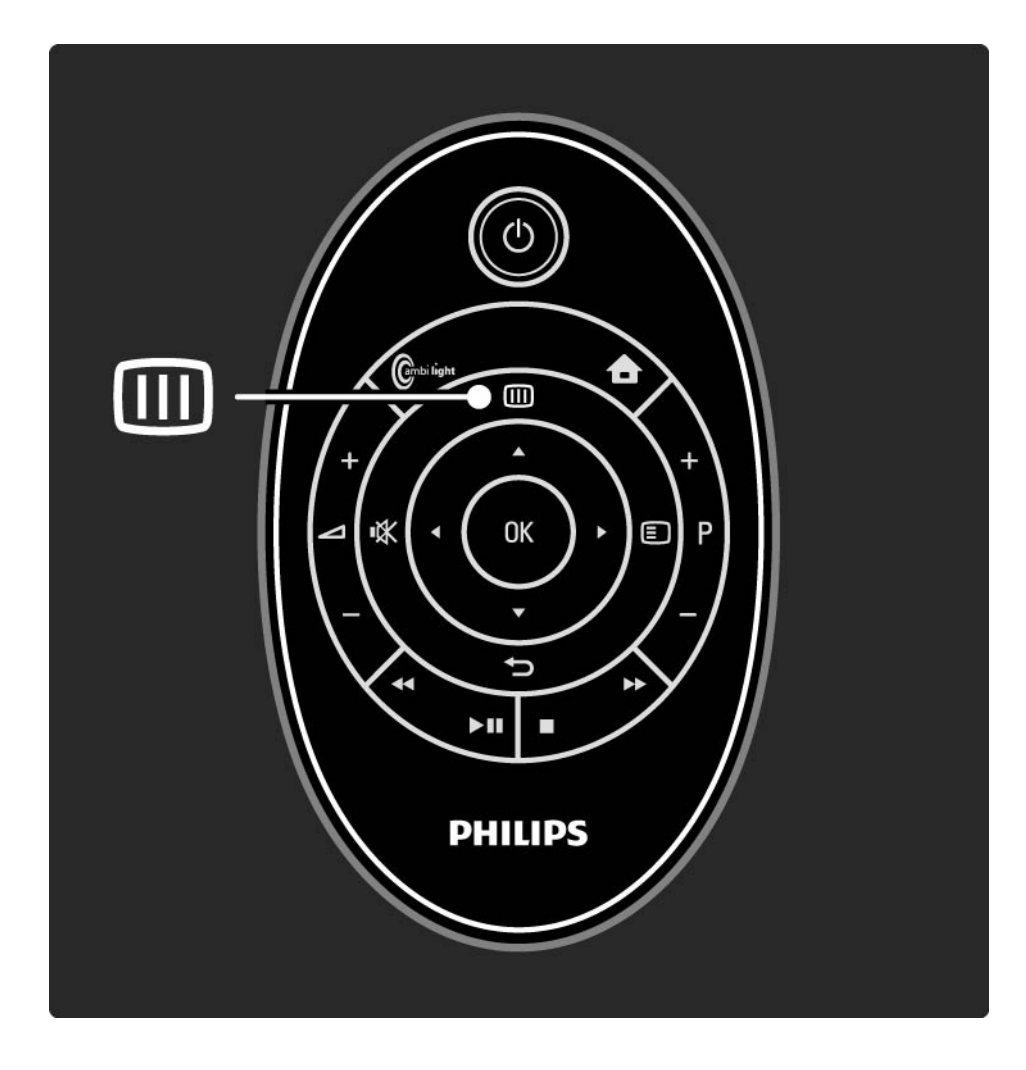

## 2.2.6 Programmführer CD

Wenn Sie Ihr PC-Netzwerk oder ein USB-Gerät durchsuchen, drücken Sie die Taste g, um den Inhalt anzuzeigen.

Weitere Informationen finden Sie unter Infos zu … > Programmführer oder Infos zu … > Multimedia.

#### 2.3.1 Auswählen der Sender

Um zwischen den Fernsehsendern zu wechseln, drücken Sie auf der Fernbedienung die Tasten P + oder P -. Wenn Ihnen die Sendernummer bekannt ist, können Sie dazu auch die Zifferntasten verwenden.

Um zum zuvor angezeigten Sender zurückzukehren,

drücken Sie die Taste  $\rightarrow$ .

Wenn digitale Sendungen verfügbar sind, werden während der Installation auch digitale Radiosender installiert. Wählen Sie einen Radiosender auf dieselbe Weise aus wie Fernsehsender. Radiosender beginnen meist ab der Sendernummer 400.

#### Senderübersicht

Drücken Sie während der TV-Programmwiedergabe die Taste OK, um die Senderübersicht anzuzeigen. Wählen Sie den Sender mithilfe der Navigationstasten aus, und drücken Sie die Taste OK, um zum entsprechenden Sender zu wechseln.

Drücken Sie die Taste b, um die Senderübersicht zu schließen, ohne den Sender zu wechseln.
## 2.3.2 Programminformationen

Wenn Sie das Programm eines digitalen Fernsehsenders ansehen, stehen Informationen zur aktuellen und zur nächsten Sendung zur Verfügung.

Drücken Sie während der TV-Programmwiedergabe die Taste  $\epsilon$ , und wählen Sie die Option Info aus, um die Programminformationen zum aktuellen Sender anzuzeigen.

Um die Programminformationen zu schließen, drücken Sie erneut die Taste  $\mathsf{F}$ .

### 2.3.3 In den Standby-Modus schalten

Wenn das Fernsehgerät eingeschaltet ist, drücken Sie auf der Fernbedienung die Taste (b), um in den Standby-Modus zu wechseln.

Die rote Standby-Anzeige leuchtet.

Auch wenn das Fernsehgerät im Standby-Modus nur sehr wenig Energie benötigt,

wird dennoch Strom verbraucht.

Wenn das Fernsehgerät längere Zeit nicht verwendet wird, sollte es deshalb mit der am Gerät vorhandenen Taste (1) ausgeschaltet werden, und das Stromkabel sollte aus der Steckdose gezogen werden.

## 2.3.4 Smart-Einstellungen

Sie können die vordefinierte Einstellung festlegen, die sich für das Fernsehgerät und das derzeitige Programm am besten eignet. Jede Einstellung umfasst bestimmte Einstellungen für Bild, Ton und Ambilight.

Drücken Sie während der TV-Programmwiedergabe die Taste  $\textcircled{=}$ , und wählen Sie die Option Bild und Ton aus. Drücken Sie die Taste OK.

Wählen Sie die Option Smart Settings, und drücken Sie die Taste OK.

Wählen Sie aus der Liste eine Einstellung aus, und drücken Sie die Taste OK.

- PP-Werte Stellt das Fernsehgerät auf Ihre persönlich bevorzugten Einstellungen bezüglich Bild, Ton und Ambilight ein, und speichert diese im Menü Konfiguration.
- Lebhaft Intensive und dynamische Einstellungen, ideal für die Verwendung bei Tageslicht.
- Natürlich Natürliche Bildeinstellungen.
- Film Die idealen Einstellungen für die Wiedergabe von Filmen.
- Spiel Die idealen Einstellungen für Spiele.
- Standard Die werksseitigen und energieeffizientesten Standardeinstellungen.

### 2.3.5 Bildformat 1/2

Wenn schwarze Balken auf dem Bildschirm angezeigt werden, können Sie das Bildformat anpassen. Ändern Sie das Bildformat idealerweise auf ein bildschirmfüllendes Format.

Drücken Sie während der TV-Programmwiedergabe die Taste  $\epsilon$ , und wählen Sie die Option Bildformat aus, um das gleichnamige Menü zu öffnen. Wählen Sie eines der verfügbaren Bildformate aus, und drücken Sie die Taste OK.

Wenn die Untertitel einer Sendung nicht angezeigt werden, drücken Sie die Taste ▲, um das Bild nach oben zu verschieben.

Die folgenden Bildformate stehen zur Auswahl:

#### Auto Format

...

Vergrößert das Bild automatisch, um den Bildschirm auszufüllen. Minimale Bildverzerrung, Untertitel bleiben sichtbar. Nicht für PCs geeignet.

Im Menü Konfiguration > Bild > Automatischer Format-Modus können Sie zwei automatische Formateinstellungen auswählen:

• Wählen Sie Sichtb. Bereich max. vergrößern, um den Bildschirm so weit wie möglich auszufüllen.

• Wählen Sie Auto Zoom, um das Originalbildformat beizubehalten. Möglicherweise sind schwarze Balken sichtbar.

### 2.3.5 Bildformat 2/2

SuperZoom

Entfernt die seitlichen schwarzen Balken bei Sendungen im Format 4:3. Das Bild wird optimal an den Bildschirm angepasst.

4:3-Format

Zeigt das Programm im 4:3-Format an.

Breitbildformat 16:9

Stellt das Bildformat auf 16:9 um.

#### Breitbild

Streckt das Bildformat auf 16:9.

Nicht skaliert

Maximale Schärfe. An den Rändern können Verzerrungen auftreten. Schwarze Streifen können bei der Bildübertragung vom PC auftreten. Nur für HD und PC.

# 2.4.1 Ambilight aktiviert 1/2

Mit Ambilight genießen Sie ein angenehmeres Fernseherlebnis und eine bessere Bildqualität.

Der Raum sollte nur geringem Lichteinfall ausgesetzt sein, um den Ambilight-Effekt optimal zu nutzen.

Um Ambilight ein- oder auszuschalten, drücken Sie auf der Fernbedienung die Taste Ambilight.

#### Vorsicht

...

Um Empfangsprobleme bei Infrarotfernbedienungen zu vermeiden, sollten Sie andere Geräte nicht im Wirkungsbereich von Ambilight aufstellen.

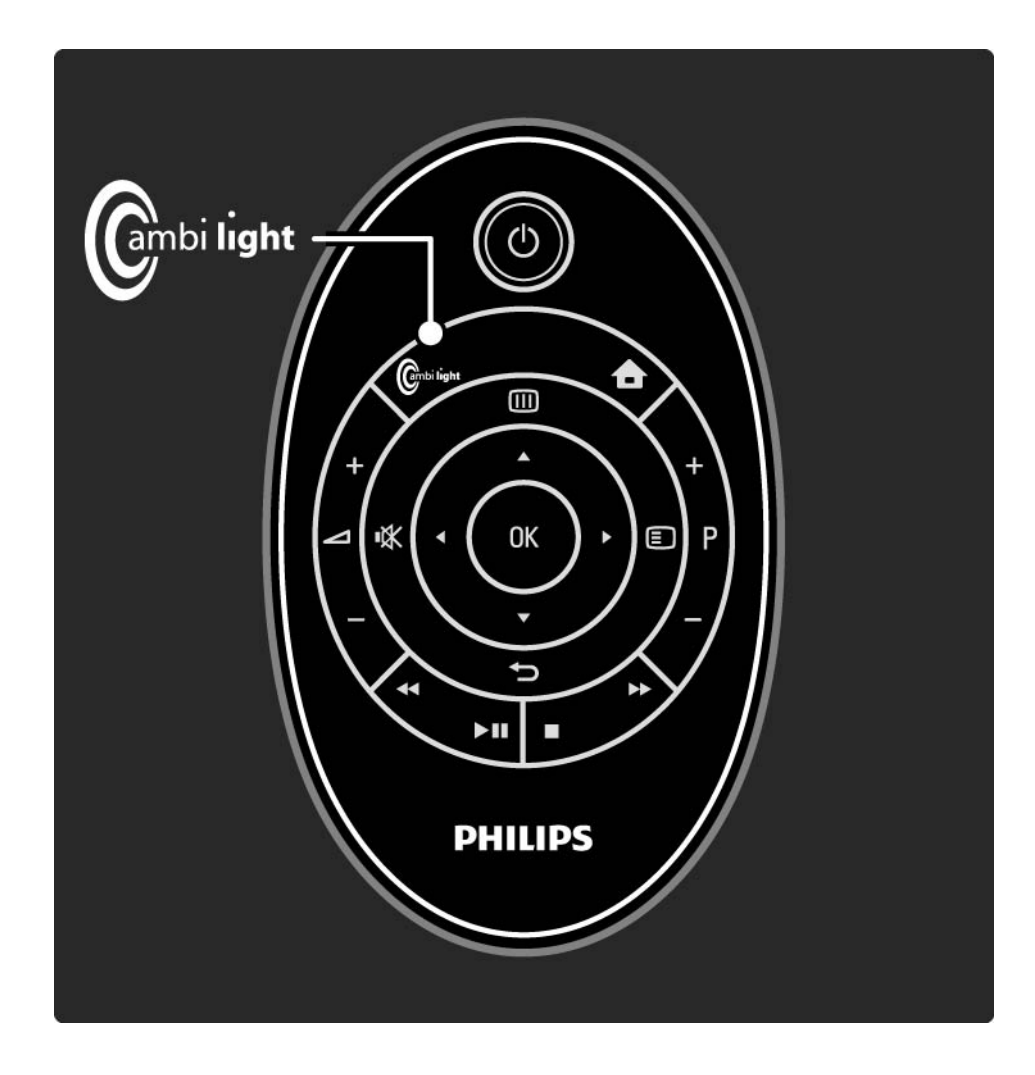

# 2.4.1 Ambilight aktiviert 2/2

Dynamisches Reaktionsverhalten

Um das Reaktionsverhalten anzupassen, mit dem Ambilight auf die Fernsehbilder reagiert, drücken Sie drei Sekunden lang die Taste Ambilight.

Passen Sie das Reaktionsverhalten mithilfe des Schiebereglers auf dem Bildschirm an. Entspannt sorgt für einen weichen und stufenlosen Übergang von Ambilight. Dynamisch sorgt für eine rasche Änderungs- und Reaktionszeit von Ambilight.

Um das dynamische Reaktionsverhalten zu ändern, muss für den Aktiv-Modus ein Wert größer Null eingestellt sein. Schließen Sie die Bedienungsanleitung, und drücken Sie auf  $\spadesuit$  > Konfiguration > Ambilight > Aktiv-Modus.

## 2.4.2 Ambilight-Einstellungen 1/2

Im Ambilight-Menü können Sie das Reaktionsverhalten ändern, die Farbeinstellungen anpassen oder ein verzögertes Ausschalten einstellen.

Drücken Sie während der TV-Programmwiedergabe auf h> Konfiguration > Ambilight.

Ambilight

Ein-/Ausschalten von Ambilight

Active mode

Passt das Reaktionsverhalten an, mit dem Ambilight auf Fernsehbilder reagiert.

Helligkeit

...

Ändert die Helligkeit von Ambilight.

## 2.4.2 Ambilight-Einstellungen 2/2

**Teilung** 

Legt die Farbunterschiede zwischen den Lampen der beiden Seiten des Fernsehgeräts fest. Eine deaktivierte Teilung bewirkt eine dynamische, aber einheitliche Ambilight-Lichtfarbe.

#### Fernsehgerät ausschalten

Legt fest, dass Ambilight nach dem Ausschalten des Fernsehgeräts ausgeblendet und nach ein paar Sekunden ausgeschalten wird.

Warten Sie, bis Ambilight ausgeblendet und komplett ausgeschaltet ist, bevor Sie das Fernsehgerät wieder einschalten.

# 2.4.3 LoungeLight

Wenn sich das Fernsehgerät im Standby-Modus befindet, können Sie Ambilight aktivieren und einen Ambilight LoungeLight-Effekt im Raum erzeugen.

Um Ambilight zu aktivieren, während das Fernsehgerät sich im Standby-Modus befindet, drücken Sie auf der Fernbedienung die Taste Ambilight.

Um die LoungeLight-Farbe zu ändern, halten Sie Ambilight drei Sekunden lang gedrückt.

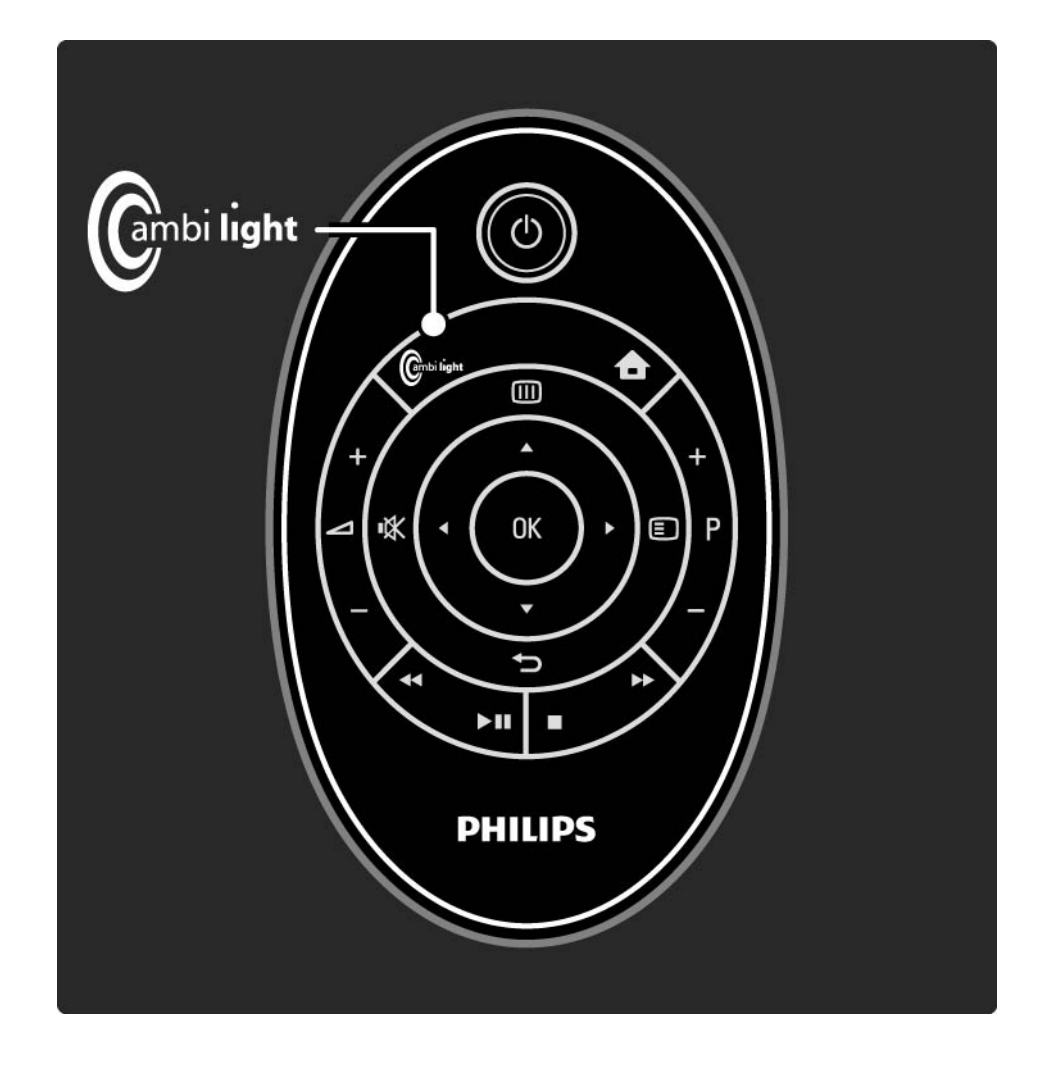

### 2.5 Fernsehen über einen Digitalreceiver

Wenn Sie über einen Digitalreceiver fernsehen möchten und ein Abonnement eines Kabel- oder Satellitenanbieters haben, schließen Sie den Receiver an, und fügen Sie ihn im Home-Menü hinzu.

Um den Receiver im Home-Menü hinzuzufügen, beachten Sie die Informationen unter Verwenden des Fernsehgeräts > Menüs > Hinzufügen von Geräten.

Um das Receiverprogramm anzuzeigen, schalten Sie den Receiver ein. Wenn das Receiverprogramm nicht automatisch angezeigt wird, drücken Sie die Taste h, und wählen Sie den Receiver im Home-Menü aus. Drücken Sie die Taste OK.

Die Fernsehsender wählen Sie über die Fernbedienung des Digital Receivers aus.

### 2.6 Über ein externes Gerät fernsehen

Wenn Sie ein angeschlossenes Gerät im Home-Menü hinzugefügt haben, können Sie es direkt und ganz einfach auswählen, um über dieses Gerät fernzusehen.

Um das Gerät im Home-Menü hinzuzufügen, beachten Sie die Informationen unter Verwenden des Fernsehgeräts > Menüs > Hinzufügen von Geräten.

Um über ein externes Gerät fernzusehen, drücken Sie die Taste  $\bigoplus$  und wählen Sie das Gerät im Home-Menü aus. Drücken Sie die Taste OK.

Wenn das verbundene Gerät nicht im Home-Menü gespeichert ist, wählen Sie das Gerät aus der Quellenliste (Taste SOURCE) aus.

Drücken Sie entweder auf der Fernbedienung die Taste  $\Theta$  oder an der Vorderseite des Fernsehgeräts die Taste SOURCE, um die Quellenliste zu öffnen.

Wählen Sie das Gerät oder den entsprechenden Anschluss aus, und drücken Sie die Taste OK.

## 2.7.1 Vorteile

Das Philips SoundBar HD Home Entertainment-System mit eingebautem Blu-ray Disc-Player sorgt für ein Hörund Fernseherlebnis in High Definition-Qualität. Sowohl der SoundBar als auch Ihr Fernsehgerät verfügen über EasyLink, sodass die gängigsten Funktionen über die TV-Fernbedienung gesteuert werden können.

Auf dem Fernsehgerät ist EasyLink als Voreinstellung aktiviert. Verbinden Sie den SoundBar über ein HDMI-Kabel, und die SoundBar-Option wird automatisch dem Home-Menü des Fernsehgeräts hinzugefügt.

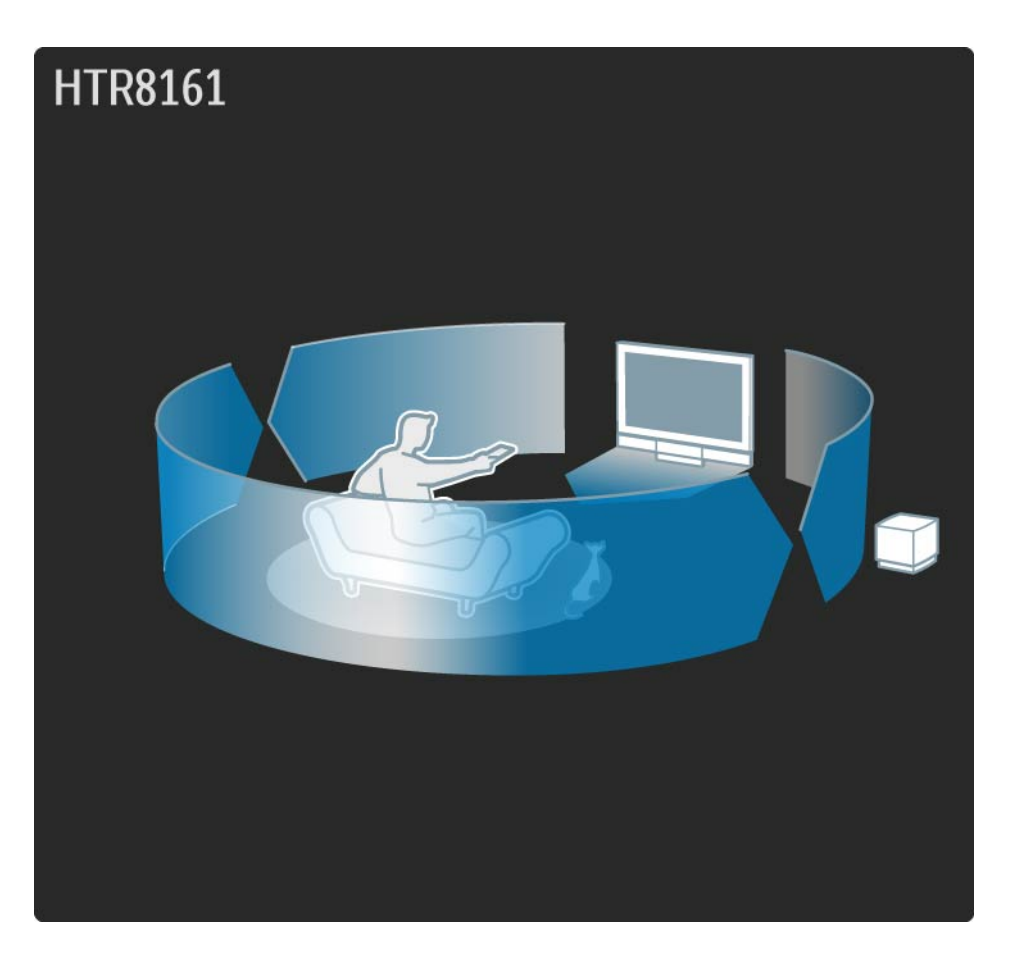

## 2.7.2 Einstellung 1/2

Auf dem Fernsehgerät sind die Optionen EasyLink und EasyLink-Fernbedienung als Voreinstellung aktiviert. Dies ist für die automatische Einstellung des SoundBar besonders hilfreich.

#### Anschließen

Die Vorteile von EasyLink kommen nur dann zum Tragen, wenn Sie den SoundBar über ein HDMI-Kabel anschließen.

Weitere Informationen zum Anschließen des SoundBar finden Sie im Kapitel Verbindungen > Anschließen von Geräten > SoundBar HTS8161B.

#### Hinzufügen der SoundBar-Option

...

Nachdem Sie den SoundBar angeschlossen haben, schalten Sie zuerst das Fernsehgerät und dann den SoundBar ein. Beim ersten Einschalten des SoundBar wird dieser automatisch im Home-Menü hinzugefügt. Wird die SoundBar-Option nicht automatisch hinzugefügt, stellen Sie sicher, dass die EasyLink-Einstellung sowohl auf dem Fernsehgerät als auch auf dem SoundBar aktiviert ist.

## 2.7.2 Einstellung 2/2

Wenn Sie den SoundBar nicht über ein HDMI-Kabel verbinden, müssen Sie die SoundBar-Option manuell im Home-Menü hinzufügen. Verwenden Sie dazu die Option Geräte hinzufügen.

Weitere Informationen finden Sie im Kapitel Verwenden des Fernsehgeräts > Menüs > Hinzufügen von Geräten.

EasyLink-Einstellungen

Mit EasyLink HDMI-CEC wird sowohl das Fernsehgerät als auch der SoundBar so eingestellt, dass beide Geräte automatisch miteinander kommunizieren. Folgende Einstellungen werden verwendet:

Auf dem Fernsehgerät: Konfiguration > Einstellung > Bevorzugte Einstellungen ...

- EasyLink Ein
- EasyLink-Fernbedienung Ein
- Pixel-Plus-Link Ein
- TV Lautsprecher EasyLink

Auf dem SoundBar, im EasyLink-Konfigurationsmenü ...

- EasyLink Ein
- Wiedergabe per Tastendruck Ein
- Standby-Modus per Tastendruck Ein
- System-Audiosteuerung Ein
- Zuordnung Audio-Eingang Coaxial Digital In

#### 2.7.3 Verwenden des SoundBar 1/3

Zum Steuern des SoundBar mit der TV-Fernbedienung wählen Sie die SoundBar-Option im Home-Menü aus, und drücken die Taste OK.

Kann der SoundBar nicht mit der TV-Fernbedienung gesteuert werden, prüfen Sie die EasyLink-Einstellungen des Fernsehgeräts und des SoundBar. Weitere Informationen finden Sie im Kapitel Verwenden des Fernsehgeräts > SoundBar HTS8161B > Einstellung.

#### Einschalten

...

Um sowohl das Fernsehgerät als auch den SoundBar einzuschalten, drücken Sie auf der TV-Fernbedienung die Taste (<sup>I</sup>). Zum Ausschalten beider Geräte drücken Sie erneut die Taste (<sup>I</sup>)

#### Wiedergabe/Pause ► II

Um den SoundBar-Player zu starten, drücken Sie auf der TV-Fernbedienung die Taste ► II. Wenn der SoundBar-Player als letztes Gerät auf dem Fernsehgerät abgespielt wurde, wird der Player selbst dann auf dem Fernsehgerät gestartet, wenn der SoundBar nicht im Home-Menü ausgewählt wurde.

Zum Bedienen des SoundBar können Sie auf der TV-Fernbedienung die weiteren Player-Tasten <>, >>,  $\blacksquare$ ,  $\blacklozenge$ verwenden.

#### 2.7.3 Verwenden des SoundBar 2/3

#### Optionen  $\Box$

Zum Anzeigen der entsprechenden SoundBar-Optionen drücken Sie die Taste  $\epsilon$ .

- Um während der Wiedergabe das Disc-Menü zu öffnen, wählen Sie die Option Gerät - Menü aus.

- Um das Hauptmenü der Disc zu öffnen, wählen Sie die Option Gerät - Inhalte aus.

- Um die SoundBar-Einstellung zu öffnen, wählen Sie die Option Gerät - Einstellungen aus.

Home-Menü des SoundBar

...

Wenn Sie das Home-Menü des SoundBar öffnen möchten, drücken Sie die Taste ■. Um das Home-Menü des SoundBar zu schließen, ohne eine Auswahl zu treffen, drücken Sie die Taste b.

Einige spezielle SoundBar-Einstellungen, z. B. die Audioeinstellungen, müssen mit der SoundBar-Fernbedienung festgelegt werden.

### 2.7.3 Verwenden des SoundBar 3/3

Umschalten zum Disc-Player des SoundBar

Um von einer ausgewählten Wiedergabeoption (z. B. Radio) zum SoundBar-Player zurückzuwechseln, drücken Sie die Taste ��. Wählen Sie die Option Fernsehen, und drücken Sie die Taste OK. Drücken Sie erneut die Taste ��, wählen Sie die SoundBar-Option, und drücken Sie die Taste OK, wodurch Sie zum SoundBar-Player zurückwechseln.

# 2.8.1 Vorteile von Net TV

Net TV bietet Ihnen Internetdienste und Websites für Ihr Fernsehgerät. Verwenden Sie die Fernbedienung, um die Internetseiten von Net TV zu durchsuchen. Sie können auf Ihrem Fernsehgerät z. B. Filme wiedergeben, Bilder ansehen oder Musik anhören, das Infotainment-Programm nutzen und Spiele spielen.

#### Besonderheiten

- Da es sich bei Net TV um ein Online-System handelt, wird es ständig optimiert.
- So werden unter Umständen einige Net TV-Dienste hinzugefügt, verändert oder beendet.
- Net TV zeigt Seiten im Vollbildformat und jeweils eine Seite an.
- Sie können keine Dateien herunterladen und speichern oder Plug-Ins installieren.

## 2.8.2 Was Sie benötigen

Um Net TV zu nutzen, müssen Sie das Fernsehgerät an einen Router mit Hochgeschwindigkeitsverbindung anschließen, der mit dem Internet verbunden ist.

Weitere Informationen finden Sie im Kapitel Konfiguration > Netzwerk.

Sobald die Verbindung hergestellt ist, wählen Sie im Home-Menü die Option Net TV aus, um die Bildschirmkonfiguration von Net TV zu starten.

Weitere Informationen finden Sie im Kapitel Net TV > Erste Verwendung.

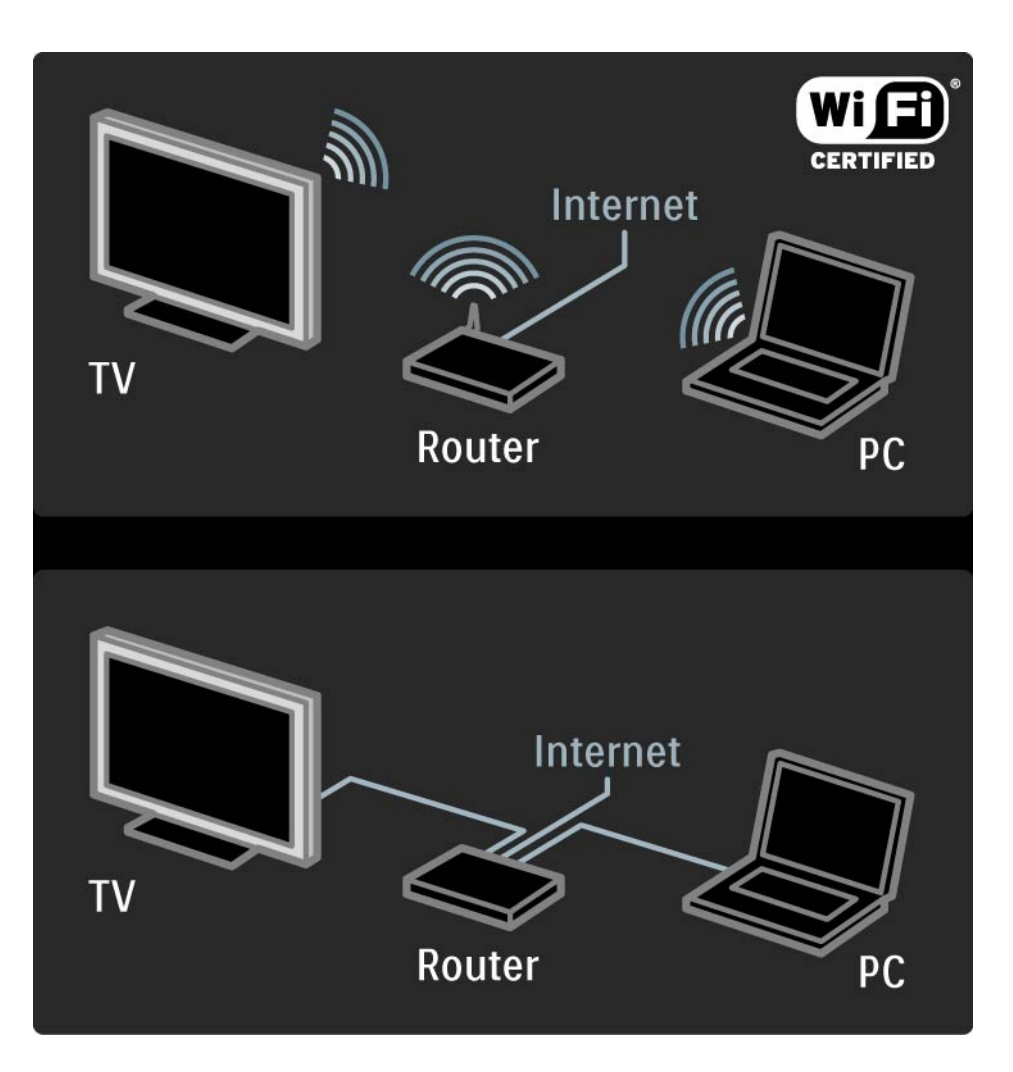

# 2.8.3 Erste Verwendung 1/3

Wenn Sie sich das erste Mal mit Net TV verbinden, werden Sie auf dem Fernsehgerät aufgefordert, die Nutzungsbedingungen zu akzeptieren. Wenn Sie diesen Bedingungen zustimmen, werden Sie auf dem Fernsehgerät aufgefordert, sich bei Net TV zu registrieren. Nach der Registrierung können Sie die Einstellungen für die Kindersicherung vornehmen.

#### Vorteile der Registrierung

Wenn Sie sich bei Net TV registrieren, wird eine Sicherheitskopie Ihrer Lieblingsseiten und gesperrten Seiten angelegt. Zudem werden die letzten 16 besuchten Webadressen (URLs) gespeichert. Sie können diese Auswahl auch auf einem anderen Net TV-Fernsehgerät verwenden, bei dem Sie sich mit derselben E-Mail-Adresse angemeldet haben. Nach der Registrierung können Sie Ihre Auswahl wiederherstellen, falls Sie Net TV durch das Löschen des Verlaufs versehentlich zurückgesetzt haben.

# 2.8.3 Erste Verwendung 2/3

So registrieren Sie sich

Für die Registrierung werden eine E-Mail-Adresse und ein PC mit Internetverbindung benötigt. Wenn Sie den Registrierungsvorgang nicht bei der ersten Verwendung ausführen, können Sie sich zu einem späteren Zeitpunkt auf der Net TV-Startseite registrieren.

Geben Sie zur Registrierung bei Net TV Ihre E-Mail-Adresse auf dem Fernsehbildschirm ein. Verwenden Sie zur Eingabe der Adresse die Zifferntasten auf der Fernbedienung wie bei der Texteingabe für SMS- oder Textnachrichten. Wählen Sie Registrieren, und drücken Sie OK.

Eine Meldung zeigt an, dass eine Registrierungs-E-Mail an Ihre E-Mail-Adresse gesendet wurde. Öffnen Sie die E-Mail auf Ihrem PC, und klicken Sie auf den Link zum Registrierungsformular. Füllen Sie das Formular aus, und klicken Sie auf die entsprechende Schaltfläche, um das Formular zu senden.

Wählen Sie auf dem Fernsehgerät OK, und drücken Sie OK, um die Net TV-Startseite zu öffnen.

...

# 2.8.3 Erste Verwendung 3/3

Vorteile der Kindersicherung

Bei aktivierter Kindersicherung können Sie...

- Dienste und/oder Dienstkategorien sperren und entsperren
- für Kinder ungeeignete Dienste, die standardmäßig gesperrt sind, entsperren

#### Besonderheiten

• Sie können nur Dienste auf Net TV-Seiten sperren. Werbung und offene Internet-Websites können nicht gesperrt werden.

• Dienste werden für das jeweilige Land gesperrt. Kategorien werden für alle Länder gesperrt.

#### Aktivieren der Kindersicherung

Wenn Sie die Net TV-Startseite zum ersten Mal öffnen, werden Sie auf dem Fernsehgerät aufgefordert, die Kindersicherung zu aktivieren. Wenn Sie die Kindersicherung aktivieren, werden Sie auf dem Fernsehgerät aufgefordert, einen persönlichen Sperr-/ Entsperrcode einzugeben. Geben Sie mit den Zifferntasten der Fernbedienung einen vierstelligen Code als Net TV Sperr-/Entsperrcode ein. Geben Sie zur Bestätigung den Code erneut ein.

Net TV kann nun verwendet werden.

### 2.8.4 Net TV durchsuchen 1/6

Um Net TV zu durchsuchen, schließen Sie diese Bedienungsanleitung, und drücken Sie die Taste  $\spadesuit$  . Wählen Sie die Option Net TV durchsuch., und drücken Sie die Taste OK. Das Fernsehgerät stellt eine Verbindung zu Net TV her und öffnet die Startseite.

Um Net TV zu beenden, drücken Sie die Taste ��, und wählen Sie eine andere Option aus.

...

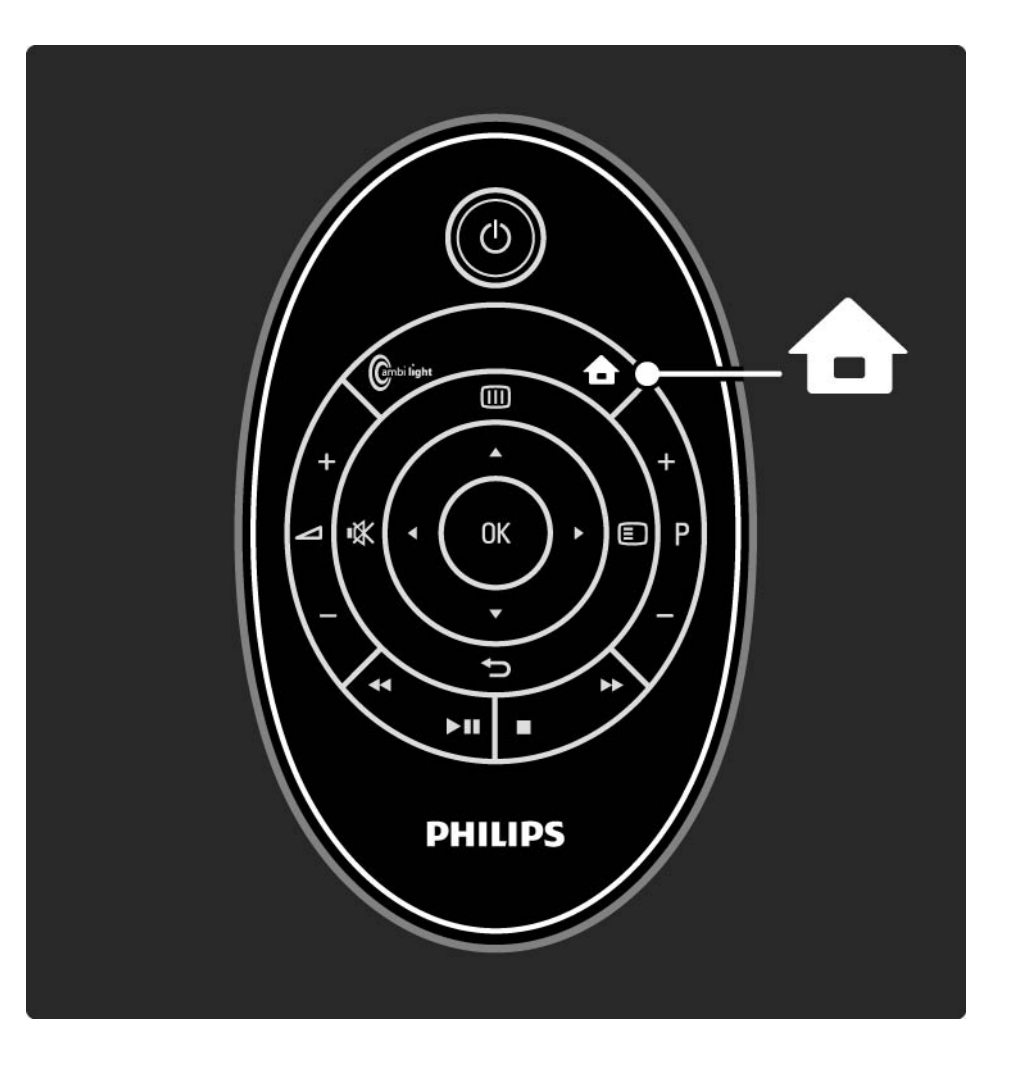

## 2.8.4 Net TV durchsuchen 2/6

Net TV-Startseite

Auf der Net TV-Startseite werden Ihre Lieblingsdienste und einige empfohlene Dienste angezeigt. Sie können Net TV von dieser Seite aus durchsuchen.

Wählen Sie mit den Tasten  $\triangle$  oder  $\triangledown$ ,  $\triangleleft$  oder  $\triangleright$  einen Net TV-Dienst aus. Drücken Sie zum Öffnen eines Dienstes OK.

Drücken Sie die Taste b, um zur vorherigen Seite zurückzukehren.

Drücken Sie die Taste Net TV, um zur Net TV-Startseite zurückzukehren.

Seite Alle Dienste anzeigen

Auf der Seite Alle Dienste anzeigen sind alle Dienste aufgelistet.

Hier können Sie die Net TV-Dienste nach Kategorien anzeigen. Wählen Sie eine Kategorie, und drücken Sie OK.

Andere Länder Durchsuchen

...

Auf der Seite Alle Dienste anzeigen können Sie das Land für Net TV ändern. In anderen Ländern stehen unter Umständen andere Dienste zur Verfügung.

Wählen Sie Durchsuchen: ..., wählen Sie ein anderes Land, und drücken Sie OK.

## 2.8.4 Net TV durchsuchen 3/6

Markieren von Favoriten

Sie können bis zu 12 Lieblingsdienste markieren.

Um einen Dienst als Favoriten zu markieren, wählen Sie das Symbol für den Dienst, und drücken Sie die Taste  $\epsilon$ . Wählen Sie Als Favoriten markieren, und drücken Sie die Taste OK.

Ihre Lieblingsdienste werden auf der Net TV-Startseite angezeigt. Auf der Seite Alle Dienste anzeigen sind die Lieblingsdienste mit einem Stern  $\bigstar$  markiert.

Verwenden Sie das Optionenmenü, um die Markierung des Favoriten aufzuheben.

Um mehrere Dienste auf einmal als Favoriten zu markieren, wählen Sie auf der Net TV-Startseite oder auf der Seite "Alle Dienste anzeigen" die Option Als Favoriten markieren, und drücken Sie die Taste OK. Sie können nun Dienste auswählen und einzeln mit OK markieren. Bei Bedarf können Sie zur Seite "Alle Dienste anzeigen" wechseln. Um den Markierungsmodus zu verlassen, wählen Sie Fertig, und drücken Sie die Taste OK.

Sie können nur Net TV-Dienste als Favoriten markieren. Werbung und offene Internet-Websites können nicht markiert werden.

...

### 2.8.4 Net TV durchsuchen 4/6

Offene Internet-Websites

Über Net TV können Sie sich mit dem offenen Internet verbinden. Sie können jede beliebige Website anzeigen. Beachten Sie jedoch, dass nicht alle Websites für die Anzeige auf einem Fernsehbildschirm geeignet sind und möglicherweise Plug-Ins benötigen (z. B. für die Anzeige von Seiten oder Videos), die auf Ihrem Fernsehgerät nicht zur Verfügung stehen.

#### Zugreifen auf das offene Internet

...

Wählen Sie auf der Seite Alle Dienste anzeigen Internet-Adresse eingeben, und drücken Sie OK. Mit der auf dem Bildschirm eingeblendeten Tastatur können Sie die gewünschte Web-Adresse eingeben. Wählen Sie ein Zeichen aus, und drücken Sie OK, um die Adresse einzugeben.

Verwenden Sie die Tasten ▲ oder ▼, ◀ oder ▶, um die verfügbaren Links zu offenen Internetseiten zu durchsuchen, und drücken Sie OK, um den Link zu öffnen.

## 2.8.4 Net TV durchsuchen 5/6

Bildlauf in offenen Internetseiten

Verwenden Sie die Tasten P - und +, um in den Seiten nach oben oder nach unten zu blättern.

Zoomen in offenen Internetseiten

...

Um offene Internetseiten zu vergrößern bzw. zu verkleinern, drücken Sie zum Öffnen des Menüs die Taste B. Wählen Sie die Option Seite Zoom, und drücken Sie OK. Verwenden Sie die Pfeiltasten nach oben bzw. nach unten, um die Ansicht zu vergrößern bzw. zu verkleinern.

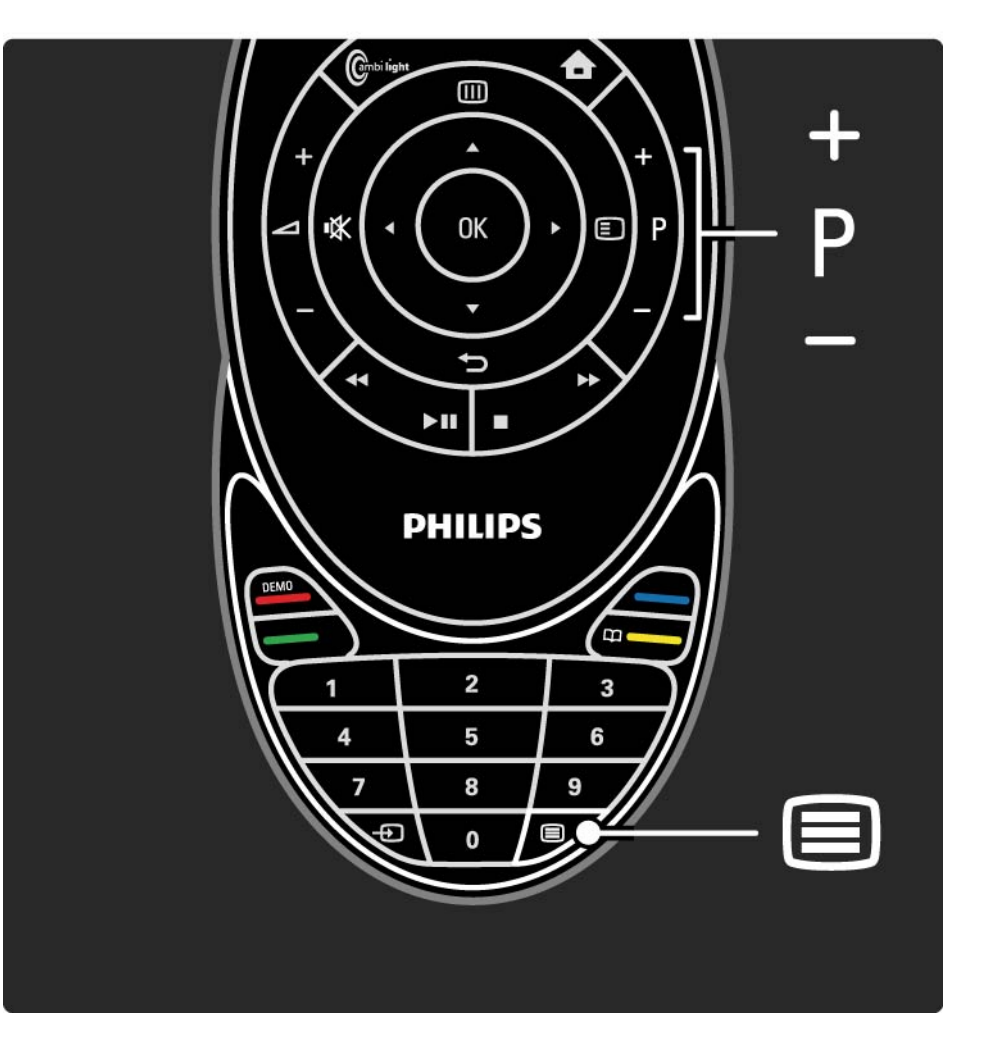

## 2.8.4 Net TV durchsuchen 6/6

Sicherheitsinformationen

Um die Sicherheitsinformationen einer Seite anzuzeigen, drücken Sie zum öffnen des Menüs die Taste **E. Wählen** Sie die Option Sicherheitsinformationen, und drücken Sie die Taste OK. Zum Schließen drücken Sie die Taste OK.

Löschen des Verlaufs

Sie können den Speicher von Net TV löschen.

Um den Code für die Kindersicherung, Kennwörter, Cookies und den Verlauf zu löschen, drücken Sie auf h > Konfiguration > Einstellung > Internet TV-Speicher löschen.

Koninklijke Philips Electronics N.V. trägt keine Verantwortung für den Inhalt und die Qualität der Informationen, die von den Dienstanbietern bereitgestellt werden.

### 2.8.5 Net TV - Fernsehzeitschrift

Sobald Sie sich mit Net TV verbinden, werden Programminformationen aus dem Internet abgerufen. Sie können jedoch auch die Programminformationen der digitalen Sendeanstalt verwenden.

Schließen Sie diese Bedienungsanleitung, drücken Sie  $\triangle$  > Konfiguration > Einstellung > Bevorzugte Einstellungen > Programmführer, und wählen Sie Vom Sender.

Philips ist bei keiner der beiden Optionen für die Programminformationen verantwortlich.

## 2.8.6 Kindersicherung 1/3

Mit der Net TV-Kindersicherung können Sie Net TV-Dienste und -Dienstkategorien sperren. Wenn ein Dienst gesperrt wurde, müssen Sie zum Öffnen des Dienstes oder der Kategorie einen Code eingeben.

Um einen Dienst zu sperren, muss die Kindersicherung aktiviert sein. Die Kindersicherung ist aktiviert, wenn bei der Verbindung zu Net TV ein Schlosssymbol angezeigt wird.

Aktivieren der Kindersicherung

...

Wenn Sie die Kindersicherung noch nicht aktiviert haben, schließen Sie diese Bedienungsanleitung, und öffnen Sie Net TV. Wenn die Net TV-Startseite auf dem Bildschirm angezeigt wird, drücken Sie die Taste  $\epsilon$ , und wählen Sie die Option Kindersicherung aktivieren. Sie werden auf dem Fernsehgerät aufgefordert, einen persönlichen Sperr-/ Entsperrcode einzugeben. Geben Sie einen vierstelligen Code als Sperr-/Entsperrcode ein. Verwenden Sie die Zifferntasten auf der Fernbedienung, und geben Sie zur Bestätigung den Code erneut ein.

# 2.8.6 Kindersicherung 2/3

Sperren eines Dienstes oder einer Kategorie

Wählen Sie auf der Net TV-Startseite oder der Seite Alle Dienste anzeigen einen Dienst oder eine Kategorie aus. Drücken Sie die Taste  $\textcircled{\texttt{}}$ , wählen Sie die Option Dienst sperren, und drücken Sie OK. Der Dienst ist gesperrt, wenn ein Schlosssymbol über dem Symbol des Dienstes angezeigt wird.

#### Entsperren

Um einen Dienst oder eine Kategorie zu entsperren, wählen Sie den Dienst aus. Drücken Sie die Taste  $\epsilon$ , und wählen Sie die Option Sperre aufheben.

#### Besonderheiten

...

• Sie können nur Dienste auf Net TV-Seiten sperren. Werbung und offene Internet-Websites können nicht gesperrt werden.

• Dienste werden für das jeweilige Land gesperrt. Kategorien werden für alle Länder gesperrt.

• Der Code für die Net TV-Kindersicherung unterscheidet sich vom Code für die Kindersicherung des Fernsehgeräts.

• Wenn Sie sich bei Net TV registriert haben und die Kindersicherung im Menü Optionen deaktivieren, werden alle Sperrungen gespeichert und bei erneuter Aktivierung der Kindersicherung wieder angewandt.

# 2.8.6 Kindersicherung 3/3

Sie haben Ihren Code vergessen?

Wenn Sie den Code für die Kindersicherung vergessen haben, können Sie den Speicher von Net TV löschen und einen neuen Code eingeben.

Weitere Informationen finden Sie im Kapitel Verwenden des Fernsehgeräts > Net TV > Löschen des Verlaufs.

# 2.8.7 Löschen des Verlaufs

Warnung

Wenn Sie den Net TV-Speicher über Speicher zuletzt besuchter Seiten löschen löschen, müssen Sie den Registrierungsvorgang für die erste Verwendung wiederholen. Wenn Sie sich bereits registriert haben, können Sie Ihre Favoriten und Sperrungen wiederherstellen.

Löschen des Verlaufs

Sie können den Speicher von Net TV löschen.

Um den Code für die Kindersicherung, Kennwörter, Cookies und den Verlauf zu löschen, drücken Sie auf h > Konfiguration > Einstellung > Internet TV-Speicher löschen.

# 3.1 Bevorzugte Sender

Nach der Installation werden alle Fernseh- und Radiosender zur Senderübersicht hinzugefügt.

In dieser Übersicht können Sie Sender als Favoriten markieren und sie so einstellen, dass nur diese Favoriten angezeigt werden.

Drücken Sie während der TV-Programmwiedergabe die Taste OK, um die Senderübersicht anzuzeigen. Markieren Sie einen Sender, und drücken Sie die Taste  $\epsilon$ . Wählen Sie die Option Als Favoriten markieren, um den markierten Sender als Favoriten zu speichern. Die als Favoriten ausgewählten Sender werden mit  $\bigstar$  gekennzeichnet. Wenn der Sender nicht mehr als Favorit gespeichert sein soll, wählen Sie die Option Markierung als Favorit aufheben.

#### Liste wählen

Sie können die Übersicht so einstellen, dass nur Ihre bevorzugten Sender angezeigt werden. Verwenden Sie dazu in der Senderübersicht die Option Liste wählen.

Weitere Informationen finden Sie unter Verwenden des Fernsehgeräts > Menüs > Senderübersicht.

## 3.2.1 Programmführer **m**

Der Programmführer ist eine am Bildschirm angezeigte Übersicht zu den geplanten Fernsehsendungen. Diese Übersicht wird von den Sendeanstalten bzw. von Net TV bereitgestellt. Sie können eine Erinnerung einstellen, um zu Beginn einer bestimmten Sendung benachrichtigt zu werden, oder Programme nach Genre auswählen.

Drücken Sie während der TV-Programmwiedergabe die Taste g, um den Programmführer zu öffnen. Es wird eine Liste mit allen aktuellen Fernsehprogrammen (sofern verfügbar) angezeigt. Das Laden dieser Informationen kann eine gewisse Zeit dauern.

Um den Programmführer zu beenden, drücken Sie die Taste g .

...

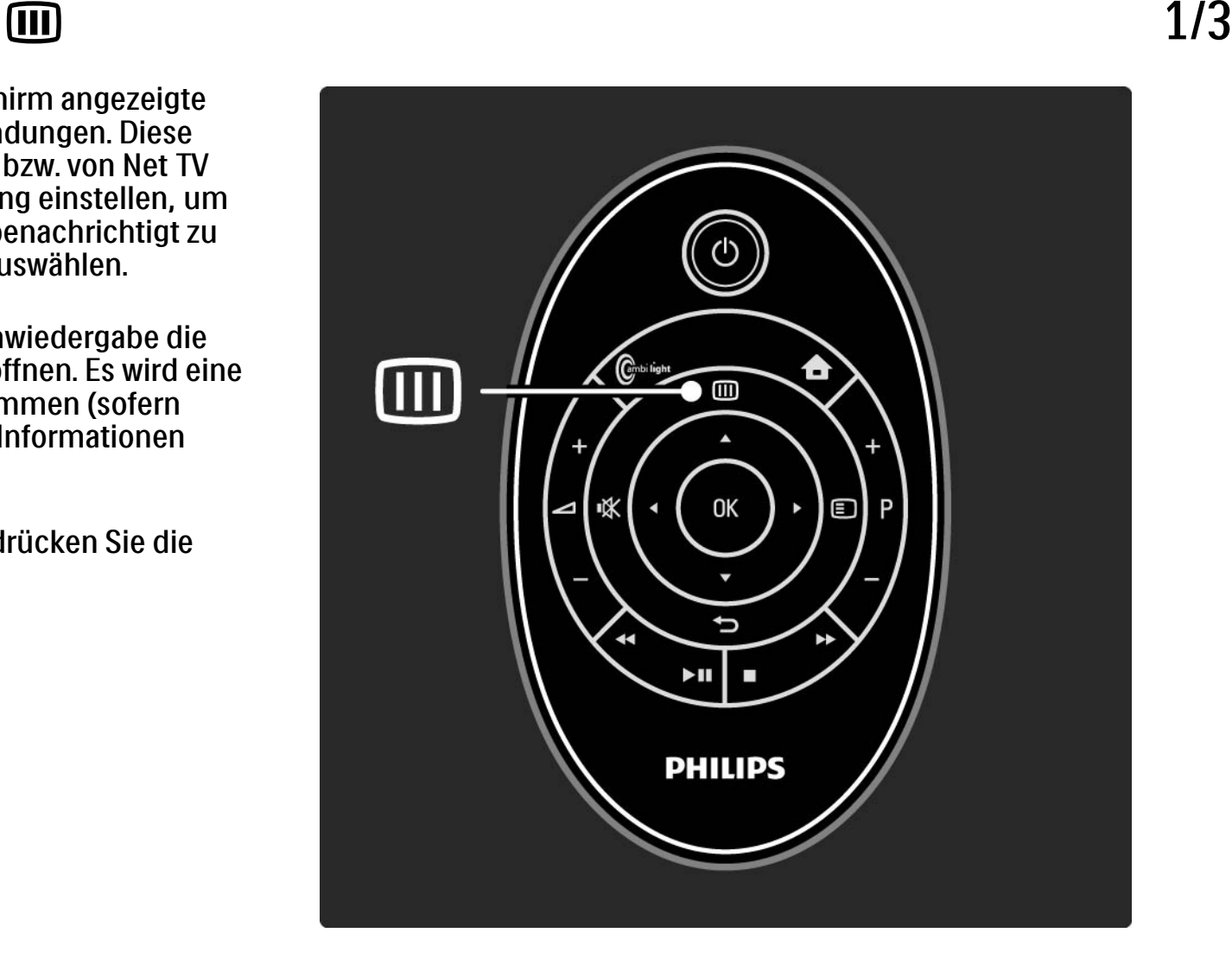
# 3.2.1 Programmführer 2/3

Navigieren Sie in der Liste zur gewünschten Sendung, und wählen Sie sie aus.

Info

Um die Programmdetails und eine Zusammenfassung zu öffnen, drücken Sie die Taste **□, wählen Sie die Option** Info, und drücken Sie die Taste OK.

Um eine Erinnerung auf dem Bildschirm anzuzeigen, wenn die Sendung beginnt, wählen Sie die Option Erinnerung aktiv., und drücken Sie die Taste OK. Die Sendung wird mit  $\bullet$  markiert. Um die Nachricht zu stornieren, wählen Sie die Option Erinnerung löschen, und drücken Sie die Taste OK. Um direkt zum Fernsehsender zu wechseln, der die Sendung ausstrahlt, wählen Sie Sender ansehen, und drücken Sie die Taste OK.

Optionen  $\mathbf{E}$ 

Drücken Sie in der Programmführerliste die Taste  $\Xi$ , um Folgendes auszuwählen:

• Erinnerung aktivieren

Wenn eine Erinnerung gespeichert ist, steht die Option Festgelegte Erinnerungen mit einer Liste aller gespeicherten Erinnerungen zur Auswahl.

• Tag ändern

...

Zeigt die Sendungen des vorherigen bzw. nächsten Tags an.

• Weitere Informationen

Öffnet den Infobildschirm mit Details und einer Zusammenfassung der Sendung.

# 3.2.1 Programmführer 3/3

• Nach Genre suchen

Alle Sendungen nach Genre anzeigen

• Liste der bevorzugten Sender

Anhand dieser Liste legen Sie fest, welche Sender in der Programmzeitschrift angezeigt werden (max. 50 Sender).

#### Besonderheiten

Wenn die Programmzeitschrift ihre Informationen von einem Anbieter bzw. einer Sendeanstalt bezieht, werden die ersten 40 Kanäle aus der Kanalübersicht in der Programmzeitschrift angezeigt. Sie können 10 weitere Kanäle selbst hinzufügen.

Einige Anbieter bzw. Sendeanstalten können die ersten 170 Kanäle anzeigen, und Sie können 10 weitere Kanäle hinzufügen. In diesem Fall erstellt die Programmzeitschrift einen Zeitplan für alle Programme für heute und die nächsten 3 Tage.

# 3.2.2 Einstellung

Um auszuwählen, woher die Programmzeitschrift ihre Informationen bezieht, drücken Sie auf  $\triangle$  > Konfiguration > Einstellung > Bevorzugte Einstellungen > Programmführer.

#### Vom Netzwerk

Wenn keine Verbindung zu Net TV besteht, werden die Informationen der Sendeanstalt genutzt. Mit Vom Netzwerk werden die Informationen aus dem Internet abgerufen, sobald das Fernsehgerät mit Net TV verbunden ist.

Von Sendeanstalt

Die Programminformationen kommen von der Sendeanstalt bzw. dem Anbieter.

# 3.3.1 Auswählen einer Videotextseite

Die meisten Fernsehsender strahlen Information über Videotext aus.

Drücken Sie während der TV-Programmwiedergabe die Taste  $\equiv$  für den Videotext.

Um den Videotext auszublenden, drücken Sie erneut die Taste  $\equiv$ .

So wählen Sie eine Seite aus:

- Geben Sie die Seitennummer mit den Zifferntasten ein.
- Drücken Sie die Taste P +/- oder ▲ oder ▼ oder b, um die nächste bzw. vorherige Seite anzuzeigen.
- Drücken Sie eine Farbtaste, um eine der farbig gekennzeichneten Optionen am unteren Bildschirmrand zu aktivieren.

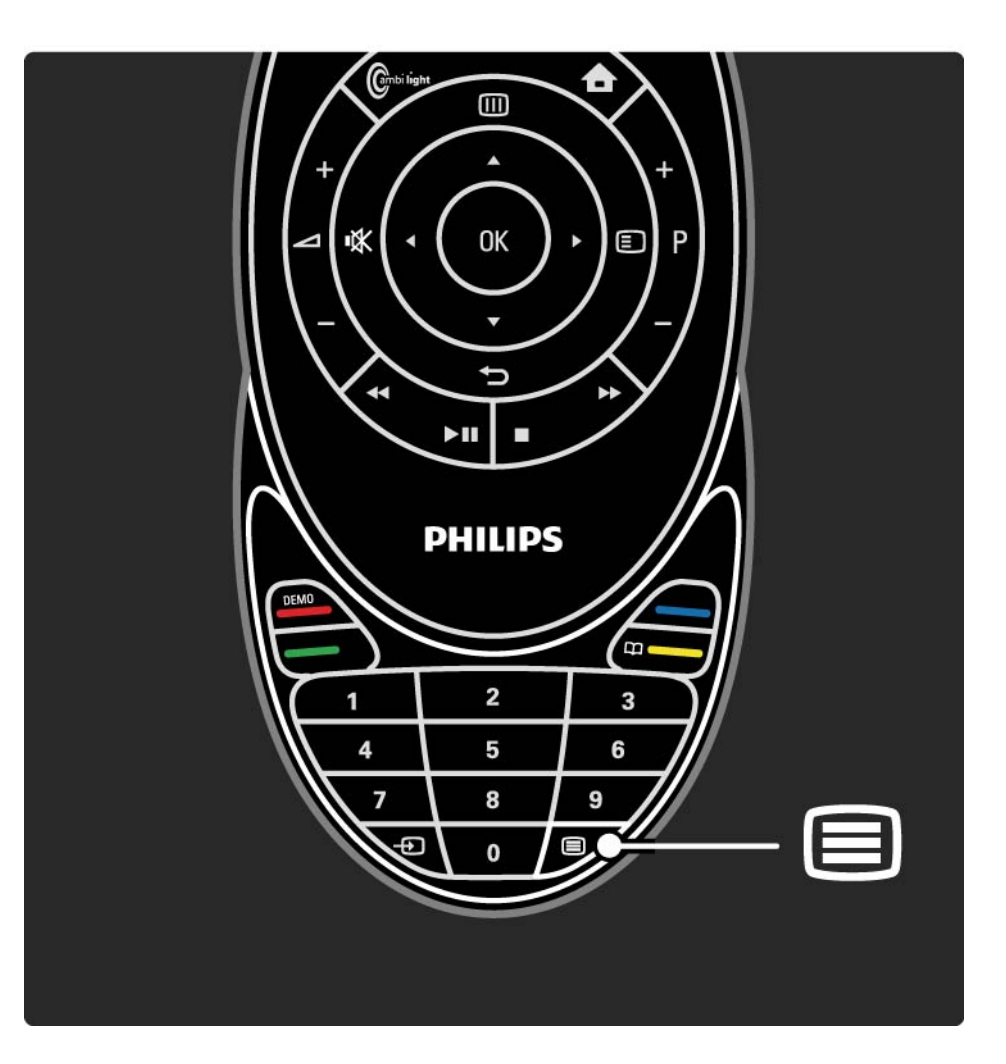

# 3.3.2 Auswählen einer Videotextsprache

Einige digitale Sender stellen mehrere Videosprachen zur Verfügung. Sie können eine Erst- und eine Zweitsprache einstellen.

Drücken Sie auf  $\triangle$  > Konfiguration > Einstellung > Sprachen > Bevorzugte Videotext Sprache oder Alternative Videotext Sprache, und wählen Sie die gewünschten Sprachen aus.

# 3.3.3 Auswählen von Videotext-Unterseiten

Eine Videotextseite kann unter ihrer Seitennummer mehrere Unterseiten enthalten.

Die Seiten werden neben der Seitennummer der Hauptseite auf einer Leiste angezeigt.

Wählen Sie mit < oder > Unterseiten aus, wenn sie über eine Videotextseite zur Verfügung stehen.

# 3.3.4 Auswählen des T.O.P.-Videotexts

Mit T.O.P.-Videotext können Sie ganz einfach von einem Thema zum nächsten wechseln, ohne Seitenzahlen eingeben zu müssen.

Nicht alle Fernsehsender verfügen über T.O.P.-Videotext.

Drücken Sie die Taste  $\textcircled{\texttt{}}$ , und wählen Sie die Option T.O.P. Liste.

Die T.O.P Liste wird angezeigt.

Wählen Sie ein Thema aus, und drücken Sie die Taste OK, um die Seite anzuzeigen.

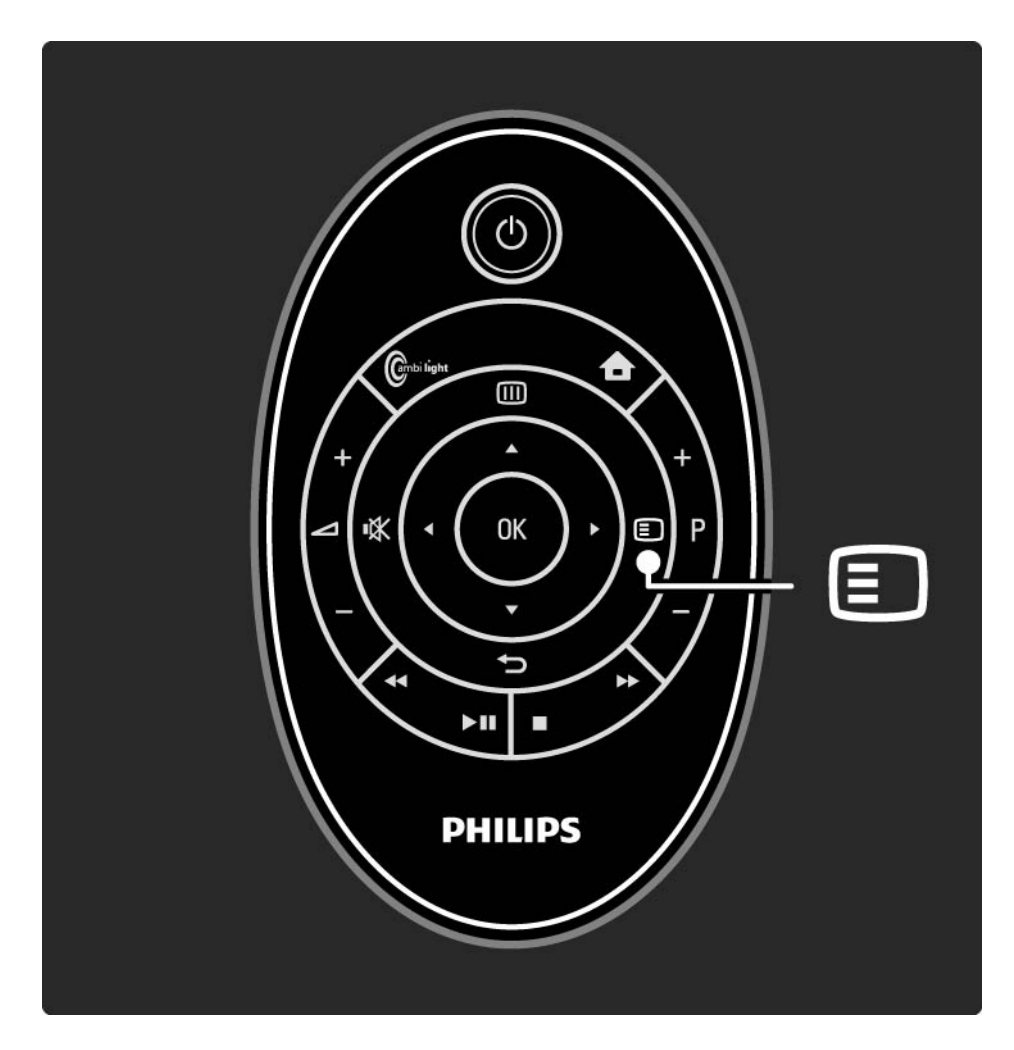

## 3.3.5 Durchsuchen von Videotext

Im Videotext können Sie schnell zu einem Thema wechseln, das mit einer Reihe von Seitenzahlen verknüpft ist. Sie können auch nach bestimmten Wörtern auf den Videotextseiten suchen.

Zeigen Sie den Videotext an, und drücken Sie die Taste OK. Das erste Wort oder die erste Indexzahl der Seite wird auf dem Bildschirm markiert.

Springen Sie mit < oder ▶, ▲ oder ▼ zum nächsten Wort bzw. zur nächsten Seitenzahl.

Drücken Sie die Taste OK, um eine Seite zu suchen, die das hervorgehobene Wort oder die hervorgehobene Seitenzahl enthält.

Bei jedem erneuten Drücken der Taste OK wird die nächste Seite angezeigt, auf der sich das markierte Wort bzw. die markierte Zahl befindet.

Um die Suche zu beenden, drücken Sie die Taste ▲ so lange, bis kein Wort bzw. keine Zahl mehr markiert ist.

# 3.3.6 Videotextoptionen 1/2

Drücken Sie im Videotext auf der Fernbedienung die Taste  $\epsilon$ , um ausgeblendete Informationen anzuzeigen, automatisch durch Unterseiten zu wechseln, die Schrifteinstellung zu ändern, eine Videotextseite als Standbild anzuzeigen, den Fernsehsender und den Videotext gleichzeitig anzuzeigen oder eine Videotextseite erneut als Vollbild anzuzeigen.

#### Seite anhalten

Hält das automatische Wechseln der Unterseiten an, oder hält die Seitenzählung an, falls Sie eine falsche Seitenzahl eingegeben haben, oder falls die Seite nicht verfügbar ist.

#### Dual Bild/Vollbildschirm

Nicht für Sender mit digitalen Textdiensten verfügbar.

Wählen Sie die Option Dual Bild, um den Fernsehsender und den Videotext nebeneinander anzuzeigen.

Wählen Sie die Option Vollbildschirm, um erneut nur den Videotext anzuzeigen.

#### T.O.P. Liste

...

Wählen Sie diese Option, um im Videotext die T.O.P. Liste zu öffnen.

# 3.3.6 Videotextoptionen 2/2

Vergrößern einer Videotextseite

Sie können die Videotextseiten vergrößern, um das Lesen zu erleichtern.

Mit ▲ oder v können Sie die obere oder untere Hälfte der Seite anzeigen.

#### Aufdecken

Ein- oder Ausblenden von verborgenen Informationen auf einer Seite, wie z. B. Lösungen zu Rätseln oder Puzzles.

Unterseiten durchlaufen

Wenn für die ausgewählte Seite Unterseiten verfügbar sind, können Sie diese automatisch durchlaufen lassen.

Sprache

Manche Sprachen verwenden einen anderen Zeichensatz. Um den Text richtig anzuzeigen, schalten Sie auf die entsprechende Zeichengruppe um.

# 3.3.7 Digitaler Text (nur in Großbritannien)

Manche digitalen Fernsehsender (z. B. BBC1) bieten für ihre digitalen Fernsehprogramme dedizierte digitale Textdienste oder interaktive Dienste an. Für diese Dienste steht der normale Videotext mit den Ziffern-, Farbund Navigationstasten für Auswahl und Navigation zur Verfügung.

Drücken Sie während der TV-Programmwiedergabe die Taste **■**, und navigieren Sie zu den Optionen, die Sie auswählen oder markieren möchten.

Wählen Sie mithilfe der Farbtasten eine Option aus, und drücken Sie die Taste OK, um Ihre Auswahl zu bestätigen oder zu aktivieren.

Drücken Sie die Taste ■, um die digitalen oder interaktiven Dienste abzubrechen.

Digitale Textdienste werden blockiert, wenn Untertitel übertragen werden und im Menü Sonderfunktionen aktiviert sind.

Weitere Informationen finden Sie unter Untertitel und Sprachen > Untertitel.

# 3.3.8 Videotext 2.5

Diese Videotextversion, sofern sie vom Fernsehsender übertragen wird, bietet mehr Farben und bessere Grafiken.

Videotext 2.5 ist in der Werksvoreinstellung aktiviert.

Um diese Version zu deaktivieren, wählen Sie  $\triangle$  > Konfiguration > Einstellung > Bevorzugte Einstellungen > Videotext 2.5.

# 3.4 Scenea 1/3

...

Mit Scenea können Sie ein Foto als Hintergrundbild auf dem Bildschirm festlegen. Verwenden Sie ein beliebiges Foto aus Ihrer Sammlung.

Drücken Sie die Taste ��, um das Home-Menü zu öffnen. Wählen Sie die Option Scenea, und drücken Sie die Taste OK. Das Hintergrundbild wird ohne Ton angezeigt.

Zum Verlassen von Scenea drücken Sie auf der Fernbedienung eine beliebige Taste.

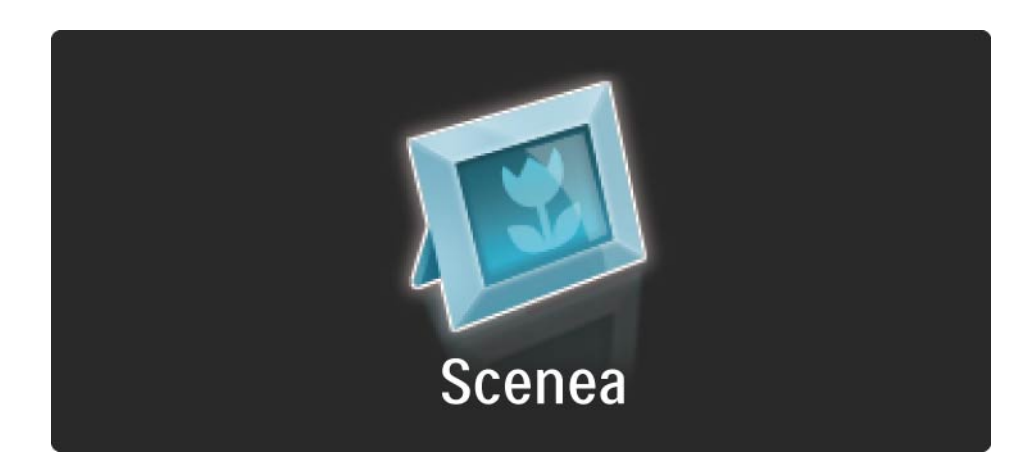

# 3.4 Scenea 2/3

Bevor Sie Scenea aktivieren, sollten Sie für das Fernsehgerät die energieeffizienten Standardeinstellungen festlegen.

Drücken Sie die Taste **[E]**. und wählen Sie Bild und Ton > Smart Settings > Standard.

Auswählen eines neuen Fotos

...

1 Verbinden Sie das Fernsehgerät mit dem USB-Gerät, auf dem sich das neue Foto befindet. Das Foto muss im JPEG-Format vorliegen.

2 Markieren Sie mit den Navigationstasten das Foto in der USB-Inhaltsliste. Wird die Inhaltsliste nicht automatisch angezeigt, drücken Sie die Taste  $\bigoplus$ , und wählen Sie die Option USB durchsuchen.

3 Wenn Sie das neue Foto markiert haben, drücken Sie die Taste  $\textcircled{=}$ , und wählen Sie die Option Als Scenea einstellen. Stimmen Sie dem Überschreiben des aktuellen Fotos zu.

4 Entfernen Sie das USB-Gerät, und wählen Sie im Home-Menü die Option Scenea, um das neue Foto anzuzeigen.

# 3.4 Scenea 3/3

#### Einschränkungen

Bei eingeschalteter Scenea-Funktion schaltet das Fernsehgerät automatisch nach 4 Stunden auf Standby. Das Fernsehgerät zeigt eine Minute vor dem Umschalten auf Standby eine Meldung an. Das Umschalten auf Standby vermeidet unnötigen Stromverbrauch, falls Sie nicht mehr daran denken, dass Scenea aktiviert wurde.

Wenn der Sleeptimer eingestellt ist, schaltet das Fernsehgerät ebenso auf Standby, sobald die vorprogrammierte Zeit abgelaufen ist.

# 3.5.1 USB durchsuchen 1/2

Geben Sie Fotos, Musik und Videos über ein USB-Gerät auf dem Fernsehgerät wieder.

Stecken Sie ein USB-Gerät in den USB-Anschluss auf der linken Seite des eingeschalteten Fernsehgeräts.

Das Fernsehgerät erkennt das Gerät und öffnet eine Liste mit dem Inhalt des USB-Geräts auf dem Bildschirm.

Falls der Inhalt nicht angezeigt wird, drücken Sie auf  $\triangle$  > USB durchsuchen, und drücken Sie dann die Taste OK.

Wählen Sie in der geöffneten und am Bildschirm angezeigten Liste die Datei aus, die Sie wiedergeben möchten, und drücken Sie die Taste OK oder die Wiedergabetaste ► ...

Der Titel, die Diashow oder das Video wird wiedergegeben.

Drücken Sie die Taste ► erneut, um die Wiedergabe anzuhalten.

Drücken Sie die Taste ► oder P +, um die nächste Datei wiederzugeben.

Drücken Sie die Taste < oder P -, um die vorherige Datei wiederzugeben.

Drücken Sie die Taste →, um eine Musikdatei schnell vorzuspulen.

...

Drücken Sie die Taste  $\text{E}$ , um 1x abspielen, Wiederholen, Shuffle ein, Drehen und viele weitere Optionen auszuwählen.

# 3.5.1 USB durchsuchen 2/2

Wiedergabe von Videos

Wählen Sie im Menü ein Video aus, und drücken Sie die Wiedergabetaste > II.

Drücken Sie die Pausetaste ► II, um das Video anzuhalten.

Drücken Sie einmal die Taste →, um das Video langsam vorzuspulen, drücken Sie sie zweimal, um das Video schnell vorzuspulen. Drücken Sie die Taste erneut, um wieder die normale Geschwindigkeit aufzunehmen.

Drücken Sie die Taste  $\textcircled{\texttt{F}}$ , um Vollbildschirm, Kleiner Schirm, 1x abspielen usw. auszuwählen.

Um das USB-Menü zu verlassen, drücken Sie die Taste  $\triangle$ . und wählen Sie eine andere Aktivität aus, oder ziehen Sie das USB-Gerät vom Fernsehgerät ab.

## 3.5.2 PC-Netzwerk durchsuchen 1/2

Geben Sie Fotos oder Musik und Videos über einen PC oder ein anderes Speichergerät in Ihrem Heimnetzwerk über das Fernsehgerät wieder.

Um Ihr PC-Netzwerk zu durchsuchen, müssen Sie zuerst die Netzwerkverbindung einrichten. Weitere Informationen finden Sie unter Konfiguration > Netzwerkeinstellung.

Wenn das Netzwerk noch nicht installiert ist, wird die Netzwerkeinstellung gestartet, sobald Sie das erste Mal versuchen, das PC-Netzwerk zu durchsuchen. Befolgen Sie die Anweisungen auf dem Bildschirm.

#### PC-Netzwerk durchsuchen

...

Schließen Sie die Bedienungsanleitung, drücken Sie die Taste  $\bigoplus$ . wählen Sie im Home-Menü PC-Netzwerk durchsuchen, und drücken Sie die Taste OK.

Wenn der PC und der Router eingeschalten sind, wird auf dem Fernsehgerät der Multimedia-Serverinhalt Ihres PCs angezeigt.

Wählen Sie in der geöffneten Liste die Datei aus, die Sie wiedergeben möchten, und drücken Sie die Taste OK oder die Wiedergabetaste ► II.

Der Titel, die Diashow oder das Video wird wiedergegeben.

# 3.5.2 PC-Netzwerk durchsuchen 2/2

Drücken Sie die Taste ► in erneut, um die Wiedergabe anzuhalten.

Drücken Sie die Taste x oder P +, um die nächste Datei wiederzugeben.

Drücken Sie die Taste < oder P -, um die vorherige Datei wiederzugeben.

Drücken Sie die Taste →, um eine Musikdatei schnell vorzuspulen.

Drücken Sie die Taste **[E**], um 1x abspielen, Wiederholen, Shuffle ein, Drehen und viele weitere Optionen auszuwählen.

Wiedergabe von Videos

Wählen Sie im Menü ein Video aus, und drücken Sie die Wiedergabetaste ► II. Drücken Sie die Pausetaste ► II. um das Video anzuhalten.

Drücken Sie einmal die Taste →, um das Video langsam vorzuspulen, drücken Sie sie zweimal, um das Video schnell vorzuspulen. Drücken Sie die Taste erneut, um wieder die normale Geschwindigkeit aufzunehmen.

Drücken Sie die Taste  $\text{E}$ , um Vollbildschirm, Kleiner Schirm, 1x abspielen usw. auszuwählen.

Um das PC-Netzwerk zu verlassen, drücken Sie die Taste h, und wählen Sie eine andere Aktivität aus.

# 3.6.1 Sleeptimer

Mit der Option Sleeptimer können Sie das Fernsehgerät zu einem bestimmten Zeitpunkt in den Standby-Modus umschalten.

Schließen Sie die Bedienungsanleitung, und drücken Sie auf  $\triangle$  > Konfiguration > Sonderfunktionen > Sleeptimer.

Über den Sleeptimer-Schieberegler können Sie in 5- Minuten-Schritten eine Zeit bis zu 180 Minuten festlegen.

In der Einstellung 0 Minuten ist der Sleeptimer deaktiviert.

Sie können das Fernsehgerät jederzeit früher ausschalten oder die Zeit während des Countdowns zurücksetzen.

# 3.6.2 CHILD LOCK (Kindersicherung) 1/2

Damit Kinder nicht unbeaufsichtigt fernsehen, können Sie das Fernsehgerät sperren oder Sendungen mit Altersfreigabe blockieren.

Festlegen des persönlichen Codes

Bevor Sie die Kindersicherung aktivieren, um das Fernsehgerät zu sperren oder eine Altersfreigabe festzulegen, definieren Sie unter  $\triangle$  > Konfiguration > Sonderfunktionen > Code eingeben Ihren persönlichen Sperrcode.

Geben Sie den vierstelligen Code über die Zifferntasten ein.

Sie können, falls nötig, den Code jederzeit ändern.

#### CHILD LOCK (Kindersicherung)

...

Wählen Sie zum Einstellen der Kindersicherung Verriegeln, um alle Fernsehsender und Sendungen der Geräte zu sperren.

Wenn die Verriegelung aktiviert ist, müssen Sie Ihren persönlichen Code eingeben, um das Fernsehgerät zu entsperren.

Die Verriegelung ist aktiviert, sobald Sie das Menü schließen oder das Fernsehgerät in den Standby-Modus schalten.

# 3.6.2 CHILD LOCK (Kindersicherung) 2/2

### Berechtigung durch Eltern

Wählen Sie Berechtigung durch Eltern, um ein Alter in der entsprechenden Liste festzulegen. Geben Sie das Alter Ihres Kindes an. Sendungen mit gleicher oder höherer Altersfreigabe werden blockiert.

Weitere Informationen zum Einrichten einer Altersfreigabe in dieser Liste finden Sie unter Infos zu … > Timer- und Verriegelungsfunktionen > Altersfreigabe.

Sie haben Ihren Code vergessen?

Wenden Sie sich an den Philips Kundendienst, wenn Sie Ihren Entsperrcode vergessen haben. Die Telefonnummer finden Sie in der Dokumentation, die Sie gemeinsam mit dem Fernsehgerät erhalten haben, oder auf www.philips.com/support.

Drücken Sie  $\triangle$  > Konfiguration > Sonderfunktionen > Code ändern, und geben Sie den Mastercode ein, den Sie vom Kundendienst erhalten haben. Geben Sie einen neuen persönlichen Code ein, und bestätigen Sie ihn. Der vorherige Code wird gelöscht und der neue gespeichert.

# 3.6.3 Altersfreigabe

Einige digitale Sendeanstalten haben, je nach Land, eine Altersfreigabe in ihre Sendungen integriert.

Wenn die Freigabe gleich oder höher als das eingegebene Alter Ihres Kindes ist, wird die entsprechende Sendung blockiert.

Um eine Altersfreigabe festzulegen, drücken Sie auf  $\triangle$  > Konfiguration > Sonderfunktionen > Kindersicherung, und wählen Sie Berechtigung durch Eltern.

Wenn für die Kindersicherung die Option Berechtigung durch Eltern eingestellt ist, wählen Sie  $\bigoplus$  > Konfiguration > Sonderfunktionen > Berechtigung durch Eltern, und wählen Sie die Altersfreigabe für Sendungen aus, die wiedergegeben werden dürfen.

Sendungen mit gleicher oder höherer Altersfreigabe werden blockiert, und das Fernsehgerät fragt nach dem Code, um die Blockierung der Sendung aufzuheben. Einige Anbieter blockieren nur Sendungen mit einer höheren Altersfreigabe.

Die Altersfreigabe ist aktiviert, sobald Sie das am Bildschirm angezeigte Menü schließen oder das Fernsehgerät in den Standby-Modus schalten.

Weitere Informationen finden Sie unter Infos zu … > Timer- und Verriegelungsfunktionen > Kindersicherung.

# 3.7.1 Untertitel 1/3

Meist stehen Untertitel für Sendungen zur Verfügung. Sie können die Untertitel so einstellen, dass sie ständig angezeigt werden. Die Methode zum Einstellen der ständig angezeigten Untertitel hängt davon ab, ob es sich um einen analogen oder digitalen Sender handelt.

Für digitale Sender kann eine bevorzugte Sprache für die Untertitel festgelegt werden.

Untertitel für analoge Sender

Um Untertitel ständig anzuzeigen, wählen Sie einen analogen Fernsehsender aus, und drücken Sie die Taste B, um den Videotext zu öffnen.

Geben Sie die dreistellige Seitenzahl der Untertitelseite an (meist 888), und drücken Sie erneut die Taste  $\equiv$ , um den Videotext auszublenden. Sofern Untertitel verfügbar sind, werden sie nun angezeigt.

Jeder analoge Sender muss einzeln eingestellt werden.

...

# 3.7.1 Untertitel 2/3

Untertitelmenü

...

Um Untertitel ständig anzuzeigen, drücken Sie die Taste *■*, und wählen Sie die Option Untertitel.

Wählen Sie Aus, Ein oder Ein+Tonunterbrechung.

Wenn Ein+Tonunterbrechung ausgewählt ist, werden die Untertitel der Sendungen nur angezeigt, wenn Sie über 以 den Ton ausgeschaltet haben.

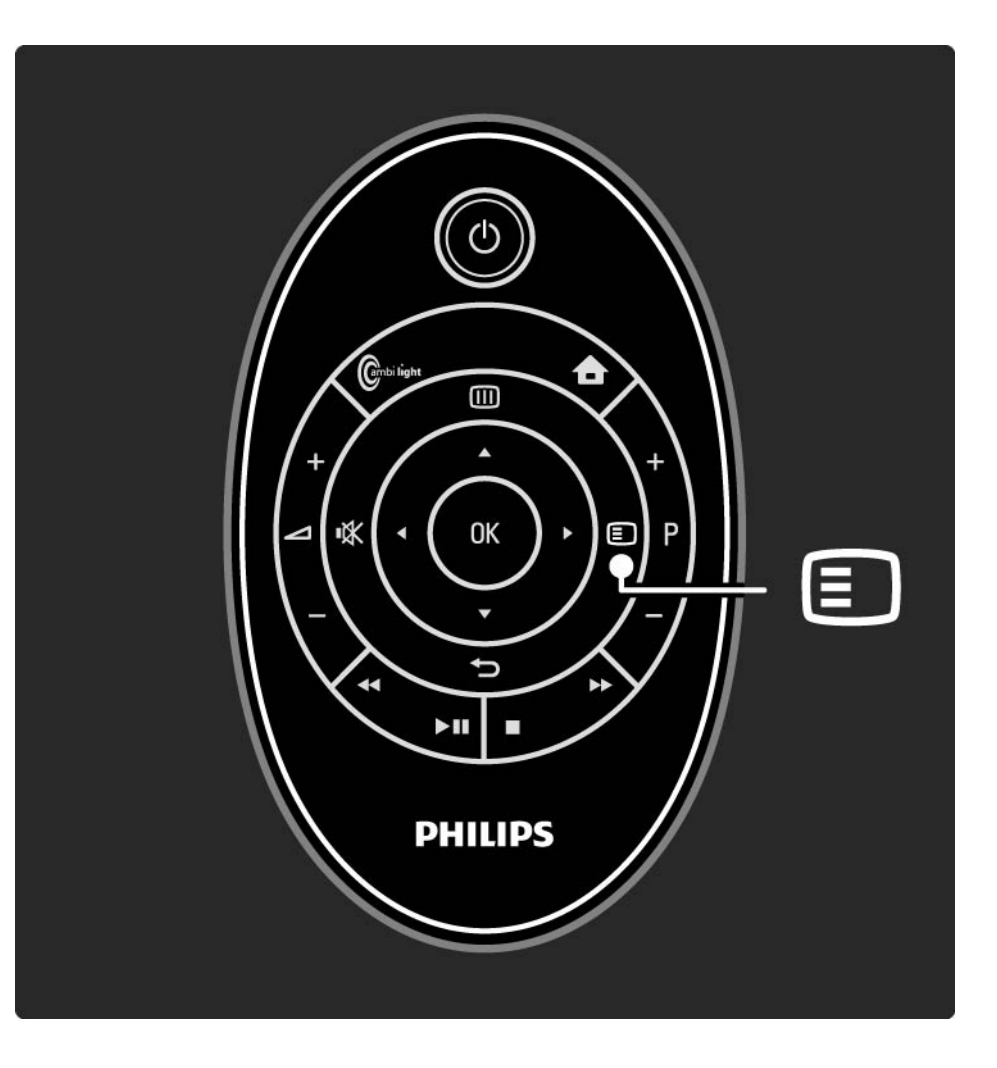

# 3.7.1 Untertitel 3/3

Untertitelsprachen für digitale Sender

Wenn bei den digitalen Sendern Untertitel zur Verfügung stehen, können Sie aus einer Liste der übertragenen Sprachen Ihre bevorzugte Untertitelsprache auswählen.

Weitere Informationen finden Sie unter  $\spadesuit$  > Konfiguration > Sonderfunktionen > Untertitelsprache.

Wählen Sie eine Untertitelsprache aus der Liste der verfügbaren Sprachen aus, und drücken Sie die Taste OK.

Die im Menü Einstellung festgelegten bevorzugten Untertitelsprachen werden damit vorübergehend außer Kraft gesetzt.

# 3.7.2 Audiosprachen

Digitale Fernsehsender können zusammen mit der jeweiligen Sendung mehrere Audiosprachen übermitteln. Sie können das Fernsehgerät so einstellen, dass es auf die von Ihnen eingestellten bevorzugten Audiosprachen umschaltet, sobald diese übertragen werden.

Um Ihre bevorzugten Audiosprachen einzustellen, drücken Sie auf  $\triangle$  > Konfiguration > Einstellung > Sprachen > Bevorzugte Audio Sprache. Sie können im selben Sprachmenü auch eine alternative Sprache festlegen.

Das Fernsehgerät wechselt automatisch zu den eingestellten Sprachen, sobald diese übertragen werden.

Um zu überprüfen, ob eine Audiosprache verfügbar ist, drücken Sie die Taste  $\text{F}$ . und wählen Sie die Option Audiosprache. Sie können eine weitere Audiosprache aus der Liste auswählen.

Einige digitale Fernsehsender übertragen spezielle Audiosprachen und Untertitel, die für hör- oder sehbehinderte Personen erstellt wurden. Weitere Informationen finden Sie unter Infos zu ... > Seh- und Hörhilfen.

# 3.8.1 Hörbehindert

Einige digitale Fernsehsender übertragen spezielle Audiosprachen und Untertitel, die für hörbehinderte Personen erstellt wurden.

Um die Audiosprache und Untertitel für Hörbehinderte zu aktivieren, drücken Sie auf  $\triangle$  > Konfiguration > Einstellung > Sprachen > Hörbehindert. Wählen Sie Ein, und drücken Sie die Taste OK.

Das Fernsehgerät schaltet die Audiosprache und Untertitel für Hörbehinderte ein, falls diese verfügbar sind.

Um zu überprüfen, ob eine Audiosprache für Hörbehinderte verfügbar ist, drücken Sie die Taste  $\epsilon$ . und wählen Sie die Option Audiosprache. Suchen Sie nach einer Audiosprache, für die ein Ohrsymbol angezeigt wird.

# 3.8.2 Sehbeeinträchtigt

Einige digitale Fernsehsender übertragen spezielle Audiosprachen, die für sehbehinderte Personen erstellt wurden. Die normale Audioübertragung wird mit zusätzlichen Kommentaren versehen.

Um die Audioübertragung für Sehbehinderte zu aktivieren, drücken Sie während der digitalen TV-Programmwiedergabe die Taste **D**, und wählen Sie die Option Sehbeeinträchtigt. Wählen Sie Ein, und drücken Sie die Taste OK.

Das Fernsehgerät schaltet die Audioübertragung für Sehbehinderte ein, falls diese verfügbar ist.

Im Optionenmenü können Sie die Audioübertragung für Sehbehinderte so einstellen, dass sie über die Lautsprecher, den Kopfhörer oder über Lautsprecher + Kopfhörer wiedergegeben wird.

Außerdem können Sie im Optionenmenü die Lautstärke des zusätzlichen Kommentars anpassen. Wählen Sie dazu die Option Lautstärke-Sehbeeinträchtigung.

Um zu prüfen, ob eine Audiosprache für Sehbehinderte verfügbar ist, drücken Sie die Taste  $\epsilon$ , und wählen Sie die Option Audiosprache. Suchen Sie nach einer Audiosprache, für die ein Augensymbol angezeigt wird.

# 4.1.1 Smart-Einstellungen

Sie können die vordefinierte Einstellung festlegen, die sich für das Fernsehgerät und das derzeitige Programm am besten eignet. Jede Einstellung umfasst bestimmte Einstellungen für Bild, Ton und Ambilight.

Drücken Sie während der TV-Programmwiedergabe die Taste  $\textcircled{=}$ , und wählen Sie die Option Bild und Ton aus. Drücken Sie die Taste OK.

Wählen Sie die Option Smart Settings, und drücken Sie die Taste OK.

Wählen Sie aus der Liste eine Einstellung aus, und drücken Sie die Taste OK.

- PP-Werte Stellt das Fernsehgerät auf Ihre persönlich bevorzugten Einstellungen bezüglich Bild, Ton und Ambilight ein und speichert diese im Menü Konfiguration.
- Lebhaft Intensive und dynamische Einstellungen, ideal für die Verwendung bei Tageslicht.
- Natürlich Natürliche Bildeinstellungen.
- Film Die idealen Einstellungen für die Wiedergabe von Filmen.
- Spiel Die idealen Einstellungen für Spiele.
- Standard Die werksseitigen und energieeffizientesten Standardeinstellungen.

# 4.1.2 Bild 1/4

Im Menü Bild können Sie alle Bildeinstellungen einzeln anpassen.

Schließen Sie die Bedienungsanleitung, und drücken Sie auf  $\triangle$  > Konfiguration > Bild.

Mit « oder », ▲ oder v können Sie die jeweiligen Einstellungen auswählen und anpassen.

Drücken Sie die Taste OK, um eine Einstellung zu aktivieren.

• Einstellungen-Hilfeprogramm

Das Einstellungen-Hilfeprogramm begleitet Sie Schritt für Schritt durch die grundlegenden Bildeinstellungen.

Folgen Sie den Anweisungen auf dem Bildschirm.

• Kontrast

Ändert die Helligkeit der hellen Bildbereiche und lässt dabei dunkle Bildbereiche unverändert.

• Helligkeit

Ändert die Helligkeit des gesamten Bildes.

• Farbe

...

Ändert die Farbsättigung.

# 4.1.2 Bild 2/4

## • Farbton

Bei NTSC-Sendungen gleicht diese Einstellung die Farbabweichungen aus.

• Schärfe

Ändert die Bildschärfe feiner Details.

• Rauschreduzierung

Filtert und verringert das Bildrauschen. Wählen Sie die Einstellung Minimum, Mittel, Maximum oder Aus.

• Farbweiß

Legt das Farbweiß auf Normal, Warm (rötlich) oder Kalt (bläulich) fest. Wählen Sie die Option Personalisiert, um im Menü Personalisiert eigene Einstellungen festzulegen.

• Personalisiertes Farbweiß

Verwenden Sie einen Schieberegler, um das Farbweiß für das Bild zu ändern:

- R-WP Weißpunkt rot
- G-WP Weißpunkt grün
- B-WP Weißpunkt blau
- R-BL Schwarzwert rot

...

- G-BL Schwarzwert grün

# 4.1.2 Bild 3/4

### • Perfect Pixel HD

Steuert die erweiterten Einstellungen der Perfect Pixel HD Engine.

## - HD Natural Motion

Beseitigt Bewegungsruckeln, und bewirkt insbesondere bei Filmen fließende Bewegungen.

### - 100 Hz Clear LCD

Führt zu überragender Schärfe bei der Wiedergabe von Bewegungen, zu besseren Schwarzwerten, hohem Kontrast mit flimmerfreiem, ruhigem Bild und einem größeren Blickwinkel.

- Erweiterte Schärfe

Ermöglicht insbesondere bei Linien und Konturen überragende Bildschärfe.

- Dynamic Contrast

...

Legt den Wert fest, bei dem das Fernsehgerät automatisch Details in dunklen, mittelhellen und hellen Bereichen des Bilds optimiert.

- Dynam. Hintergrundbeleuchtung

Legt den Wert fest, bei dem der Stromverbrauch durch Verringerung der Bildschirmhelligkeit gesenkt werden kann. Sie haben die Wahl zwischen dem günstigsten Stromverbrauch und der besten Bildhelligkeit.

# 4.1.2 Bild 4/4

- MPEG-Artefaktunterdrückung
- Glättet die digitalen Übergänge im Bild.
- Farboptimierung

Bewirkt kräftig leuchtende Farben, und verbessert die Auflösung der Details bei hellen Farben.

### • PC-Modus

Stellt das Fernsehgerät auf die ideale vordefinierte Computereinstellung fest, falls ein Computer verbunden ist.

• Lichtsensor

Passt die Bild- und Ambilight-Einstellungen automatisch an die Lichtverhältnisse im Raum an. Schaltet den Lichtsensor ein und aus.

• Bildformat/Automatischer Format-Modus

Weitere Informationen finden Sie unter Verwenden des Fernsehgeräts > Fernsehen > Bildformat.

• Bild verschieben

Verschiebt mithilfe der Cursortasten das Bild vertikal über den Bildschirm.

# 4.1.3 Ton 1/3

Im Menü Ton können Sie alle Toneinstellungen einzeln anpassen.

Schließen Sie die Bedienungsanleitung, und drücken Sie auf  $\triangle$  > Konfiguration > Ton.

Mit « oder », ▲ oder « können Sie die jeweiligen Einstellungen auswählen und anpassen.

Drücken Sie die Taste OK, um eine Einstellung zu aktivieren.

• Tiefen

Ändert die tiefen Töne. Ändern Sie die Einstellung anhand der einzelnen Schieberegler.

• Höhen

Ändert die hohen Töne. Ändern Sie die Einstellung anhand der einzelnen Schieberegler.

• Lautstärke

...

Ändert die Lautstärke.

Wenn der Lautstärkebalken nicht angezeigt werden soll, drücken Sie auf  $\triangle$  > Konfiguration > Einstellung > Bevorzugte Einstellungen > Lautst.balken. Wählen Sie Aus, und drücken Sie die Taste OK.

# 4.1.3 Ton 2/3

• Lautstärke – Sehbeeinträchtigung

Ändert die Lautstärke der Audiosprache für Sehbehinderte. (Nur für GB.)

### • Audiosprache

Zeigt die Liste der übertragenen Audiosprachen für digitale Fernsehsender an.

Sie können Ihre bevorzugte Audiosprache unter  $\triangle$  > Konfiguration > Einstellung > Sprachen > Bevorzugte Audio Sprache festlegen.

### • Dual I/II

Soweit diese übertragen werden, können Sie zwischen zwei verschiedenen Sprachen wählen.

• Mono/Stereo

Soweit Stereosignale übertragen werden, können Sie für jeden Fernsehsender zwischen Mono und Stereo wählen.

• TV Lautsprecher

...

Wenn Sie ein Audiosystem an das Fernsehgerät angeschlossen haben, können Sie die Lautsprecher des Fernsehgeräts ausschalten.

Wenn Ihr Audiosystem EasyLink unterstützt finden Sie weitere Informationen unter Verbindungen > EasyLink.

Wählen Sie die Option Automatisch (EasyLink), um den Ton des Fernsehgeräts automatisch vom Audiosystem wiederzugeben.
# 4.1.3 Ton 3/3

### • Raumklang

Schaltet das Fernsehgerät automatisch in den besten verfügbaren Raumklangmodus. Wählen Sie die Option Ein bzw. Aus.

• Kopfhörerlautstärke

Ändert die Kopfhörerlautstärke.

Sie können die TV Lautsprecher über  $\mathbb K$  stummschalten.

• Programmlautstärke

Gleicht die Lautstärkeunterschiede zwischen den Sendern

bzw. verbundenen Geräten aus. Schalten Sie zuerst auf den Sender oder das Gerät, bei dem Sie die Lautstärkeunterschiede ausgleichen möchten.

• Balance

Passt die Balance-Einstellung des linken und rechten Lautsprechers an Ihre Hörposition an.

• Autom. Lautstärkenivellierung

Verringert plötzliche Lautstärkeschwankungen, z. B. beim Beginn von Werbesendungen oder beim Umschalten zwischen den einzelnen Sendern. Wählen Sie die Option Ein bzw. Aus.

# 4.1.4 Ambilight

Im Menü Ambilight können Sie alle Bildeinstellungen einzeln anpassen.

Schließen Sie die Bedienungsanleitung, und drücken Sie auf  $\triangle$  > Konfiguration > Ambilight.

Mit « oder », ▲ oder « können Sie die jeweiligen Einstellungen auswählen und anpassen.

Drücken Sie die Taste OK, um eine Einstellung zu aktivieren.

Weitere Informationen zu Ambilight finden Sie unter Verwenden des Fernsehgeräts > Verwenden von Ambilight.

# 4.1.5 Werkseinstellungen

Sie können die Original-Werkseinstellungen wiederherstellen.

Es werden nur die Einstellungen für Bild, Ton und Ambilight zurückgesetzt.

Schließen Sie die Bedienungsanleitung, und drücken Sie auf  $\triangle$  > Konfiguration > Einstellung > Werksvoreinstell. wiederherstellen, und drücken Sie die Taste OK.

# 4.2.1 Neu ordnen und Umbenennen 1/2

Möglicherweise möchten Sie die Sender nach der ersten Einstellung neu anordnen oder umbenennen. Sie können die Fernsehsender mit einem aussagekräftigen Namen versehen oder entsprechend Ihrer persönlichen Vorlieben in die Senderübersicht einordnen.

Drücken Sie während der TV-Programmwiedergabe die Taste OK, um die Senderübersicht anzuzeigen. In der Senderübersicht werden die verfügbaren Fernsehund Radiosender angezeigt, die auf Ihrem Fernsehgerät gespeichert sind.

Um sie neu zu ordnen oder umzubenennen, drücken Sie die Taste  $\textcircled{=}$ , und wählen Sie eine der Optionen aus.

Neu ordnen

...

Sie können die Positionen der Sender innerhalb der Übersicht neu ordnen.

1 Wählen Sie im Optionenmenü  $\textcircled{\small{=}}$  die Option Neu ordnen, um die Reihenfolge der Sender zu ändern.

2 Markieren Sie einen Sender, und drücken Sie die Taste OK.

### 4.2.1 Neu ordnen und Umbenennen 2/2

3 Positionieren Sie den Sender mithilfe der Navigationstasten an der gewünschten Stelle, oder geben Sie alternativ die neue Position direkt mit den Zifferntasten ein.

4 Drücken Sie die Taste OK, um die Position zu bestätigen.

Sie können einen weiteren Sender markieren und die oben beschriebenen Schritte erneut ausführen.

Um die Neuordnung zu beenden, drücken Sie die Taste o, und wählen Sie die Option Beenden aus.

#### Umbenennen

Sie können Sender umbenennen.

1 Navigieren Sie in der Senderübersicht zu dem Sender, den Sie umbenennen möchten.

 $2$  Wählen Sie im Optionenmenü  $\textcircled{f}$  die Option Umbenennen.

3 Markieren Sie das gewünschte Element mithilfe der Navigationstasten. Drücken Sie die Taste b, um ein Zeichen zu löschen. Verwenden Sie die Zifferntasten auf der Fernbedienung wie bei der Texteingabe von SMS- oder Textnachrichten, um ein Zeichen auszuwählen. Verwenden Sie die Zifferntaste 0, um Sonderzeichen einzugeben. Wählen Sie Löschen, um den gesamten Text zu löschen.

4 Wählen Sie Fertig, und drücken Sie auf OK, um das Umbenennen zu beenden.

### 4.2.2 Sender aktualisieren 1/2

Als Sie das Fernsehgerät zum ersten Mal eingeschaltet haben, wurden alle Sender vollständig installiert.

Sie können das Fernsehgerät so einstellen, dass digitale Sender automatisch hinzugefügt oder entfernt werden. Sie können die Senderaktualisierung auch manuell starten.

Automatische Aktualisierung

...

Damit das Fernsehgerät die digitalen Fernsehsender automatisch aktualisiert, müssen Sie das Gerät im Standby-Modus lassen. Es aktualisiert und speichert dann einmal täglich um 6 Uhr morgens alle neu gefundenen Sender. Nicht vorhandene Sender werden aus der Senderübersicht entfernt.

Wenn eine Senderaktualisierung vorgenommen wurde, wird beim Einschalten des Fernsehgeräts eine entsprechende Meldung angezeigt.

Wenn diese Meldung nicht angezeigt werden soll, wählen Sie unter  $\triangle$  > Konfiguration > Einstellung > Einstellung der Sender > Senderaktualisierungsnachricht die Option Nein aus.

### 4.2.2 Sender aktualisieren 2/2

Wenn Sie im Standby-Modus die Aktualisierung nicht zulassen möchten, wählen Sie unter  $\bigoplus$  > Konfiguration > Einstellung > Einstellung der Sender > Senderaktualisierung in Standby die Option Nein.

#### Manuelle Aktualisierung

Um die Sender zu einem beliebigen Zeitpunkt selbst zu aktualisieren, drücken Sie auf  $\triangle$  > Konfiguration > Einstellung > Einstellung der Sender > Autom. Einstellung, und drücken Sie die Taste OK.

Starten Sie die Aktualisierung, und wählen Sie Sender aktualisieren.

Die Aktualisierung kann einige Minuten dauern.

### 4.2.3 Neuinstallation der Sender

Als Sie das Fernsehgerät zum ersten Mal eingeschaltet haben, wurden alle Sender vollständig installiert.

Sie können diese vollständige Installation erneut vornehmen, um Ihre Sprache und Ihr Land festzulegen und alle verfügbaren Fernsehsender zu installieren.

Sender erneut installieren

Um das Fernsehgerät neu zu installieren, drücken Sie auf h > Konfiguration > Einstellung > Einstellung der Sender > Autom. Einstellung, und drücken Sie die Taste OK.

Starten Sie die Einstellung, und wählen Sie Neuinstallation der Sender.

Die Aktualisierung kann einige Minuten dauern.

Weitere Informationen zum Ordnen oder Umbenennen der gefundenen Sender finden Sie unter Konfiguration > Einstellung der Sender > Neu ordnen und Umbenennen.

### 4.2.4 Digitale Empfangsqualität 1/2

Wenn Sie einen digitalen Fernsehempfang (DVB) über Ihre eigene Antenne (DVB-T) nutzen oder über den TV-Tuner digitale Kabelsender (DVB-C) empfangen, können Sie die Qualität und Signalstärke eines Senders überprüfen.

Wenn der Empfang schlecht ist, sollten Sie die Antenne anders ausrichten, um ihn zu verbessern. Um die besten Ergebnisse zu erzielen, sollten Sie sich an einen spezialisierten Antenneninstallateur wenden.

Um die Empfangsqualität eines digitalen Senders zu überprüfen, wählen Sie den Sender aus. Drücken Sie anschließend auf  $\triangle$  > Konfiguration > Einstellung > Einstellung der Sender > Digital: Kontrolle des Empfangs > Suchen, und drücken Sie die Taste OK.

Es wird die digitale Frequenz für diesen Sender angezeigt.

Wenn der Empfang schlecht ist, sollten Sie Ihre Antenne anders ausrichten. Wählen Sie Suchen, und drücken Sie die Taste OK, um die Signalqualität dieser Frequenz erneut zu prüfen.

...

# 4.2.4 Digitale Empfangsqualität 2/2

Sie können selbst eine bestimmte digitale Frequenz eingeben.

Wählen Sie die Frequenz aus, positionieren Sie die Pfeile mit  $\blacktriangleright$  und  $\blacktriangleleft$  auf einer Nummer, und ändern Sie sie mit ▲ und ▼. Drücken Sie auf Suchen, um diese Frequenz zu überprüfen.

Wenn Sie den Sender über DVB-C empfangen, werden die Optionen Modus für Symbolrate und Symbol rate angezeigt.

Wählen Sie für Modus für Symbolrate die Option Automatisch, falls Ihr Kabelanbieter nicht einen bestimmten Wert für die Symbolrate zur Verfügung gestellt hat. Sie können diesen Wert über die Zifferntasten unter Symbol rate eingeben.

# 4.2.5 Manuelle Einstellung analoger Sender 1/2

Analoge Fernsehsender können nacheinander manuell eingestellt werden.

Um die manuelle Einstellung der analogen Sender zu starten, drücken Sie auf  $\triangle$  > Konfiguration > Einstellung > Einstellung der Sender > Analog: manuelle Einstellung.

Führen Sie nacheinander die Schritte in diesem Menü aus.

Sie können diese Schritte wiederholen, bis alle verfügbaren analogen Fernsehsender eingestellt sind.

1 System – Wenn Sie über eine eigene Antenne verfügen, müssen Sie das Land oder den Kontinent auswählen, aus dem der jeweilige Fernsehsender stammt. Wenn Sie die Fernsehsender über ein Kabelsystem empfangen, müssen Sie das Land oder den Kontinent nur einmal auswählen.

2 Sender suchen – Sucht nach einem analogen Fernsehsender. Die Suche beginnt automatisch, Sie können jedoch manuell eine Frequenz eingeben. Wenn der Senderempfang schlecht ist, wählen Sie Suchen, um erneut eine Suche auszuführen. Drücken Sie auf Fertig und OK, um diesen Fernsehsender zu speichern.

...

# 4.2.5 Manuelle Einstellung analoger Sender 2/2

3 Feinabstimmung – Stimmen Sie den gefundenen Sender mit ▲ und ▼ ab. Drücken Sie auf Fertig, wenn die Feinabstimmung für den Fernsehsender abgeschlossen ist.

4 Speichern – Ein gefundener Sender kann über Aktuellen Sender speichern unter der aktuellen Sendernummer oder über Als neuen Sender speichern unter einer neuen Sendernummer gespeichert werden.

# 4.2.6 Feinabstimmung analoger Sender

Wenn der Empfang eines analogen Fernsehsenders schlecht ist, können Sie versuchen, eine Feinabstimmung auszuführen.

Um die Feinabstimmung der analogen Sender zu starten, drücken Sie auf  $\triangle$  > Konfiguration > Einstellung > Einstellung der Sender > Analog: manuelle Einstellung > Feinabstimmung.

Führen Sie die Feinabstimmung mit  $\blacktriangle$  und  $\blacktriangledown$  durch. Drücken Sie auf Fertig, wenn die Feinabstimmung für den Fernsehsender abgeschlossen ist.

Sie können den feinabgestimmten Sender unter der aktuellen Sendernummer mit Aktuellen Sender speichern oder als neuen Sender mit neuer Sendernummer Als neuen Sender speichern.

# 4.2.7 DVB-T oder DVB-C

Wenn in Ihrem Land sowohl DVB-T als auch DVB-C als Empfangsmethode zur Verfügung steht und dieses Fernsehgerät für DVB-T und DVB-C ausgerüstet ist, müssen Sie vor der Installation der Fernsehsender DVB-T bzw. DVB-C auswählen.

Um den Empfang über DVB-T oder DVB-C auszuwählen, drücken Sie auf  $\triangle$  > Konfiguration > Einstellung > Einstellung der Sender > Antenne/Kabel (DVB).

Wählen Sie für eine DVB-T-Installation die Option Antenne aus.

Wählen Sie für eine DVB-C-Installation die Option Kabel aus.

#### DVB-C-Senderinstallation

Alle DVB-C-Fernseheinstellungen werden automatisch festgelegt, aber für das DVB-C-Netzwerk müssen eventuell einige Einstellungen vorgenommen werden, die der DVB-C-Anbieter bereitstellt. Geben Sie diese Einstellungen bzw. Werte ein, wenn Sie auf dem Fernsehgerät dazu aufgefordert werden.

Sie können Ihr Fernsehgerät für DVB-T und DVB-C installieren. In diesem Fall müssen Sie zwei Senderinstallationen durchführen. Führen Sie zuerst eine Installation mit der ausgewählten Option Antenne und anschließend eine Installation mit der ausgewählten Option Kabel aus. Danach werden in der Senderübersicht die DVB-T- und DVB-C-Sender angezeigt.

### 4.2.8 Uhrzeiteinstellungen

Digitale Fernsehanstalten senden in einigen Ländern keine Weltzeitdaten. Deshalb werden möglicherweise die Wechsel zwischen Sommer- und Winterzeit nicht beachtet. Dies können Sie mithilfe der Uhrzeiteinstellungen korrigieren.

Wenn das Fernsehgerät die falsche Uhrzeit anzeigt, drücken Sie auf  $\triangle$  > Konfiguration > Einstellung > Uhr > Autom. Uhr Modus, und wählen Sie die Option Manuell.

Wählen Sie im Menü Sommerzeit die Option Standard Zeit (Winter) oder Sommerzeit (Sommer) aus, abhängig von der lokalen Uhrzeit.

### 4.3.1 Netzwerkvorteile

### PC-Netzwerk

Wenn Sie das Fernsehgerät an Ihr PC-Netzwerk anschließen, können Sie Fotos, Musik und Filme von einem Computer oder einem anderen Speichergerät in diesem Netzwerk wiedergeben.

Wenn das Netzwerk installiert ist, wählen Sie im Home-Menü PC-Netzwerk durchsuchen, um den Inhalt des PCs anzuzeigen.

### Net TV

Wenn das Fernsehgerät an das PC-Netzwerk angeschlossen und dieses wiederum mit dem Internet verbunden ist, können Sie das Fernsehgerät mit Net TV verbinden. Auf der Net TV-Startseite finden Sie u. a. Filme, Bilder, Musiktitel, Infotainment und Spiele, die bzw. das Sie über Ihr Fernsehgerät wiedergeben können.

Wenn das Netzwerk installiert ist, wählen Sie im Home-Menü die Option Net TV durchsuch., um die Net TV-Startseite zu öffnen.

# 4.3.2 Was Sie benötigen 1/2

Um das Fernsehgerät mit einem PC-Netzwerk und dem Internet zu verbinden, muss im PC-Netzwerk ein Router vorhanden sein. Der Router muss für DHCP konfiguriert sein.

Um Net TV zu nutzen, müssen Sie das Fernsehgerät an einen Router mit Hochgeschwindigkeitsverbindung anschließen, der mit dem Internet verbunden ist.

Die Verbindung des Fernsehgeräts zum Router kann entweder kabelgebunden oder kabellos erfolgen.

...

Wenn Sie eine kabelgebundene Verbindung zum Router herstellen möchten, benötigen Sie ein Netzwerkkabel (Ethernet).

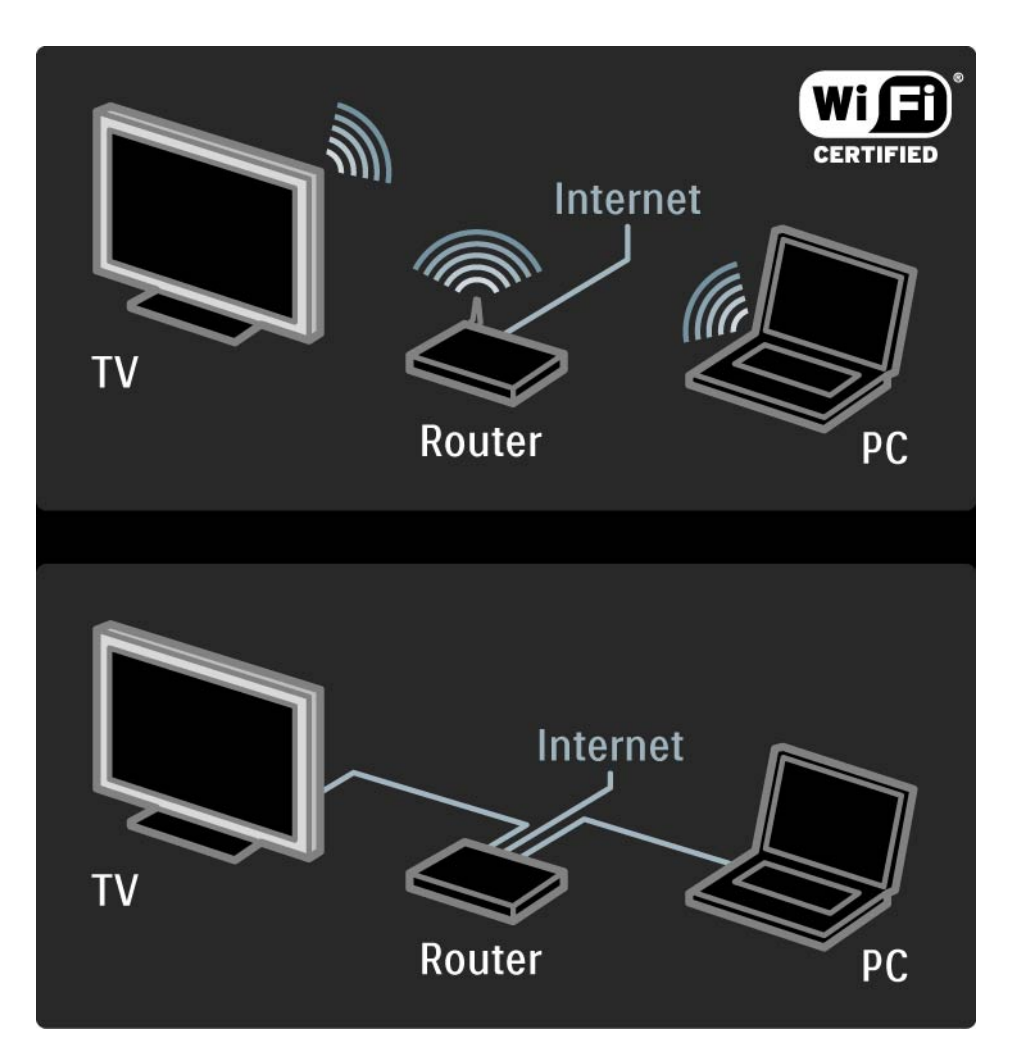

# 4.3.2 Was Sie benötigen 2/2

Die PC-Netzwerkfunktion dieses Fernsehgeräts ist DLNAzertifiziert.

Sie können auf Ihrem Computer Microsoft Windows XP, Vista, Intel Mac OSX oder Linux verwenden.

Um PC-Inhalte auf dem Fernsehgerät anzuzeigen, benötigen Sie eine neue Medienserver-Software auf Ihrem Computer.

Sie benötigen Windows Media Player 11 oder ein ähnliches Programm.

Einige Medienserver-Softwareprogramme müssen so eingestellt werden, dass sie Dateien für das Fernsehgerät freigeben.

Eine Liste der unterstützten Medienserver-Softwareprogramme finden Sie unter Technische Daten > Multimedia.

# 4.3.3 Kabellose Installation 1/3

Folgen Sie den Anweisungen auf dem Bildschirm, um das kabellose Netzwerk zu installieren.

Schalten Sie den Router ein, bevor Sie die Netzwerkinstallation starten. Wenn Ihr kabelloses Netzwerk gesichert ist, benötigen Sie den Verschlüsselungscode, um ihn an der entsprechenden Stelle auf dem Bildschirm einzugeben.

Um die Installation des kabellosen Netzwerks auf dem Fernsehgerät zu beginnen, schließen Sie die Bedienungsanleitung. Wählen Sie anschließend h > Konfiguration > Einstellung > Netzwerk > Netzwerkeinstellung, und drücken Sie die Taste OK.

Befolgen Sie die Anweisungen auf dem Bildschirm.

...

# 4.3.3 Kabellose Installation 2/3

Name und Sicherheit

Das Fernsehgerät sucht nach Ihrem Netzwerkrouter. Gefundene Router werden auf dem Bildschirm aufgelistet. Wurden mehrere Router gefunden, wählen Sie Ihren Router aus der Liste aus, und drücken Sie die Taste OK.

Wenn Ihnen der Routername nicht bekannt ist oder sie ihn nicht wiedererkennen, suchen Sie in der Routersoftware auf Ihrem PC nach der entsprechenden SSID (Service Set Identifier).

Nachdem Sie Ihren Router ausgewählt haben, werden Sie auf dem Fernsehgerät dazu aufgefordert, den Verschlüsselungscode – den Sicherheitsschlüssel – für den Zugriff auf den Router einzugeben.

...

### 4.3.3 Kabellose Installation 3/3

Wenn Sie einen Router mit WPA-Sicherheitsstandard einsetzen, geben Sie mit der Fernbedienung die Passphrase (Kennzeichenfolge) ein. Wenn Sie den WEP-Sicherheitsstandard verwenden, werden Sie auf dem Fernsehgerät dazu aufgefordert, den WEP-Verschlüsselungscode im Hexadezimal-Format einzugeben. Diesen hexadezimalen Schlüssel finden Sie in der Routersoftware auf Ihrem PC. Notieren Sie den ersten Schlüssel der WEP-Schlüsselliste, und geben Sie ihn über die Tastatur der Fernbedienung ein.

Bei akzeptiertem Sicherheitsschlüssel wird eine Verbindung zwischen dem Fernsehgerät und dem kabellosen Router hergestellt.

Wenn Sie das kabellose Netzwerk das nächste Mal starten, besteht keine Notwendigkeit, den Sicherheitsschlüssel erneut einzugeben. Das Fernsehgerät verwendet den Sicherheitsschlüssel, den Sie während der Installation eingegeben haben.

Wenn Sie dazu aufgefordert werden, akzeptieren Sie die Endbenutzer-Lizenzvereinbarung.

### 4.3.4 Kabelgebundene Installation

Folgen Sie den Anweisungen auf dem Bildschirm, um das kabelgebundene Netzwerk zu installieren.

Verbinden Sie den Router über ein Netzwerkkabel mit dem Fernsehgerät, und schalten Sie ihn ein, bevor Sie mit der Netzwerkinstallation beginnen.

Um die Installation des kabelgebundenen Netzwerks zu beginnen, schließen Sie die Bedienungsanleitung. Wählen Sie anschließend  $\bigoplus$  > Konfiguration > Einstellung > Netzwerk > Netzwerkeinstellung, und drücken Sie die Taste OK.

Folgen Sie den Anweisungen auf dem Bildschirm.

Das Fernsehgerät sucht ständig nach einer Netzwerkverbindung.

Wenn Sie dazu aufgefordert werden, akzeptieren Sie die Endbenutzer-Lizenzvereinbarung.

Sie finden die aktuelle Endbenutzer-Lizenzvereinbarung unter www.philips.com.

### 4.3.5 Netzwerkeinstellungen

Die Netzwerkeinstellungen des Fernsehgeräts sind bezüglich der Herstellung einer Routerverbindung auf den Standard eingestellt und werden automatisch durchgeführt. Dadurch wird eine vereinfachte Verbindung zu einem verfügbaren Netzwerk ermöglicht.

Falls Sie Probleme mit der Netzwerkverbindung haben, müssen Sie die Einstellungen möglicherweise ändern, um sie optimal für Ihr Heimnetzwerk auszurichten.

Wenn Sie sich nicht sicher sind, wenden Sie sich bezüglich dieser Einstellungen an einen Experten.

Um spezielle Netzwerkeinstellungen festzulegen, drücken Sie auf  $\triangle$  > Konfiguration > Einstellung > Netzwerk > Netzwerkmodus und/oder … > IP – Konfiguration.

# 4.3.6 PC-Einstellungen für Medienserver

Medienserver müssen für die Freigabe der auf ihnen gespeicherten Dateien und Ordner eingerichtet werden. Befolgen Sie genau die Anweisungen, um Ihren jeweiligen Server einzurichten.

#### Windows Media Player 11 unter Windows Vista

#### Einstellung für die Netzwerkfreigabe

Wählen Sie im Windows Media Player im Menü die Option Library (Medienbibliothek), und wählen Sie Media Sharing (Medienfreigabe) aus.

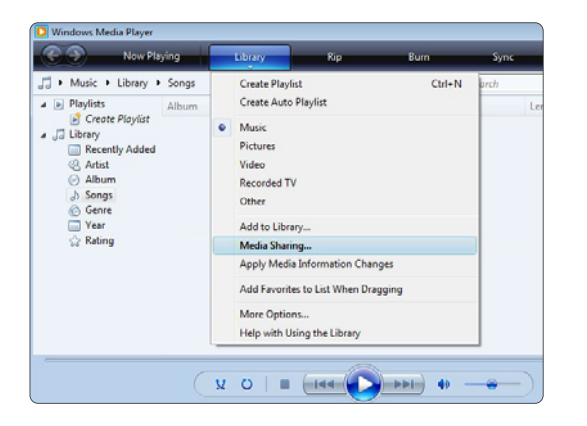

Aktivieren Sie im Fenster Media Sharing (Medienfreigabe) das Kontrollkästchen Share my media (Medien freigeben). Klicken Sie dann auf OK.

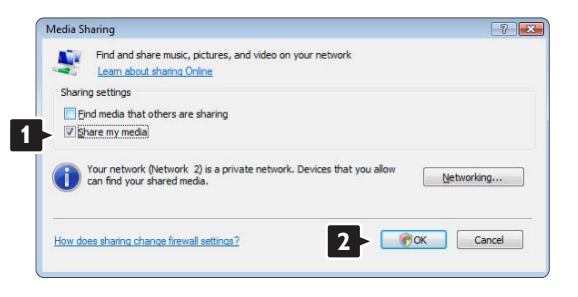

Wenn keine Netzwerkverbindung gefunden wurde und Sie das Kontrollkästchen nicht aktivieren können, klicken Sie auf die Schaltfläche Networking (Netzwerk), um das Fenster Network and Sharing Center (Netzwerk- und Freigabecenter) zu öffnen.

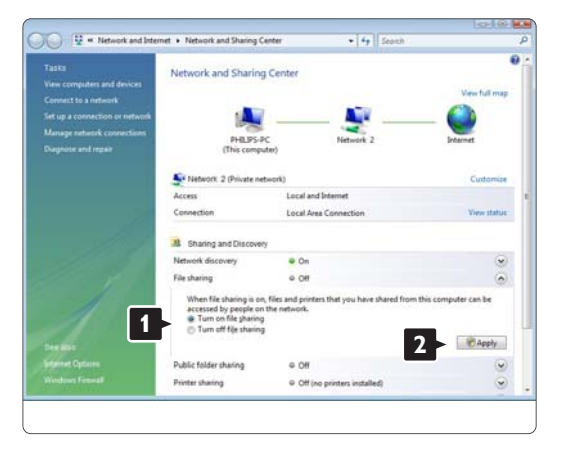

Wählen Sie für die Option Network discovery (Netzwerkermittlung) On (Ein) aus. Wählen Sie für die Option File sharing (Dateifreigabe) On (Ein) aus. Gehen Sie zurück zum Fenster Media Sharing (Medienfreigabe) im Windows Media Player, und aktivieren Sie das Kontrollkästchen Share my media (Medien freigeben). Klicken Sie dann auf OK.

Wenn ein Fernsehgerät über den Router mit dem PC verbunden ist und alle Geräte eingeschaltet sind, wird das Fernsehgerät im Fenster Media Sharing (Medienfreigabe) als Unknown Device (Unbekanntes Gerät) angezeigt. Wählen Sie das Gerät aus, und klicken Sie auf Allow (Zulassen).

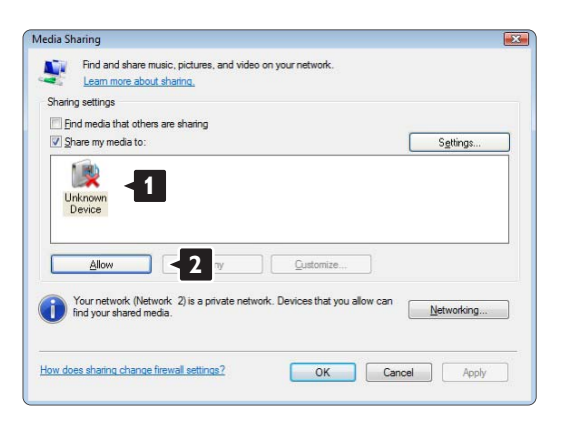

Um spezielle Einstellungen für die Freigabe zu ändern, können Sie das Fenster Settings (Einstellungen) öffnen. Sobald das Gerätesymbol (das Fernsehgerät) mit einem grünen Häkchen versehen ist, klicken Sie auf OK.

#### Ordner für die Freigabe einrichten

Wählen Sie im Windows Media Player im Menü die Option Library (Medienbibliothek), und wählen Sie Add to Library (Zur Medienbibliothek hinzufügen) aus.

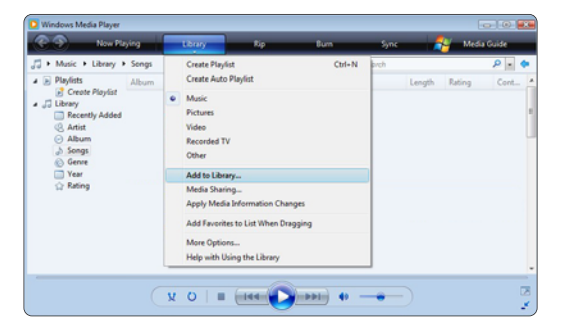

Wählen Sie im Fenster Add To Library (Zur Medienbibliothek hinzufügen) die Option My folders and those of others that I can access (Eigene Ordner und Ordner anderer Benutzer, auf die Zugriff besteht), und klicken Sie auf die Schaltfläche Advanced Options (Erweiterte Optionen).

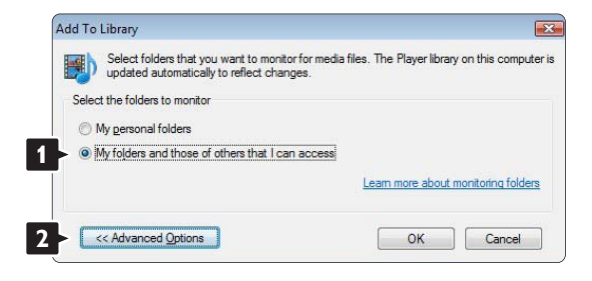

Im Dialogfeld Advanced Options (Erweiterte Optionen) können Sie der Freigabeliste weitere Ordner hinzufügen. Klicken Sie auf Add (Hinzufügen).

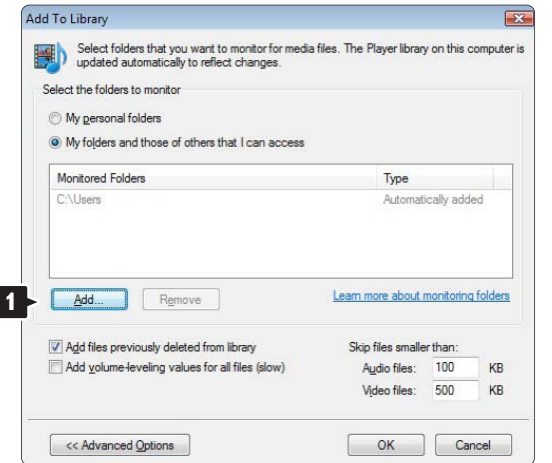

Wählen Sie im Fenster Add Folder (Ordner hinzufügen) einen Ordner mit Musikdateien, Fotos oder Videos aus, die Sie für andere Geräte freigeben möchten. Klicken Sie dann auf OK.

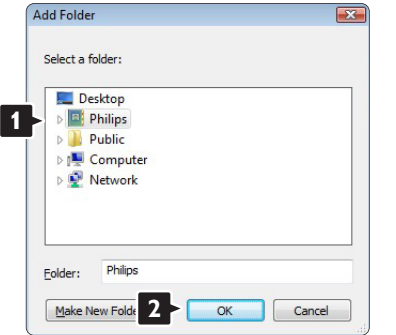

Nun wird im Fenster Add To Library (Zur Medienbibliothek hinzufügen) der neu hinzugefügte Ordner angezeigt. Sie können weitere Ordner für die Freigabe auswählen. Klicken Sie auf die Schaltfläche OK, um die Dateien der Medienbibliothek hinzuzufügen.

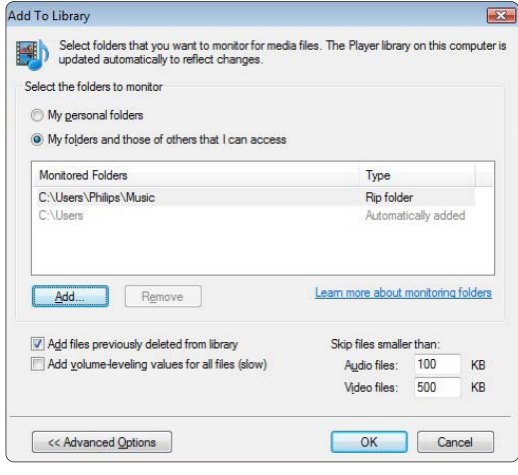

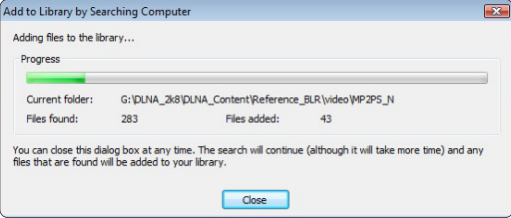

Nun wurden alle Einstellungen vorgenommen, um Musik, Fotos und Videos auf Ihrem Fernseher genießen zu können.

#### Windows Media Player 11 unter Windows XP

#### Einstellung für die Netzwerkfreigabe

Wählen Sie im Windows Media Player im Menü die Option Library (Medienbibliothek), und wählen Sie Media Sharing (Medienfreigabe) aus.

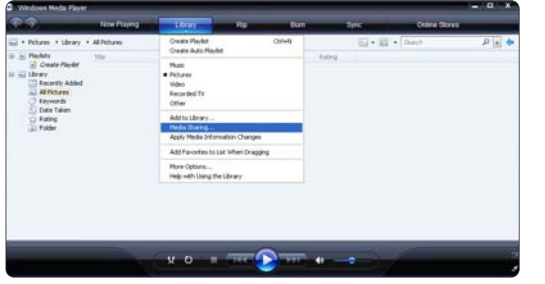

Aktivieren Sie im Fenster Media Sharing (Medienfreigabe) das Kontrollkästchen Share my media (Medien freigeben).

Wenn ein Fernsehgerät über den Router mit dem PC verbunden ist und alle Geräte eingeschaltet sind, wird das Fernsehgerät im Fenster Media Sharing (Medienfreigabe) als Unknown Device (Unbekanntes Gerät) angezeigt. Wählen Sie das Gerät aus, und klicken Sie auf Allow (Zulassen).

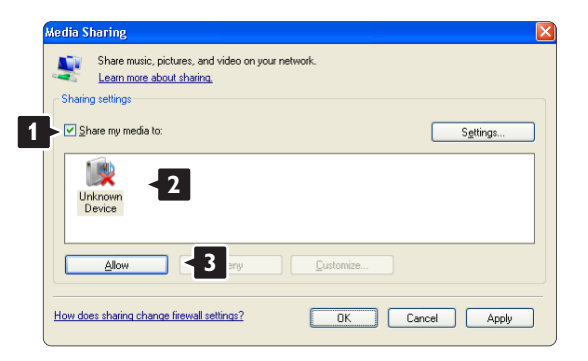

Um spezielle Einstellungen für die Freigabe zu ändern, können Sie das Fenster Settings (Einstellungen) öffnen. Sobald das Gerätesymbol (das Fernsehgerät) mit einem grünen Häkchen versehen ist, klicken Sie auf OK.

#### Ordner für die Freigabe einrichten

Wählen Sie im Windows Media Player im Menü die Option Library (Medienbibliothek), und wählen Sie Add to Library (Zur Medienbibliothek hinzufügen) aus.

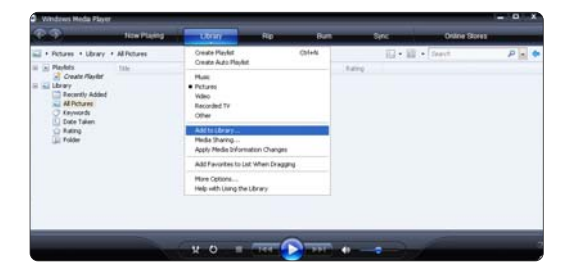

Wählen Sie im Fenster Add To Library (Zur Medienbibliothek hinzufügen) die Option My folders and those of others that I can access (Eigene Ordner und Ordner anderer Benutzer, auf die Zugriff besteht), und klicken Sie auf die Schaltfläche Advanced Options (Erweiterte Optionen).

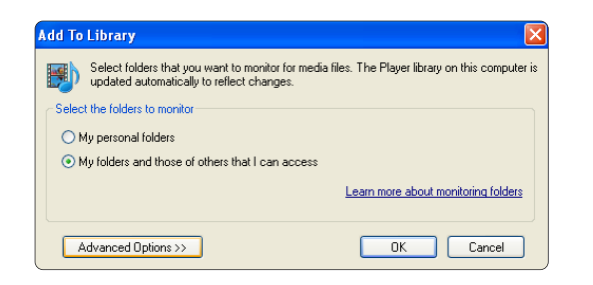

Im Dialogfeld Advanced Options (Erweiterte Optionen) können Sie der Freigabeliste weitere Ordner hinzufügen. Klicken Sie auf Add (Hinzufügen).

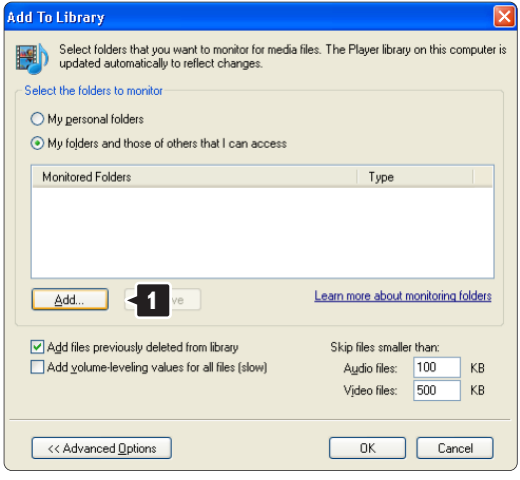

Wählen Sie im Fenster Add Folder (Ordner hinzufügen) einen Ordner mit Musikdateien, Fotos oder Videos aus, die Sie für andere Geräte freigeben möchten. Klicken Sie dann auf OK.

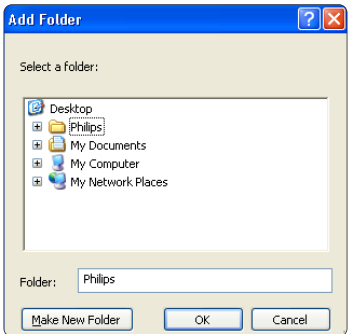

Nun wird im Fenster Add To Library (Zur Medienbibliothek hinzufügen) der neu hinzugefügte Ordner angezeigt. Sie können weitere Ordner für die Freigabe auswählen. Klicken Sie auf die Schaltfläche OK, um die Dateien der Medienbibliothek hinzuzufügen.

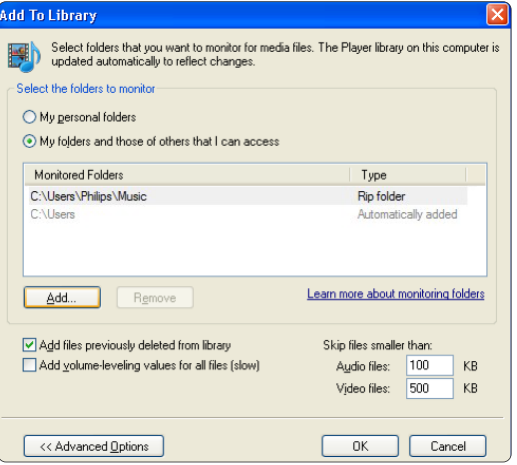

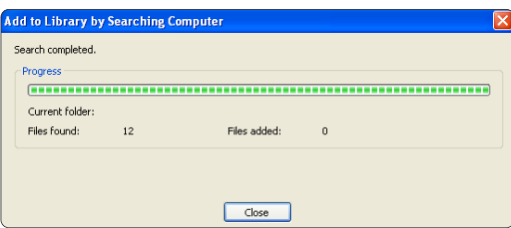

Nun wurden alle Einstellungen vorgenommen, um Musik, Fotos und Videos auf Ihrem Fernseher genießen zu können.

### TVersity 0.9.10.3 unter Windows XP

#### Einstellung für die Netzwerkfreigabe

Klicken Sie auf die Registerkarte Settings (Einstellungen), und klicken Sie auf die Schaltfläche Start Sharing (Freigabe starten).

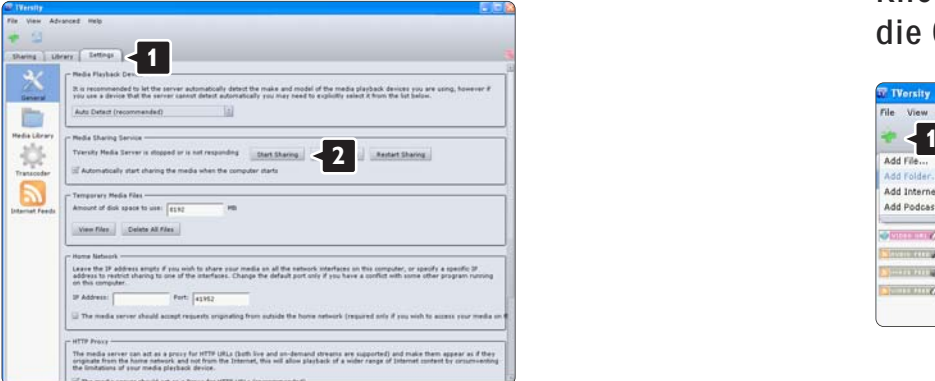

In einem Popupfenster wird die Meldung angezeigt, dass der Medienserverdienst gestartet wird. Klicken Sie dann auf OK.

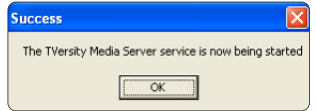

#### Klicken Sie auf die Registerkarte Sharing (Freigabe).

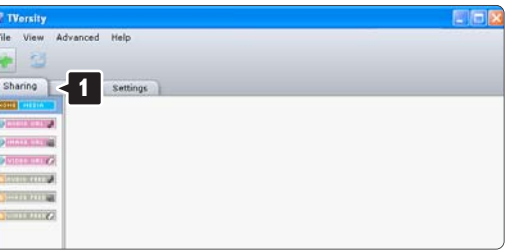

#### Ordner für die Freigabe einrichten

Klicken Sie auf das grüne Plussymbol, und wählen Sie die Option Add folder (Ordner hinzufügen) aus. **<sup>1</sup>**

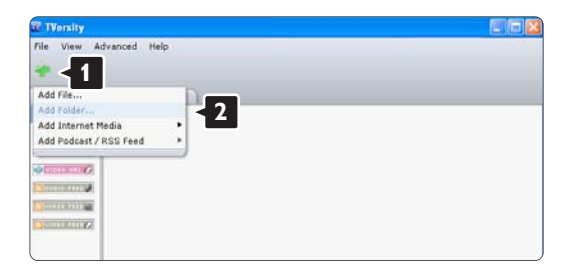

Klicken Sie im Popupfenster Add media (Medien hinzufügen) auf die Schaltfläche Browse (Durchsuchen).

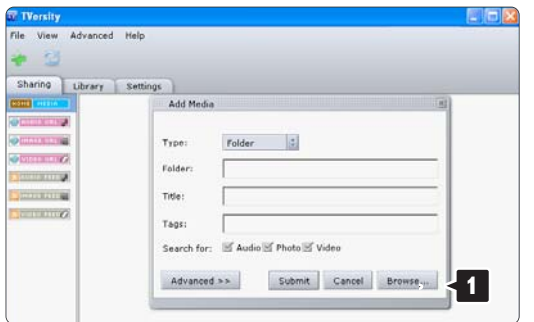

Wählen Sie im Fenster Browse for Folder (Nach Ordner suchen) einen Ordner mit Musikdateien, Fotos oder Videos aus, die Sie freigeben möchten. Klicken Sie dann auf OK.

Nun wurden alle Einstellungen vorgenommen, um Musik, Fotos und Videos auf Ihrem Fernseher genießen zu können.

Twonky Media 4.4.2 unter Macintosh OS X

#### Einstellung für die Netzwerkfreigabe

#### Wählen Sie in Twonky Media Basic Setup

(Grundeinstellung) > First steps (Erste Schritte). In diesem Fenster können Sie den am Fernsehgerät angezeigten Servernamen ändern.

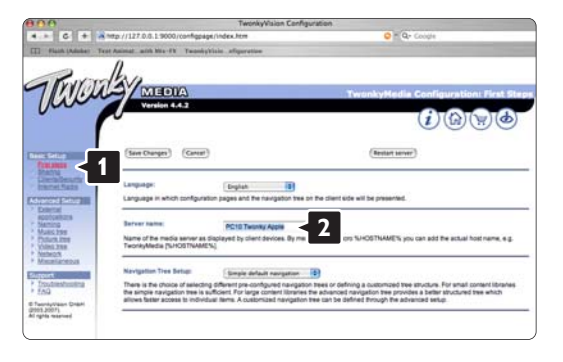

Wählen Sie Basic Setup (Grundeinstellung) > Clients/Security (Clients/Sicherheit). Aktivieren Sie das Kontrollkästchen Enable sharing for new clients automatically (Freigabe für neue Clients automatisch aktivieren).

#### Ordner für die Freigabe einrichten

Wählen Sie Basic Setup (Grundeinstellung) > Sharing (Freigabe).

Möglicherweise wurden einige "Content Locations" (Speicherorte für Inhalte) bereits automatisch eingestellt. Um einen im Netzwerk freizugebenden Ordner (Speicherort für Inhalte) hinzuzufügen, klicken Sie auf die Schaltfläche Browse (Durchsuchen).

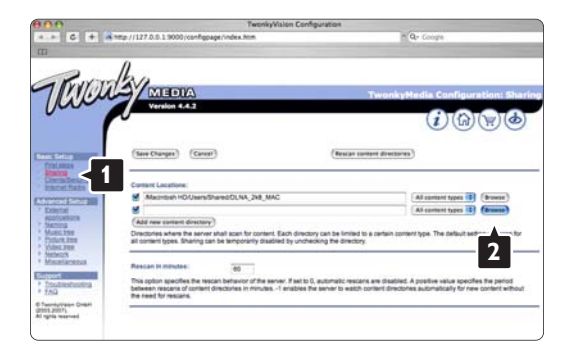

Klicken Sie im blauen Rahmen auf den Namen der Festplatte, um nach einem Ordner mit Musikdateien, Fotos und Videos zu suchen, den Sie für andere Geräte (Ihr Fernsehgerät) freigeben möchten.

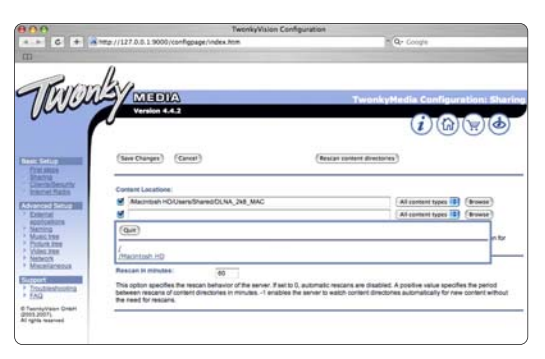

Klicken Sie auf Select (Auswählen), um den freizugebenden Ordner auszuwählen. Klicken Sie nun auf Save Changes (Änderungen speichern).

Klicken Sie dann auf Rescan content directories (Speicherorte für Inhalte erneut durchsuchen). Möglicherweise werden durch dieses Verfahren in einigen Fällen nicht alle Dateien und Ordner verfügbar gemacht.

Wählen Sie Support (Unterstützung) > Troubleshooting (Fehlerbehebung), und klicken Sie auf Rebuild database (Datenbank wiederherstellen), um sicherzustellen, dass alles korrekt funktioniert. Diese Wiederherstellung kann eine Weile dauern.

Nun wurden alle Einstellungen vorgenommen, um Musik, Fotos und Videos auf Ihrem Fernseher genießen zu können.

# 4.4.1 Pixel Plus Link

Andere Geräte, wie z. B. DVD- oder Blu-ray Disc-Player, verfügen möglicherweise über eigene Funktionen zur Bildqualitätsverarbeitung. Um eine schlechte Bildqualität durch Interferenzen mit der Bildqualitätsverarbeitung des Fernsehgeräts zu vermeiden, sollten Sie diese Funktionen deaktivieren. Mit Pixel Plus Link können Sie diese Bildqualitätsverarbeitung deaktivieren.

Schließen Sie diese Bedienungsanleitung, drücken Sie  $\triangle$ , und wählen Sie Konfiguration > Einstellung > Bevorzugte Einstellungen > Pixel Plus Link. Wählen Sie Ein, um die Bildverarbeitung der angeschlossenen Geräte zu deaktivieren.

### 4.4.2 Audio Sync

Wenn ein Home Entertainment System angeschlossen ist, sollten Sie das Bild auf Ihrem Fernsehgerät mit dem Ton des Home Entertainment Systems synchronisieren. Eine mangelhafte Synchronisierung wird bei Szenen mit sprechenden Personen deutlich. Wenn der Satz beendet wird, bevor die Lippenbewegungen zu Ende sind, müssen Sie die Audio-Sync-Verzögerung des Home Entertainment Systems anpassen.

Weitere Informationen finden Sie in der Bedienungsanleitung des Home Entertainment-Systems.

Falls Sie diese Verzögerung im Home Entertainment-System nicht einstellen können oder die maximale Einstellung nicht ausreicht, können Sie die Bildverarbeitungsfunktion HD Natural Motion Ihres Fernsehgeräts ausschalten.

Schließen Sie diese Bedienungsanleitung, und drücken Sie  $\triangle$  > Konfiguration > Bild > Perfect Pixel HD > HD Natural Motion.

# 4.5.1 Über das Internet

In einigen Fällen muss eventuell die Software des Fernsehgeräts aktualisiert werden. Wenn Ihr Fernsehgerät über einen Router mit dem Internet verbunden ist, können Sie die Software direkt über das Internet aktualisieren. Dafür ist eine DSL-Verbindung erforderlich.

Schließen Sie die Bedienungsanleitung, wählen Sie  $\triangle$ > Konfiguration > Software-Aktualisierung > Jetzt aktual., und drücken Sie die Taste OK.

Wählen Sie Internet, und drücken Sie die Taste OK.

Folgen Sie den Anweisungen auf dem Bildschirm.

Wenn die Aktualisierung abgeschlossen ist, schaltet sich das Fernsehgerät automatisch aus und wieder ein. Warten Sie, bis es sich automatisch erneut einschaltet, und benutzen Sie nicht den Netzschalter (<sup>I</sup>) am Gerät.

Wenn das Fernsehgerät mit dem Internet verbunden ist, wird nach dem Einschalten auf dem Gerät eine Meldung zur Verfügbarkeit der neuen Software angezeigt.

### 4.5.2 Über ein USB-Speichergerät 1/3

In einigen Fällen muss eventuell die Software des Fernsehgeräts aktualisiert werden. Starten Sie die Software-Aktualisierung auf dem Fernsehgerät. Laden Sie anschließend die Software des Fernsehgeräts aus dem Internet auf Ihren PC herunter und dann mithilfe eines USB-Speichergeräts von Ihrem PC auf das Fernsehgerät.

#### Vorbereitung

...

Sie benötigen einen PC mit einer Hochgeschwindigkeitsverbindung zum Internet sowie ein USB-Gerät mit 256 MB freiem Speicherplatz. Stellen Sie sicher, dass der Schreibschutz deaktiviert ist. Einige USB-Speichergeräte sind möglicherweise nicht mit dem Fernsehgerät kompatibel.

### 4.5.2 Über ein USB-Speichergerät 2/3

1 Identifizierung

Schließen Sie die Bedienungsanleitung, wählen Sie  $\triangle$ > Konfiguration > Software-Aktualisierung > Jetzt aktual., und drücken Sie die Taste OK.

Wählen Sie USB, und drücken Sie die Taste OK.

Befolgen Sie die Anweisungen auf dem Bildschirm.

Sie werden auf dem Fernsehgerät dazu aufgefordert, das USB-Gerät am USB-Anschluss an der Seite des Fernsehgeräts anzuschließen.

2 Herunterladen vom PC auf das USB-Speichergerät

...

Nachdem die Identifizierungsdatei des Fernsehgeräts auf das USB-Gerät geschrieben wurde, schließen Sie das USB-Gerät an Ihrem PC an, der mit dem Internet verbunden ist. Suchen Sie auf dem USB-Speichergerät die Datei update.htm, und wählen Sie die Datei durch Doppelklick aus. Klicken Sie auf ID senden. Wenn neue Software verfügbar ist, wird sie auf das USB-Speichergerät heruntergeladen.
### 4.5.2 Über ein USB-Speichergerät 3/3

3 Herunterladen vom USB-Speichergerät auf das Fernsehgerät

Schließen Sie das USB-Speichergerät wieder am Fernsehgerät an. Befolgen Sie die Anweisungen auf dem Bildschirm, um die Software-Aktualisierung für das Fernsehgerät auszuführen. Das Fernsehgerät schaltet sich aus und nach 10 Sekunden wieder ein. Bitte warten.

#### Achtung

- Die Fernbedienung darf nicht verwendet werden.
- Während der Software-Aktualisierung darf das USB-Speichergerät nicht vom Fernsehgerät getrennt werden.

Wenn während des Aktualisierungsvorgangs ein Stromausfall auftritt, darf das USB-Speichergerät nicht vom Fernsehgerät getrennt werden. Sobald die Stromversorgung wieder gewährleistet ist, wird die Aktualisierung fortgesetzt.

Sobald die Aktualisierung abgeschlossen ist, wird auf dem Bildschirm anhand einer Meldung angezeigt, dass der Vorgang erfolgreich war. Entfernen Sie das USB-Speichergerät, und drücken Sie die Taste (<sup>1</sup>) auf der Fernbedienung.

Achtung

- Die Taste (<sup>I</sup>) darf nicht zweimal gedrückt werden.
- Der Schalter (<sup>I</sup>) am Gerät darf nicht benutzt werden.

Das Fernsehgerät schaltet sich aus und (nach 10 Sekunden) wieder ein. Bitte warten.

Die Aktualisierung der Software ist damit abgeschlossen.

Das Fernsehgerät kann nun wieder normal benutzt werden.

#### 5.1.1 Netzkabel

Stellen Sie sicher, dass das Netzkabel fest in das Fernsehgerät gesteckt ist. Stellen Sie sicher, dass der Zugang zum Netzstecker in der Wandsteckdose jederzeit möglich ist.

Um das Stromkabel vom Netzanschluss zu trennen, ziehen Sie niemals am Kabel, sondern immer am Stecker.

Dieses Fernsehgerät verbraucht im Standby-Betrieb sehr wenig Strom. Ziehen Sie dennoch den Netzstecker ab, wenn Sie das Fernsehgerät über einen längeren Zeitraum nicht verwenden, um Strom zu sparen.

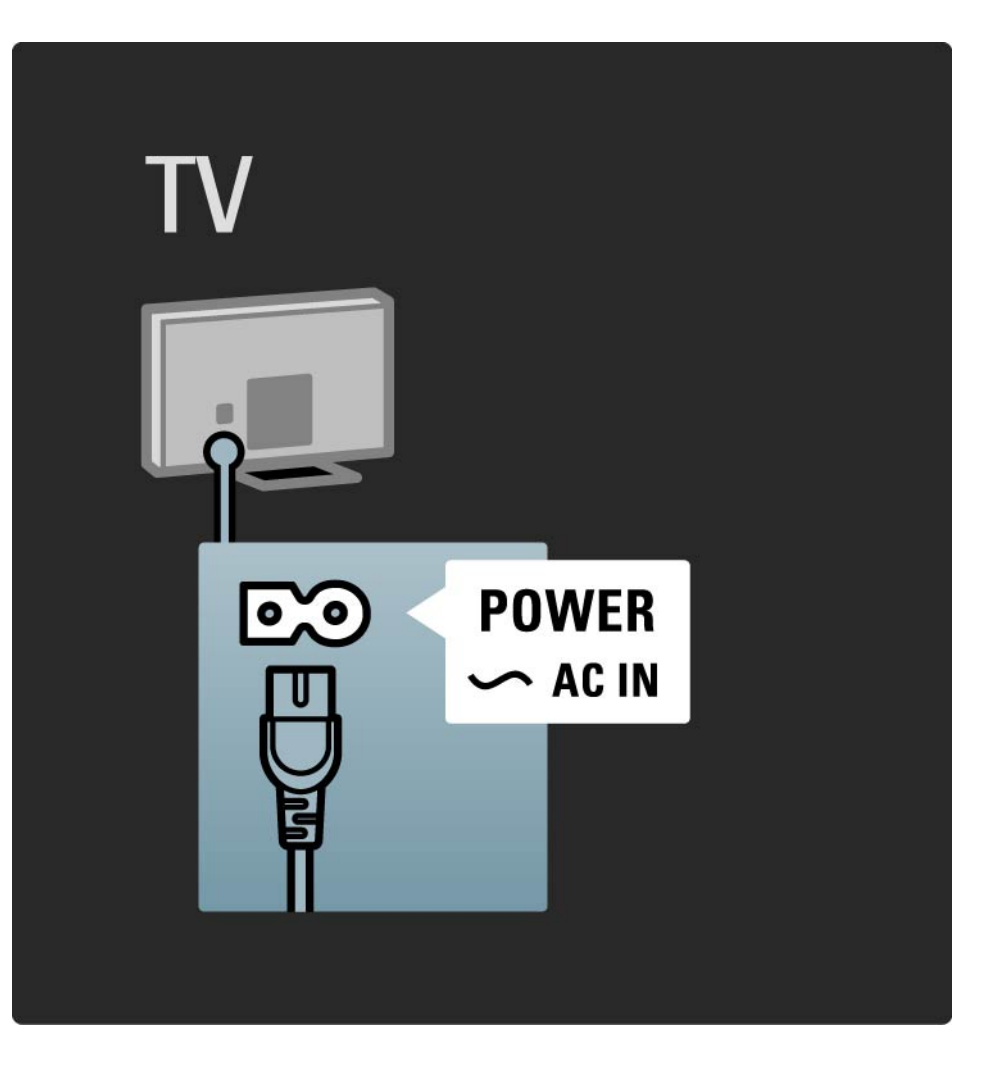

#### 5.1.2 Antennenkabel

Der Antennenanschluss befindet sich auf der Rückseite des Fernsehgeräts. Stecken Sie das Antennenkabel fest in die Buchse ANTENNA -

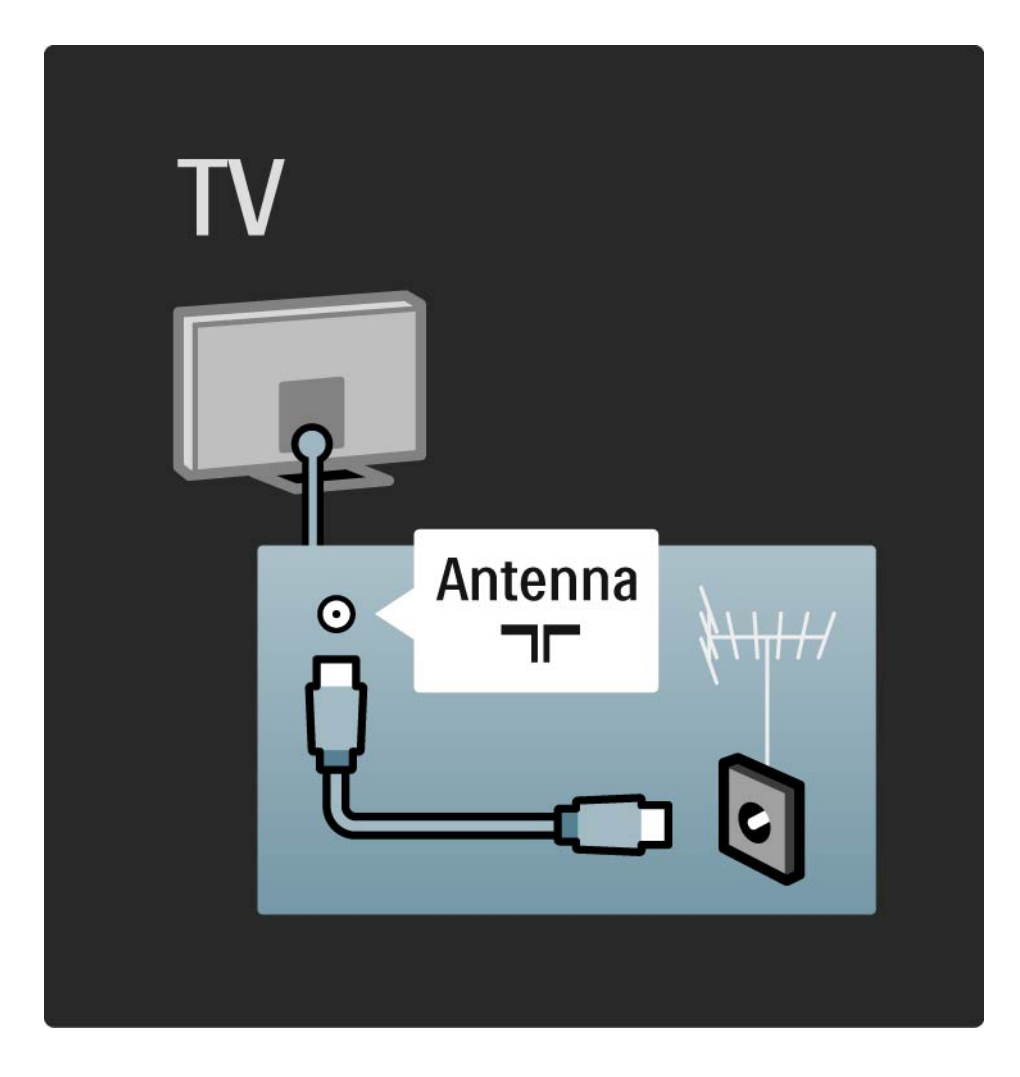

#### 5.2.1 Kabelqualität

Bevor Sie weitere Geräte mit dem Fernsehgerät verbinden, überprüfen Sie die Stecker und Buchsen der Geräte. Verwenden Sie zum Verbinden der Geräte mit dem Fernsehgerät die hochwertigsten Kabel. Denn gute Kabel sorgen für eine gute Übertragung von Bild und Ton.

Die in dieser Bedienungsanleitung gezeigten Verbindungen sind Empfehlungen für die häufigsten Fälle. Andere Lösungen sind ebenfalls möglich.

Weitere Informationen zu bestimmten Kabeltypen und verfügbaren Verbindungen finden Sie unter Kabel > HDMI. Hinzufügen von Geräten

Wenn Sie ein Gerät mit dem Fernsehgerät verbunden haben, müssen Sie dieses immer im Home-Menü hinzufügen. Sobald es dort gespeichert ist, können Sie vom Fernsehgerät ganz einfach auf dieses Gerät umschalten.

Um ein Gerät hinzuzufügen, drücken Sie auf  $\bigoplus$  > Geräte hinzufügen. Folgen Sie den Anweisungen auf dem Bildschirm.

# 5.2.2 HDMI 1/2

...

Eine HDMI-Verbindung gewährleistet die beste Bild- und Tonqualität.

Video- und Audiosignale werden mithilfe eines HDMI-Kabels zusammen übertragen.

Verwenden Sie eine HDMI-Verbindung für Fernsehsignale im HD-Format (High Definition).

Ein HDMI-Kabel überträgt Bild- und Tonsignale in nur einer Richtung, im Gegensatz zum Scart-Kabel.

Das verwendete HDMI-Kabel sollte nicht länger als 5 Meter sein.

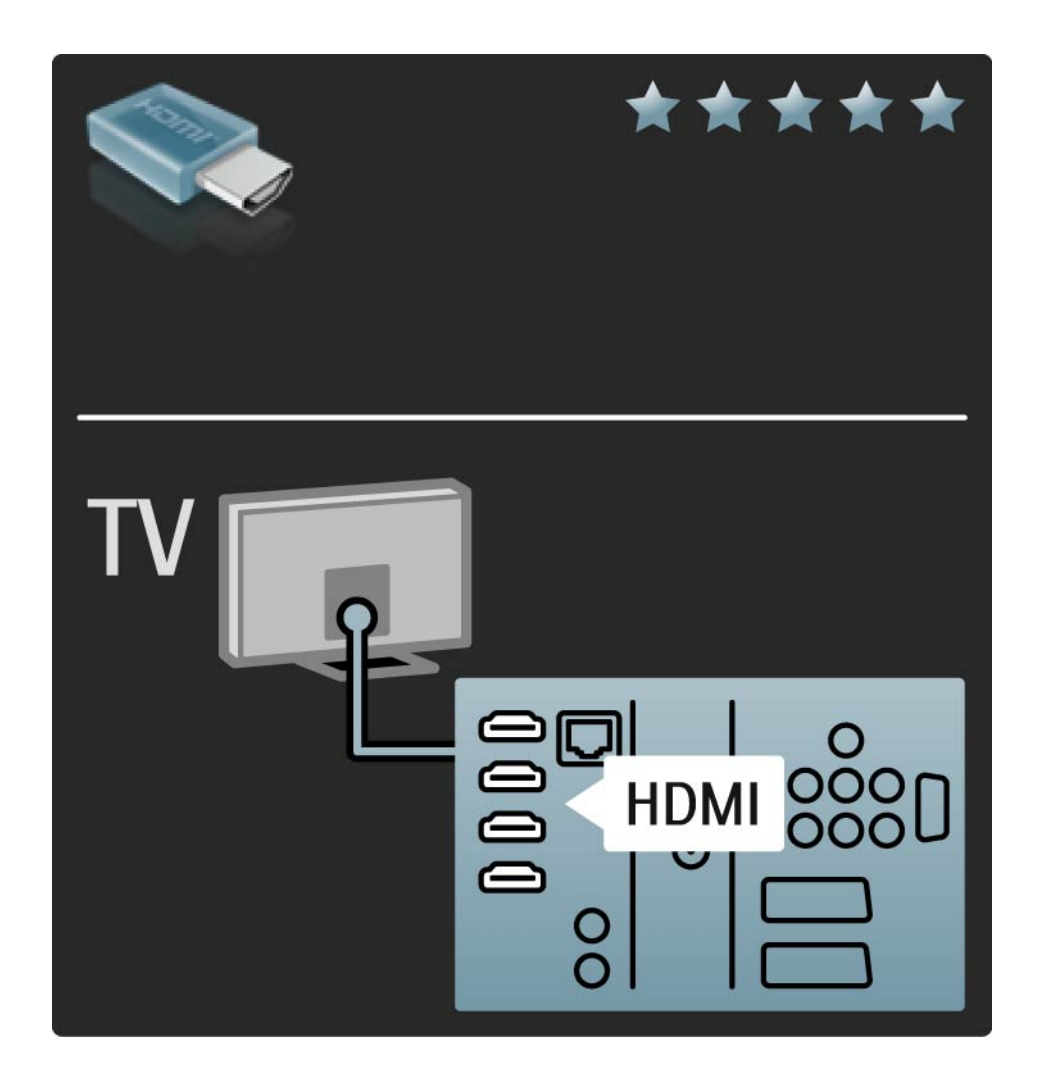

# 5.2.2 HDMI 2/2

HDMI unterstützt HDCP (High-bandwidth Digital Contents Protection). HDCP ist ein Kopierschutzsignal, das mit dem HD-Inhalt übertragen wird (DVD- oder Blu-ray Disc).

#### DVI zu HDMI

Verwenden Sie einen DVI-HDMI-Adapter, wenn Ihr Gerät nur über einen DVI-Anschluss verfügt. Verwenden Sie einen der HDMI-Anschlüsse auf der Rückseite des Fernsehgeräts, und verwenden Sie für den Ton zusätzlich ein Audio L/R-Kabel in DVI  $\triangleright$  HDMI, Audio In L/R.

#### EasyLink

HDMI mit EasyLink bietet eine einfache Bedienung der angeschlossenen Geräte, sofern diese den HDMI CEC-Standard unterstützen.

Weitere Informationen finden Sie unter Verbindungen > EasyLink HDMI-CEC.

#### 5.2.3 Y Pb Pr – Component Video

Verwenden Sie für den Ton den Component Video-Anschluss Y Pb Pr zusammen mit einem Audio L/R-Kabel.

Achten Sie beim Anschließen auf die gleichen Farben bei Y Pb Pr-Anschluss und Kabelstecker. Y Pb Pr ist für HD TV-Signale geeignet.

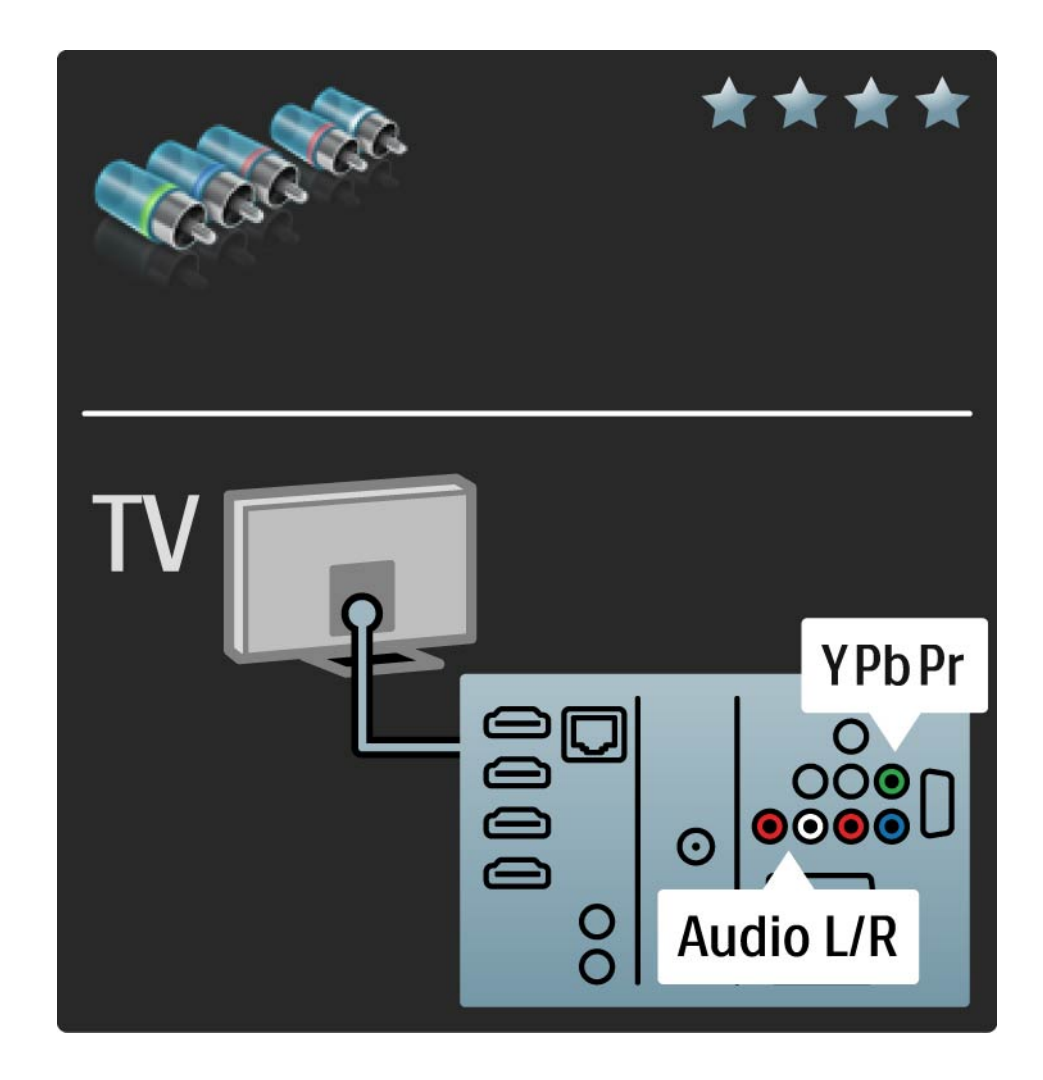

### 5.2.4 Scart

Video- und Audiosignale sind in einem Scart-Kabel kombiniert. Scart-Anschlüsse können RGB-Videosignale verarbeiten, aber keine HD TV-Signale (High Definition).

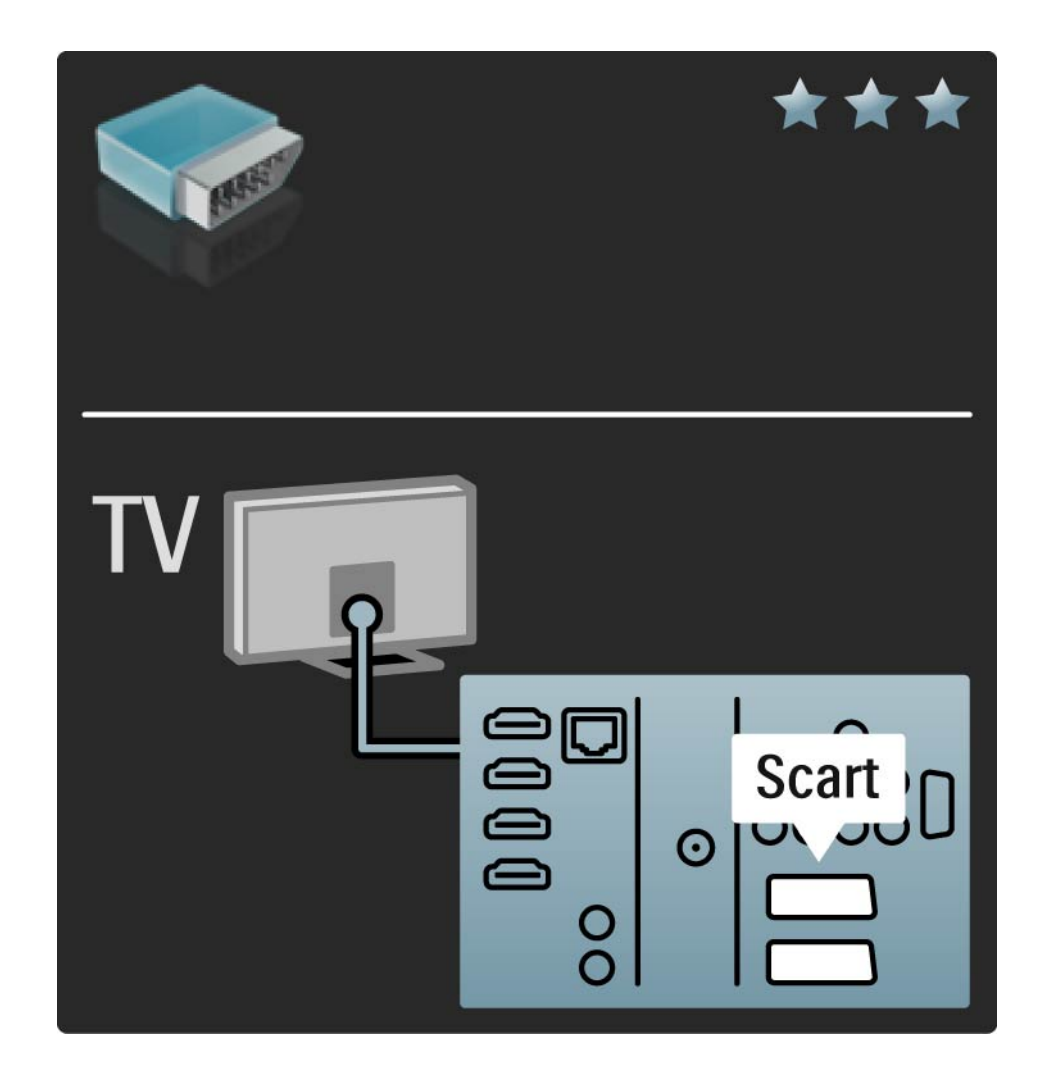

#### 5.2.5 S-Video

Das S-Video-Kabel muss in Kombination mit einem Cinch-Audiokabel (L/R) verwendet werden.

Achten Sie beim Anschließen auf die gleichen Farben bei Steckern und Buchsen.

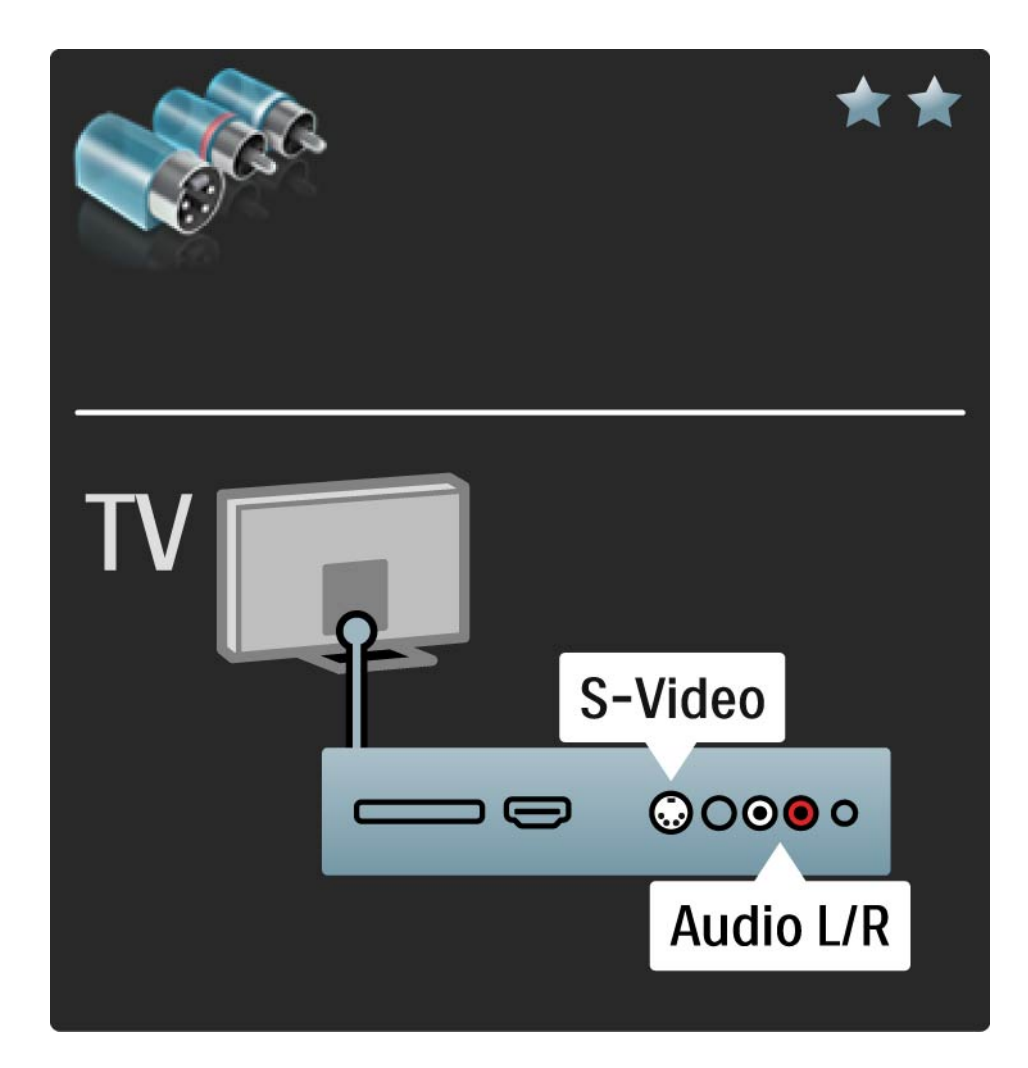

## 5.2.6 Video

Das Cinch-Videokabel muss in Kombination mit einem Cinch-Audiokabel an Audio L/R verwendet werden.

Achten Sie beim Anschließen auf die gleichen Farben bei Steckern und Buchsen.

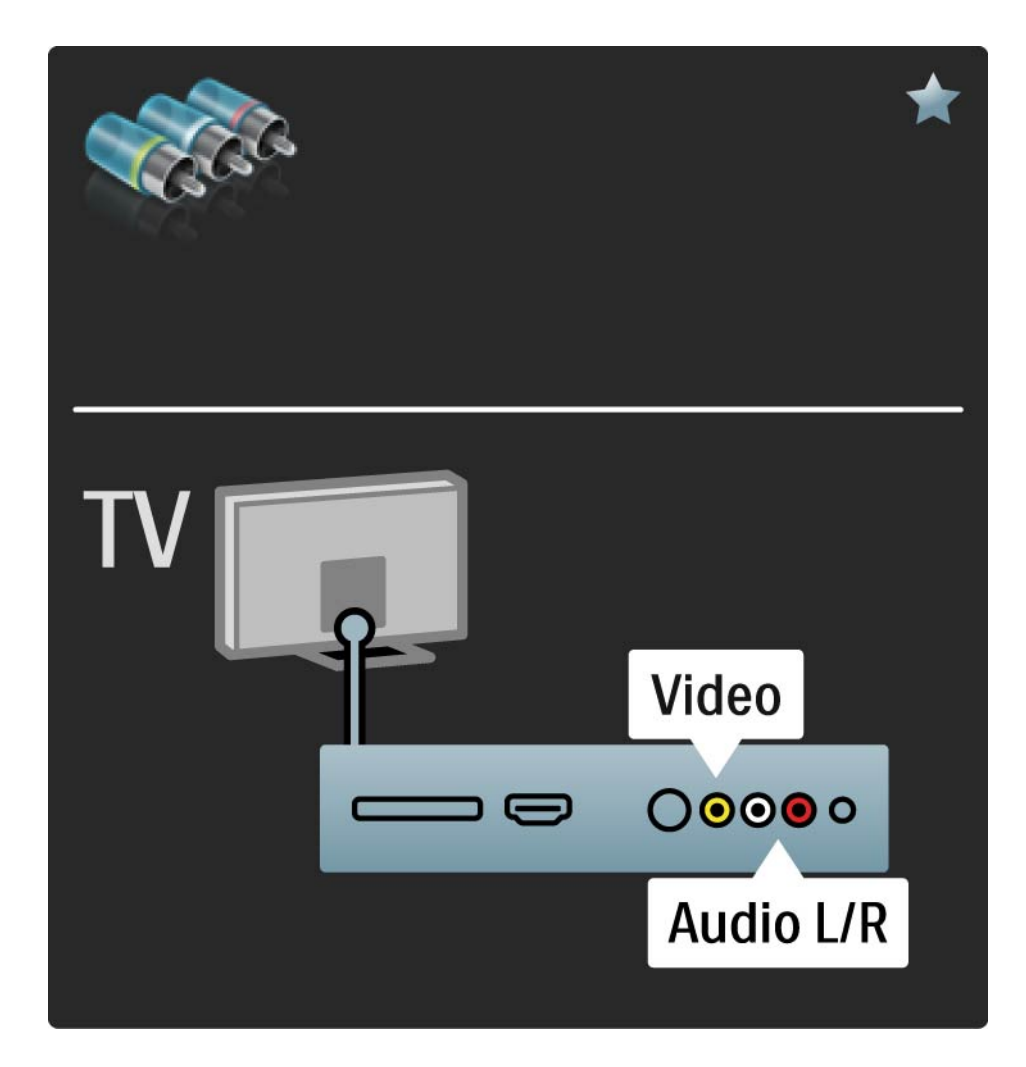

#### 5.2.7 VGA

Nutzen Sie ein VGA-Kabel (15 pol. SUB-D), um einen Computer an das Fernsehgerät anzuschließen. Mit dieser Verbindung können Sie das Fernsehgerät als Computermonitor nutzen. Für den Ton können Sie ein Audio L/R-Kabel anschließen.

Weitere Informationen finden Sie unter Verbindungen > Weitere Geräte > Fernsehgerät als PC-Monitor.

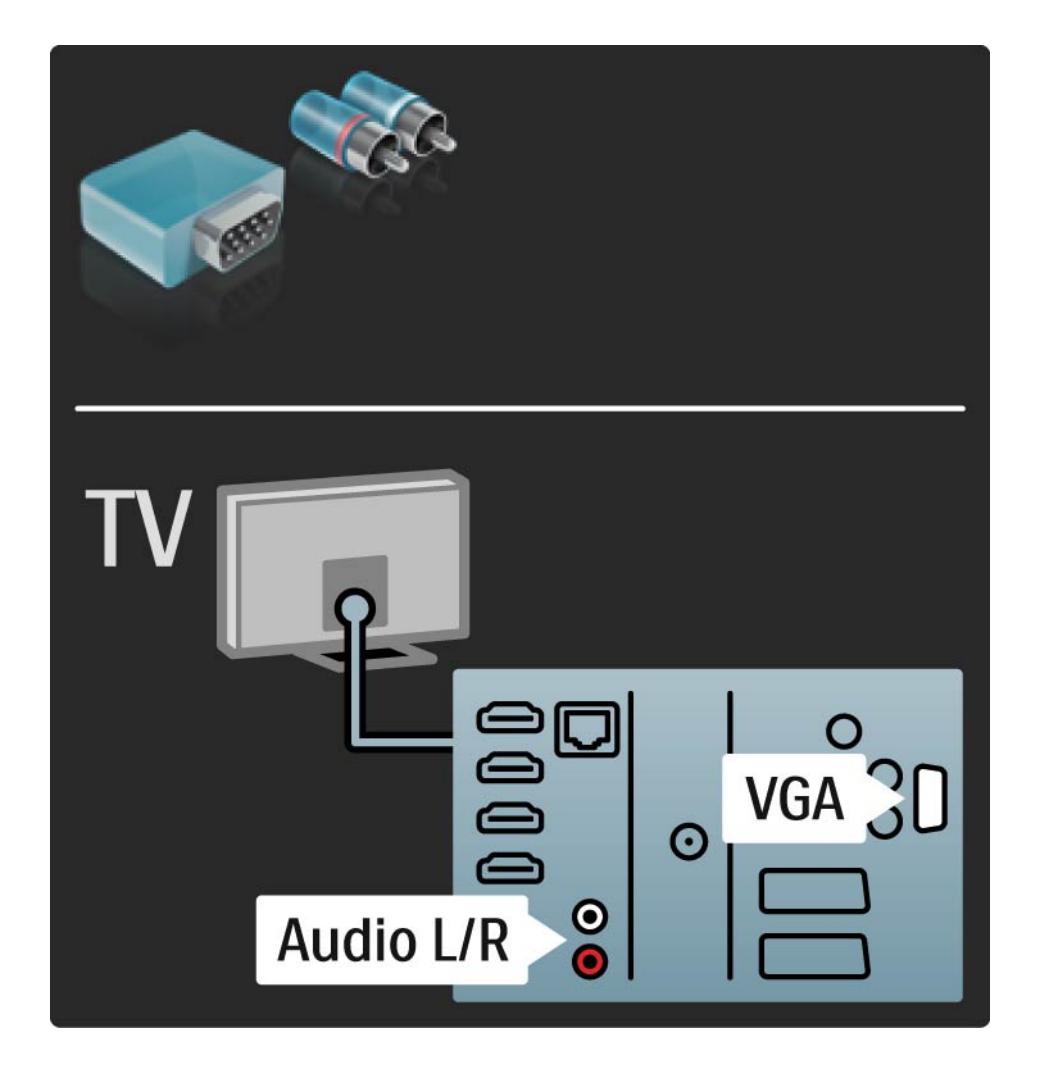

# 5.3.1 SoundBar HTS8161B 1/2

Verbinden Sie zuerst das Gerät über ein HDMI-Kabel mit dem Fernsehgerät.

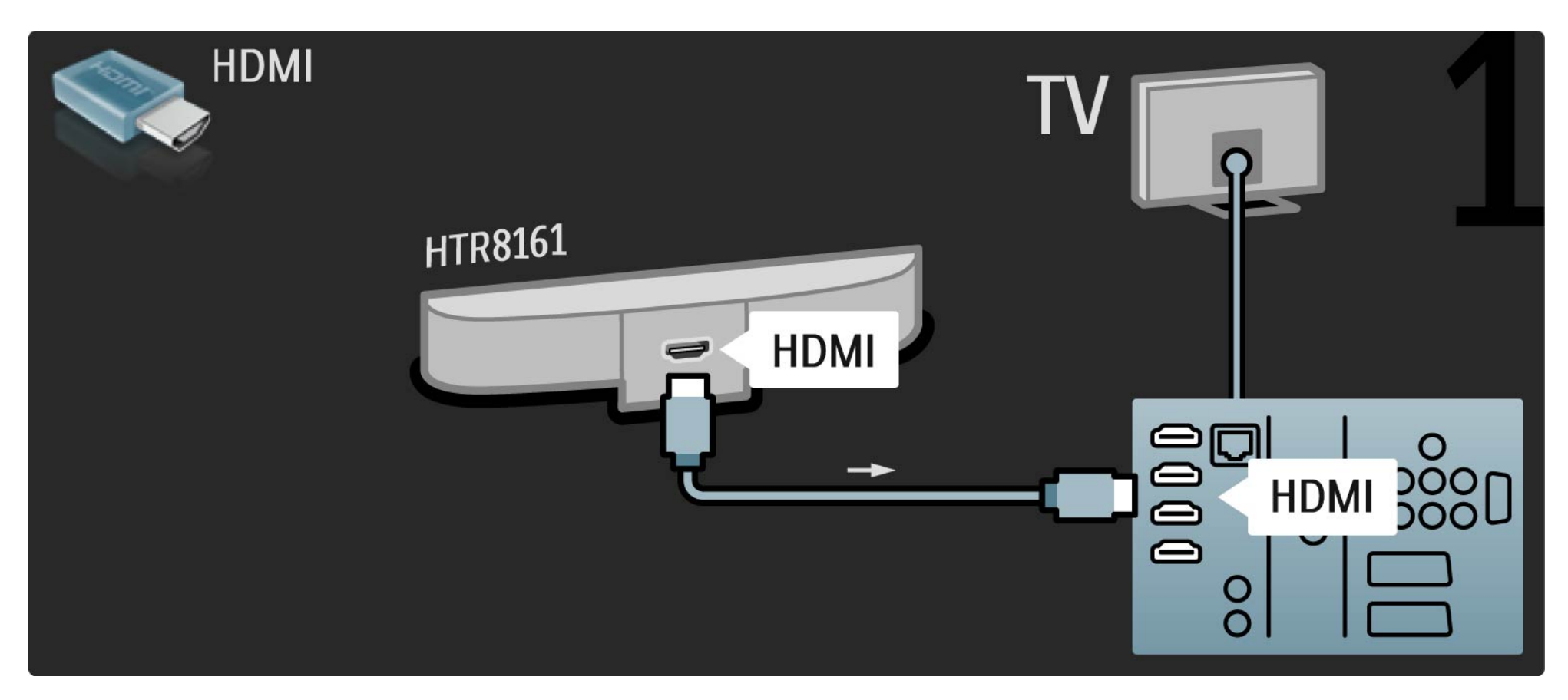

# 5.3.1 SoundBar HTS8161 2/2

Anschließend verbinden Sie das Gerät über ein digitales Audiokabel (Cinch/Koaxial) mit dem Fernsehgerät.

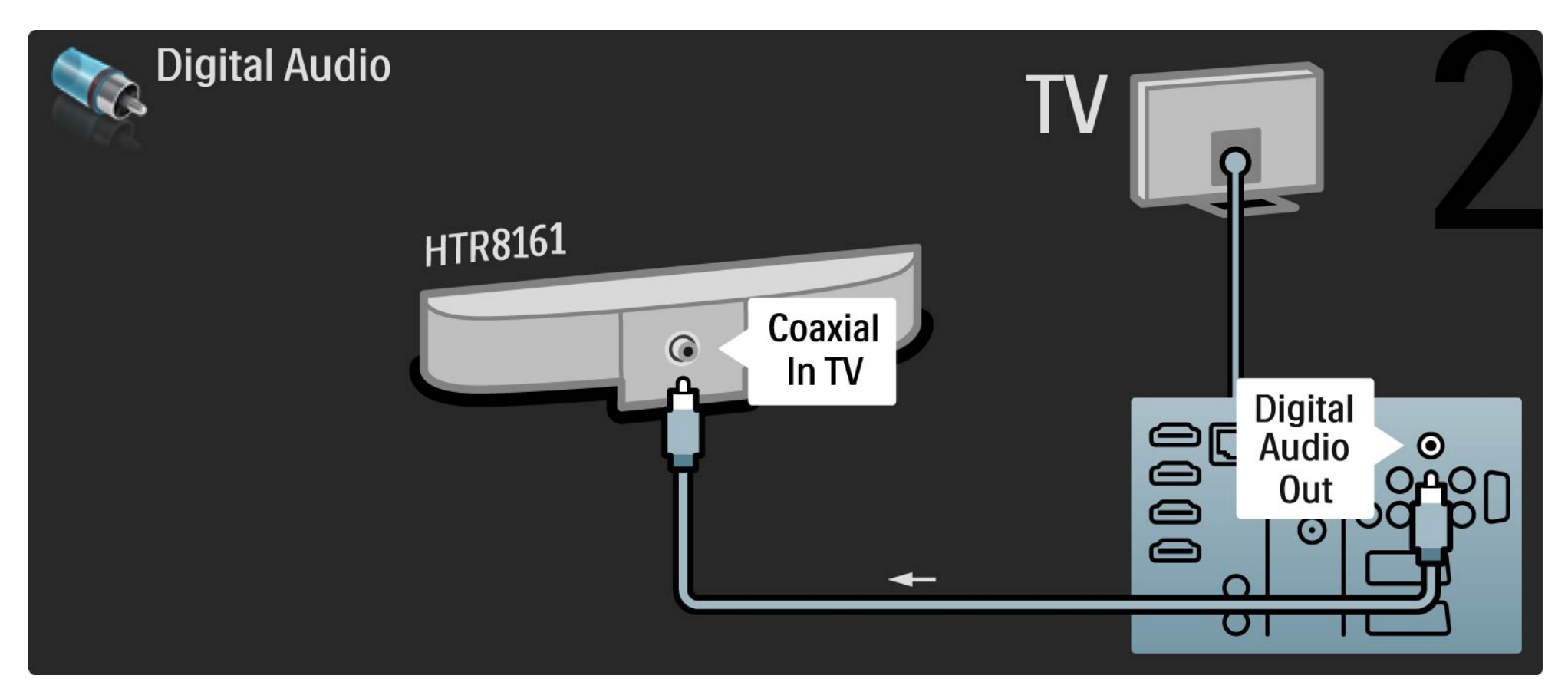

#### 5.3.2 Blu-ray Disc-/DVD-Player

Verbinden Sie den Blu-ray Disc- bzw. DVD-Player über ein HDMI-Kabel mit einem HDMI-Anschluss auf der Rückseite des Fernsehgeräts.

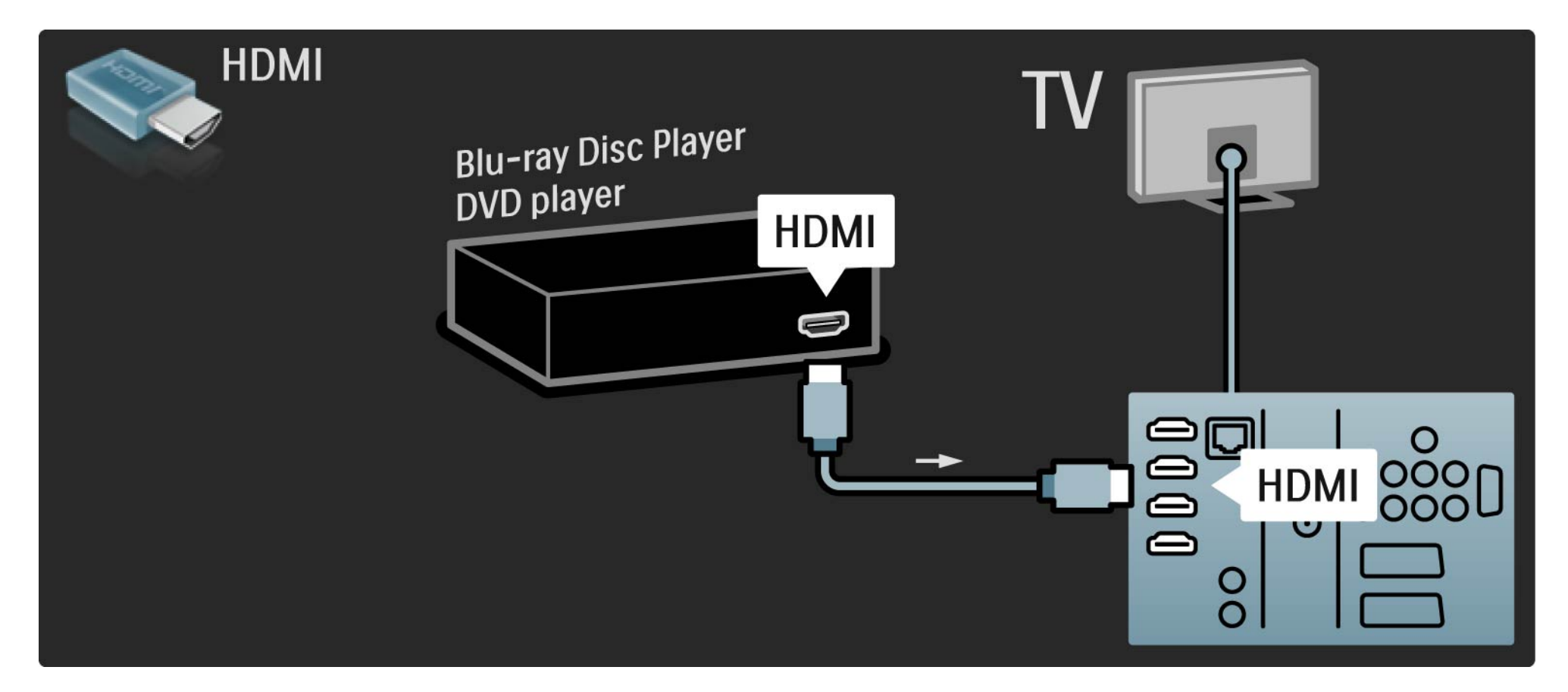

# 5.3.3 DVD Home Entertainment-System 1/3

Verbinden Sie zuerst das Gerät über ein HDMI-Kabel mit dem Fernsehgerät.

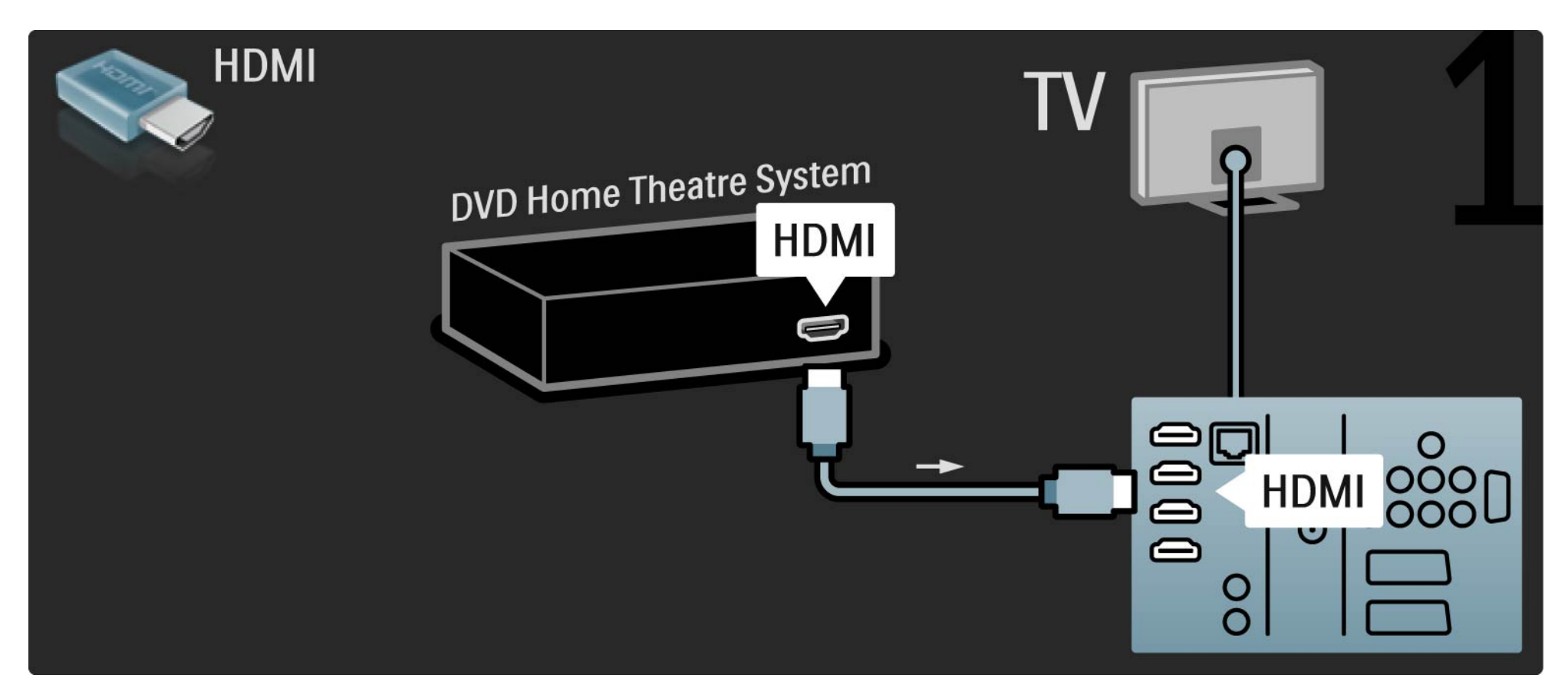

# 5.3.3 DVD Home Entertainment-System 2/3

Verwenden Sie anschließend ein digitales Audiokabel (Cinch) oder ein analoges Audio Out L/R-Kabel, um das Gerät an das Fernsehgerät anzuschließen.

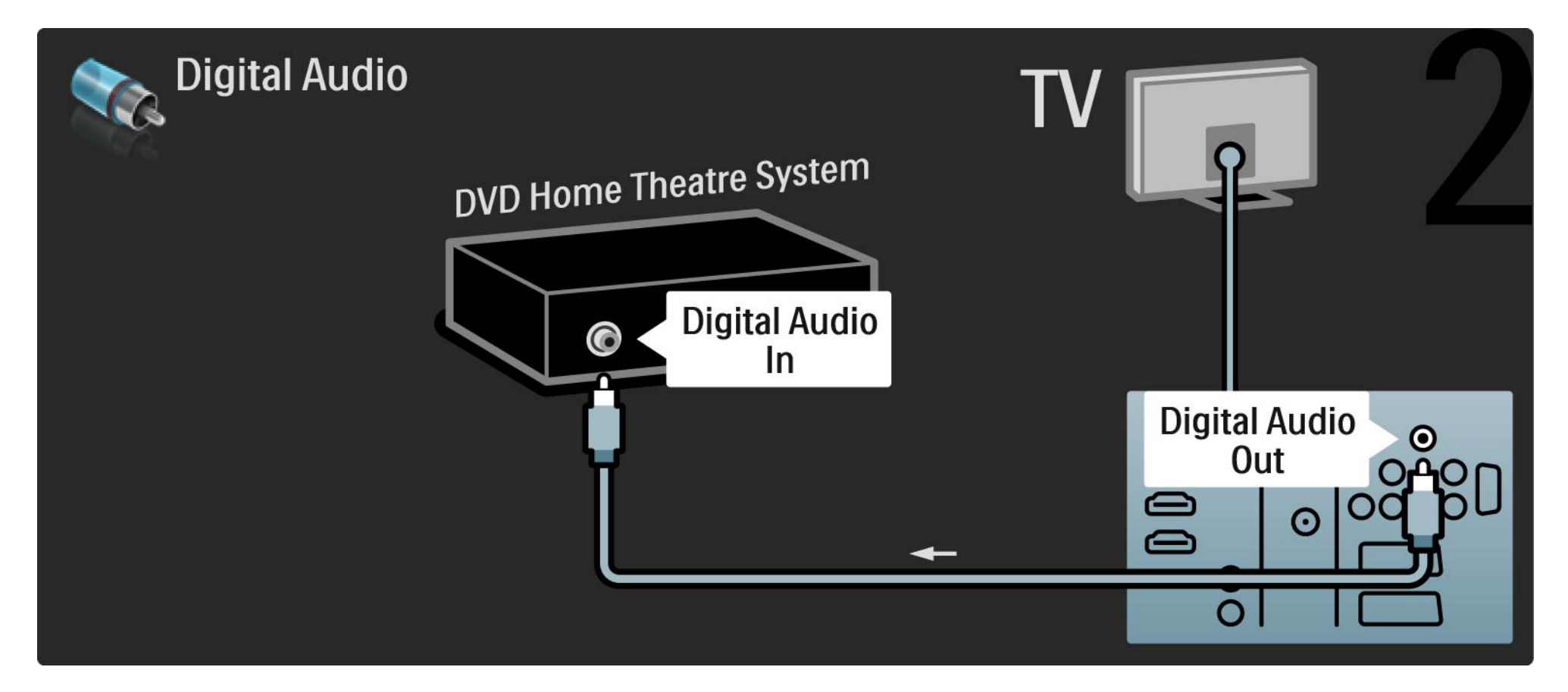

#### 5.3.3 DVD Home Entertainment-System 3/3

Audio Out L/R

Wenn das Home Entertainment-System keine digitale Audioausgabe unterstützt, können Sie den analogen Audio Out L/R-Anschluss am Fernsehgerät verwenden.

Audio- und Videosynchronisation (Sync)

Wenn der Ton nicht mit der Anzeige auf dem Bildschirm übereinstimmt, können Sie auf den meisten DVD Home Entertainment-Systemen eine Verzögerung einstellen, um eine Übereinstimmung zu erreichen.

Schließen Sie das Audiosignal eines DVD-Players oder eines anderen Geräts nicht direkt an das Home Entertainment-System an. Führen Sie den Ton immer zuerst über das Fernsehgerät.

# 5.3.4 DVD-Recorder 1/2

Verwenden Sie zuerst zwei Antennenkabel, um die Antenne mit dem DVD-Recorder und dem Fernsehgerät zu verbinden.

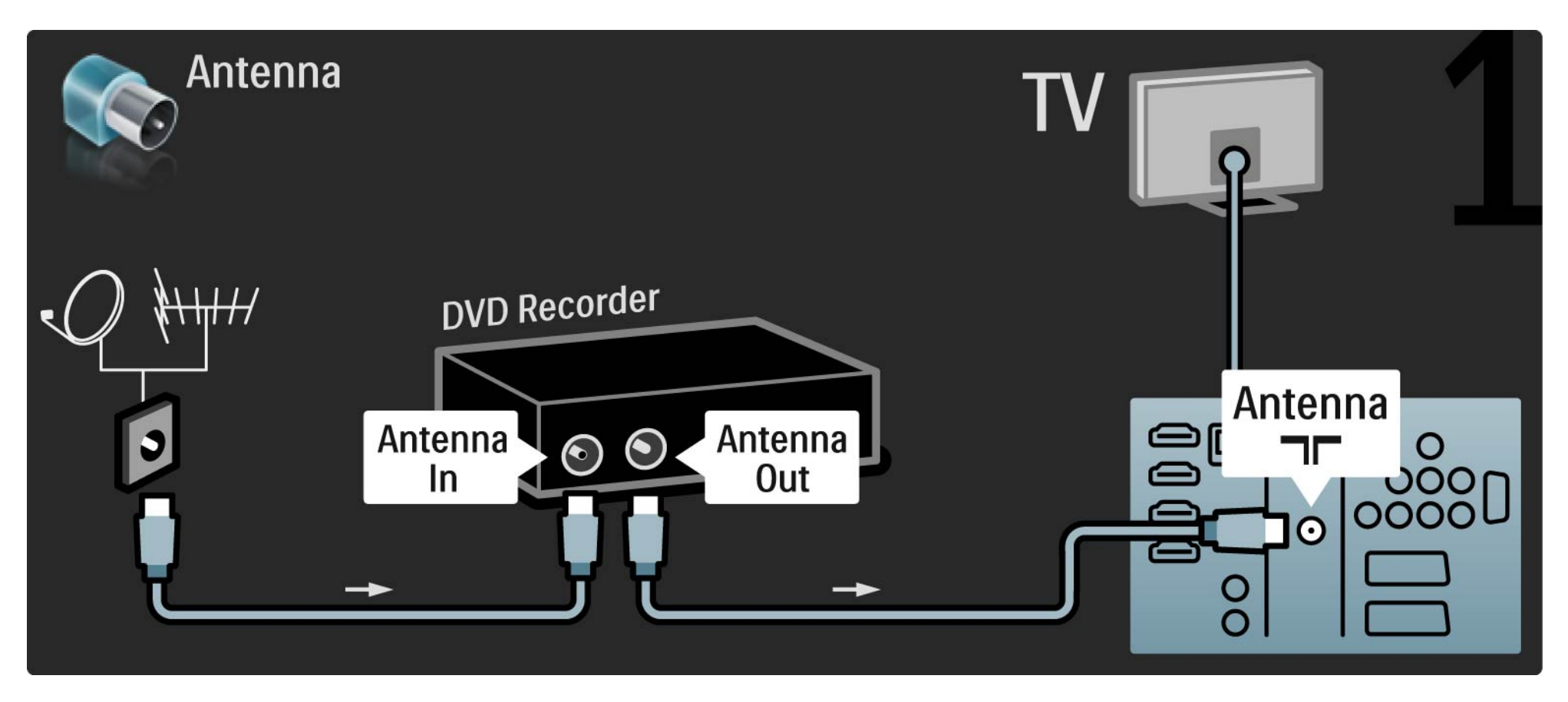

## 5.3.4 DVD-Recorder 2/2

Verbinden Sie dann über ein Scart-Kabel den DVD-Recorder mit einem Scart-Anschluss auf der Rückseite des Fernsehgeräts.

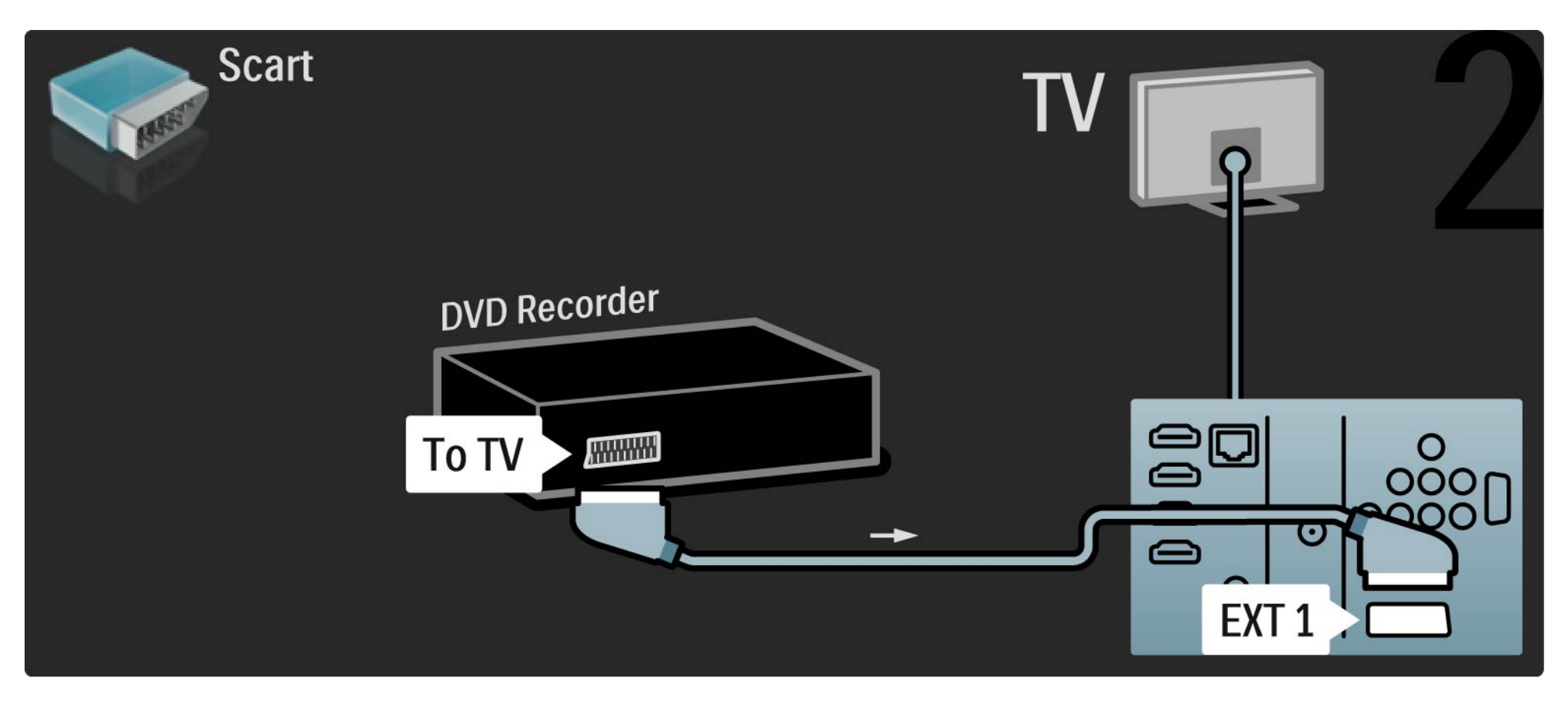

#### 5.3.5 Digitalreceiver oder Satellitenreceiver 1/2

Verwenden Sie zuerst zwei Antennenkabel, um die Antenne mit dem Receiver und dem Fernsehgerät zu verbinden.

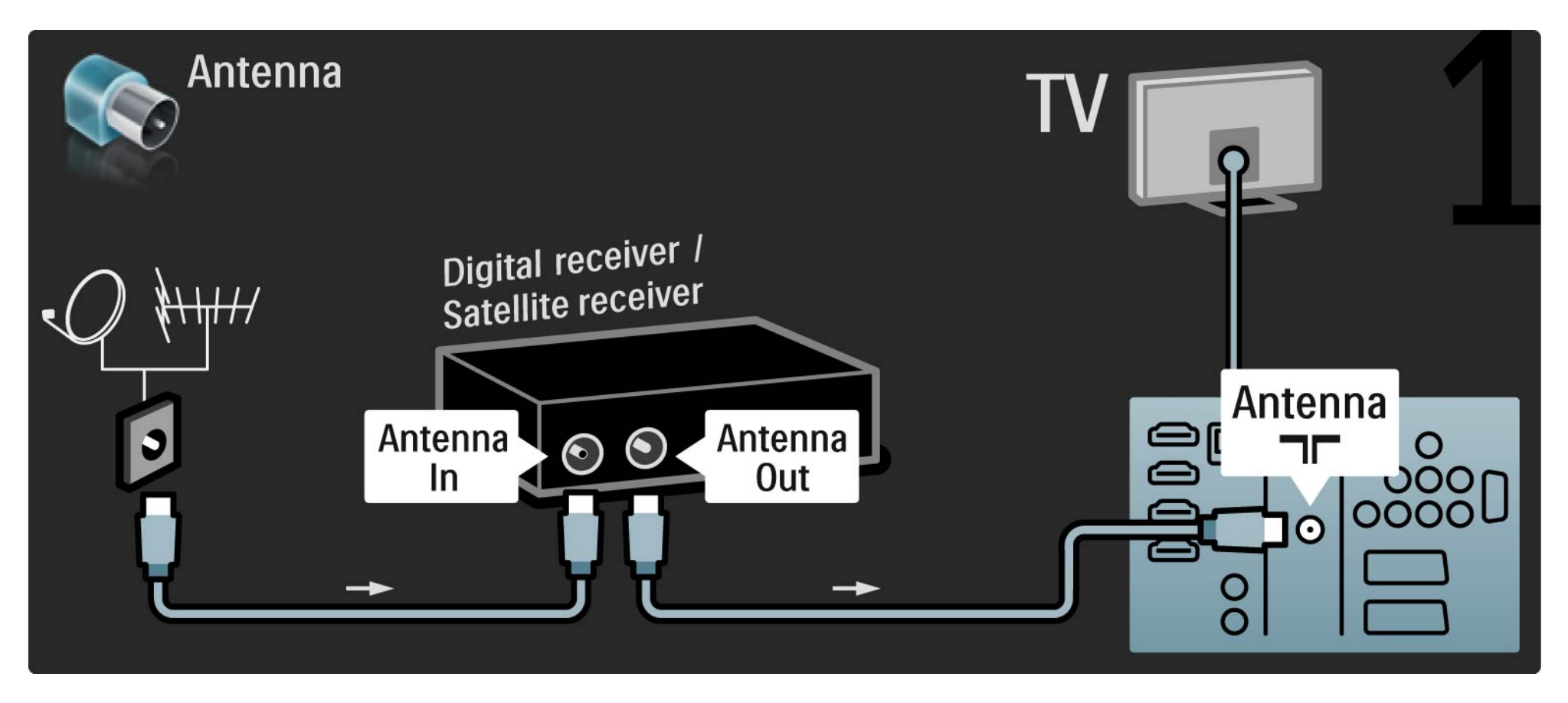

#### 5.3.5 Digitalreceiver oder Satellitenreceiver 2/2

Verbinden Sie dann über ein Scart-Kabel den Receiver auf der Rückseite des Fernsehgeräts.

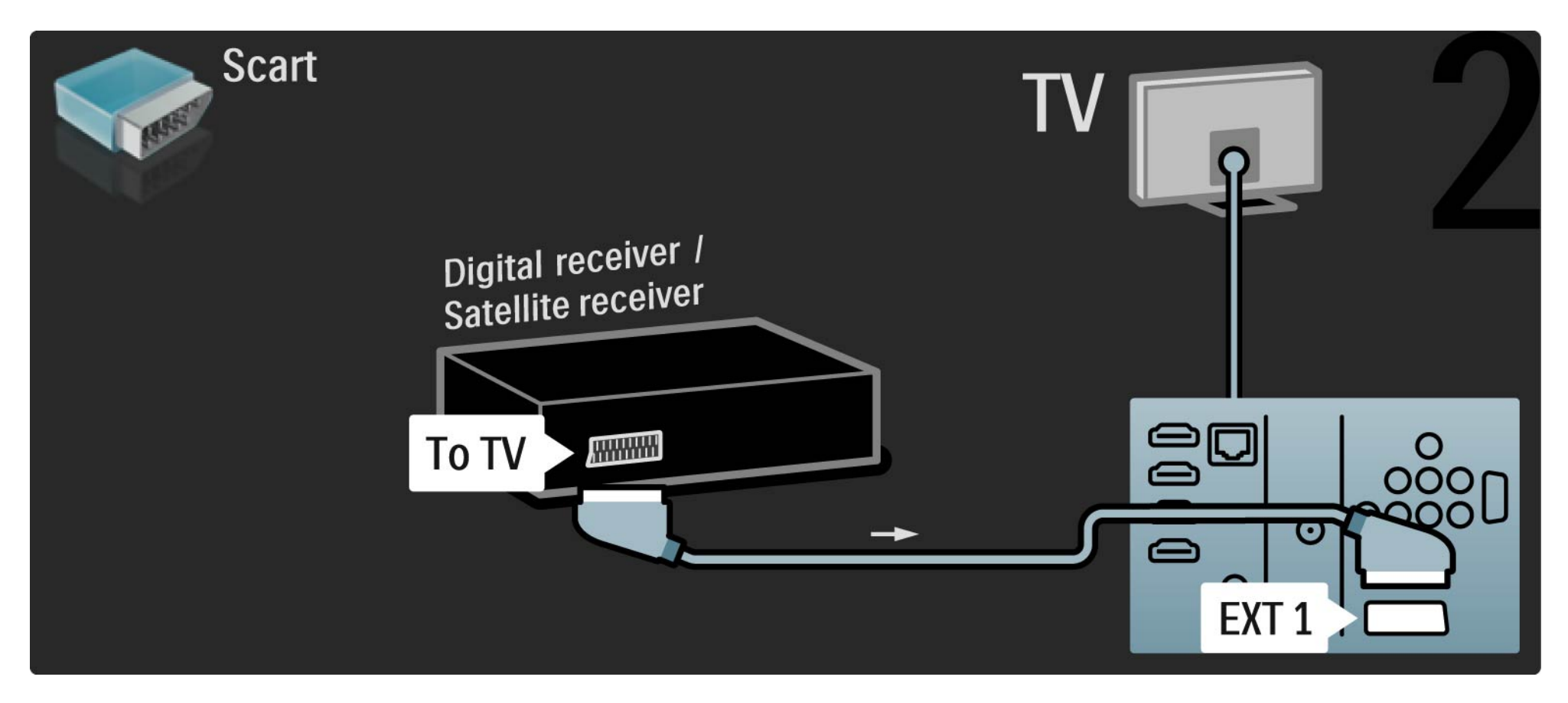

# 5.3.6 Digitalreceiver und DVD-Recorder 1/3

Verwenden Sie zuerst drei Antennenkabel, um den Digitalreceiver und den DVD-Recorder mit dem Fernsehgerät zu verbinden.

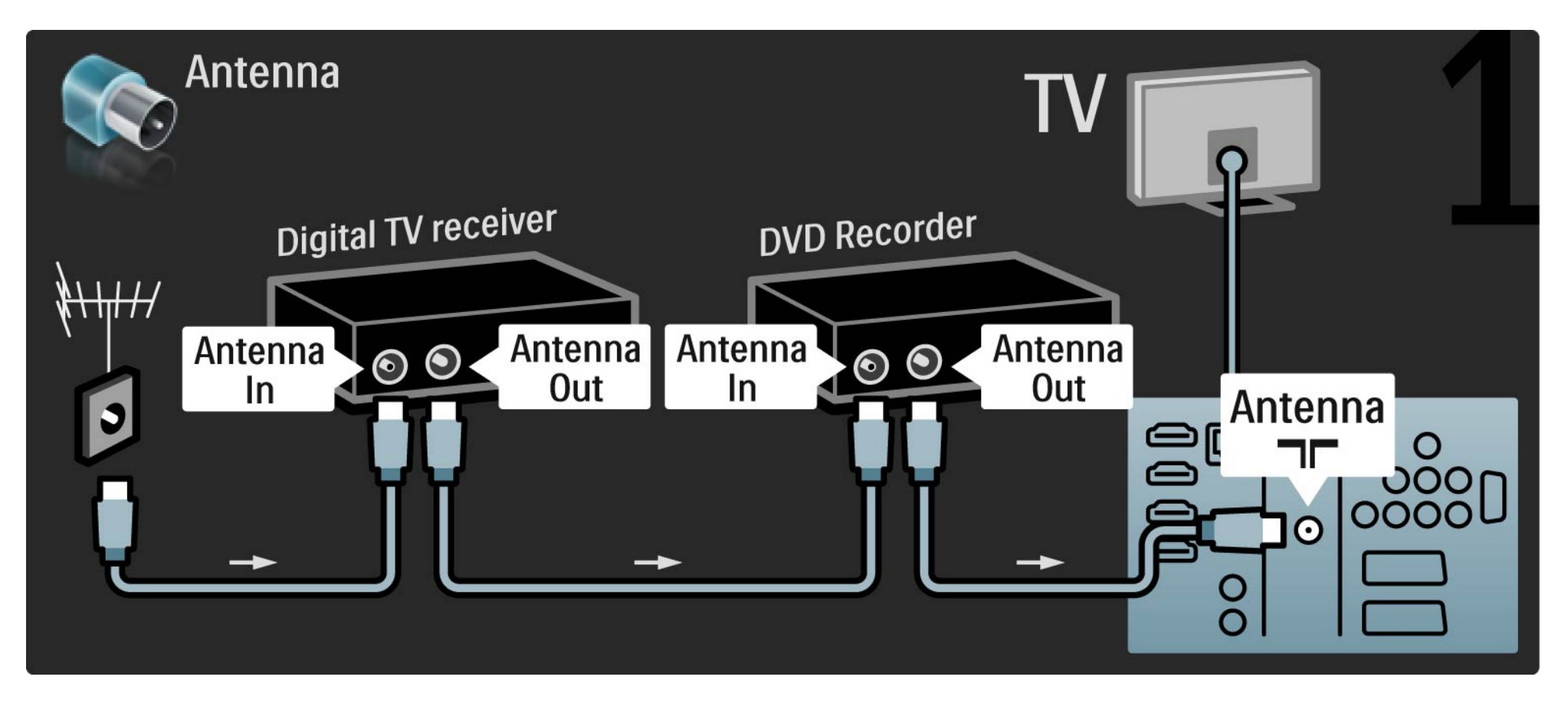

# 5.3.6 Digitalreceiver und DVD-Recorder 2/3

Verbinden Sie dann über ein Scart-Kabel den Digitalreceiver mit dem Fernsehgerät.

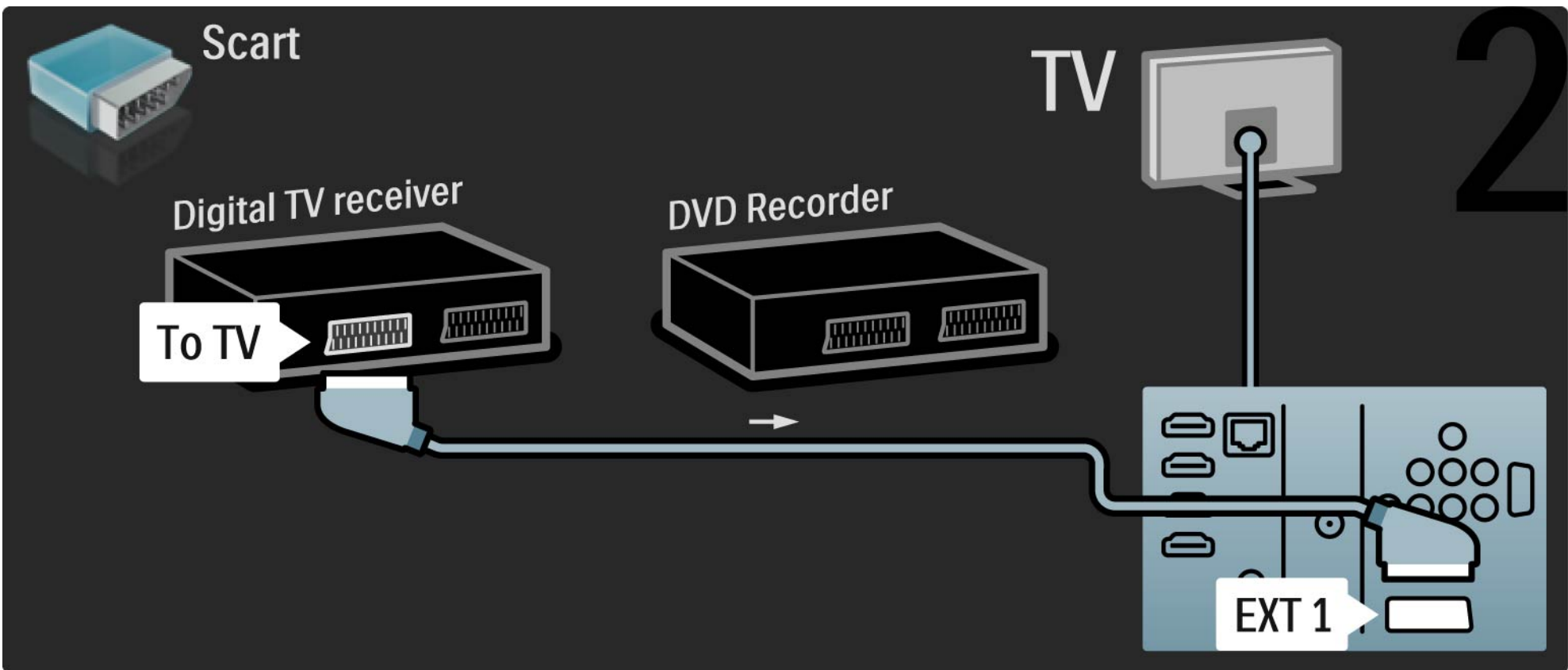

# 5.3.6 Digitalreceiver und DVD-Recorder 3/3

Verwenden Sie anschließend zwei Scart-Kabel, um die zwei Geräte und das Fernsehgerät zu verbinden.

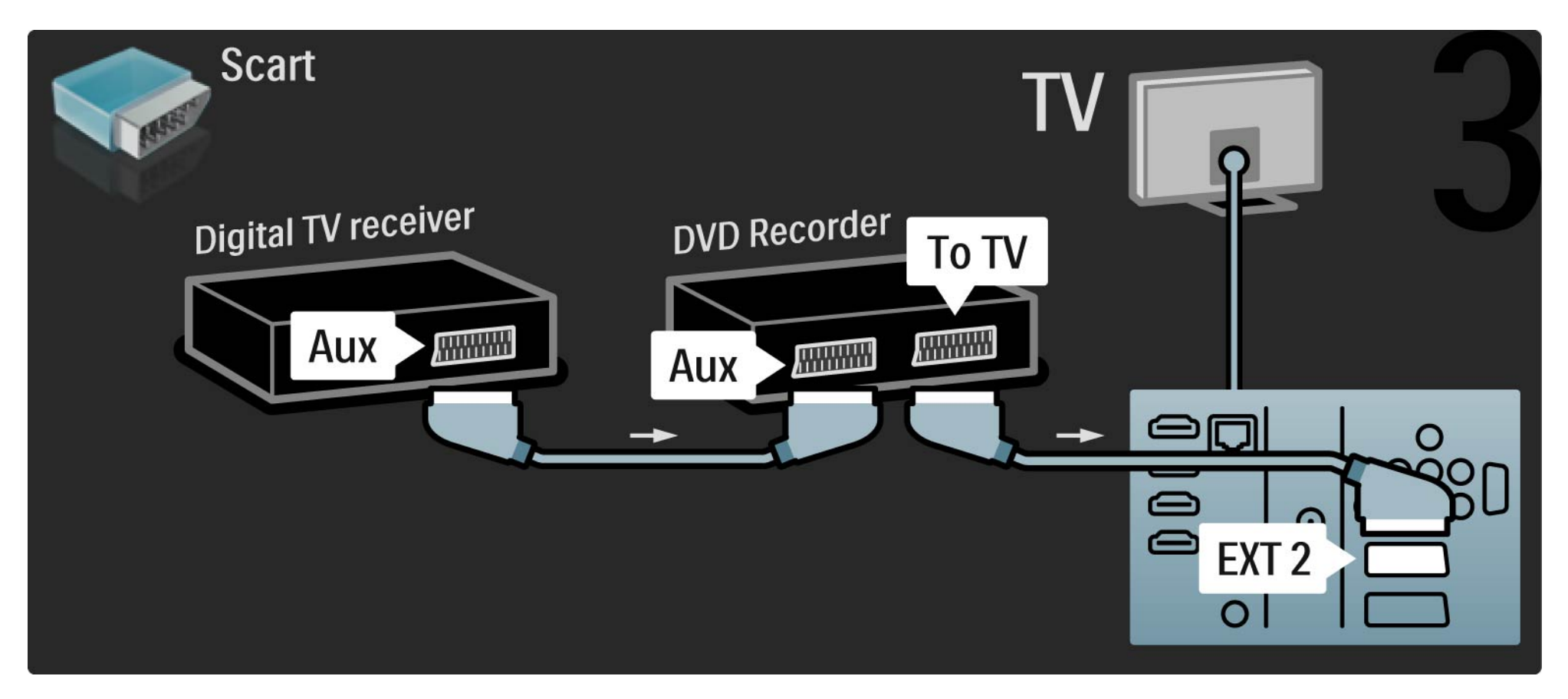

# 5.3.7 Digitalreceiver, DVD-Recorder und Home Entertainment-System 1/5

Verbinden Sie zuerst über drei Antennenkabel die zwei Geräte und das Fernsehgerät.

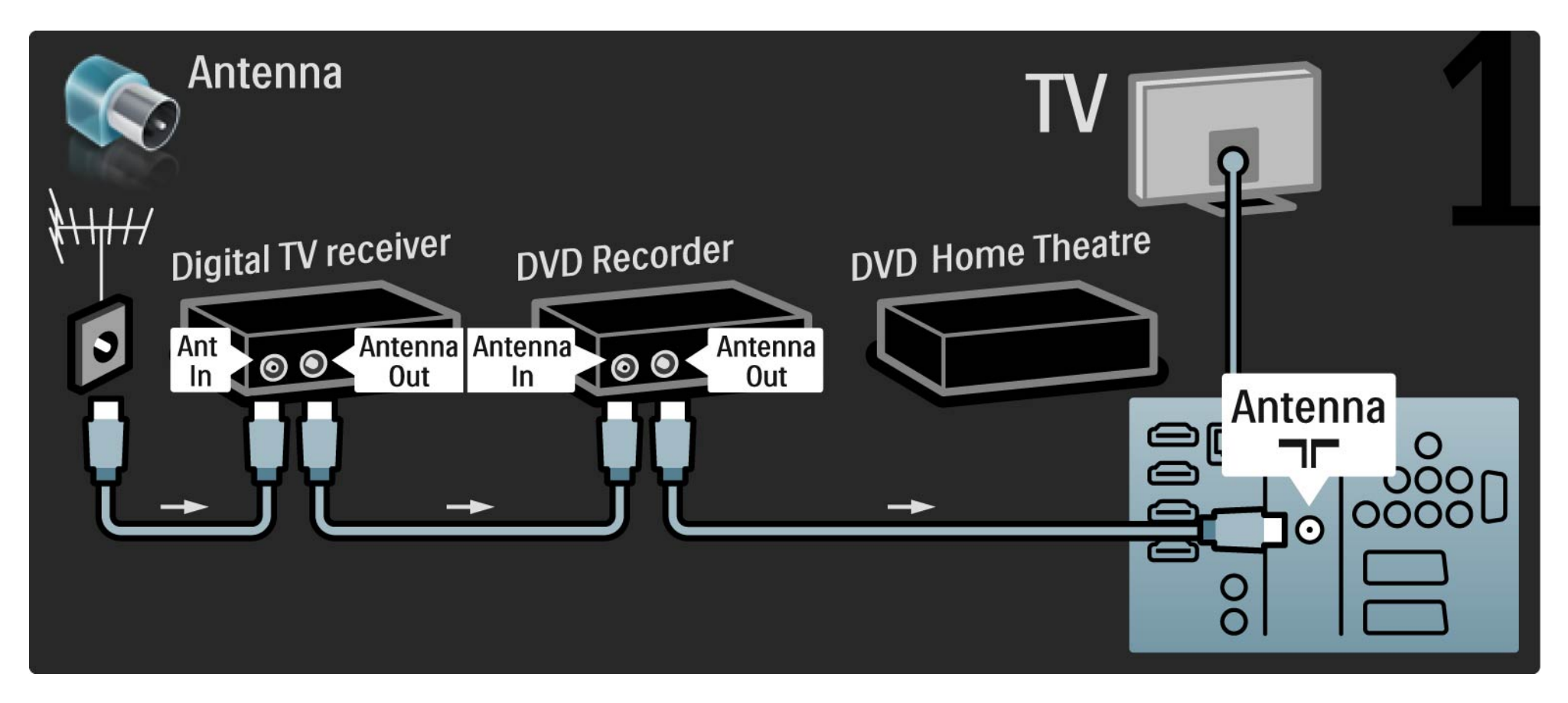

### 5.3.7 Digitalreceiver, DVD-Recorder und Home Entertainment-System 2/5

Verbinden Sie dann über ein Scart-Kabel den Digitalreceiver mit dem Fernsehgerät.

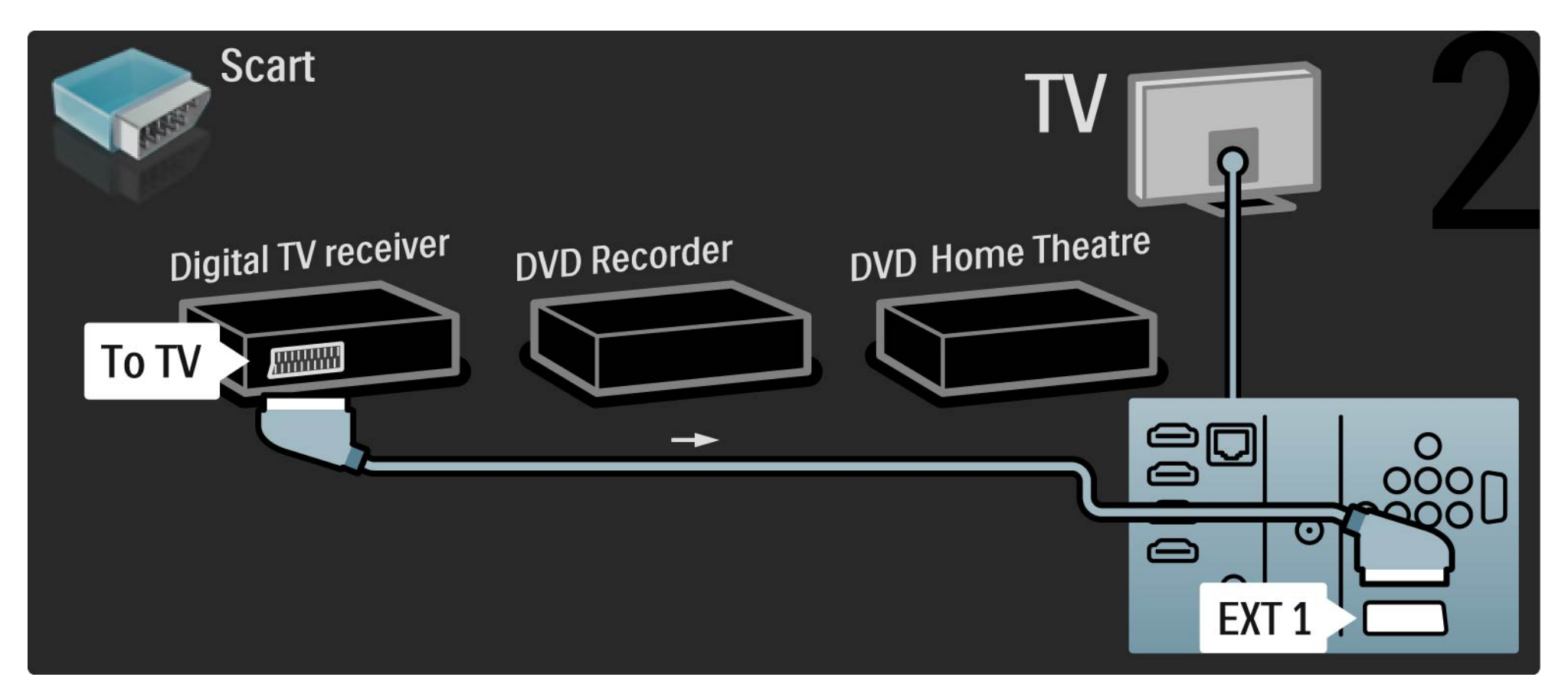

# 5.3.7 Digitalreceiver, DVD-Recorder und Home Entertainment-System 3/5

Verwenden Sie dann zwei Scart-Kabel, um den Digitalreceiver mit dem DVD-Recorder sowie den DVD-Recorder mit dem Fernsehgerät zu verbinden.

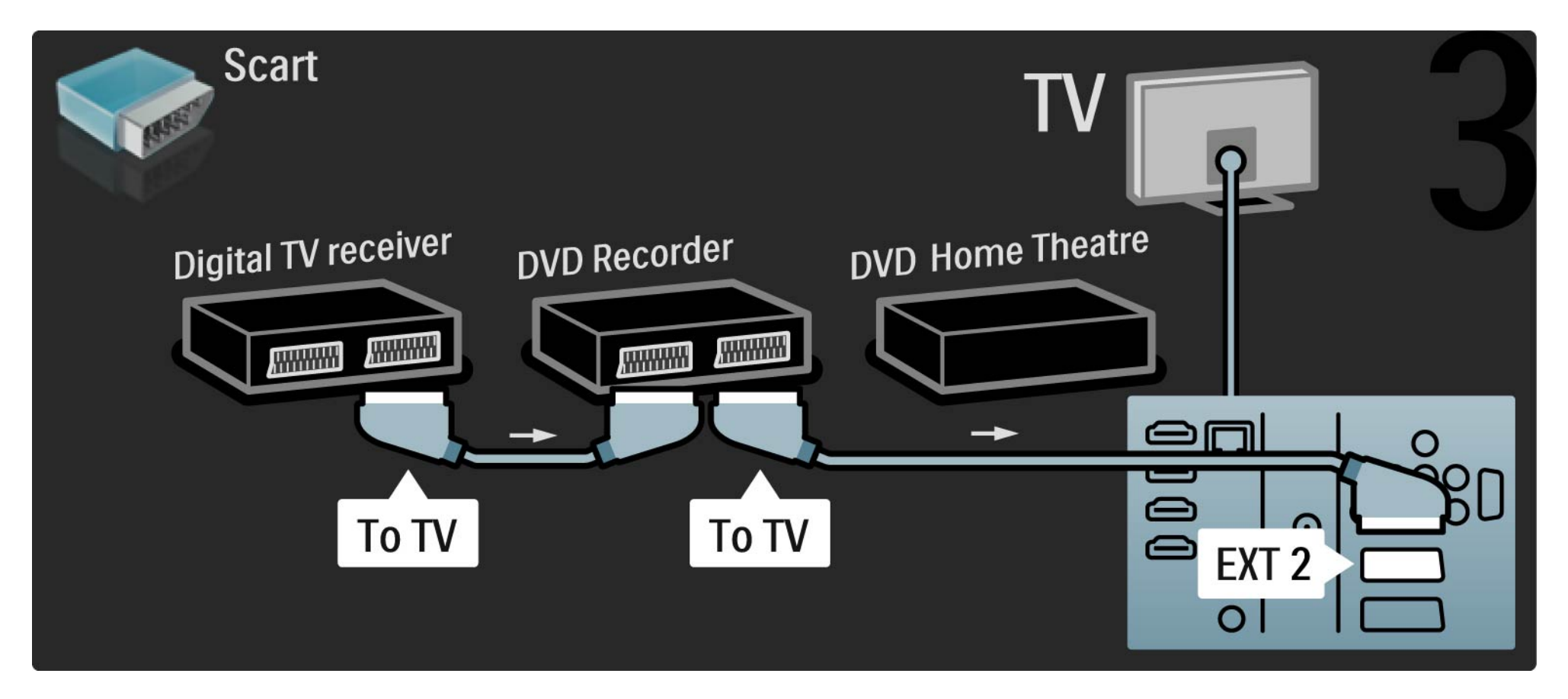

# 5.3.7 Digitalreceiver, DVD-Recorder und Home Entertainment-System 4/5

Verbinden Sie dann über ein HDMI-Kabel das Home Entertainment-System mit dem Fernsehgerät.

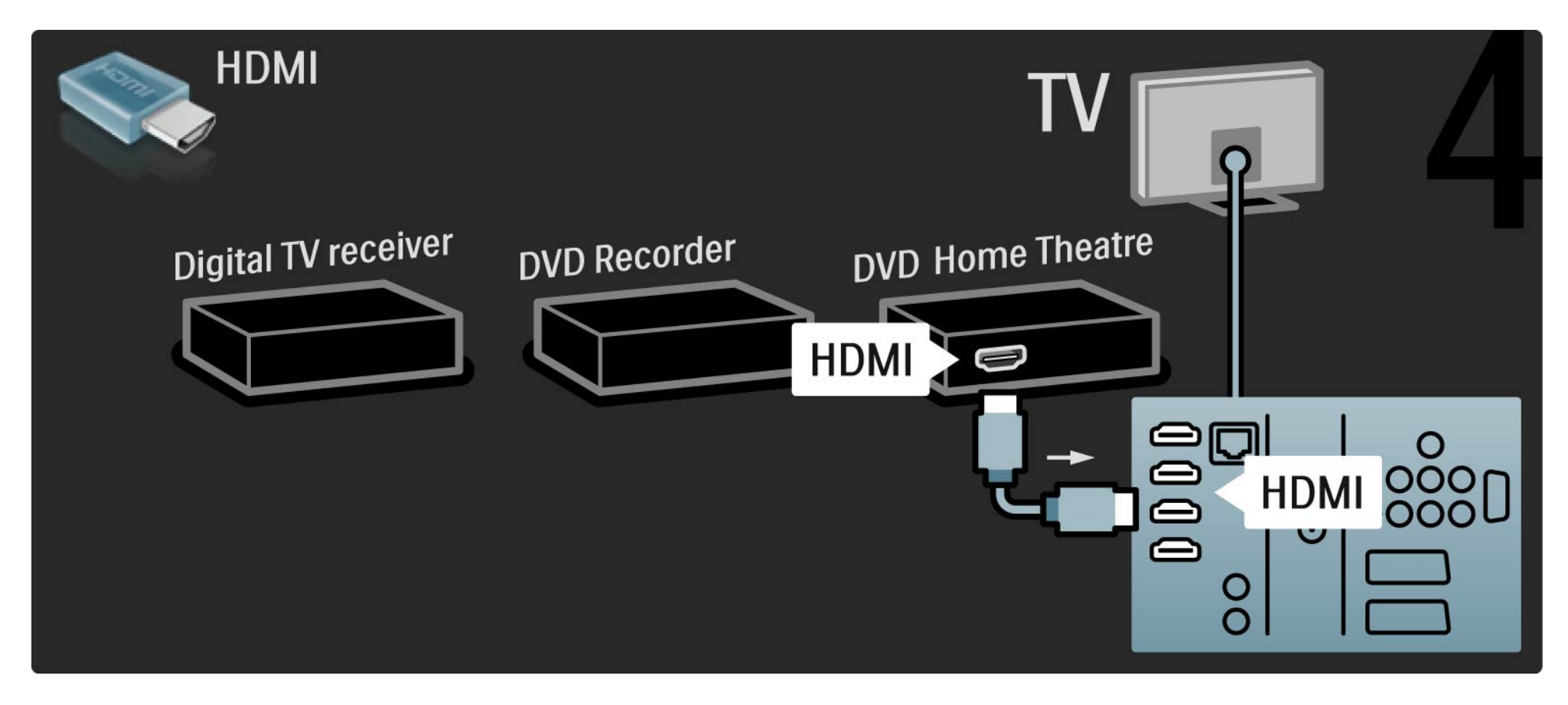

# 5.3.7 Digitalreceiver, DVD-Recorder und Home Entertainment-System 5/5

Verbinden Sie anschließend über ein digitales Audiokabel (Cinch) das Home Entertainment-System mit dem Fernsehgerät.

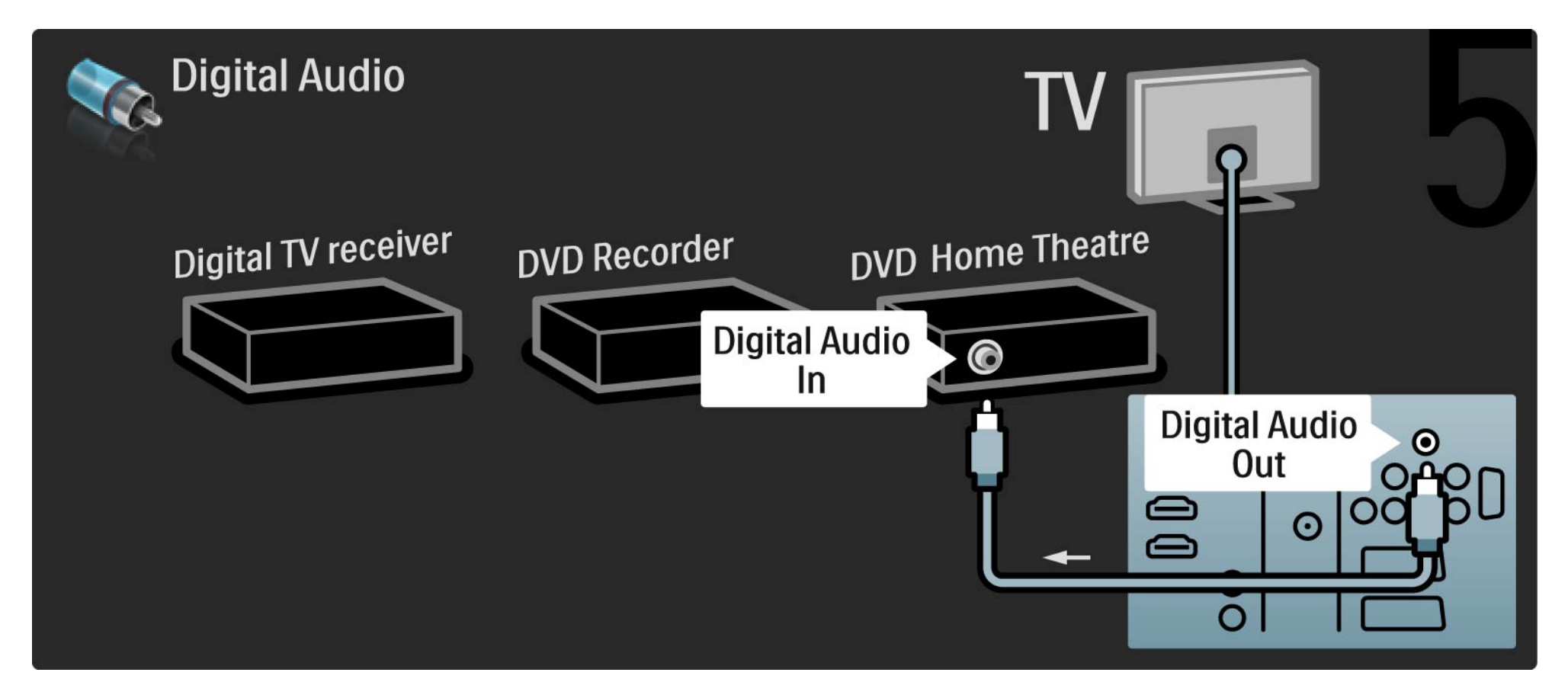

# 5.3.8 Digitaler HD-Receiver 1/2

Verbinden Sie zuerst über zwei Antennenkabel den digitalen HD-Receiver mit dem Fernsehgerät.

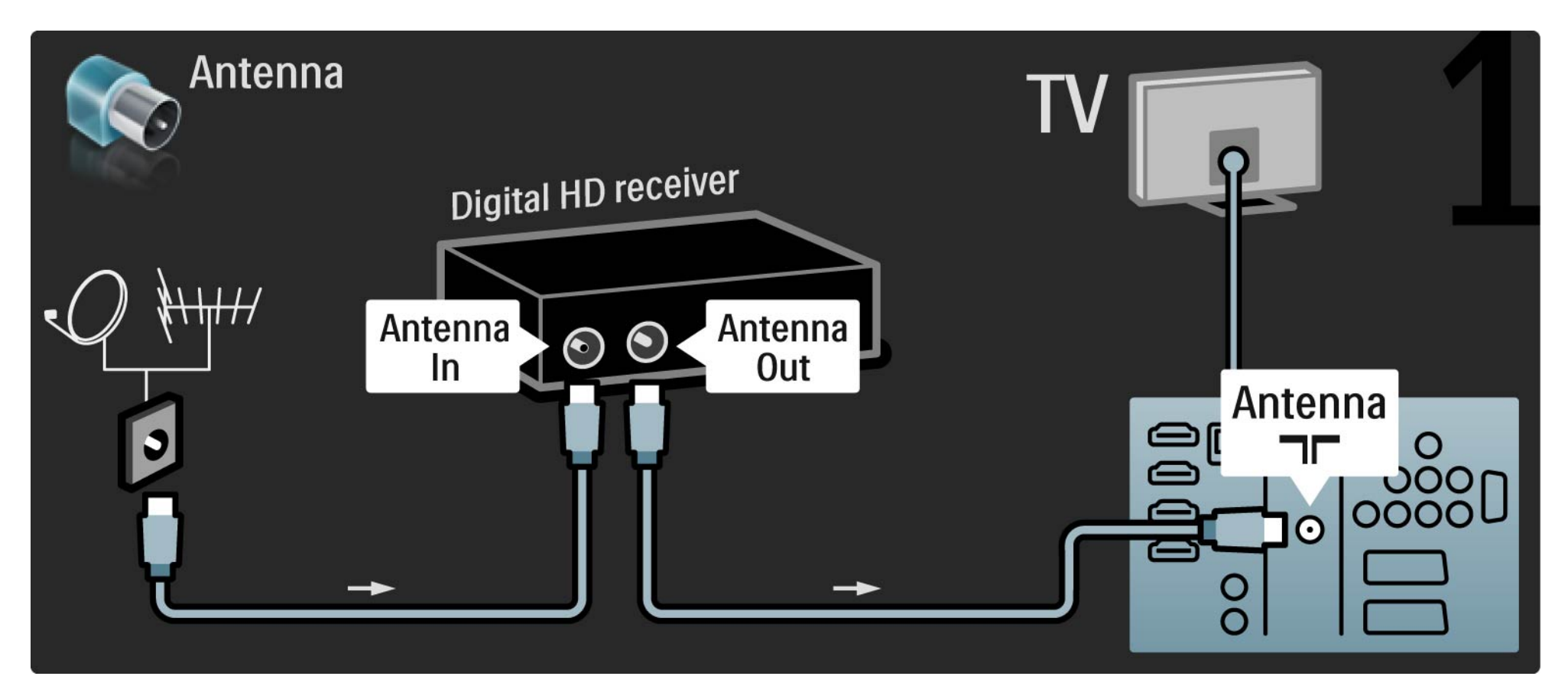

# 5.3.8 Digitaler HD-Receiver 2/2

Verbinden Sie über ein HDMI-Kabel den digitalen HD-Receiver mit dem Fernsehgerät.

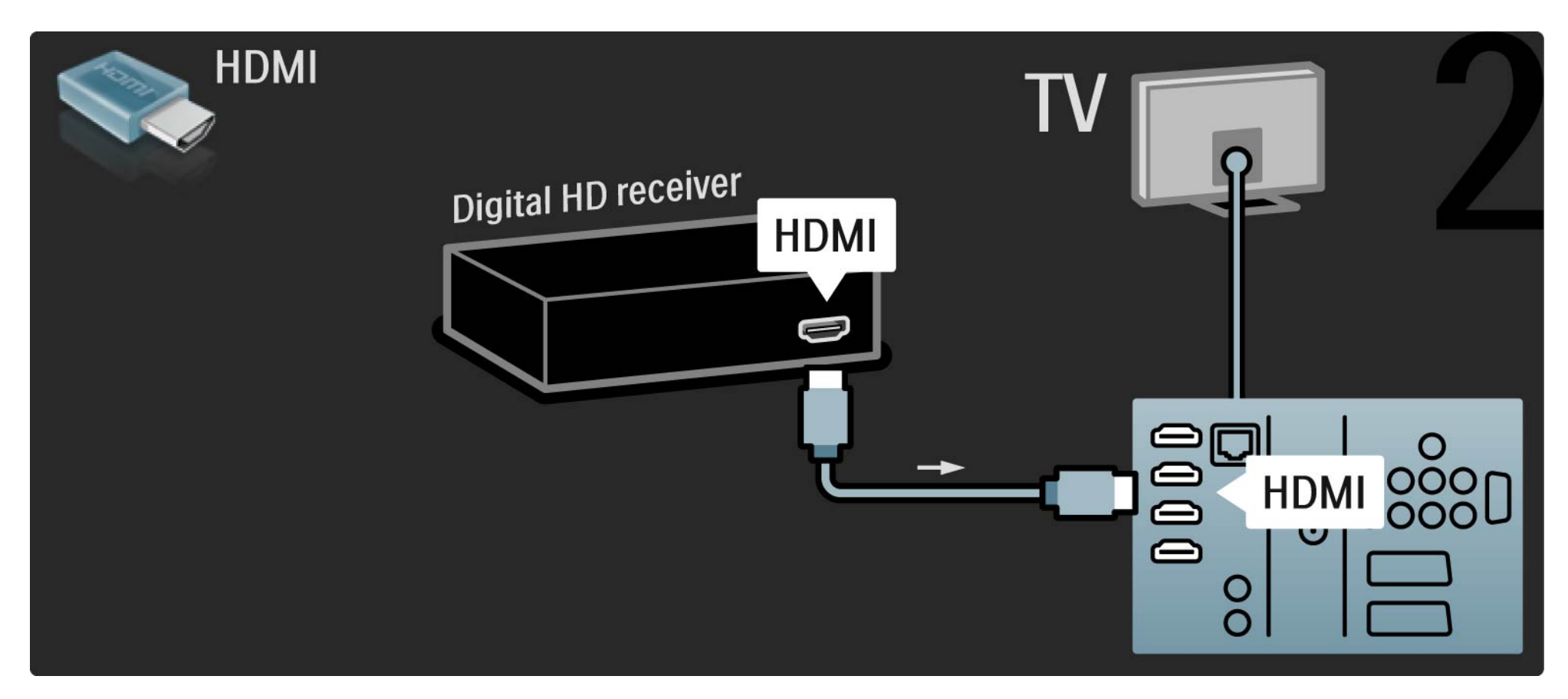

#### 5.4.1 Spielkonsole 1/3

Schließen Sie eine Spielkonsole an der Rückseite des Fernsehgeräts an. Sie können eine HDMI-, YPbPr-, S-Video- oder Videoverbindung verwenden. Verwenden Sie niemals gleichzeitig eine S-Video und Videoverbindung.

Weitere Informationen zum Anschluss der Spielkonsole finden Sie auf den folgenden Seiten.

Bildverzögerung

...

Stellen Sie am Fernsehgerät den Modus Spiel ein, um Bildverzögerungen zu vermeiden.

Schließen Sie diese Bedienungsanleitung, drücken Sie die Taste  $\textcircled{=}$ , und wählen Sie die Option Bild und Ton. Drücken Sie dann die Taste OK.

Wählen Sie die Option Smart Settings, und drücken Sie die Taste OK.

Wählen Sie Spiel, und drücken Sie die Taste OK.

# 5.4.1 Spielkonsole 2/3

Verwenden Sie ein HDMI-Kabel, um die Spielkonsole an der Rückseite des Fernsehgeräts anzuschließen.

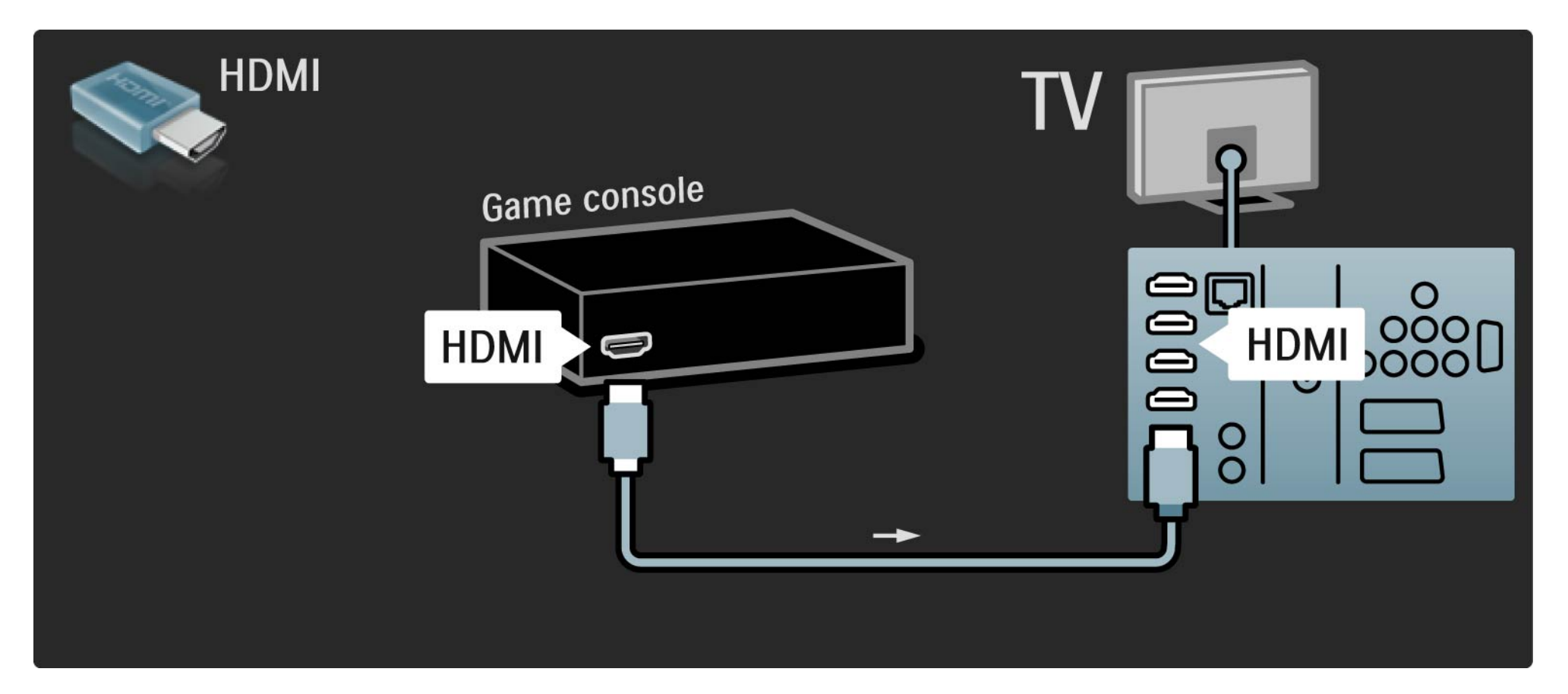

# 5.4.1 Spielkonsole 3/3

Verwenden Sie wahlweise ein S-Video- oder Videokabel in Verbindung mit einem Audiokabel (L/R), um die Spielkonsole an der Rückseite des Fernsehgeräts anzuschließen.

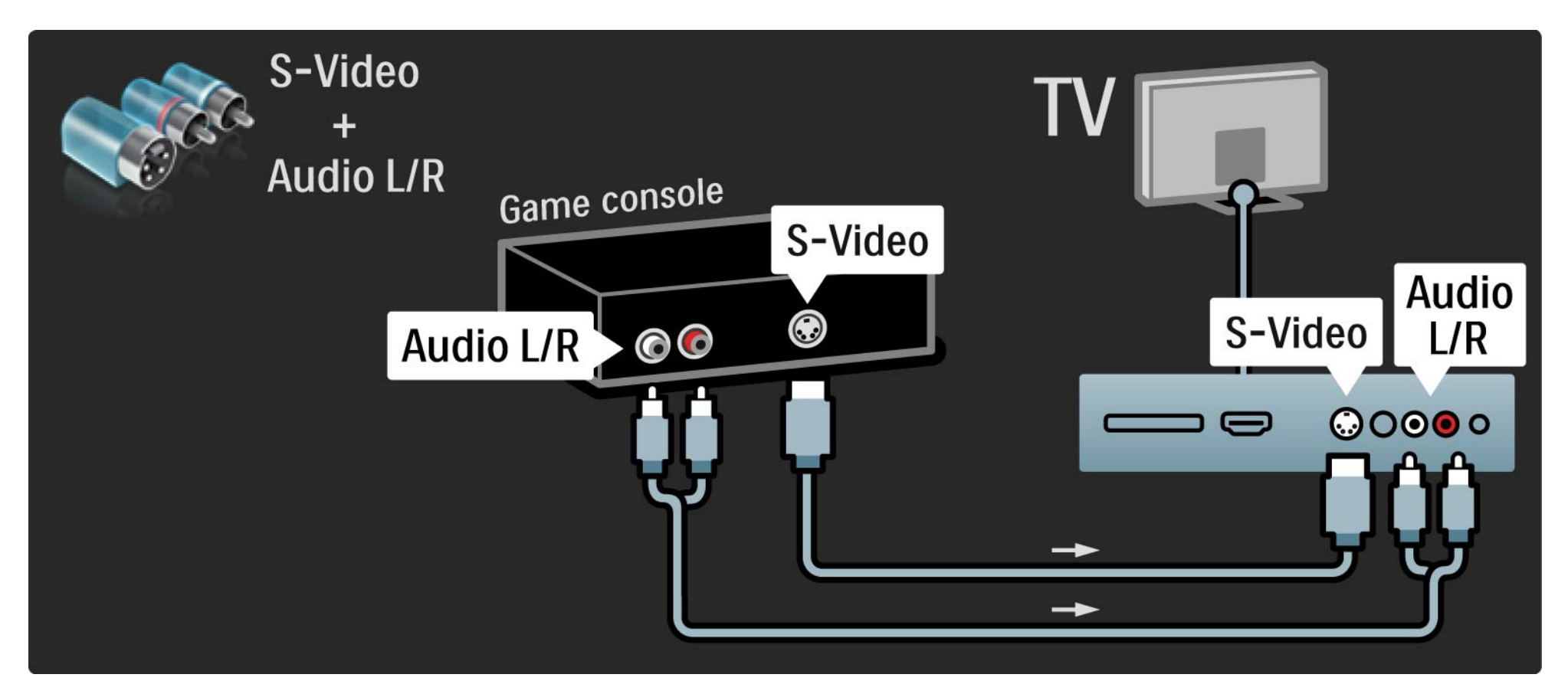

# 5.4.2 HD-Spielkonsole

Verbinden Sie eine High Definition-Spielkonsole über ein HDMI-Kabel oder Y Pb Pr-Kabel in Verbindung mit einem Audiokabel (L/R) mit dem Fernsehgerät.

Weitere Informationen finden Sie im Kapitel Verbindungen > Weitere Geräte > Spiel.

#### 5.4.3 Kamera

Verbinden Sie Ihre Digitalkamera direkt mit dem Fernsehgerät, um darauf gespeicherte Bilder anzuzeigen. Verwenden Sie für die Verbindung den USB-Anschluss an der Seite des Fernsehgeräts. Schalten Sie nach erfolgreicher Verbindung die Kamera ein.

Wenn die Inhalte auf der Kamera nicht automatisch angezeigt werden, muss an Ihrer Kamera unter Umständen die Inhaltsübertragung über PTP (Picture Transfer Protocol) eingestellt werden. Weitere Informationen finden Sie in der Bedienungsanleitung Ihrer Digitalkamera.

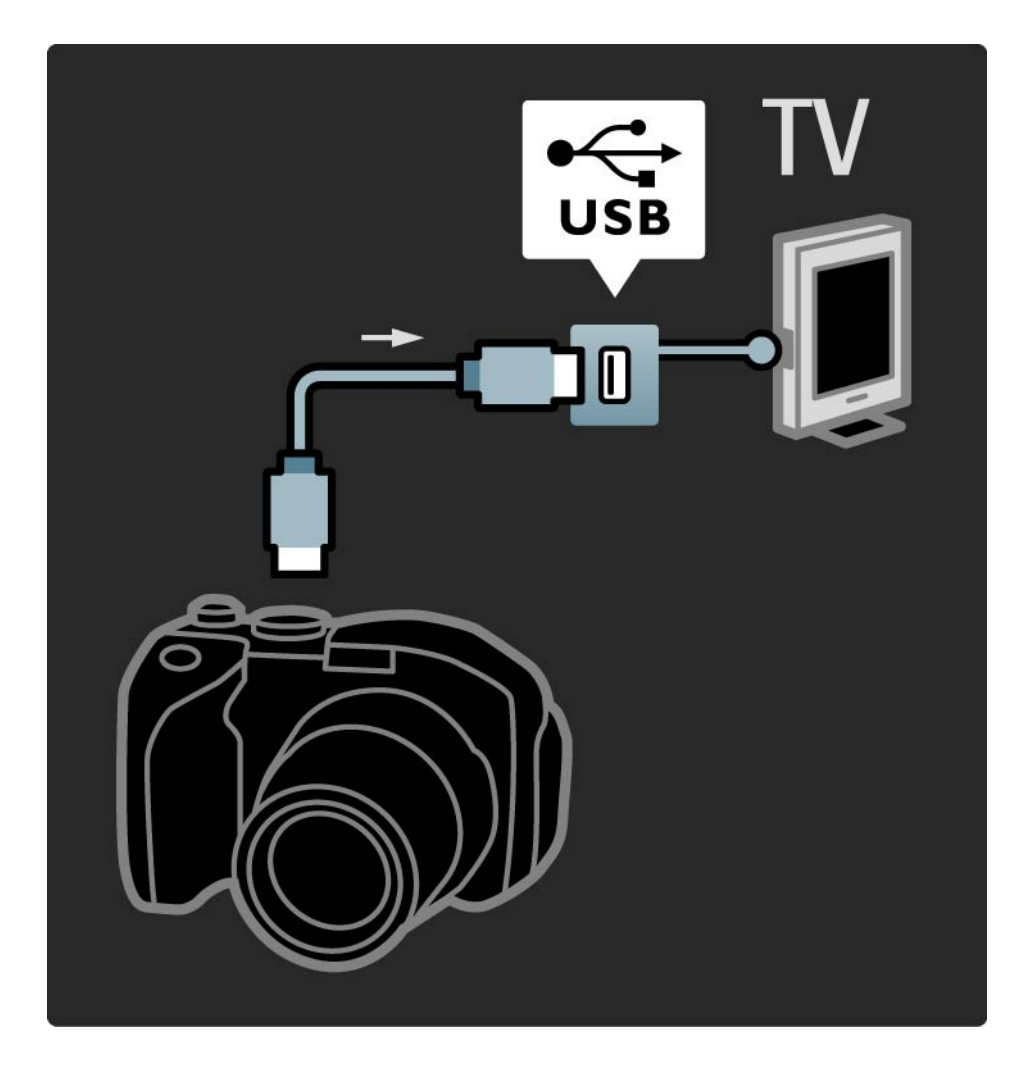
## 5.4.4 Camcorder 1/3

...

Schließen Sie einen Camcorder an der Rückseite des Fernsehgeräts an. Sie können eine HDMI-, YPbPr-, S-Video- oder Videoverbindung verwenden. Verwenden Sie niemals gleichzeitig eine S-Video- und Videoverbindung.

Weitere Informationen zum Anschluss eines Camcorders finden Sie auf den folgenden Seiten.

## 5.4.4 Camcorder 2/3

Verwenden Sie ein HDMI-Kabel, um den Camcorder an der Rückseite des Fernsehgeräts anzuschließen.

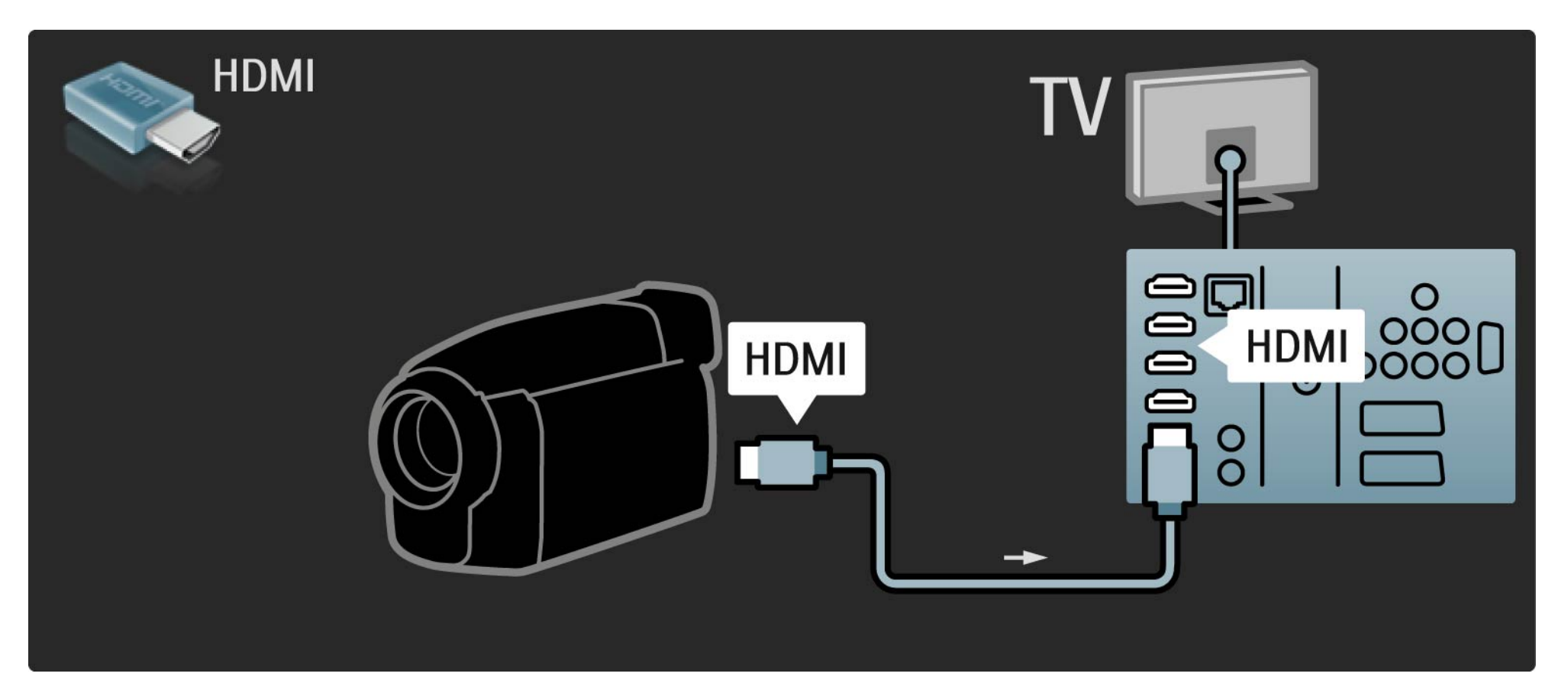

## 5.4.4 Camcorder 3/3

Verwenden Sie wahlweise ein S-Video- oder Videokabel in Verbindung mit einem Audiokabel (L/R), um den Camcorder an der Rückseite des Fernsehgeräts anzuschließen.

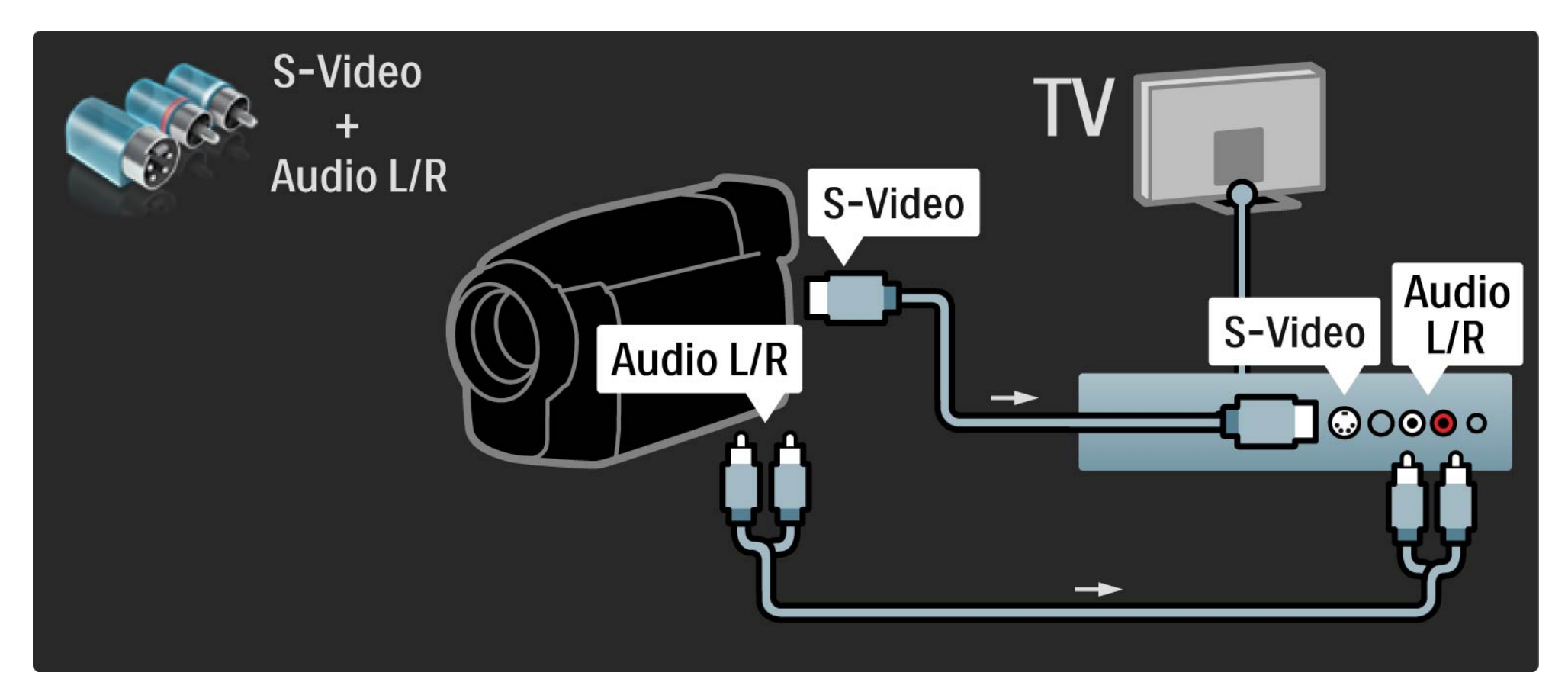

## 5.4.5 Fernsehgerät als PC-Monitor 1/3

Sie können das Fernsehgerät als PC-Monitor an Ihren Computer anschließen.

Stellen Sie am PC eine Monitor-Bildwiederholfrequenz von 60 Hz ein, bevor Sie den PC anschließen.

Weitere Informationen zum Anschluss eines Computers finden Sie auf den folgenden Seiten.

Ideale Einstellungen für das Fernsehgerät

Legen Sie zum Erreichen der besten Bildschärfe das TV-Bildformat auf Nicht skaliert fest. Drücken Sie während der TV-Programmwiedergabe die Taste  $\Xi$ , und wählen Sie die Optionen Bildformat und Nicht skaliert.

Unterstützte PC-Auflösungen

...

Eine Liste der unterstützten Auflösungen finden Sie unter Technische Daten > Anzeigeauflösungen.

## 5.4.5 Fernsehgerät als PC-Monitor 2/3

Verwenden Sie einen DVI-zu-HDMI-Adapter, um den PC mit dem HDMI-Anschluss zu verbinden, sowie ein Audio L/R-Kabel, um den Audio L/R-Anschluss an der Rückseite des Fernsehgeräts zu verbinden.

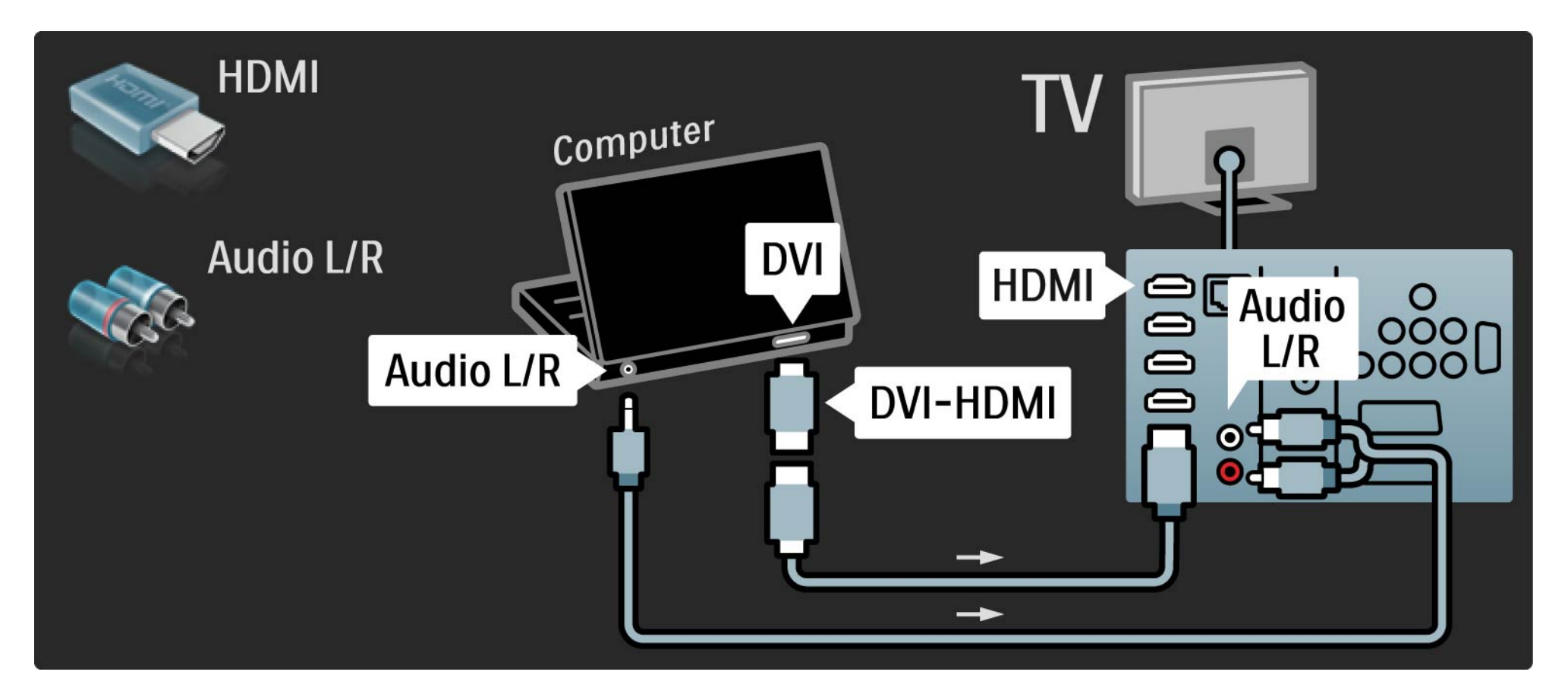

## 5.4.5 Fernsehgerät als PC-Monitor 3/3

Verwenden Sie ein VGA-Kabel, um den PC mit dem VGA-Anschluss zu verbinden, sowie ein Audio L/R-Kabel, um den VGA Audio L/R-Anschluss auf der Rückseite des Fernsehgeräts zu verbinden.

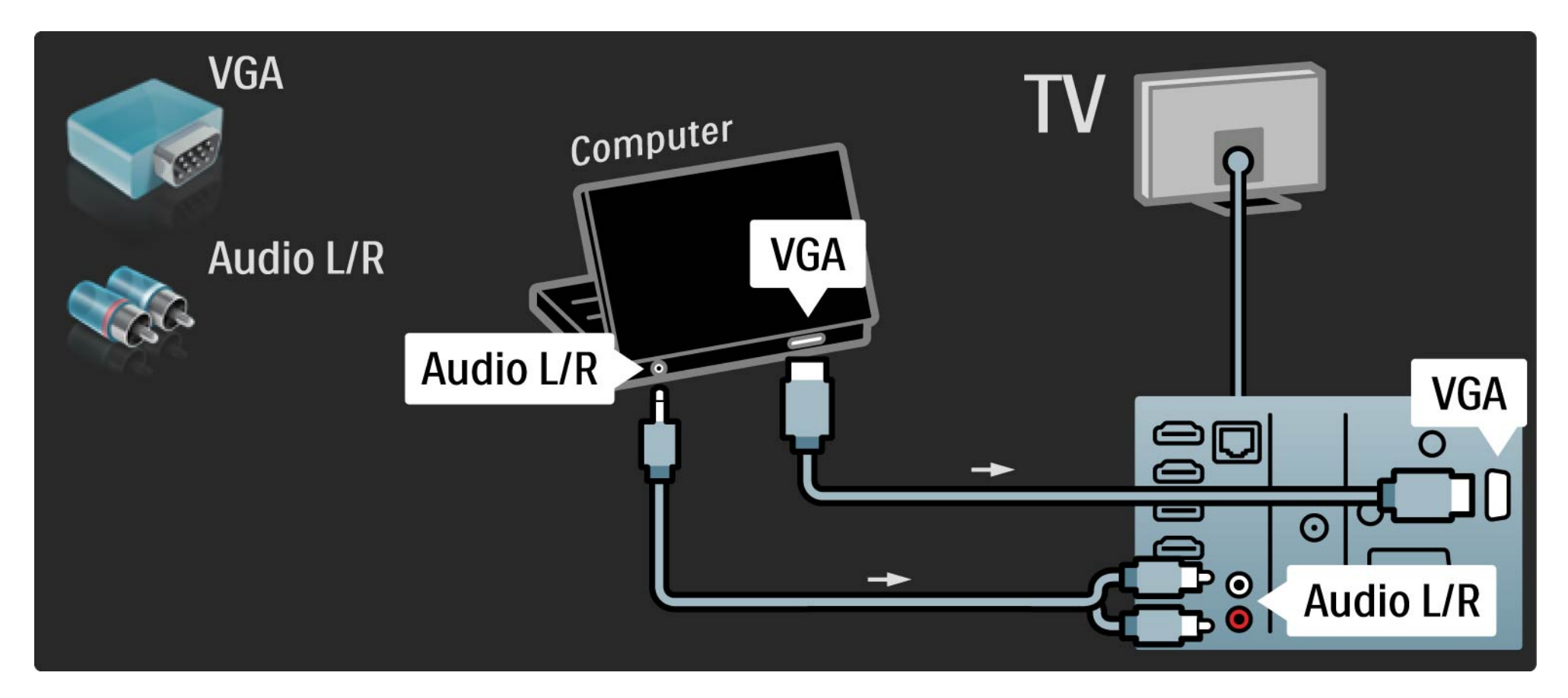

## 5.4.6 Decoder

Verwenden Sie ein Scart-Kabel, um einen Decoder anzuschließen, der analoge Sender über Antenne decodiert. Verwenden Sie die Anschlüsse EXT1 oder EXT2 auf der Rückseite des Fernsehgeräts.

Sie müssen das Fernsehprogramm als zu decodierenden Sender zuordnen. Anschließend weisen Sie den Anschluss zu, mit dem der Decoder verbunden ist.

Schließen Sie die Bedienungsanleitung, und drücken Sie auf  $\triangle$  > Konfiguration > Einstellung > Decoder. Wählen Sie die Option Programm, um den Sender auszuwählen, den Sie decodieren möchten. Wählen Sie die Option Status, um den Anschluss auszuwählen, den Sie für den Decoder benutzen.

## 5.5.1 EasyLink 1/2

Mit dem Fernsehgerät können alle Geräte verwendet werden, die dem HDMI-CEC-Standard entsprechen.

Verbinden Sie das Gerät über ein HDMI-Kabel mit dem Fernsehgerät. Auf dem Fernsehgerät ist EasyLink standardmäßig Ein. Um EasyLink auszuschalten, drücken Sie auf  $\triangle$  > Konfiguration > Einstellung > Bevorzugte Einstellungen > EasyLink.

Wenn EasyLink auf dem Fernsehgerät aktiviert ist, werden im Home-Menü die Optionen der über EasyLink (HDMI-CEC) angeschlossenen Geräte automatisch angezeigt.

Mit EasyLink sind die folgenden Funktionen verfügbar:

• System-Start

...

Legen Sie eine Disc ein, und drücken Sie auf dem Gerät die Wiedergabetaste. Das Fernsehgerät wird aus dem Standby-Modus aufgeweckt, d. h. es wird eingeschaltet und gibt die Disc automatisch wieder.

## 5.5.1 EasyLink 2/2

## • System Standby-Modus

Drücken Sie zwei Sekunden lang auf der Fernbedienung des Fernsehgeräts die Taste (<sup>I</sup>), um die verbundenen Geräte in den Standby-Modus zu schalten.

## • System-Audiosteuerung

Wenn Sie ein Audiosystem anschließen, können Sie den Ton des Fernsehgeräts über das Audiosystem hören. Die Lautsprecher des Fernsehgeräts werden automatisch stummgeschaltet.

Die Lautsprecher des Fernsehgeräts sind standardmäßig auf EasyLink (Automatisch) festgelegt. Um die Lautsprecher des Fernsehgeräts auszuschalten oder immer eingeschaltet zu lassen, drücken Sie auf  $\triangle$  > Konfiguration > Ton > TV Lautsprecher.

Stellen Sie sicher, dass alle HDMI-CEC-Einstellungen auf dem Gerät ordnungsgemäß definiert sind. EasyLink arbeitet unter Umständen nicht mit Geräten anderer Hersteller zusammen.

Bezeichnungen von HDMI-CEC auf Produkten anderer Marken

Die HDMI-CEC-Funktion hat bei anderen Marken andere Bezeichnungen. Einige Beispiele sind: Anynet, Aquos Link, Bravia Theatre Sync, Kuro Link, Simplink und Viera Link.

Nicht alle Marken sind vollständig mit EasyLink kompatibel.

## 5.5.2 EasyLink-Fernbedienung

Mit der EasyLink-Fernbedienung werden die Befehle der TV-Fernbedienung direkt an das Gerät gesendet, das Sie momentan verwenden.

Mit Ausnahme der Home-Menü-Taste  $\bigoplus$  können nun alle Tasten der Fernbedienung zur Steuerung des Geräts verwendet werden. Einige Befehle funktionieren möglicherweise nicht für das Gerät.

Die EasyLink-Fernbedienung ist im Fernsehgerät standardmäßig auf Ein eingestellt.

Um die EasyLink-Fernbedienung auszuschalten, drücken Sie  $\triangle$  > Konfiguration > Einstellung > Bevorzugte Einstellungen > EasyLink-Fernbedienung.

Bevor Sie die EasyLink-Fernbedienung einschalten können, muss EasyLink eingeschaltet sein.

Umschalten von Fernbedienungsbefehlen

Um zur TV-Fernbedienung umzuschalten, drücken Sie die Taste  $\bigoplus$ , und wählen Sie die Option Fernsehen.

Um ein anderes Gerät zu steuern, drücken Sie die Taste h, und wählen Sie das gewünschte Gerät aus.

# 5.6.1 Conditional Access Module (CAM) 1/2

Verschlüsselte digitale Fernsehsendungen können mit einem CA-Modul (CAM, Conditional Access Module) decodiert werden. Digitale TV-Dienstanbieter stellen das CA-Modul zur Verfügung, wenn Sie ihre Dienste abonnieren. Wenden Sie sich an Ihren Betreiber für digitale Fernsehdienste, um sich über weitere Details und die Bedingungen zu informieren.

Einstecken eines CA-Moduls

...

Schalten Sie das Fernsehgerät aus, bevor Sie ein CA-Modul einstecken.

Achten Sie beim Einstecken des CA-Moduls auf die richtige Ausrichtung. Eine falsche Ausrichtung kann das CA-Modul und das Fernsehgerät beschädigen.

Suchen Sie auf der Rückseite des Fernsehgeräts nach dem Steckplatz für das Common Interface. Setzen Sie das CA-Modul vorsichtig so weit wie möglich in den Steckplatz ein, und nehmen Sie es nicht wieder heraus.

Es kann ein paar Minuten dauern, bis das CA-Modul aktiviert ist. Wenn das CA-Modul entfernt wird, wird der digitale Fernsehdienst deaktiviert.

# 5.6.1 CA-Modul (CAM) 2/2

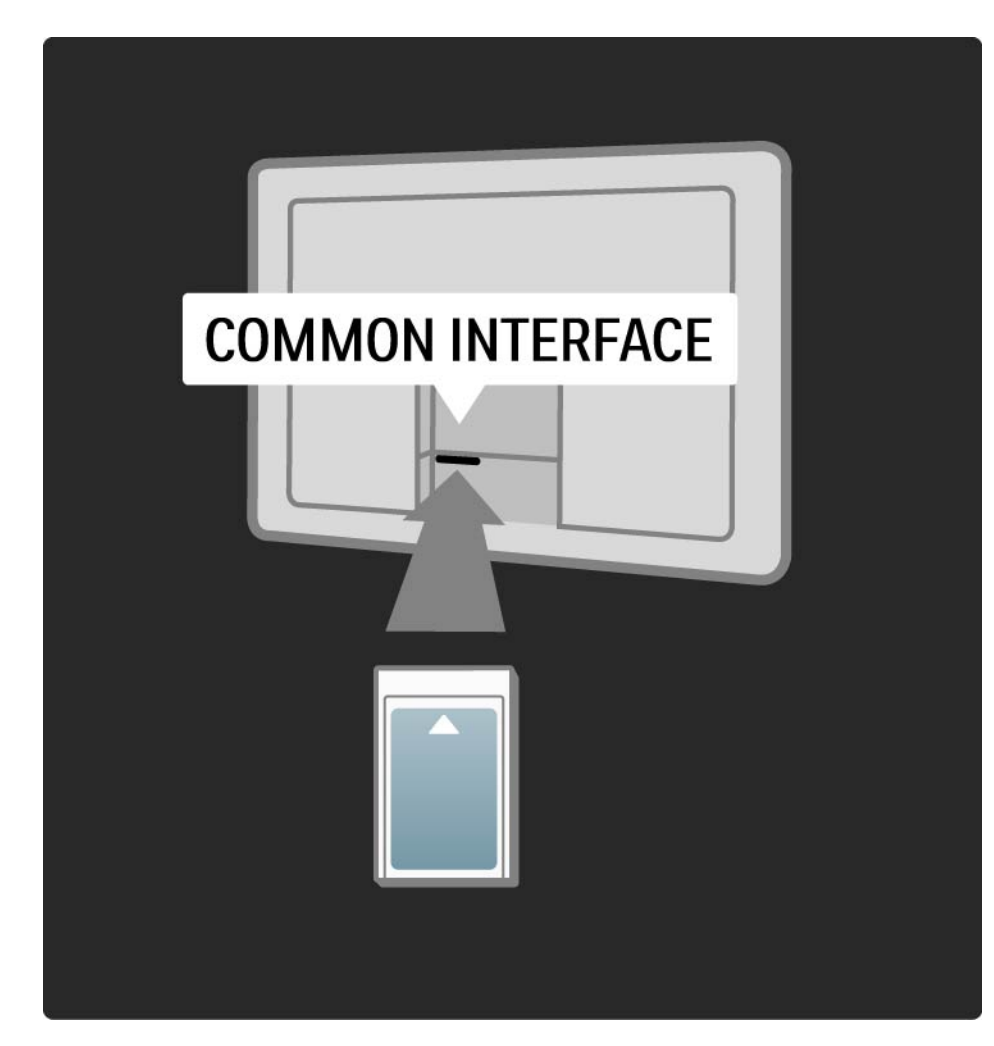

### Ansehen eines CAM-Dienstes

Wenn ein CA-Modul eingesetzt und Abonnementgebühren gezahlt werden, werden die Sendungen des Dienstanbieters für digitales Fernsehen angezeigt. Die Anwendungen, ihre Funktion, der Inhalt und die Bildschirmmeldungen kommen von dem Anbieter des CAM-Dienstes.

### CAM-Einstellungen

Um Kennwörter oder PIN-Codes für den CAM-Dienst festzulegen, drücken Sie auf  $\triangle$  > Konfiguration > Sonderfunktionen > Common Interface. Wählen Sie den CAM-Anbieter aus, und drücken Sie die Taste OK.

## 5.6.2 Common Interface Plus CI+

Dieses Fernsehgerät ist für das Zugangsberechtigungssystem CI+ geeignet.

Mit CI+ können Dienstanbieter HD-Digitalprogramme in hoher Qualität und mit hohem Kopierschutz anbieten.

Informationen zum Einsetzen eines CA-Moduls für CI+ finden Sie im Kapitel Conditional Access Module (CAM).

## 5.7.1 Kabellose Netzwerkverbindung

Weitere Informationen zum Einrichten einer kabellosen Netzwerkverbindung finden Sie in den Kapiteln unter Konfiguration > Netzwerk.

## 5.7.2 Kabelgebundene Netzwerkverbindung

Weitere Informationen zum Einrichten einer kabelgebundenen Netzwerkverbindung finden Sie in den Kapiteln unter Konfiguration > Netzwerk.

Verbinden Sie den Router über ein Netzwerkkabel mit dem Fernsehgerät, und schalten Sie ihn ein, bevor Sie mit der Netzwerkinstallation beginnen.

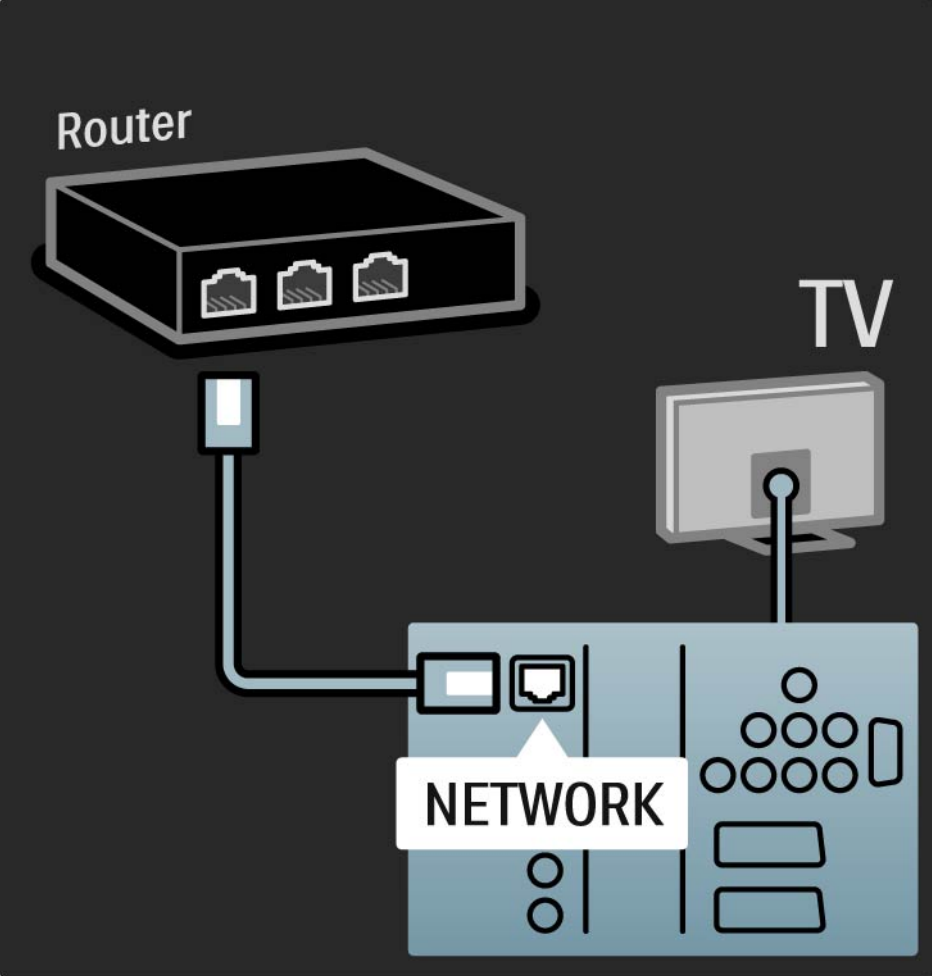

# 6.1 Kontaktinformationen

Warnung

Nicht mehr funktionierende Fernsehgeräte dürfen NIEMALS selbst repariert werden.

Wenn die Hinweise und Vorschläge in der Fehlerbehebung nicht zu einer Lösung führen, schalten Sie das Gerät aus und wieder ein.

Kontaktinformationen – Kundendienst

Wenn Sie das Problem mit Ihrem Fernsehgerät nicht lösen können, kontaktieren Sie die Hotline des Philips Kundendienstzentrums in Ihrem Land. Die Telefonnummer finden Sie in der gedruckten Dokumentation, die Sie gemeinsam mit dem Fernsehgerät erhalten haben.

Oder Sie kontaktieren uns auf unserer Website: www.philips.com/support

TV-Modellnummer und Seriennummer

Sie finden diese Nummern auf dem Verpackungsetikett oder auf dem Typenschild an der Unter- oder Rückseite des Fernsehgeräts.

## 6.2 Fernsehgerät und Fernbedienung 1/2

Das Fernsehgerät lässt sich nicht einschalten.

- Prüfen Sie die Verbindung des Netzkabels.
- Stellen Sie sicher, dass die Batterien der Fernbedienung nicht leer oder schwach sind. Prüfen Sie die richtige Ausrichtung der Batterien.
- Ziehen Sie das Netzkabel ab, warten Sie eine Minute, und schließen Sie das Netzkabel wieder an. Versuchen Sie dann, das Gerät einzuschalten.
- Zum Einschalten können Sie die Tasten am Fernsehgerät verwenden.

Das Fernsehgerät reagiert nicht auf die Fernbedienung.

• Stellen Sie sicher, dass die Batterien der Fernbedienung nicht leer oder schwach sind. Prüfen Sie die richtige Ausrichtung der Batterien.

• Reinigen Sie die Sensoroptik an der Fernbedienung und am Fernsehgerät.

• Während der ca. zweiminütigen Aufwärmphase des Fernsehgeräts reagieren einige externe Geräte sowie das Fernsehgerät möglicherweise nicht sofort auf die Fernbedienungsbefehle. Das Gerät funktioniert normal und ist nicht beschädigt.

...

## 6.2 Fernsehgerät und Fernbedienung 2/2

Das Fernsehgerät schaltet sich aus, und die rote LED blinkt.

• Ziehen Sie das Netzkabel ab, warten Sie eine Minute, und schließen Sie das Netzkabel wieder an. Vergewissern Sie sich, dass ein ausreichender Lüftungsabstand vorhanden ist. Warten Sie, bis sich das Fernsehgerät abgekühlt hat.

Wenn sich das Fernsehgerät nicht aus dem Standby-Modus einschaltet, die LED jedoch erneut blinkt, wenden Sie sich bitte an das Philips Kundendienstzentrum.

Sie haben den Code für die Kindersicherung vergessen.

• Weitere Informationen hierzu finden Sie unter Timerund Verriegelungsfunktionen > Kindersicherung.

## 6.3 Fernsehsender

Einige Fernsehsender sind nicht mehr gespeichert.

• Stellen Sie sicher, dass die richtige Liste für die Senderübersicht ausgewählt ist. Weitere Informationen finden Sie unter Verwenden des Fernsehgeräts > Menüs > Senderübersicht.

• Es könnte möglicherweise ein Sender in der Senderübersicht ausgeblendet sein. Weitere Informationen finden Sie unter Verwenden des Fernsehgeräts > Menüs > Senderübersicht.

Während der Installation wurden keine digitalen Sender gefunden.

• Vergewissern Sie sich, dass das Fernsehgerät DVB-T oder DVB-C in Ihrem Land unterstützt. Überprüfen Sie dazu das Etikett Digital TV Country Compatibility (Kompatibilität für Digitalfernsehen nach Ländern) auf der Rückseite des Fernsehgeräts.

# 6.4 Bild 1/3

LightGuide ist aktiviert, es wird jedoch kein Bild wiedergegeben.

- Vergewissern Sie sich, dass die Antenne richtig angeschlossen ist.
- Vergewissern Sie sich, dass das richtige Gerät ausgewählt ist.

Es wird ein Ton, jedoch kein Bild wiedergegeben.

• Überprüfen Sie die Kontrast- und Helligkeitseinstellungen im Menü.

Die Qualität des Fernsehbilds ist schlecht.

...

• Vergewissern Sie sich, dass die Antenne richtig angeschlossen ist.

• Nicht geerdete Audiogeräte, Leuchtstoffröhren, hohe Gebäude oder Berge können die Bildqualität beeinträchtigen. Versuchen Sie, die Bildqualität zu verbessern, indem Sie die Position der Antenne ändern oder den Abstand zu anderen Geräten vergrößern.

• Vergewissern Sie sich, dass im Menü Manuelle Einstellung das richtige Fernsehsystem ausgewählt ist.

• Falls die Qualität nur bei einem Sender schlecht ist, versuchen Sie, diesen Sender im Menü Feinabstimmung besser einzustellen. Weitere Informationen finden Sie unter Konfiguration > Einstellung > Analog: manuelle Einstellung.

# 6.4 Bild 2/3

Die Farbwiedergabe ist schlecht.

• Prüfen Sie die Farbeinstellungen im Menü Bild. Wählen Sie eine der Smart Settings im Menü Konfiguration aus.

• Prüfen Sie die Verbindungen und Kabel der angeschlossenen Geräte.

Bildverzögerung bei angeschlossener Spielkonsole.

• Stellen Sie am Fernsehgerät den Modus Spiel ein, um Bildverzögerungen zu vermeiden. Wählen Sie im Menü Konfiguration die Option Spiel als Smart Setting aus.

Im Fernsehgerät sind die Einstellungen nach dem Einschalten nicht mehr gespeichert.

• Vergewissern Sie sich, dass das Fernsehgerät unter Home-Menü > Konfiguration > Einstellung > Bevorzugte Einstellungen > Standort auf Zuhause eingestellt ist.

Das Bild passt nicht auf den Bildschirm.

...

• Drücken Sie die Taste  $\text{E}$ , und wählen Sie im Menü Bildformat ein besser passendes Bildformat aus.

# 6.4 Bild 3/3

Die Bildposition aus dem Bildschirm ist nicht korrekt.

• Die Bildsignale mancher Geräte passen u. U. nicht richtig auf den Bildschirm. Sie können das Bild mit den Cursortasten auf der Fernbedienung verschieben. Überprüfen Sie den Signalausgang des Geräts.

# 6.5 Ton

Es wird ein Bild, jedoch kein Ton wiedergegeben.

- Vergewissern Sie sich, dass die Lautstärke nicht auf 0 eingestellt ist.
- Vergewissern Sie sich, dass der Ton nicht mit der Taste **K** stumm geschaltet ist.
- Vergewissern Sie sich, dass alle Kabel richtig angeschlossen sind.

• Wenn kein Tonsignal erkannt wird, schaltet das Fernsehgerät den Ton automatisch aus. Diese Funktion ist beabsichtigt und stellt keinen Fehler dar.

Die Tonqualität ist schlecht.

• Vergewissern Sie sich, dass der Ton auf Stereo eingestellt ist.

• Wählen Sie eine der Smart Settings unter  $\bigoplus$  > Konfiguration > Smart Settings.

Der Ton wird nur über einen Lautsprecher wiedergegeben.

• Vergewissern Sie sich, dass die Einstellung Balance nicht ganz auf links oder ganz auf rechts eingestellt ist.

Tonverzögerung bei angeschlossenem DVD Home Entertainment-System.

• Informationen zum Anpassen der Audio-Sync-Verzögerung finden Sie in der Bedienungsanleitung des DVD-Geräts. Wenn Sie keine Verzögerung einstellen können, schalten Sie unter  $\bigoplus$  > Konfiguration > Bild > Perfect Pixel HD die Option HD Natural Motion aus.

# 6.6 Geräte 1/2

## HDMI-Verbindungen

• Der HDMI-HDCP-Kopierschutzvorgang kann einige Sekunden in Anspruch nehmen, bevor das Fernsehgerät die Bildwiedergabe von einem Gerät startet.

• Wenn das Fernsehgerät das Gerät nicht erkennt und am Bildschirm kein Bild angezeigt wird, können Sie den HDCP-Kopierschutzvorgang erneut starten, indem Sie zwischen den verschiedenen Geräten hin- und herschalten.

• Falls fortwährende Tonunterbrechungen auftreten, überprüfen Sie anhand der Bedienungsanleitung des Geräts die betreffenden Ausgangseinstellungen. Sollte hierdurch keine Abhilfe geschaffen werden, schließen Sie ein zusätzliches Audiokabel an.

• Falls ein DVI-HDMI-Adapter verwendet wird, vergewissern Sie sich, dass zur Ergänzung der DVI-Verbindung eine zusätzliche Audioverbindung besteht.

HDMI mit EasyLink

• Stellen Sie sicher, dass das angeschlossene Gerät den HDMI-CEC-Standard unterstützt und ordnungsgemäß eingerichtet ist. Weitere Informationen finden Sie in der Bedienungsanleitung des Geräts.

• Überprüfen Sie, ob das HDMI-Kabel ordnungsgemäß angeschlossen ist.

• Stellen Sie unter  $\triangle$  > Konfiguration > Einstellung > Bevorzugte Einstellungen > EasyLink sicher, dass EasyLink aktiviert ist.

# 6.6 Geräte 2/2

• Vergewissern Sie sich, dass die System-Audiosteuerung in Ihrem HDMI-CEC-Audiogerät ordnungsgemäß eingerichtet ist. Weitere Informationen finden Sie in der Bedienungsanleitung des Geräts.

EasyLink-Fernbedienung

• Einige Geräte haben eine identische Funktion, unterstützen jedoch die spezifischen Fernbedienungsbefehle nicht. Weitere Informationen finden Sie unter Verbindungen > EasyLink HDMI-CEC > EasyLink-Fernbedienung.

Die PC-Anzeige auf dem Fernsehgerät ist nicht stabil oder nicht synchronisiert (mit Fernsehgerät als PC-Monitor).

• Legen Sie die Aktualisierungsrate Ihres PCs auf 60 Hz fest.

• Vergewissern Sie sich, dass am PC der richtige Auflösungsmodus ausgewählt ist. Weitere Informationen finden Sie unter Technische Daten > Anzeigeauflösungen.

## 6.7 Multimedia

Inhalt des USB-Geräts wird nicht angezeigt.

• Stellen Sie das Gerät (Kamera) so ein, dass es kompatibel mit der Massenspeicherklasse ist.

• Möglicherweise benötigt das USB-Gerät eine bestimmte Treibersoftware. Leider kann diese Software nicht auf das Fernsehgerät heruntergeladen werden.

• Es werden nicht alle Audio- und Bilddateien unterstützt. Weitere Informationen finden Sie unter Technische Daten.

Inhalt des USB-Geräts wird mit Unterbrechungen angezeigt.

• Die Übertragungsrate wird von der Übertragungsleistung des USB-Geräts begrenzt.

PC-Dateien werden nicht im Menü PC-Netzwerk durchsuchen angezeigt.

• Vergewissern Sie sich, dass die Dateien in den PC-Ordner eingefügt wurden.

• Es werden nicht alle Dateiformate unterstützt. Weitere Informationen finden Sie unter Technische Daten > Multimedia-Formate.

• Sie müssen den PC-Medienserver einrichten, um Dateien für das Fernsehgerät freizugeben. Weitere Informationen finden Sie unter Konfiguration > Netzwerk > Was Sie benötigen.

PC-Dateien werden nicht wiedergegeben.

- Weitere Informationen finden Sie unter Technische Daten
- > Multimedia-Formate.

## 6.8 Netzwerk

Kabelloses Netzwerk wurde nicht gefunden oder ist gestört.

- Mikrowellengeräte, DECT-Telefone oder andere Wi-Fi 11b-Geräte in Ihrer Umgebung können das kabellose Netzwerk stören.
- Stellen Sie sicher, dass Sie über die Firewalls im Netzwerk Zugriff auf die kabellose Verbindung mit dem Fernsehgerät erlauben.
- Wenn das kabellose Netzwerk nicht ordnungsgemäß funktioniert, testen Sie die kabelgebundene Netzwerkinstallation. Weitere Informationen finden Sie unter  $\triangle$  > Konfiguration > Einstellung > Netzwerk.

Net TV funktioniert nicht.

• Prüfen Sie, falls die Verbindung zum Router ordnungsgemäß funktioniert, die Verbindung des Routers mit dem Internet.

Durchsuchen des PCs und von Net TV ist sehr langsam

• Informieren Sie sich in der Bedienungsanleitung des kabellosen Routers über die Reichweite in Innenräumen, die Übertragungsrate und über die anderen Faktoren zur Signalqualität.

• Sie benötigen für Ihren Router eine DSL-Verbindung zum Internet.

## 7.1 Netzanschluss und Empfang

Produktspezifikationen können ohne vorherige Ankündigung geändert werden.

Weitere technische Details zu diesem Produkt erhalten Sie unter www.philips.com/support.

Stromversorgung

- Netzspannung: AC 220 bis 240 V, +/-10 %
- Umgebungstemperatur: 5 bis 35 °C
- Stromverbrauch im Betrieb und Standby-Modus: Siehe technische Daten unter www.philips.com.

## Empfang

- Antenneneingang: 75 Ohm, Koaxialbuchse (IEC75)
- TV-System: DVB COFDM 2K/8K
- Videowiedergabe: NTSC, SECAM, PAL
- DVB: DVB-T, DVB-C, MHEG 4

(siehe Länderliste auf dem Typenschild des Fernsehgeräts)

• Tuner-Band: VHF, UHF, S-Channel, Hyperband

## 7.2 Bild und Ton

Bild / Display

- Displaytyp: LCD, Full-HD, W-UXGA
- Diagonale: 40 Zoll (101 cm)
- Bildformat: Breitbild 16:9
- Panelauflösung: 1920 x 1080p
- Perfect Pixel HD-Bildoptimierung
- Bildverarbeitung 1080p 24/25/30/50/60 Hz
- 100 Hz Clear LCD

## Ton

- Ausgangsleistung (RMS): 2 x 15 W
- Virtual Dolby Digital
- BBE

## 7.3 Unterstützte Auflösungen

Videoformate

Auflösung – Bildwiederholfrequenz

- 480i 60 Hz
- 480p 60 Hz
- 576i 50 Hz
- 576p 50 Hz
- 720p 50 Hz, 60 Hz
- 1080i 50 Hz, 60 Hz
- 1080p 24 Hz, 25 Hz, 30 Hz
- 1080p 50 Hz, 60 Hz

### Computerformate

Auflösung – Bildwiederholfrequenz

- 640 x 480p 60 Hz (VGA/HDMI)
- 600 x 800p 60 Hz (VGA/HDMI)
- 1024 x 768p 60 Hz (VGA/HDMI)
- 1280 x 768p 60 Hz (VGA/HDMI)
- 1360 x 765p 60 Hz (VGA/HDMI)
- 1360 x 768p 60 Hz (VGA/HDMI)
- 1280 x 1024p 60 Hz (HDMI)
- 1920 x 1080p 60 Hz (HDMI)
- 1920 x 1080p 60 Hz (HDMI)

## 7.4 Multimedia 1/2

Anschlüsse

- USB
- Ethernet UTP5
- Wi-Fi 802.11g (integriert)

Unterstützte Formate von USB-/Speichergeräten

• FAT 16, FAT 32, NTFS

## Wiedergabeformate

- MP3
- Standbilder: JPEG
- MPEG 1, MPEG 2, MPEG 4
- MPEG-Program Stream PAL
- AVI
- H.264 (MPEG-4 AVC)
- WMA v2 bis v9.2
- WMV9

...

# 7.4 Multimedia 2/2

Unterstützte Medienserver-Software

• Philips NAS SPD8020 (v. 1.2.9.47)

- Windows Media Player 11 (für Microsoft Windows XP oder Vista)
- Google (für XP)
- Twonky Media PacketVideo 4.4.9 (für PC und Intel MacOX)
- Sony Vaio-Medienserver (für Microsoft Windows XP oder Vista)
- TVersity v.0.9.10.3 (für Microsoft Windows XP)
- Nero 8 Nero MediaHome (für Microsoft Windows XP)
- DiXiM (für Microsoft Windows XP)
- Macrovision Network-Medienserver (für Microsoft Windows XP)
- Fuppes (für Linux)
- uShare (für Linux)

# 7.5 Anschlüsse

Rückseite

- EXT1 (Scart): Audio links/rechts, CVBS-Eingang, RGB
- EXT2 (Scart): Audio links/rechts, CVBS-Eingang, RGB
- EXT3: Y Pb Pr, Audio L/R
- VGA, Audio L/R
- HDMI-Eingang 1 (HDMI 1.3a für alle HDMI-Anschlüsse)
- HDMI-Eingang 2
- HDMI-Eingang 3
- HDMI-Eingang 4
- Audioeingang L/R (DVI an HDMI)
- Audioausgang L/R anzeigesynchron
- Digital-Audioausgang (koaxial, Cinch, S/P-DIF) anzeigesynchron
- Netzwerk (RJ45)
- Seitlicher HDMI-Eingang
- S-VIDEO-Eingang (Y/C)
- VIDEO-Eingang (CVBS)
- Linker/rechter Audio-Eingang
- Kopfhörer (Stereo-Miniklinkenbuchse)
- Common Interface-Steckplatz

Seitliche Anschlüsse

• USB

## 7.6 Abmessungen und Gewichte

40PFL9904

Breite 1025 mm

Höhe 662 mm

Tiefe 60 mm Gewicht ±25 kg

… mit Standfuß

Höhe 717 mm

Tiefe 263 mm

Gewicht ±28 kg

UMv 3104 327 0006.4 - 090925

## Sicherheit

Risiko von Stromschlägen und Brandgefahr!

• Setzen Sie das Fernsehgerät und die Fernbedienung niemals Regen, Wasser oder übermäßiger Hitze aus. • Platzieren Sie niemals Behälter mit Flüssigkeiten wie Vasen in der Nähe des Fernsehgeräts. Wenn das Fernsehgerät außen oder innen mit Flüssigkeit in Kontakt kommt, nehmen Sie das Fernsehgerät sofort vom Stromnetz. Kontaktieren Sie das Philips Kundendienstzentrum, um das Fernsehgerät vor der erneuten Nutzung überprüfen zu lassen.

• Bringen Sie das Fernsehgerät, die Fernbedienung und die Batterien niemals in die Nähe von offenem Feuer oder anderen Wärmequellen wie auch direktem Sonnenlicht.

• Halten Sie Kerzen und andere Flammen jederzeit von diesem Produkt fern.

• Führen Sie keine Gegenstände in die Lüftungsschlitze oder andere Öffnungen des Fernsehgeräts ein. • Vermeiden Sie die Ausübung von Kraft auf Steckdosen. Lockere Steckdosen können Funkenüberschlag oder Feuer verursachen.

• Stellen Sie weder das Fernsehgerät noch andere Gegenstände auf das Netzkabel.

Verletzungsgefahr und Beschädigungsgefahr für das Fernsehgerät!

• Zum Heben und Tragen eines Fernsehgeräts mit einem Gewicht von über 25 kg sind zwei Personen erforderlich.

• Wenn Sie das Fernsehgerät stehend aufstellen, verwenden Sie nur den mitgelieferten Sockel. Befestigen Sie den Sockel fest am Fernsehgerät. Stellen Sie das Fernsehgerät auf eine flache, ebene Oberfläche, die das Gewicht des Fernsehgeräts tragen kann.

• Wenn Sie das Fernsehgerät an der Wand montieren, verwenden Sie an massiven Wänden geeignete Befestigungen, um das Fernsehgerät entsprechend seinem Gewicht sicher zu montieren. Koninklijke Philips Electronics N.V. haftet nicht für eine unsachgemäße Wandmontage, die Unfälle oder Verletzungen zur Folge hat.

Verletzungsgefahr für Kinder!

Befolgen Sie diese Sicherheitshinweise, damit das Fernsehgerät nicht kippen kann und Kinder verletzen könnte.

• Stellen Sie das Fernsehgerät nie auf eine Fläche, die mit einem Tuch oder einem anderen Material bedeckt ist, das weggezogen werden kann.

• Stellen Sie sicher, dass kein Teil des Fernsehgeräts über die Ränder der Oberfläche hinausragt.

• Stellen Sie das Fernsehgerät nie auf hohe Möbelstücke (z. B. ein Bücherregal), ohne sowohl das Möbelstück als auch das Fernsehgerät an der Wand oder durch geeignete Hilfsmittel zu sichern.

• Weisen Sie Kinder auf die Gefahren des Kletterns auf Möbelstücke hin, um das Fernsehgerät zu erreichen.

### Risiko der Überhitzung!

• Das Fernsehgerät benötigt einen Lüftungsabstand von mindestens 10 cm um das Gerät herum. Stellen Sie sicher, dass Vorhänge und andere Gegenstände die Lüftungsschlitze des Fernsehgeräts nicht abdecken.

### Gewitter

Trennen Sie das Fernsehgerät vor Gewittern vom Netz- und Antennenanschluss. Berühren Sie das Fernsehgerät, das Netzkabel oder das Antennenkabel während eines Gewitters nicht.

### Gefahr von Hörschäden!

Vermeiden Sie den Einsatz von Ohrhörern oder Kopfhörern bei hohen Lautstärken bzw. über einen längeren Zeitraum.

### Niedrige Temperaturen

Wird das Fernsehgerät bei Temperaturen unter 5° C transportiert, warten Sie nach dem Auspacken mit der Inbetriebnahme des Fernsehgeräts, bis es Raumtemperatur erreicht hat.

### 2009 © Koninklijke Philips Electronics N.V.

Alle Rechte vorbehalten. Technische Daten können ohne vorherige Ankündigung geändert werden. Die Marken sind Eigentum von Koninklijke Philips Electronics N.V. oder der jeweiligen Inhaber. Philips behält sich das Recht vor, Produkte jederzeit ohne die Verpflichtung zu ändern, frühere Lieferungen entsprechend nachzubessern. Die Informationen im Benutzerhandbuch werden für den bestimmungsgemäßen Gebrauch des Systems als angemessen erachtet. Wenn das Produkt oder seine einzelnen Module oder Vorgänge für andere Zwecke verwendet werden als hier angegeben, ist eine Bestätigung für deren Richtigkeit und Eignung einzuholen. Philips gewährleistet, dass die Informationen an sich keine US-Patente verletzen. Alle anderen Gewährleistungen, gleich ob ausdrücklich oder konkludent, sind ausgeschlossen.

### Garantie

Das Gerät enthält keine Teile, die vom Benutzer repariert werden können. Öffnen oder entfernen Sie niemals Gehäuseabdeckungen. Führen Sie niemals Gegenstände in die Lüftungsschlitze ein, und führen Sie auch keine ungeeigneten Gegenstände in die Anschlüsse ein. Reparaturen dürfen nur vom Philips Kundendienst und von offiziellen Reparaturbetrieben durchgeführt werden. Bei Nichtbeachtung erlischt jegliche Garantie, gleich ob ausdrücklich oder konkludent. Jeder Betrieb, der in diesem Handbuch ausdrücklich untersagt wird, und jegliche Einstellungen oder Montageverfahren, die in diesem Handbuch nicht empfohlen oder autorisiert werden, führen zum Erlöschen der Garantie.

### Pixeleigenschaftens

Dieses LCD-Produkt verfügt über eine hohe Anzahl von Farbpixeln. Obwohl der Prozentsatz der funktionsfähigen Pixel mindestens 99,999 % beträgt, können auf dem Bildschirm permanent dunkle oder helle Lichtpunkte (rot, grün oder blau) vorhanden sein. Hierbei handelt es sich um eine bauartbedingte Eigenschaft der Anzeige (innerhalb allgemeiner Industriestandards) und nicht um eine Fehlfunktion.

### Open source software

Dieses Fernsehgerät enthält Open-Source-Software. Philips bietet hiermit an, auf Anfrage und gegen eine Gebühr, die die tatsächlichen Vertriebskosten nicht übersteigt, eine vollständige computerlesbare Kopie des entsprechenden Quellcodes auf einem für den elektronischen Datenaustausch üblichen Medium zu liefern oder verfügbar zu machen. Dieses Angebot gilt innerhalb eines Zeitraums von 3 Jahren nach dem Kauf dieses Produkts. Um den Quellcode zu erhalten, schreiben Sie an

Philips Innovative Applications N.V. Ass. to the Development Manager Pathoekeweg 11 B-8000 Brugge Belgium

### Elektromagnetische Verträglichkeit

Koninklijke Philips Electronics N.V. produziert und vertreibt viele Endkundenprodukte, die, wie jedes elektronische Gerät im Allgemeinen, elektromagnetische Signale aussenden und empfangen können.

### Europe — EC Declaration of Conformity

Eines der grundsätzlichen Unternehmensprinzipien von Philips ist es, für unsere Produkte alle notwendigen Gesundheits- und Sicherheitsmaßnahmen zu ergreifen, um allen anwendbaren rechtlichen Anforderungen zu entsprechen und die zum Zeitpunkt der Herstellung des Produkts anwendbaren EMV-Normen in vollem Maße einzuhalten. Philips verpflichtet sich, Produkte zu entwickeln, herzustellen und zu vertreiben, die keine gesundheitlichen Probleme hervorrufen. Philips kann wissenschaftlichen Studien zufolge bestätigen, dass die Produkte von Philips bei ordnungs- und zweckgemäßem Gebrauch sicher sind. Philips beteiligt sich aktiv an der Entwicklung internationaler EMV- und Sicherheitsstandards und kann seine Produkte dadurch zu einem frühen Zeitpunkt den neuen Standards anpassen.

### Urheberrechte

VESA, FDMI und das Logo für VESA-kompatible Montage sind Marken der Video Electronics Standards Association.

Hergestellt unter der Lizenz von Dolby Laboratories. "Dolby", "Pro Logic" und das Doppel-D-Symbol sind Marken von Dolby Laboratories.

Hergestellt unter der Lizenz von BBE Sound, Inc. Lizenziert von BBE, Inc. unter einem oder mehreren der folgenden US-Patente: 5510752, 5736897. BBE und das BBE-Symbol sind eingetragene Marken von BBE Sound Inc.

Windows Media ist eine Marke oder eine eingetragene Marke der Microsoft Corporation in den USA und/oder anderen Ländern. Kensington und MicroSaver sind in den USA eingetragene Marken der ACCO World Corporation mit erteilten Eintragungen und anhängigen Anmeldungen in anderen Ländern weltweit.

DLNA®, das DLNA-Logo und DNLA Certified™ sind Marken, Dienstleistungsmarken bzw. Gütemarken der Digital Living Network Alliance. Alle anderen eingetragenen Marken und nicht eingetragenen Marken sind Eigentum der jeweiligen Inhaber.

### English

Hereby, Philips Innovative Applications N.V. declares that this television is in compliance with the essential requirements and other relevant provisions of Directive 1999/5/EC.

### **Deutsch**

Hiermit erklärt Philips Innovative Applications N.V. dass sich das Fernsehgerät in Übereinstimmung mit den grundlegenden Anforderungen und den übrigen einschlägigen Bestimmungen der Richtlinie 1999/5/ EG befindet.

#### Français

Par la présente Philips Innovative Applications N.V. déclare que cet appareil de télévision est conforme aux exigences essentielles et aux autres dispositions pertinentes de la directive 1999/5/CE.

### Nederlands

Hierbij verklaart Philips Innovative Applications N.V. dat deze televisie in overeenstemming is met de essentiële eisen en de andere relevante bepalingen van richtlijn 1999/5/EG.

### Español

Por medio de la presente Philips Innovative Applications N.V. declara que el televisor cumple con los requisitos esenciales y cualesquiera otras disposiciones aplicables o exigibles de la Directiva 1999/5/CE.

### Italiano

Con la presente Philips Innovative Applications N.V. dichiara che questo televisore è conforme ai requisiti essenziali ed alle altre disposizioni pertinenti stabilite dalla direttiva 1999/5/CE.

#### Português

Philips Innovative Applications N.V. declara que este televisor está conforme com os requisitos essenciais e outras disposições da Directiva 1999/5/CE.

### Eλληνικά

ΜΕ ΤΗΝ ΠΑΡΟΥΣΑ Η Philips Innovative Applications N.V. ΔΗΛΩΝΕΙ ΟΤΙ H ΤΗΛΕΌΡΑΣΗ ΣΥΜΜΟΡΦΩΝΕΤΑΙ ΠΡΟΣ ΤΙΣ ΟΥΣΙΩΔΕΙΣ ΑΠΑΙΤΗΣΕΙΣ ΚΑΙ ΤΙΣ ΛΟΙΠΕΣ ΣΧΕΤΙΚΕΣ ΔΙΑΤΑΞΕΙΣ ΤΗΣ ΟΔΗΓΙΑΣ 1999/5/ΕΚ.

### Svenska

Härmed intygar Philips Innovative Applications N.V. att denna TV står i överensstämmelse med de väsentliga egenskapskrav och övriga relevanta bestämmelser som framgår av direktiv 1999/5/EG.

#### Norsk

Philips Innovative Applications N.V. erklærer herved at utstyret TV er i samsvar med de grunnleggende krav og øvrige relevante krav i direktiv 1999/5/EF.

#### Dansk

Undertegnede Philips Innovative Applications N.V. erklærer herved, at dette TV overholder de væsentlige krav og øvrige relevante krav i direktiv 1999/5/EF.

### Suomi

Philips Innovative Applications N.V. vakuuttaa täten että tämaä televisio on direktiivin 1999/5/EY oleellisten vaatimusten ja sitä koskevien direktiivin muiden ehtojen mukainen.

### Polski

Firma Philips Innovative Applications N.V. niniejszym oświadcza, że 'Telewizor' jest zgodny z zasadniczymi wymogami oraz pozostałymi stosownymi postanowieniami Dyrektywy 1999/5/EC.

### Magyar

Alulírott, Philips Innovative Applications N.V. nyilatkozom, hogy a televízió megfelel a vonatkozó alapvető követelményeknek és az 1999/5/EC irányelv egyéb előírásainak.

### Česky

Philips Innovative Applications N.V. tímto prohlašuje, že tento televizor je ve shodě se základními požadavky a dalšími příslušnými ustanoveními směrnice 1999/5/ ES.

### Slovensky

Philips Innovative Applications N.V. týmto vyhlasuje, že tento televízor spĺňa základné požiadavky a všetky príslušné ustanovenia Smernice 1999/5/ES.

### Slovensko

Philips Innovative Applications N.V. izjavlja, da je ta televizor v skladu z bistvenimi zahtevami in ostalimi relevantnimi določili direktive 1999/5/ES.

### Eesti

Käesolevaga kinnitab Philips Innovative Applications N.V. seadme Teler vastavust direktiivi 1999/5/EÜ põhinõuetele ja nimetatud direktiivist tulenevatele teistele asjakohastele sätetele.

### Latviski

Ar šo Philips Innovative Applications N.V. deklarē, ka 'Televizors' atbilst Direktīvas 1999/5/EK būtiskajām prasībām un citiem ar to saistītajiem noteikumiem.

#### Lietuvių

Šiuo Philips Innovative Applications N.V. deklaruoja, kad šis 'Televizorius' atitinka esminius reikalavimus ir kitas 1999/5/EB Direktyvos nuostatas.

### Malti

Hawnhekk, Philips Innovative Applications N.V., jiddikjara li dan 'Television' jikkonforma mal-ħtiġijiet essenzjali u ma provvedimenti oħrajn relevanti li hemm fid-Dirrettiva 1999/5/EC.

### Íslenska

Hér með lýsir Philips Innovative Applications N.V. yfir því að 'Television' er í samræmi við grunnkröfur og aðrar kröfur, sem gerðar eru í tilskipun 1999/5/EC.

### A copy of the Declaration of Conformity is available at : http://www.philips.com/support

## $CF$   $\Omega$

This equipment may be operated in the following European countries …

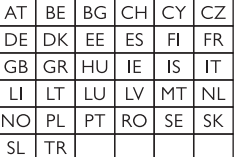

This equipment can be operated in other non-European countries.
# **Information about how to re-tune your TV during the digital TV switchover.**

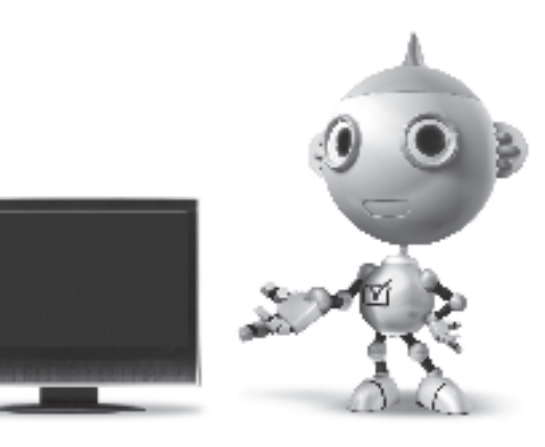

Television in the UK is going digital, bringing us all more choice and new services. Starting in late 2007 and ending in 2012, television services in the UK will go completely digital, TV region by TV region.

Please see the next page to find out when your area switches to digital.

Digital UK is the independent, non-profit organisation leading the process of digital TV switchover in the UK. Digital UK provides impartial information on what people need to do to prepare for the move to digital, and when they need to do it.

### **How the switchover affects your TV equipment:**

Your new TV has a digital tuner built in, which means it is ready to receive the Freeview signal by simply plugging it into your aerial socket (check if you can get digital TV through your aerial now, or whether you'll have to wait until switchover, at www.digitaluk.co.uk).

When the TV switchover happens in your area, there are at least two occasions when you will need to re-tune your TV in order to continue receiving your existing TV channels, and also to pick up new ones.

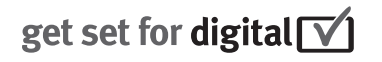

Digital UK, the body leading the digital TV switchover, will advise you when you need to re-tune during the switchover.

If you choose to connect your TV to satellite or cable with a digital box then it will not be affected by switchover, and you won't need to re-tune.

If you have any questions, please contact your equipment supplier or call Digital UK on … 0845 6 50 50 50 or visit www.digitaluk.co.uk

#### **How to re-tune:**

To find out how to re-tune your TV, check this user manual for details. Go to section **6 Install channels**.

If you do not re-tune your channels when advised to do so by Digital UK, you may lose some or all of your channels until you do re-tune. You should re-tune your TV every few months to check for any new channels.

If you are missing any channels, it may be that they are not available in your area, or that your aerial needs upgrading.

## **When does switchover happen?**

\*Copeland switches on October 17, 2007

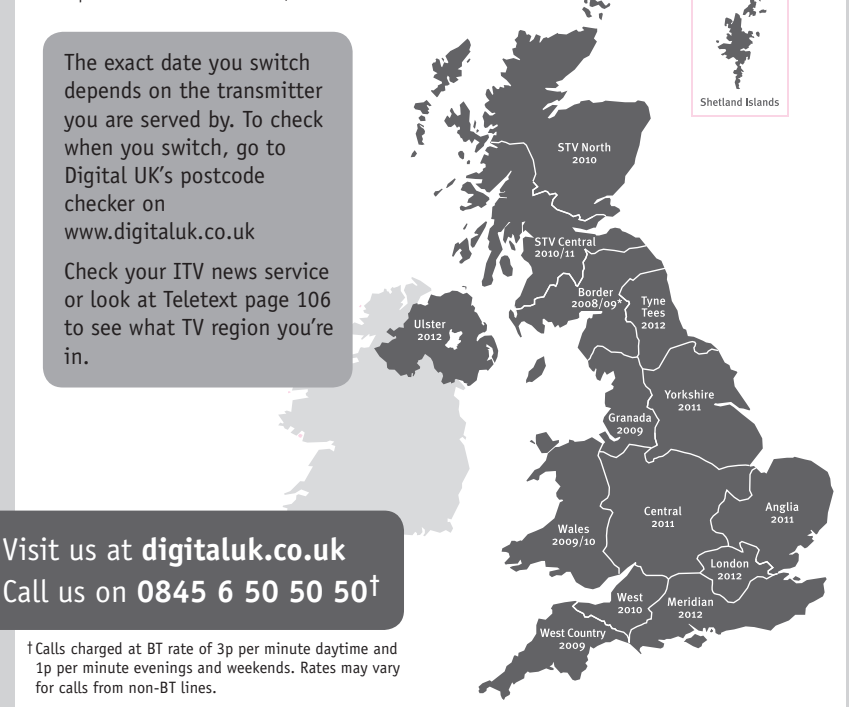

# **PHILIPS**

## ГАРАНТИЙНЫЙ ТАПОН

#### НА ТЕЛЕВИЗОР

Модель: Серийный номер: Дата продажи:

#### ПРОДАВЕЦ:

Название торговой организации:

Телефон торговой организации:

Алрес и E-mail:

ПЕЧАТЬ ПРОДАВЦА Изделие получил в исправном состоянии.

С условиями гарантии ознакомлен и согласен.

(подпись покупателя)

Внимание! Гарантийный талон недействителен без печати продавца.

#### Уважаемый потребитель!

Компания Филипс выражает благоларность за Ваш выбор и гарантирует высокое качество и безупречное функционирование Вашего телевизора при соблюдении правил его эксплуатации.

При покупке убедительно просим проверить правильность заполнения гарантийного талона. Серийный номер и наименование модели приобретенного Вами телевизора должны быть идентичны записи в гарантийном талоне. Не лопускается внесения в талон каких-либо изменений, исправлений. В случае неправильного или неполного заполнения гарантийного талона немедленно обратитесь к продавцу.

Телевизор представляет собой технически сложный товар. При бережном и внимательном отношении он будет належно служить Вам лолгие голы. В холе эксплуатании не лопускайте механических поврежлений, попалания вовнутрь посторонних предметов, жидкостей, насекомых, в течение всего срока службы следите за сохранностью идентификационной наклейки с обозначением наименования модели и серийного номера изделия.

Если в процессе эксплуатации изделия Вы сочтете, что параметры работы телевизора отличаются от изложенных в инструкции пользователя, рекомендуем обратиться за консультацией в наш Информационный центр.

#### Условия гарантии

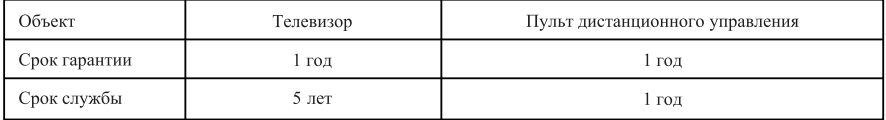

Срок гарантии и срок службы исчисляется со дня передачи товара потребителю.

По окончании срока службы обратитесь в авторизованный сервисный центр для проведения профилактических работ и получения рекомендаций по дальнейшей эксплуатации изделия.

Во избежание возможных недоразумений, сохраняйте в течение срока службы документы, прилагаемые к товару при его продаже (данный гарантийный талон, товарный и кассовый чеки, накладные, данную инструкцию по эксплуатации и иные документы).

Гарантийное обслуживание не распространяется на изделия, недостатки которых возникли вследствие:

- 1. Нарушения потребителем правил эксплуатации, хранения или транспортировки товара
- 2. Действий третьих лиц:
- ремонта неуполномоченными лицами;
- внесения несанкционированных изготовителем конструктивных или схемотехнических изменений и изменений программного обеспечения
- отклонение от Государственных Технических Стандартов (ГОСТов) и норм питающих, телекоммуникационных и кабельных сетей;

• неправильной установки и подключения изделия;

3. Действия непреодолимой силы (стихия, пожар, молния и т.п.);

Любую информацию о расположении сервисных центров и о сервисном обслуживании Вы можете получить в Информационном Центре

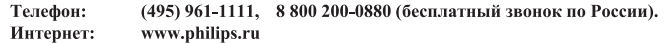

### Diagramma elettronico / Electronic diagram

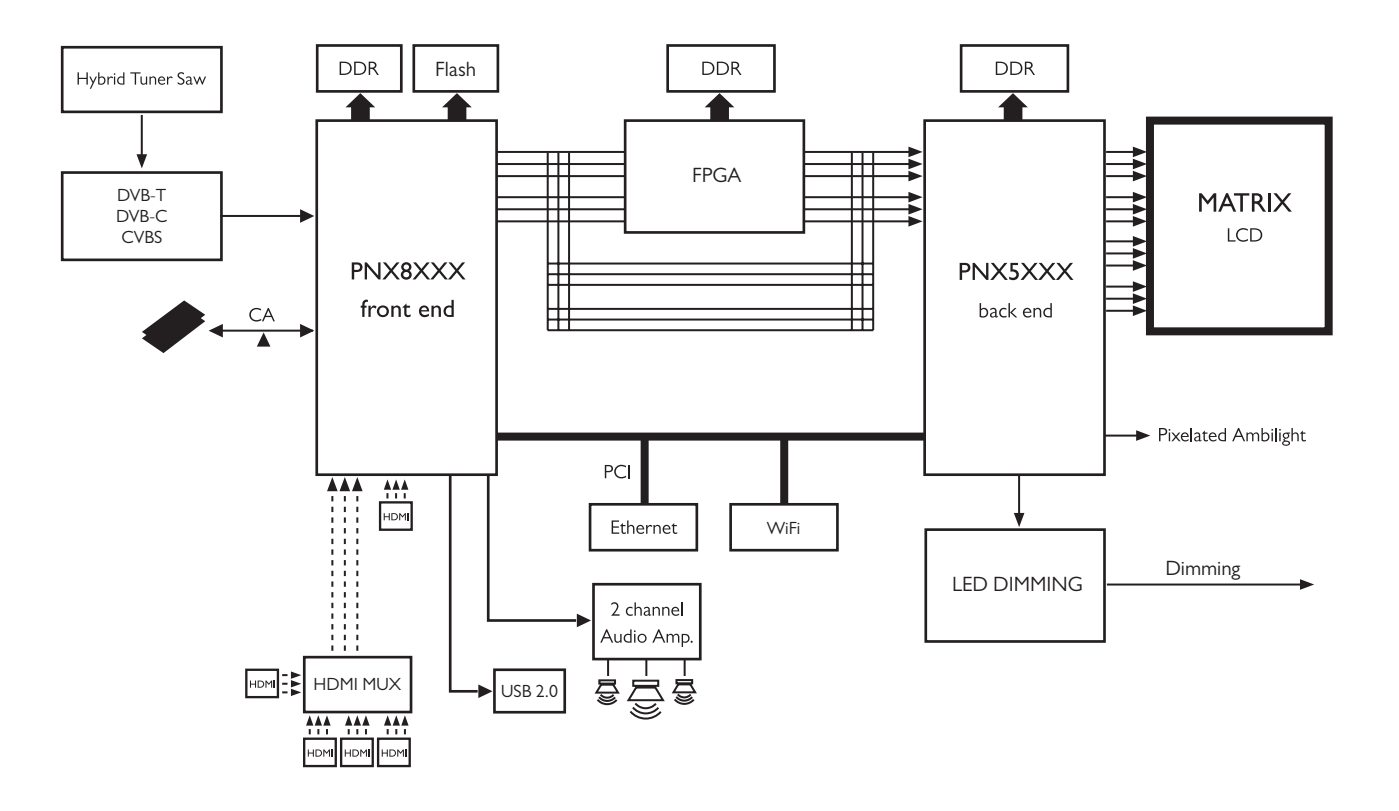

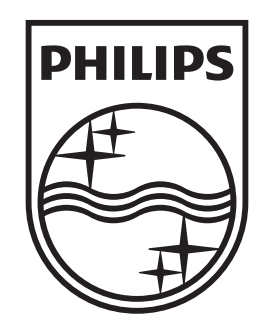

## www.philips.com/tv

Non-contractual images. / Images non contractuelles. / Außervertragliche Bilder.

All registered and unregistered trademarks are property of their respective owners.

Specifications are subject to change without notice Trademarks are the property of Koninklijke Philips Electronics N.V. or their respective owners 2009 © Koninklijke Philips Electronics N.V. All rights reserved

www.philips.com